# **ALLEN&HEATH**

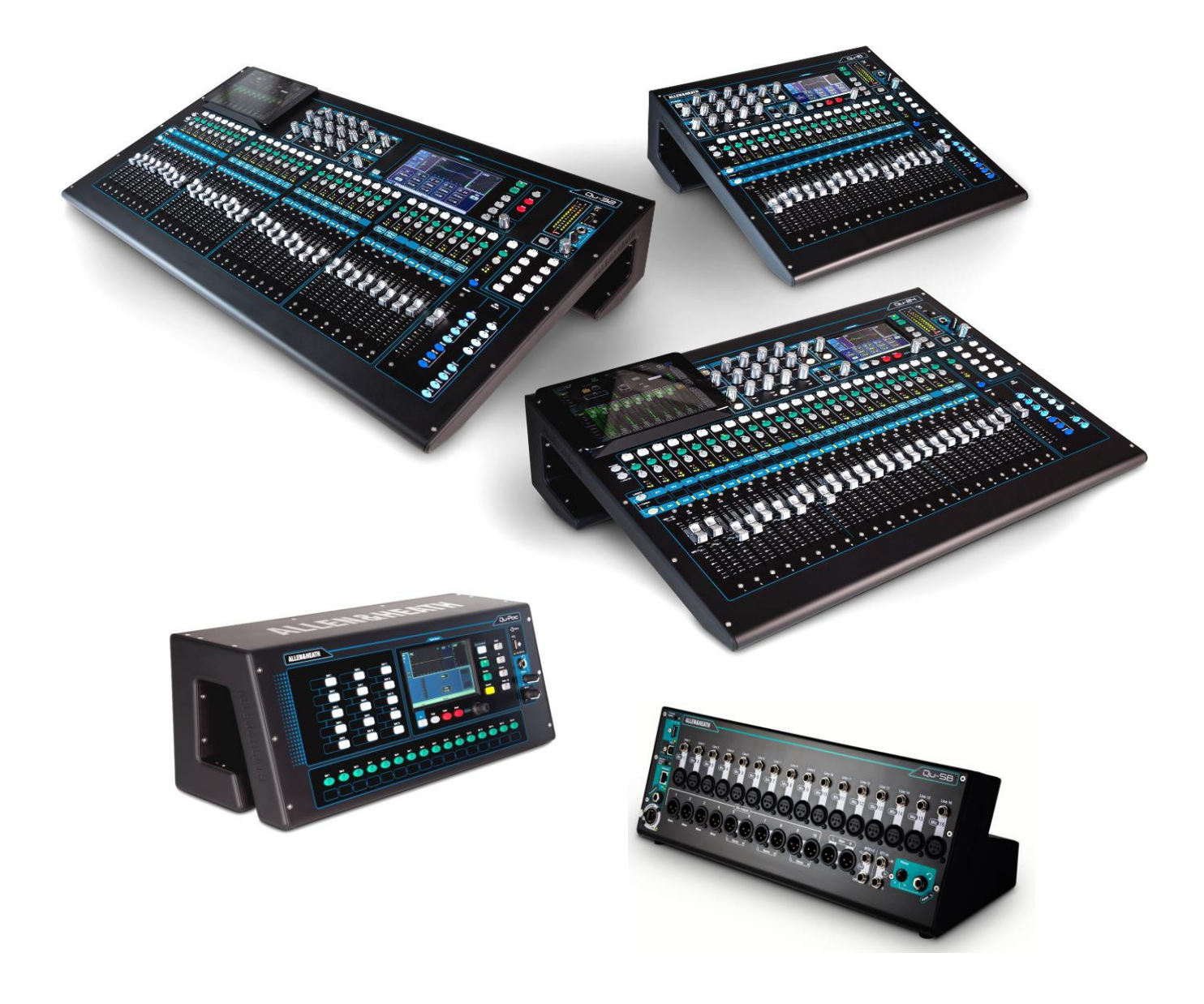

# Qu シリーズリファレンスガイド

ファームウェアバージョン:V1.9

※開始する前に、www.allen/-heath.comを参照し、最新の Quミキサーファームウェア を確認してください。

Publication AP9372-1

## ■安全上のご注意

取扱説明書には、お使いになる方や他の人への危害と財産の損害を未然に防ぎ、安全に正しくお使いいただくために、 重要な内容を記載しています。以下の注意事項をよくお読みの上、正しくお使いください。

注意事項は危険や損害の大きさと切迫の程度を明示するために、誤った扱いをすると生じることが想定される内容を次 の定義のように「警告」「注意」の二つに区分しています。

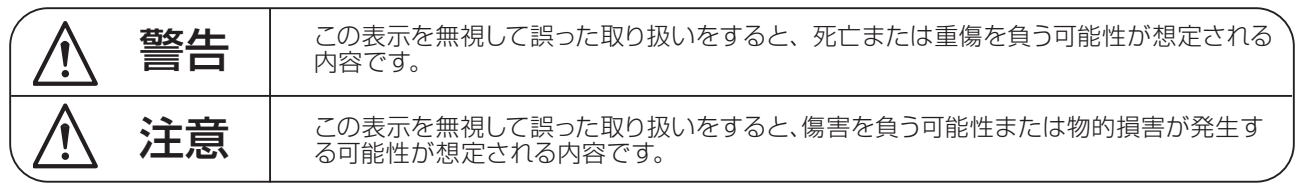

# 警告

- ●水に入れたり、ぬらしたりしないでください。火災 や感電の原因になります。
- AC100V 50/60Hz の電源で使用してください。 これ以外の電源では、火災や感電の原因となります。
- 必ず専用の電源コードを使用してください。これ以 外のものを使用すると火災の原因となります。
- 付属の電源ケーブルを他の製品に使用しないでくだ さい。
- 電源コードの上に重い物をのせたり、熱器具に近づ けたり、無理に引っ張ったりしないでください。コー ドが破損して火災や感電の原因になります。電源コー ドが傷んだら ( 断線や芯線の露出など )、直ちに使用 を中止し販売店に交換をご依頼ください。
- 水が入った容器や金属片などを、機器の上に置かな いでください。こぼれたり、中に入ったりすると、 火災や感電の原因となります。
- 万一、落としたり筐体を破損した場合は、直ちに使 用を中止し、修理を依頼してください。そのまま使 用すると、火災の原因となります。
- 雷が鳴り出したら、金属部分や電源プラグに触れな いでください。感電の恐れがあります。
- ●煙がでる、異臭がする、水や異物が入った、破損し た等の異常がある時は、ただちに電源プラグをコン セントから抜き、修理を依頼してください。異常状 態のまま使用すると、火災や感電の原因となります。
- 分解や改造は行わないでください。お客様が保守で きる部品は、内部にはありません。分解や改造は保 証期間内でも保証の対象外となるばかりでなく、火 災や感電の原因となります。

八 注音

- 不安定な場所に設置しないでください。落下によるけ がの原因となります。
- 以下のような場所に設置しないでください。
	- ・直射日光の当たる場所 ・湿気の多い場所
	- ・温度の特に高い場所、または低い場所
	- ・ほこりの多い場所 ・振動の多い場所
- 機器をラックに設置する場合は、必ず専用のラックマ ウント金具 ( オプション ) を使用し、重量を支えるた めに全てのネジをしっかり固定してください。落下す ると、けがや器物を破損する原因となります。
- 配線は、電源コードを抜いてから説明書に従って正し く行ってください。電源コードを差し込んだまま配線 すると、感電する恐れがあります。また、誤配線によ るショート等は火災の原因となります。
- 電源を入れる前に、音量を最小にしてください。突然 大きな音が出て聴覚障害などの原因となります。
- 機器の移動は、電源プラグをコンヤントから抜き、他 の機器との接続を全て外してから行ってください。
- ぬれた手で電源プラグを抜き差ししないでください。 感電の原因となります。
- 電源プラグを抜くときに、電源コードを引っ張らない でください。コードが傷つき火災や感電の原因となり ます。

## ■はじめに

このたびは本製品をご購入いただき、誠にありがとうございます。

まずこちらの取扱説明書をお読みいただき、性能をご理解いただいた上で用途に応じた最適な使用方法をお探しくだ さい。

#### 保証について

・ 保証書は必ず「お買い上げ年月日」「お買い上げ店名/ 所在地」の記入をご確認いただき、製品とともにお受け取り ください。お買い上げ日より1 年間は保証期間です。保証書記載事項に基づき、無償修理等を保証させていただきま す。修理等はお買い上げの販売店までご依頼ください。

・ お買い上げ時に「お買い上げ年月日」「お買い上げ店名/ 所在地」が正しく記入されていない場合は、保証書が無効 になり、無償修理を受けられないことがあります。記載内容が不十分でしたら、速やかに販売店にお問い合わせくだ さい。

・ 改造など通常の使用範囲を超えた取扱いによる故障や、設計・製造以外の要因で起きた不都合は期間内であっても保 証の対象外となります。

#### 故障かな?と思われる症状が出たときには

こちらの取扱説明書をもう一度お読みになり、接続や操作などをご確認ください。それでも改善されないときはお買い 上げの販売店までお問い合わせください。調整・修理いたします。

## 重要:開始前にお読みください

## 安全上のご注意

作業を開始する前に、本書冒頭の「安全上のご注意」をお読みください。ご自身とオペレーター全員の安全のために、す べての指示に従い、本書と機器パネルに印刷されたすべての警告に注意してください。

#### システムオペレーティングファームウェア

Qu ミキサーの機能は、実行するファームウェア(オペレーティング・ソフトウェア)により決まります。ファームウ ェアは、新しい機能の追加や改善のため、定期的に更新されます。本書のリリース時のファームウェアバージョンは、 表紙に記載されています。

最新のファームウェアは、Allen & HeathのWebサイトからダウンロードできます。USBキーに転送してから、ファームウ ェアアップデートユーティリティーを使用してQuミキサーにロードしてください。

Quファームウェアの最新バージョンについては、Allen & Heathのウェブサイトを参照してください。

#### ソフトウェア使用許諾契約

本製品とソフトウェアを使用することで、関連するエンドユーザーライセンス使用許諾契約の条項(EULA)に従うことに同 意するものとし、その条項はAllen & Heath のウェブサイト(www.allenheath.com/legal)に記載されています。ソフト ウェアのインストール、コピーまたは使用することで、EULAの条件に従うことに同意したとみなされます。

#### 詳細な情報

詳細な情報、技術情報は、Allen & HeathのWebサイトを参照してください。またサイト内に開設しているデジタルコミュ ニティーに参加し、他のQuユーザーと知識や情報を共有することも可能です。

## 1. 梱包内容

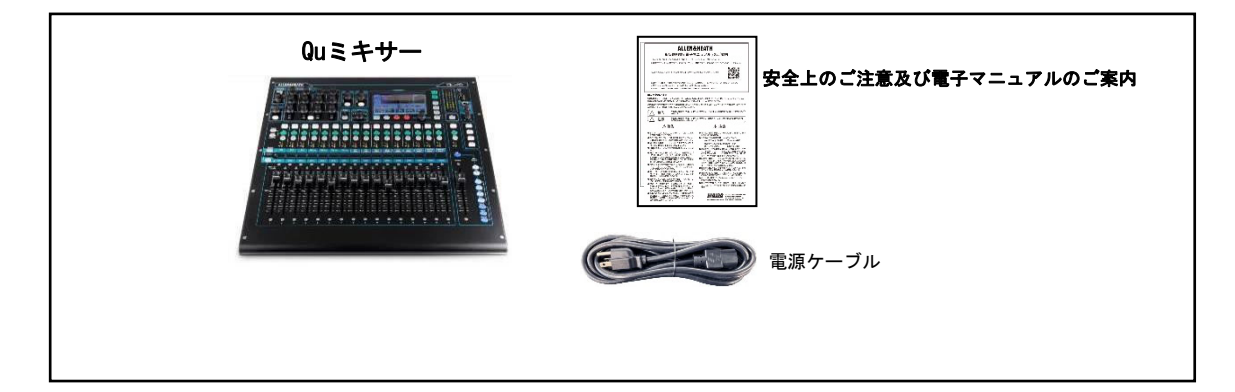

## オプションとアクセサリー

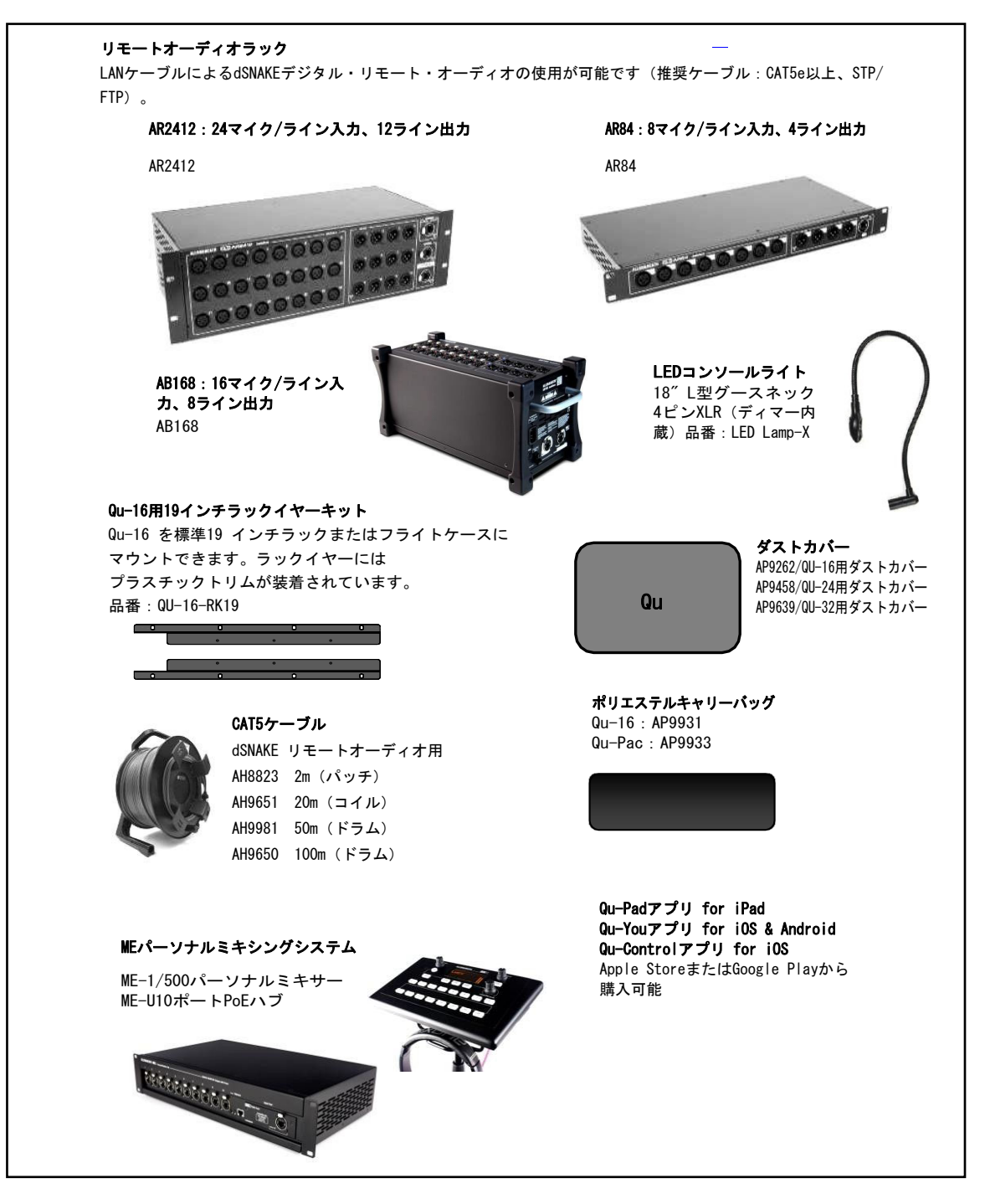

# 2. 目次

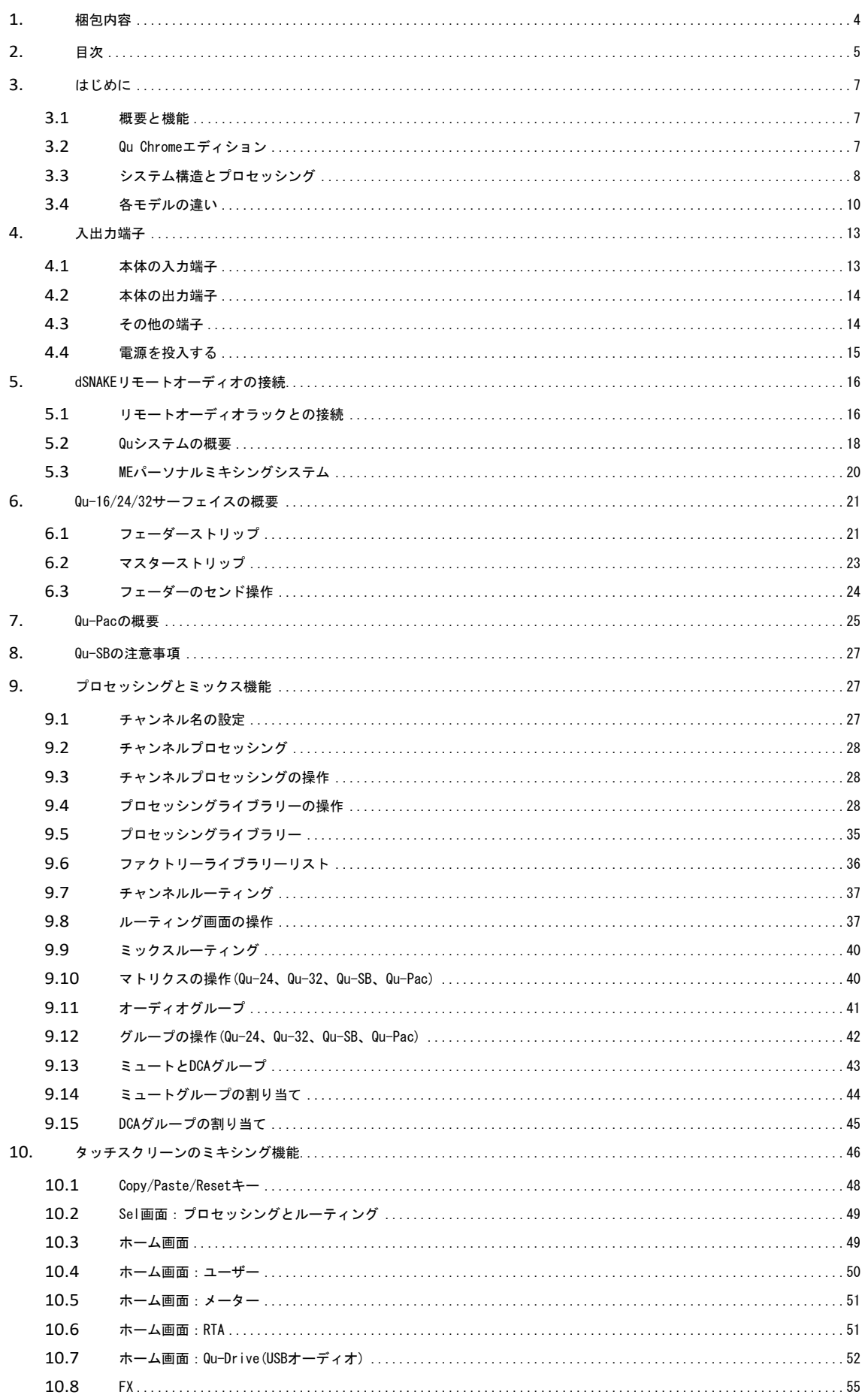

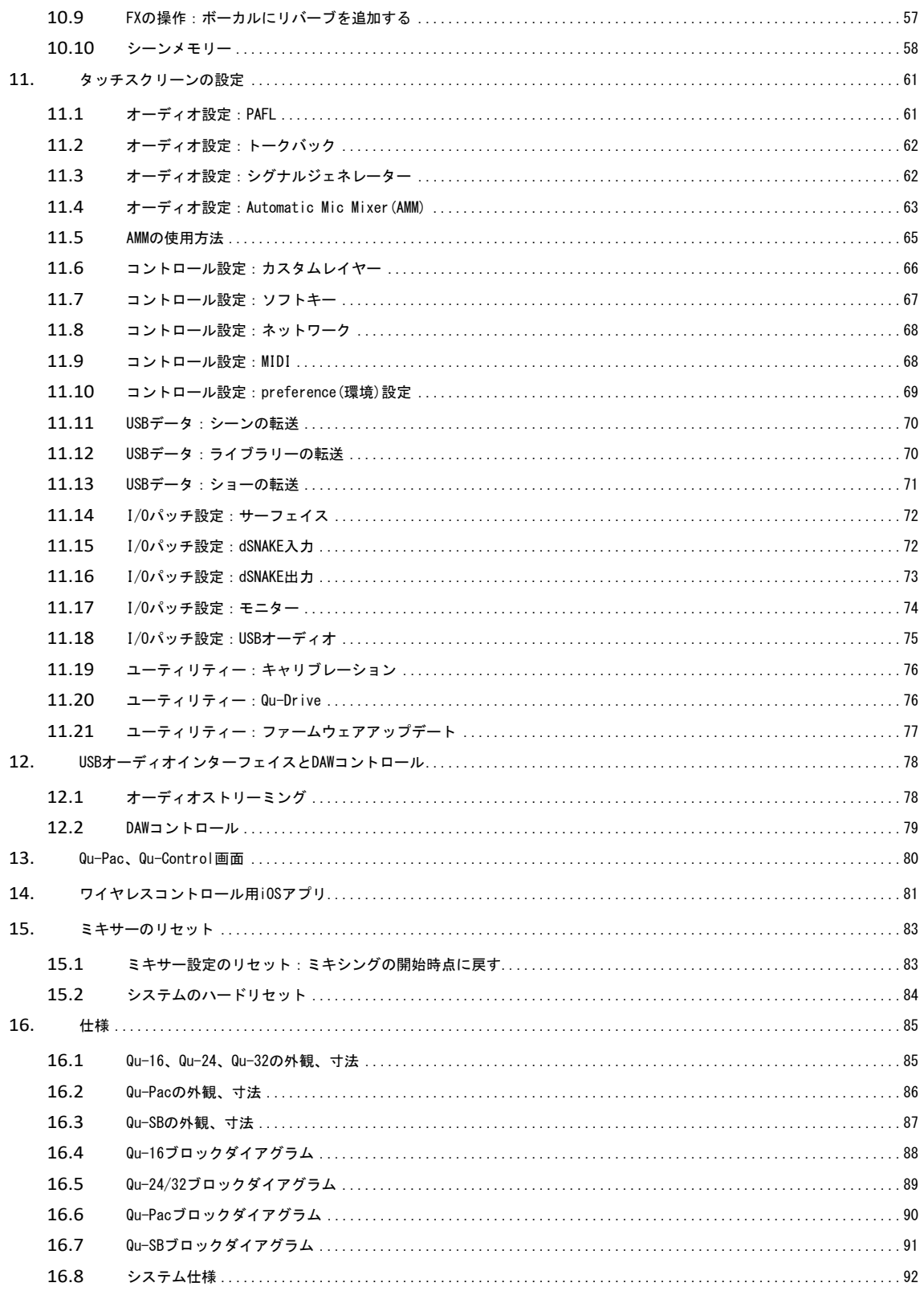

# 3. はじめに

## 3.1 概要と機能

Quシリーズは、タッチスクリーン、チャンネル毎のモーターフェーダー、ノブなどを備え(Qu-SBは除く)、ALLEN&HEATHの伝統や経験 に基づいたアナログミキサーのように、直観的なユーザー・インターフェースを持つデジタル・ミキシング・コンソールです。

入出力、FXプロセッシングのパッチ、内蔵されたオートマチック・マイク・ミキシング(AMM)、USBストリーミングとハード・ドライ ブへのダイレクトなマルチトラック録音、デジタル・スネークの対応(dSNAKE)、iPadによるリモートコントロールなど、全ての設定 のトータル・リコール能力を備えています。

Quシリーズは、タッチスクリーン、チャンネル毎のモーターフェーダー、ノブなどを備え(Qu-SBは除く)、ALLEN&HEATHの伝統や経験 に基づいたアナログミキサーのように、直観的なユーザー・インターフェースを持つデジタル・ミキシング・コンソールです。

入出力、FXプロセッシングのパッチ、内蔵されたオートマチック・マイク・ミキシング(AMM)、USBストリーミングとハード・ドライ ブへのダイレクトなマルチトラック録音、デジタル・スネークの対応(dSNAKE)、iPadによるリモートコントロールなど、全ての設定 のトータル・リコール能力を備えています。

Qu-16:16系統のマイク入力と3系統のステレオライン入力チャンネルを搭載したコンパクトなラックマウントミキサー。 Qu-24:24系統のマイク入力と3系統のステレオ入力を備えた大型モデル。ステレオグループ、マトリクスを追加するほか、ソフトキー もも増設しています。

Qu-32:32系統のマイク入力と3系統のステレオ入力を持つ最大のモデル。ステレオグループをさらに2系統追加しています。 Qu-Pac:Qu-32のラックマウントバージョンでフェーダー非搭載モデルです。コントロールはiPadおよびフロントパネルで行います。 Qu-SB:Qu-32のラックマウントバージョンでフェーダー及びフロントパネルが非搭載のモデルです。コントロールはiPadで行います。

## ・16マイク/ラインチャンネル ・24マイク/ラインチャンネル ・32マイク/ラインチャンネル

- 
- ・24ソースのミキシング ・32ソースのミキシング ・40ソースのミキシング
- 
- ・4 FX(2センドバス) ・4FX(4センドバス) ・4FX(4センドバス)
- ・22入力、24出力のUSBストリーミング ・30入力、32出力のUSBストリーミング ・32入力、32出力のUSBストリーミング

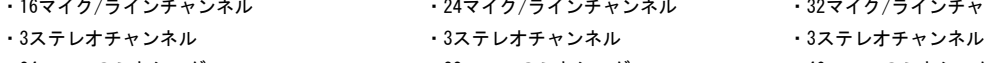

- 
- 
- 
- 
- 

### Qu-16 Qu-24 Qu-32、Qu-Pac、Qu-SB

- 
- -
- ・12ミックス(4モノ、3ステレオ、LR) ・12ミックス(4モノ、3(5)ステレオ、LR) ・12ミックス(4モノ、3(7)ステレオ、LR)
	-
	- ・2ステレオグループ(ミックスモード) ・4ステレオグループ(ミックスモード)
	- 2ステレオマトリクス はんじゅん エクステレオマトリクス

## 3.2 Qu Chromeエディション(現行仕様)

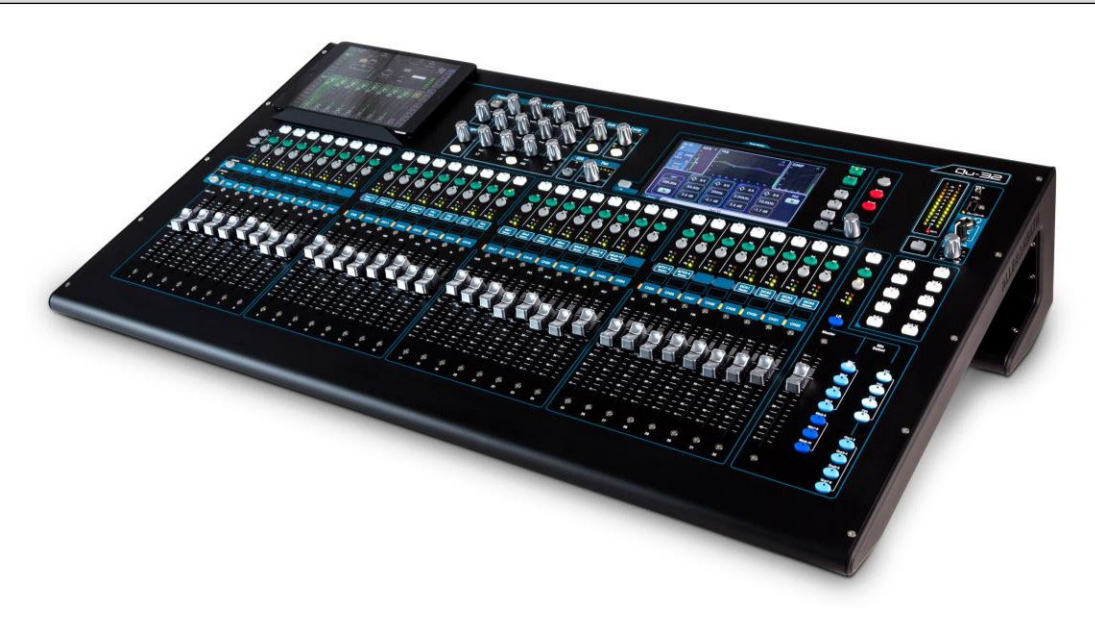

Qu Chromeエディションでは、暗所でも高い視認性を誇る高コントラストのクロムロータリーとフェーダーノブを搭載したQuシリ ーズのプ更新モデルです。Qu Chromeは、いくつかの新機能と改良を取り入れた新ファームウェアV1.8を搭載しています。Quのハ ードウェアとメモリーファイルは、エディション間で完全な互換性を持っています。 従来の黒色ノブを搭載したQuミキサーは、最新のファームウェアにアップデートすることも可能です。さらにAllen & Heathから 以下のキットを注文することでChromeエディションにアップグレードすることもできます。

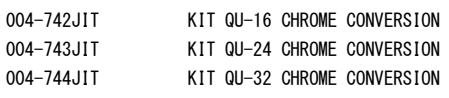

## 3.3 システム構造とプロセッシング

以下の図は、Qu-16、Qu-24、Qu-32、Qu-SBおよびQu-Pac の入出力と、音声の構造、および利用可能なプロセッシングを示しています。 各プロセッシング部のモデルとルーティング能力の違いも記載されています。本書88ページ~の、より詳細なシステムブロック図も参 照してください。

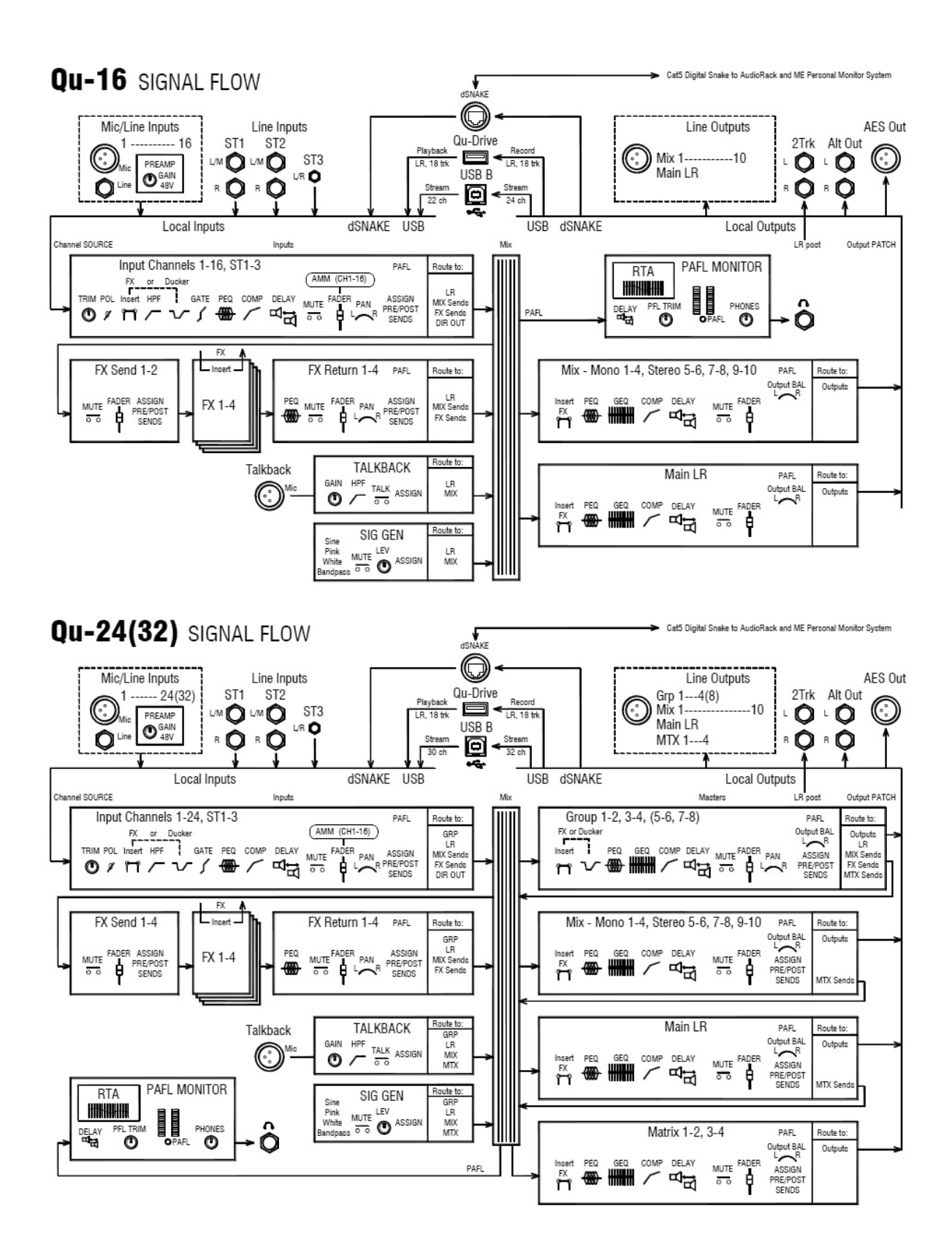

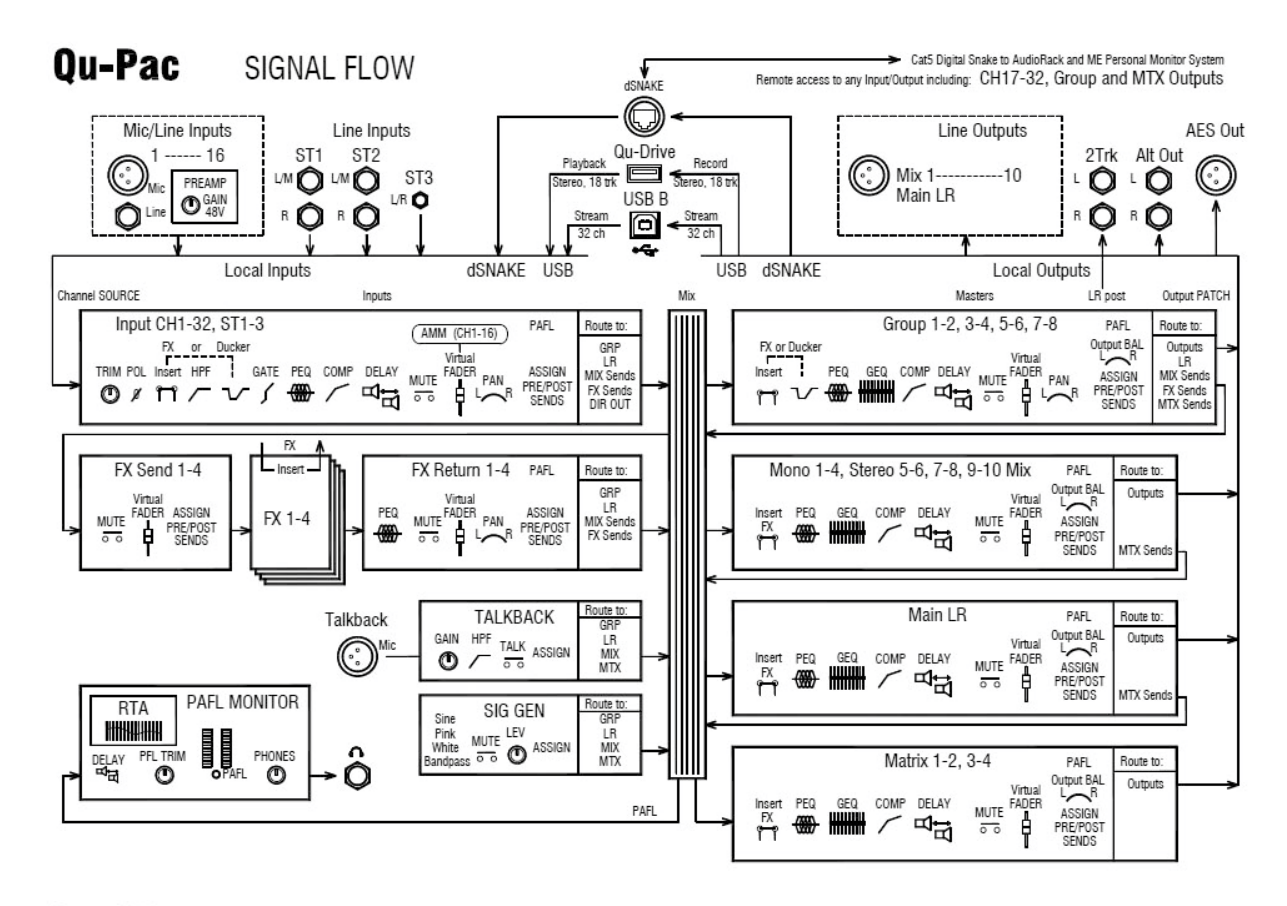

y and the state of the state of the state of the state of the state of the state of the state of the state of the state of the state of the state of the state of the state of the state of the state of the state of the stat

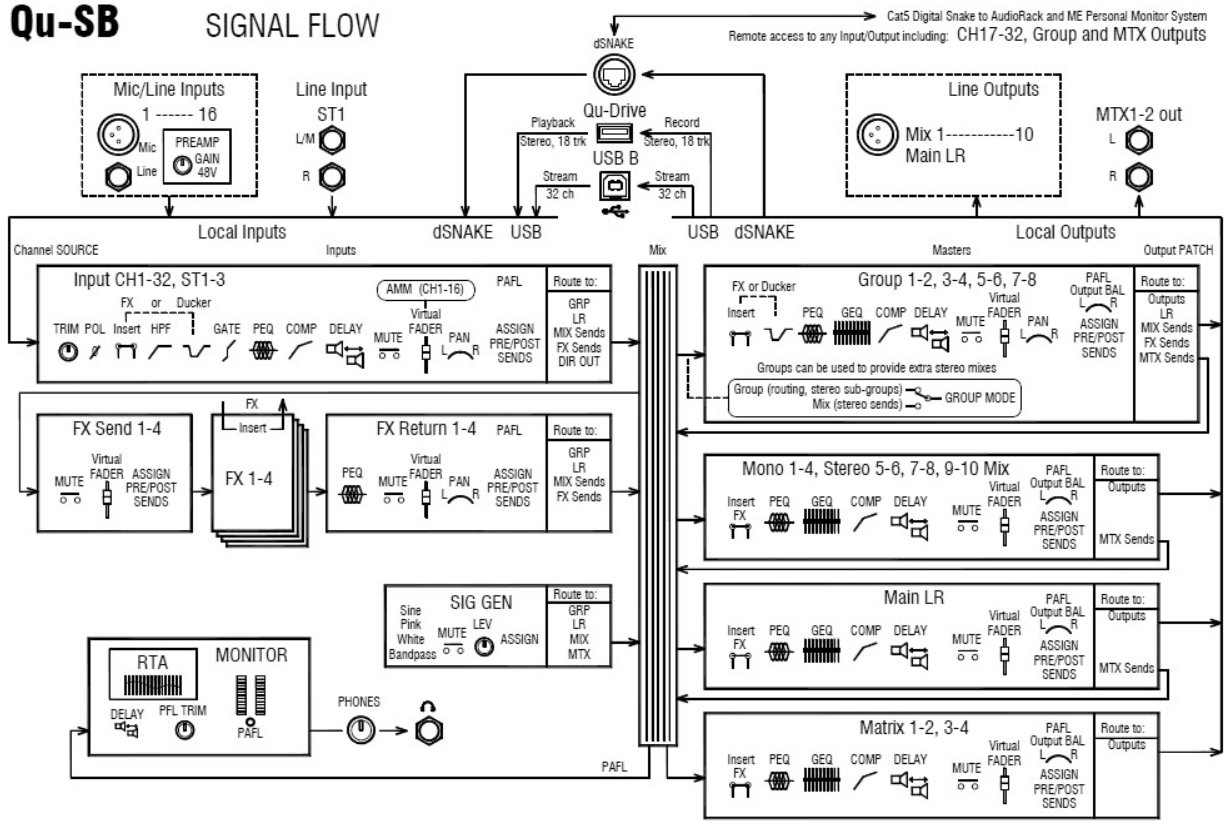

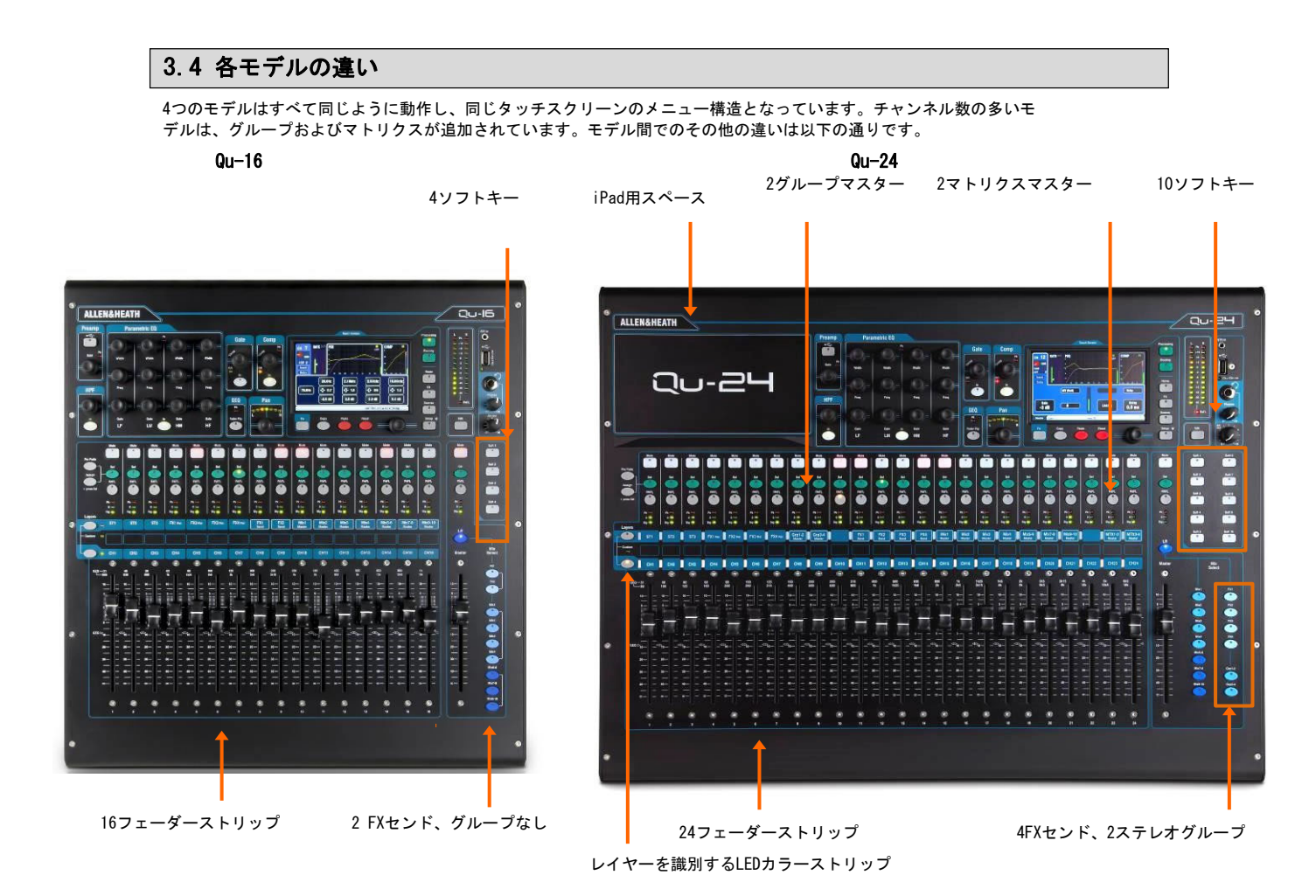

Qu-32

4グループマスター 大型タッチスクリーン 2 マトリクスマスター 4 DCAグループマスター

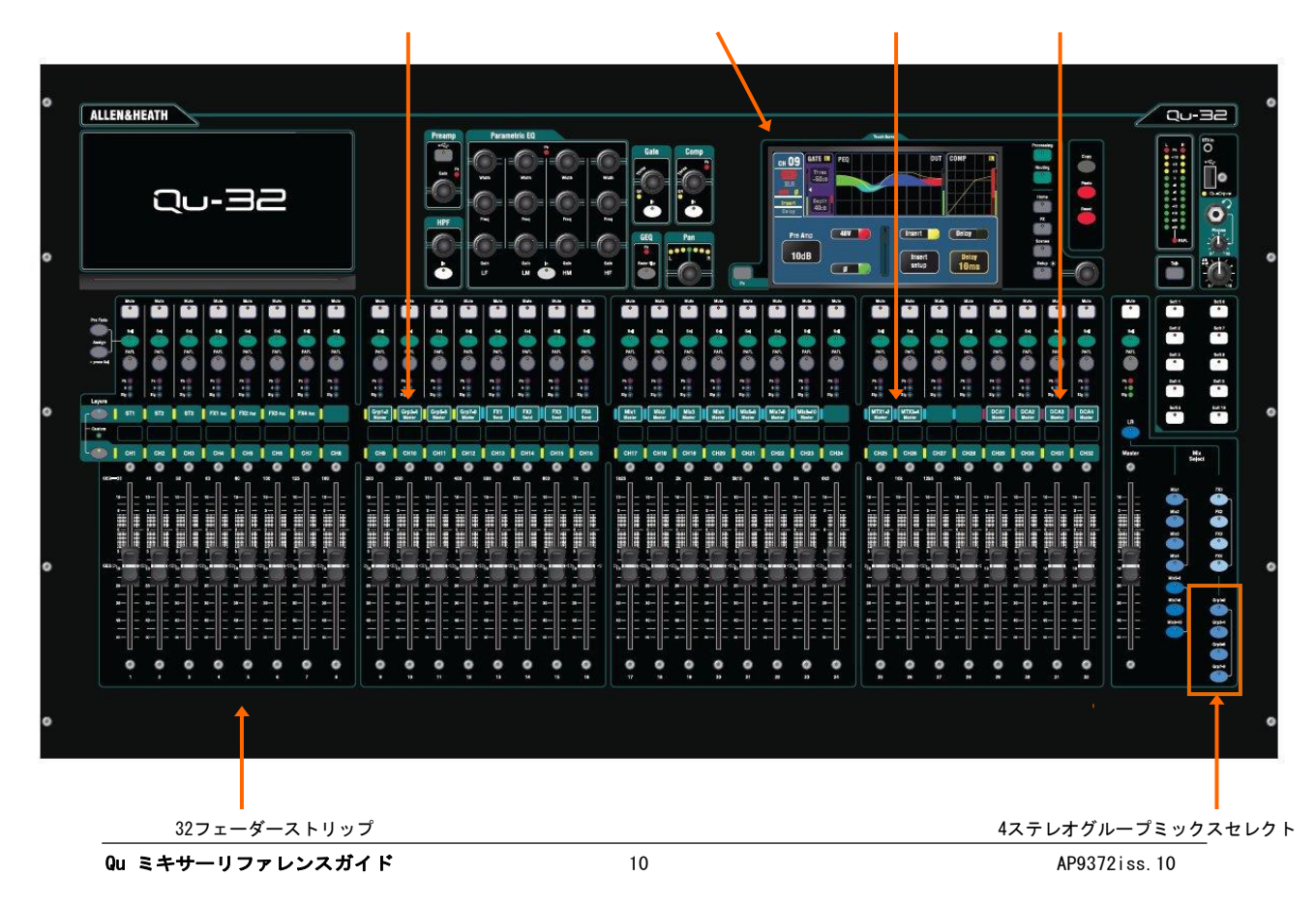

## Qu-Pac

Qu-Pacは、コンパクトなラックマウント形式のQu-32ミックスエンジンです。Qu−16と同じローカル接続端子を搭載しており、dSNAKE AudioRacksを追加することで、Qu−32のチャンネルおよび出力を拡張できます。フェーダーはありませんが、フロントパネルから直接タッ チパネルを使用してチャンネルや機能を制御できます。

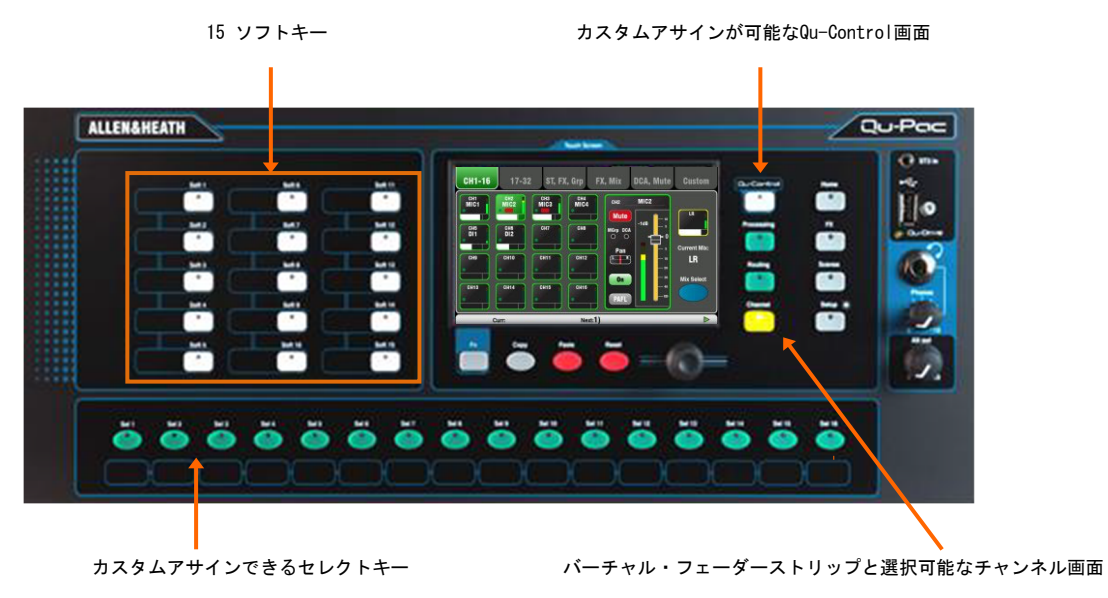

Qu-SB

Qu-SBは、コンパクトなラックマウント形式のQu-32のミックスエンジンです。Qu−Pacと同様の接続端子を搭載し、dSNAKE AudioRacksを追 加することで、Qu−32のチャンネルおよび出力を拡張できます。Qu-SBはコントロール機能を物理的に装備していないため、iPadとのワイヤ レスコントロール専用モデルとなっています。

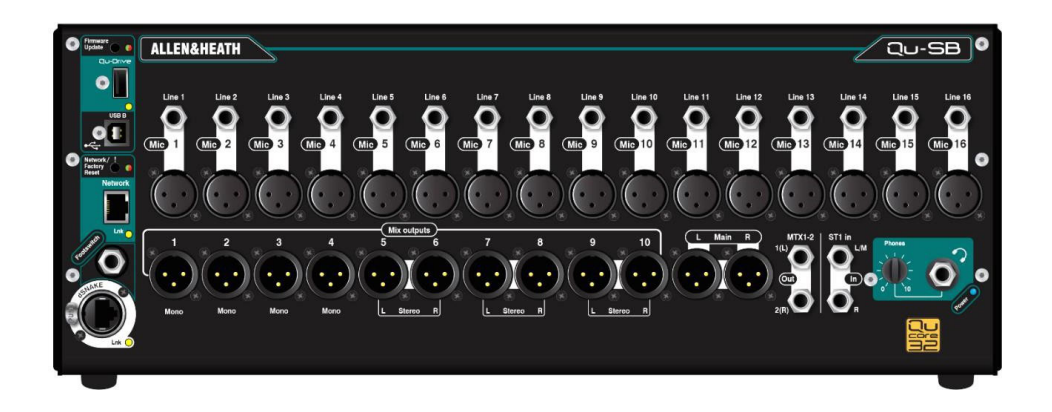

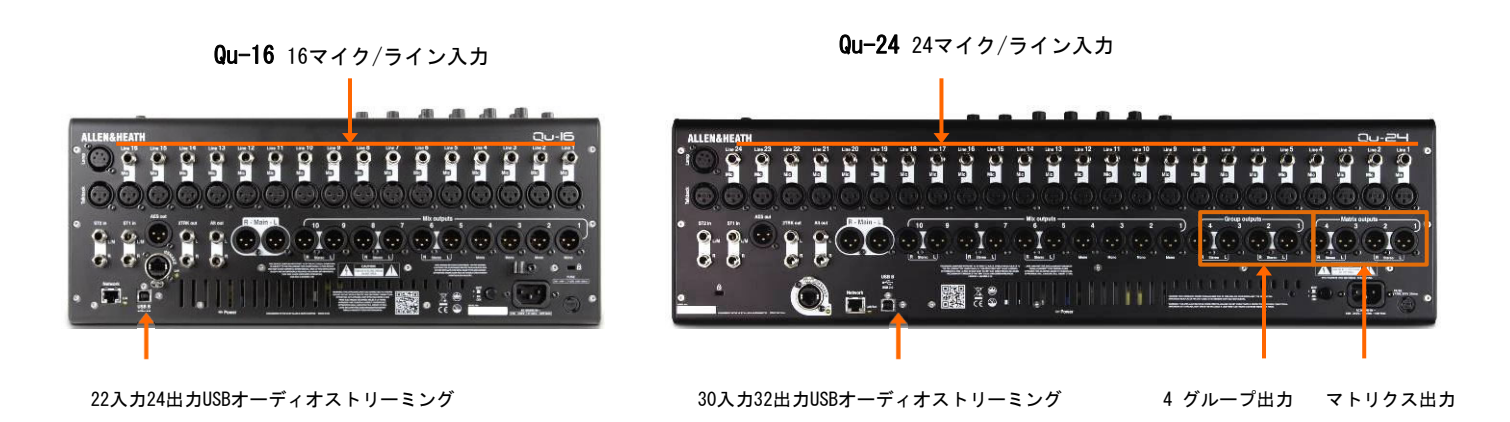

Qu-32 32マイク/ライン入力

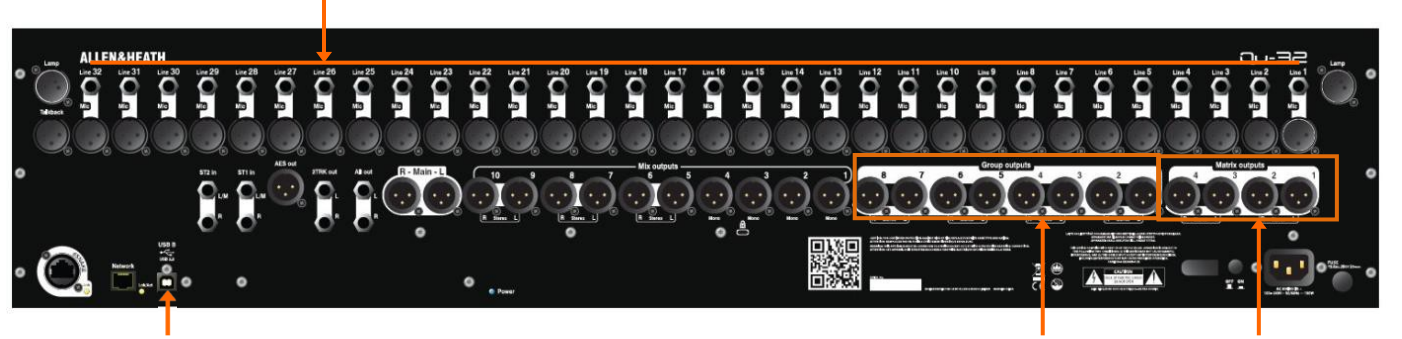

32入力32出力USBオーディオストリーミング

Qu-Pac 16マイク/ライン入力

Qu-SB 16マイク/ライン入力

8 グループ出力 マトリクス出力

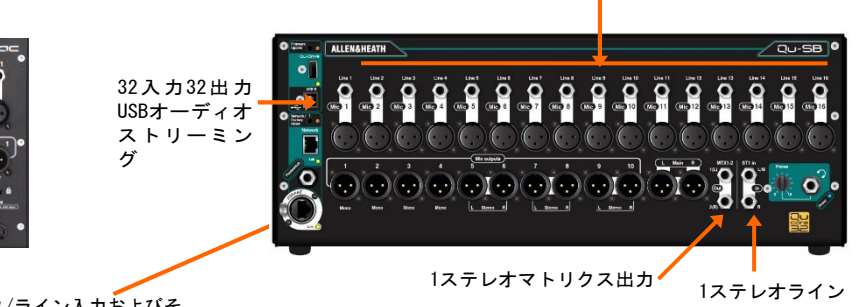

32入力32出力USBオー ディオストリーミング

dSNAKEを使い、最大32マイク/ライン入力およびそ の他のミックス出力にアクセス

Scene(シーン)、Library(ライブラリー) 、Show(ショー)のデータメモリー:すべてのQuミキサーのデータメモリーには互換性 があります。各モデルで作成されたファイルは、USBキーを介して転送し、他のモデルにロードできます。大きいモデルのファイルを Qu-16でロードした場合、大きいモデルのみの追加機能は無視されます。大きいモデルにQu-16のファイルをロードすると大きいモデル の追加機能は出荷時デフォルトにリセットされます。

※互換性を保つために、すべてのQuミキサーで同じバージョンのファームウェアがロードされていることを確認してください。最新のファ ームウェアはAllen & Heath Webサイトで確認できます。

USBオーディオ:各モデルでフォーマットされたUSBハードドライブは他のQuモデルでも使用できます。ステレオ、マルチトラックのQu-Driveレコーディングは互換性があります。USB Bオーディオストリーミングは互換性がありますが、Qu-16は22 ⼊力/24 出力、Qu-24 は30 入力/32 出力、Qu32、Qu-Pac、Qu-SBは32入力/32 出力であることに注意してください。

ファームウェア:各モデルで同じバージョンでもファームウェアが異なる場合はダウンロードが必要です。Allen & HeathのWebサイトか らQu-16、Qu-24、Qu-32、Qu-Pac、またはQu-SBファイルのいずれかを選択し、ファームウェアをダウンロードします。ファームウェアのア ップデート手順は、すべてのモデルで共通です。

Qu-PadおよびQu-Youアプリ:すべてのQuミキサーと互換性があります。これらのアプリは、ログイン時にモデルを識別し、適切なコント ロールをロードします。Qu-Padは、iOSデバイス専用で、Qu‐YOUはiOSおよびAndroidデバイスで使用できます。

※アプリのバージョンとミキサーのファームウェアに互換性があることを確認してください。

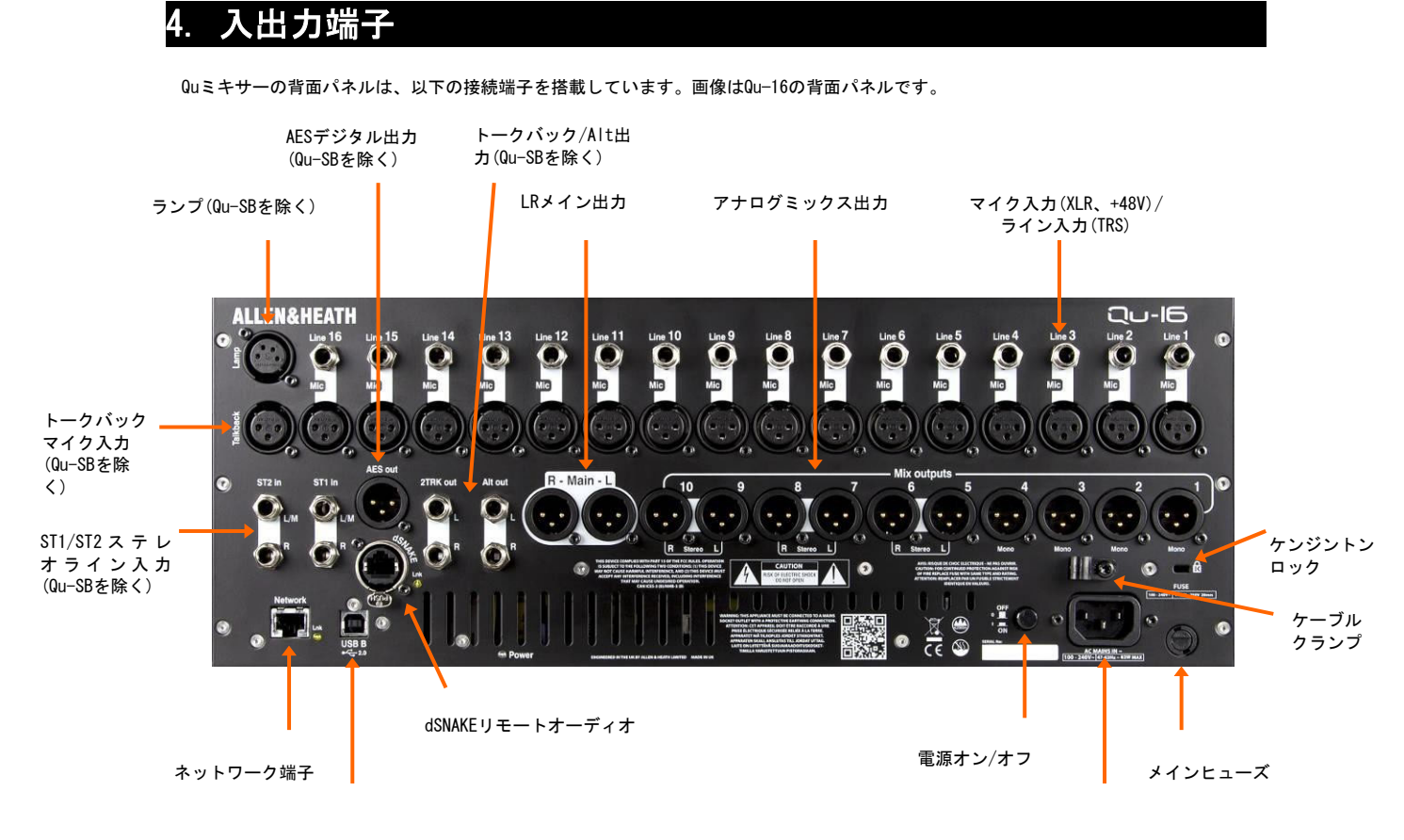

USB Bストリーミング 電源入力端子

### 4.1 本体の入力端子

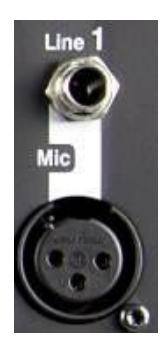

Pin2=ホット

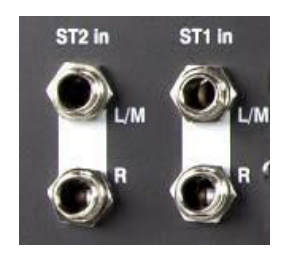

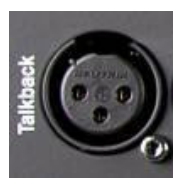

モノライン入力: バランス型の1/4"TRS(チップ、リング、スリーブ標 準フォーンジャック入力で、マルチトラックプレイヤーやワイヤレスマイ ク受信機などのラインレベル信号を接続します。アンバランス信号を接続 する場合は、モノラルジャックを使用するか、TRSステレオジャック内のス リーブとリングを繋げて使用します。

アコースティック楽器のピックアップなど、ハイインピーダンスで出力レ ベルの低い信号は、DIボックスを使用してマイク入力端子に接続してくだ さい。

マイク入力:マイクやDIボックスなどのレベルの低いソースを接続するバ ランス型のXLR入力です。コンデンサーマイクやアクティブDIボックスなど、 48Vファンタム電源が必要な場合は、ファンタム電源を供給できます。

※マイクまたはラインのどちらか一方を使用してください。同じチャンネル の両方に接続しないでください。

※大きなノイズを避けるため、ケーブルの抜き差しやファンタム電源を切 り替えるときはチャンネルをミュートしてください。

ステレオライン入力: バランス型の1/4インチTRS(チップ、リング、 スリーブ標準フォーンジャック入力です(Qu-SBはST2が非搭載。CDプレイ ヤーなどのラインレベルステレオソースを接続します。L/M入力は、R入力 と繋がっているため、モノラルソースを接続する場合はL/M入力のみに接続 してください。

RCA端子を接続する場合はRCA変換プラグを使用してください。

トークバック入力:エンジニアとステージ上の演奏者がコミュニケーシ ョンをとるため、ミックスにルーティングするマイクを接続するバランス型の XLR入力端子です。ファンタム電源も供給可能です。Qu-SBにはトークバック入 力がありません。

## 4.2 本体の出力接続

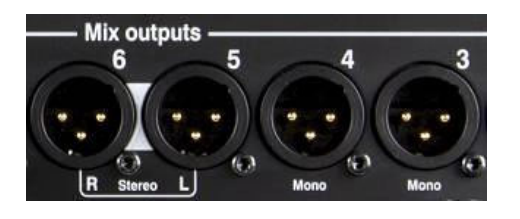

Pin2=ホット

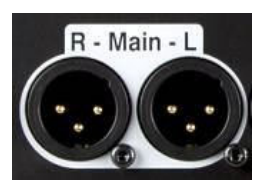

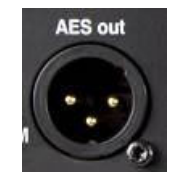

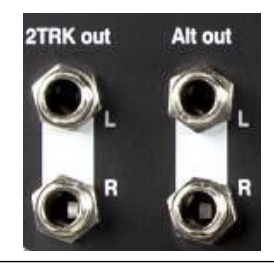

4.3 その他の端子

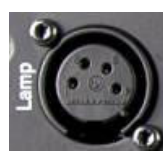

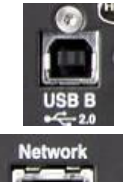

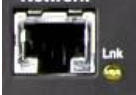

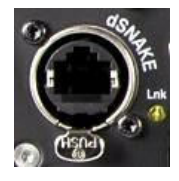

グループ、ミックス、マトリクス出力:モノラル、ステレオミッ クス用のバランス型のXLRラインレベル出力です。モニターアンプ、外部エフ ェクター、各種フィル用スピーカーシステム、レコーディングデバイスなど の機器に接続します。+4dBuまたは0dBuの機器に対応したローインピーダンス 仕様で、高品質な差動ドライバー回路を使用します。最大出力は+22dBuで す。

プロフェッショナル機器は多くの場合、長いケーブル配線でもノイズを最大 限除去するために「バランス」での接続を行います。アンバランス機器に接 続する場合は、XLRピン3(コールド)がピン1(グラウンド)に繋がれた形で接続 を行ってください。

メインLR出力:メインLRステレオミックス用のバランス型XLRラインレ ベル出力です。通常、FOH用のスピーカープロセッサーやパワーアンプ、パ ワードスピーカーに接続します。

AES出力: ひとつのXLR端子で数メートル程度のマイクケーブルであれば、 すぐに使用できる2chデジタル出力です。AES(Audio Engineering Society)デ ジタルオーディオ規格に準拠し、AES入力端子を備えた機器(PA用スピーカープ ロセッサー、パワーアンプ、ステレオ放送機器、レコーディング機器など)に 接続できます。出力ソースはSetup/Output Patch/Surface画面でパッチを設 定できます。

※ケーブルとコネクタはAES/EBUに準拠した物を推奨します。

Alt出力: サイドフィル等の補助的な出力や放送機器、ローカルモニターなどへ の出力を行うバランス型のTRS標準フォーンジャックステレオ出力です。+4dBuま たは0dBuの機器を接続します。出力ソースはSetup/Output Patch/Surface画面で パッチを設定できます。

2トラック出力:ステレオレコーダーなどの+4dBuまたは0dBuの機器に接 ……。<br>続する、バランス型のTRS標準フォーンジャックステレオ出力です。メインLR ミックスのマスターフェーダーのポスト信号を出力します。

※Qu-SBにはAES出力、Alt出力、および2トラック出力がありません。

ランプ:4ピンのグースネックランプを差し込み、サーフェイス面に照 明を当てます。標準的な12V、5W以下のパワーランプを使用できます。 Allen & Heathではサムホイールディマーを内蔵したLEDランプも用意して います。Qu-SBにはランプ端子はありません。

USB B: ミキサーとコンピューター間でマルチチャンネル、双方向オ ーディオストリーミングを行うUSB(タイプB)端子です。高速USB2.0規格 に準拠しています。

Quで使用可能なWindows®およびApple®Macドライバーについては、Allen & HeathのWebサイトを参照してください。

ネットワーク: LANケーブルで接続するイーサネット(100Mbit/s)ポー トです。ミキサーのパラメーターをTCP/IP経由でMIDIコントロールするた めのコンピューターに接続したり、Qu-Padアプリを搭載したiPad、Qu-You パーソナルモニターアプリを使用したライブミキシング制御用のワイヤレ スルーター(アクセスポイント)に接続します。接続時はLnkインジケーター が点滅します。

dSNAKE: AR2412、AR84、AB168などのオーディオラックを使用したリモー トオーディオ、MEパーソナルミキシングシステムを使用したパーソナルモ ニター用のAllen & Heath独自の「digital snake」接続です。

## 4.4 電源を投入する

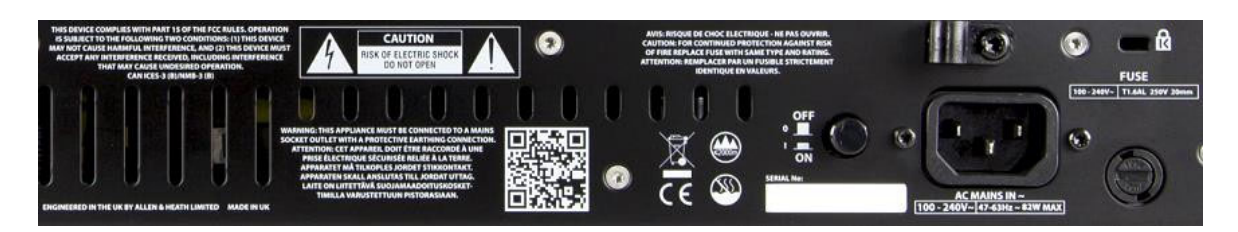

Quミキサーは、ユニバーサル内部電源ユニットを装備しています。運用する地 域の電源が以下の範囲内であれば、ユニットを変更する必要なく、世界中のほ とんどの地域での運用が可能です。

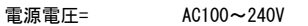

電源周波数= 47~63Hz

※重要:電源の投入前に本書の冒頭に記載しております「安全上のご注意」 と背面パネルに記載されている警告ラベルをよくお読みください。

電源端子:標準IEC端子の電源端子です。付属の電源コードを使用してコン セントと接続してください。

※電源プラグを交換、改造しないでください。グラウンドの接続を外す と、パフォーマーやエンジニアに危険が及ぶ可能性があります。

電源端子上部にはケーブルクランプがあります。クランプにケーブルを 差し込むことでロックできます。ケーブルをロックするには、トルクス ねじ(6角星形)用のT20ドライバーを使用します。

ヒューズ:ヒューズは電カサージや障害が発生した際、ミキサー回路を 保護します。ヒューズを交換する場合は、必ず背面パネルに印刷されてい るものと同じタイプ/規格のものを使用してください。交換用ヒューズが切 れた場合は、購入された販売店までお問い合わせください。

電源ON/OFFスイッチ:このボタンを押してミキサーの電源をON/OFF します。

ミキサーの電源を入れる: ON/OFFスイッチを押します。青色の電源 ランプが点灯します。ミキサーが起動するまで数秒間かかります。ミキサ ーは電源オフ前の設定で起動します。LRミックスを選択した状態で、その プロセッシングが画面に表示されます。

※過大なノイズを避けるため、ミキサーを起動した後、PAスピーカーのパ ワーアンプの電源を入れてください。ミキサーの電源を切る場合はパワー アンプの電源を切ったのち、ミキサーをオフにします。

ミキサーの電源を切る: Home画面を選択します。パラメーターの保 存、USBデータ転送、レコーディングなどの処理を安全に完了させるため、 Shut Downを押します。完了後、ON/OFFスイッチを押してミキサーの電源を 切ります。

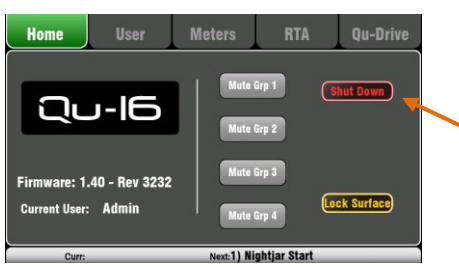

# 5. dSNAKEリモートオーディオの接続

Quミキサーの背面パネルには、すべてのオーディオ入出力端子を配置しています。また、1本の「digital snake」ケーブルで、 AudioRackシリーズ、またはMEパーソナルミキシングシステムと接続することで、リモートオーディオとして動作することもできま す。

## 5.1 リモートオーディオラックとの接続

QuはAudioRackシリーズに接続できます。音声信号をステージ上のAudioRackに入力し、dSNAKEポートに接続したCAT5e/Cat6ケー ブル「digital snake」1本でQuミキサーに伝送できます。

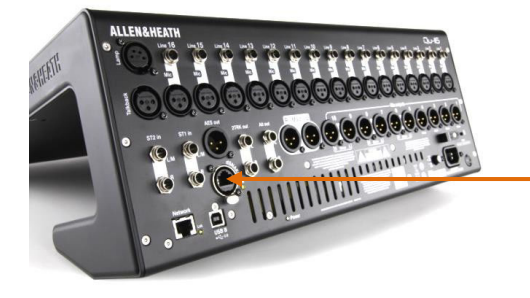

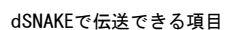

- 最大38系統のリモート入力信号
- 最大16系統のリモート出力信号
- 40系統のパーソナルミキシングセンド
- プリアンプコントロール(ゲイン、パッド、48Vフ ァンタム電源)

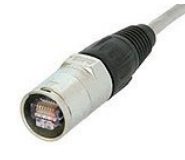

Quミキサーは、現場環境での運用を想定し、接続を 保護し、堅牢なロック機構付きのノイトリック製 EtherCon端子を採用しています。この端子の接続に 対応するツアリンググレードのケーブルを使用して ください。

最大ケーブル長は120mですが、ケーブルのタイプによ り異なるため、推奨の最大ケーブル長は100mです。

Digital Snake: dSNAKEは、ステージ上の多数の入出力を伝送する 際、従来の非常に重い銅線マルチコアのシステムとは異なり、LAN ケーブル1本だけで伝送が可能なデジタルネットワークシステムで す。ケーブル1本でプリアンプの遠隔コントロールおよび、双方向 に複数のオーディオチャンネルを伝送します。

ケーブル:STP(シールドされたツイストペア)のCAT5e以上のケーブ .<br>ルを使用してください。アフォイルシールドと編組シールドを両方 備えたケーブルは干渉に強く、概して丈夫です。芯線が「より線」 のケーブルは、ねじったり繰り返し巻いても比較的に破損し難い構 造です。

リモート入力:dSNAKE入力は、Qu入力チャンネルに1対1でマッピン グされます。パッチングはできません。

※dSNAKEは、ミキサーにチャンネルを追加するものではありません。 各チャンネルのローカル(背面パネル)またはdSNK(リモート)入力を選 択してください。

リモート出力: Quの出力をリモートラック上の出力ソケットにパッ チできます。Quの背面パネル上で出力を複製します。

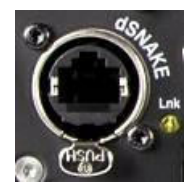

QuとAudioRackの接続: CAT5e/Cat6 digital snakeケーブルをQuミキサー とAudioRackのdSNAKEポートに接続します。

2台目のAudioRackとの接続: AudioRack AR2412とAB168はEXPANDERポー トを装備しています。EXPANDERポートを使用して、AudioRack AR84またはAB168を接 続できます。

※AR2412は、Quシステムの2台目のエキスパンダーとして使用できません。

※Quシステム内で、最大2つ(メインラックとエキスパンダーラック)のAudioRack を接続できます。

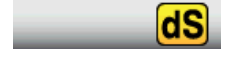

接続を完了し、電源をオンにすると、Quタッチスクリーンのツールバー上に 「dS」アイコンが表示され、1つまたは複数のdSNAKE機器がシステムに認識されて いることを示します。

## 利用可能なAudioRack

AB168 16 マイク/ライン入力、8ライン出力:置きまたはラックマウント

AB168は、ステージボックスとして使用でき、オプションのラックマウント金具を使用すれば19"ラックに取り付けることも可能です。

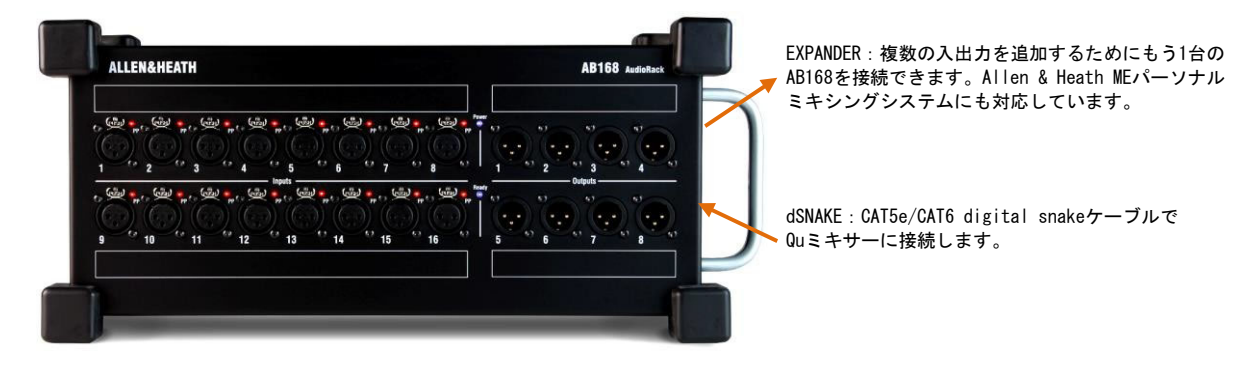

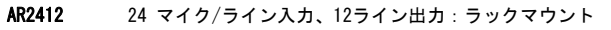

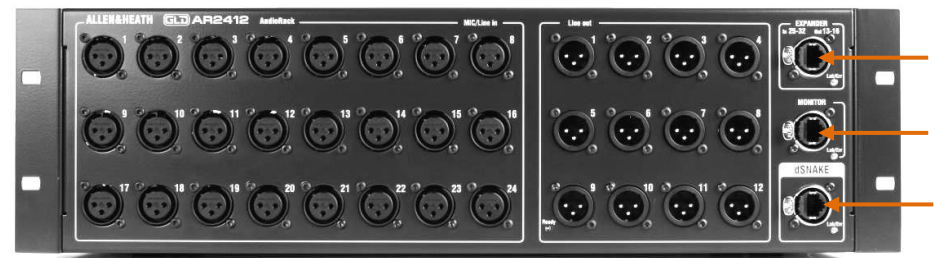

EXPANDER:複数の入出力を追加するため にもう1台のAR84またはAB168を接続でき ます。

※AR2412は2台目のエキスパンダー接 続はできません。

MONITOR:Allen & Heath MEパーソナ ルミキシングシステムに接続します。

dSNAKE:CAT5e/CAT6 digital snake ケーブルでQuミキサーに接続します。

AR84 8 マイク/ライン入力、4ライン出力:ラックマウント

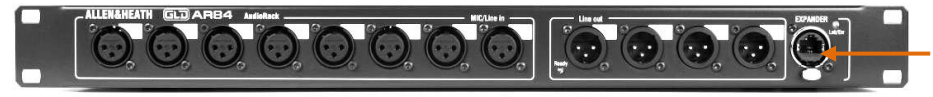

EXPANDER:AR2412のExpanderポートに 接続する、またはdSNAKEポートでQuミ キサーと接続します。

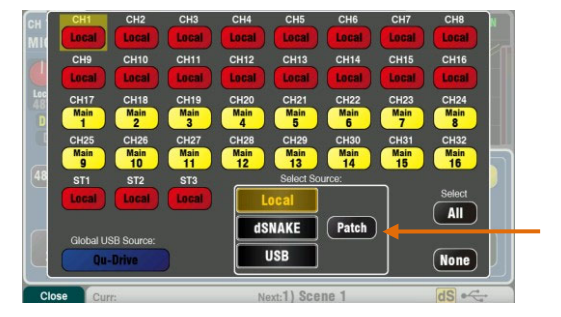

入力:各チャンネルソースのプリアンプ画面でFnキーのSourceページを 使用し、Local(背面パネル)ソケットまたはリモート(dSNAKE)ソケットを 選択します。

赤色はローカルソースが選択されたことを示し、黄色はdSNAKEソースが 選択されたことを示します。

dSNAKE入力ソケットは、Setup/I/O Patch/dSNAKE In画面で任意のチャン ネルにパッチできます。ソケットは複数のチャンネルにパッチできま す。

Qu-16、24、32のリセット時のデフォルトは、ローカルソケットとチャン ネルで1対1にマッピングされます。

Qu-PacおよびQu-SBのリセット時のデフォルトは、ローカルソケットとチ ャンネル1-16、dSNAKE1-16とチャンネルCH17-32の1対1のマッピングで す。

※AudioRackを追加しても、使用可能なQuチャンネルの数は拡張されませ ん。

出力:Quミキサーの出力は、背面パネルのソケットと、リモートラック のソケットに同時に表示されます。AudioRackの出力ソケットはパッチ可 能です。Quミキサーの出力は、Setup/I/O Patch/dSNAKE Out画面でラッ クソケットにパッチすることができます。

#### 5.2 Quシステムの概要 Quミキサーは、背面パネルにすべての入出力ソケットを搭載し、ラックを追加しなくても使用できます。ただし、digital snakeを 使用し、LANケーブル1本で(推奨:CAT5e以上のSTP/FTP)リモートのステージオーディオをミキサーに接続したい場合は、いくつか のラックのオプションがあります。以下に具体的な組み合わせ例を提示します。 Qu-16: すべての入出力をローカルで Qu-16+AR84:8リモート入力、4出力、ス Qu-16+AR2412:ステージ脇ですべての入 テレオPAと2系統のモニター出力が可能で 出力にアクセスできる例です。ST1-3は 使用します。アナログ結線で運用する か、ステージ上に配置して運用します。 ステレオマイク入力です。 す。  $Qu-16$  $Qu-16$  $Qu-16$ () ० ० ० ० ० ० ० ० ० ० ० ० ० ० ० ०<br>ଭଉତ୍ତରଭଉତ୍ତରଭେରଭେରଭେରଭ **. ಇಲ್ಲಿ ಇಲ್ಲಾಂಡಿಯಾದಲ್ಲಿ**<br>೧೦೦೦ ನಿಲ್ಲಾಂಡಿಯಾದಲ್ಲಿ<br>೧ dSNAKF dSNAKE 1-16 = =CH1-<br>1617-22=ST1-3  $23 - 24 =$  Unused Out1-12 ∫ | ଭଭଭଭଭଭଭଭ ଭଭଭଭ CH1-8 Out1-4  $AR84$   $\Box$   $\odot$   $\odot$   $\odot$   $\odot$   $\odot$   $\odot$   $\odot$   $\odot$   $\odot$   $\odot$   $\odot$ AR2412 Qu-16+AB168:16個のマイク入力と最大8 個のリターンに耐久性のあるdigital snakeアンドステージボックスを提供し ます。 Qu−16+2x AB168:2台目のステージボック  $Qu-16$ スは、1台目のST1-3の6入力に拡張し、よ  $Qu-16$ り多くの出力を提供します。 入力7~16は使用できません。 **ಁೲಁೲೲೲೲೲೲೲೲೲೲ**<br>ೢಁೢ಄ೢೢ಄಄಄಄಄಄಄಄಄಄<br>ೣೢೣ dSNAKE dSNAKE  $1 - 6 = -ST1 - 3$  $CH1 - 16$  $0 + 1 - 8$  $CH1 - 16$  $0 + 1 - 8$  $7-16 =$  Unused Out9-16 ଡ଼ବଡ଼ବଡ଼ବଡ଼ ଚତ୍ଚ୍ଚ<br>ବର୍ଷର୍ବବର୍ଷ୍ଣ ଚତ୍ଚ୍ଚ AB168 AB168 **ଡ଼ଡ଼ଡ଼ଡ଼ଡ଼ଡ଼ଡ଼**ୄଡ଼ଡ଼ଡ଼<br>**ଡ଼ଡ଼ଡ଼ଡ଼ଡ଼ଡ଼ଡ଼**ଡ଼ଡ଼ଡ଼ EXPANDER

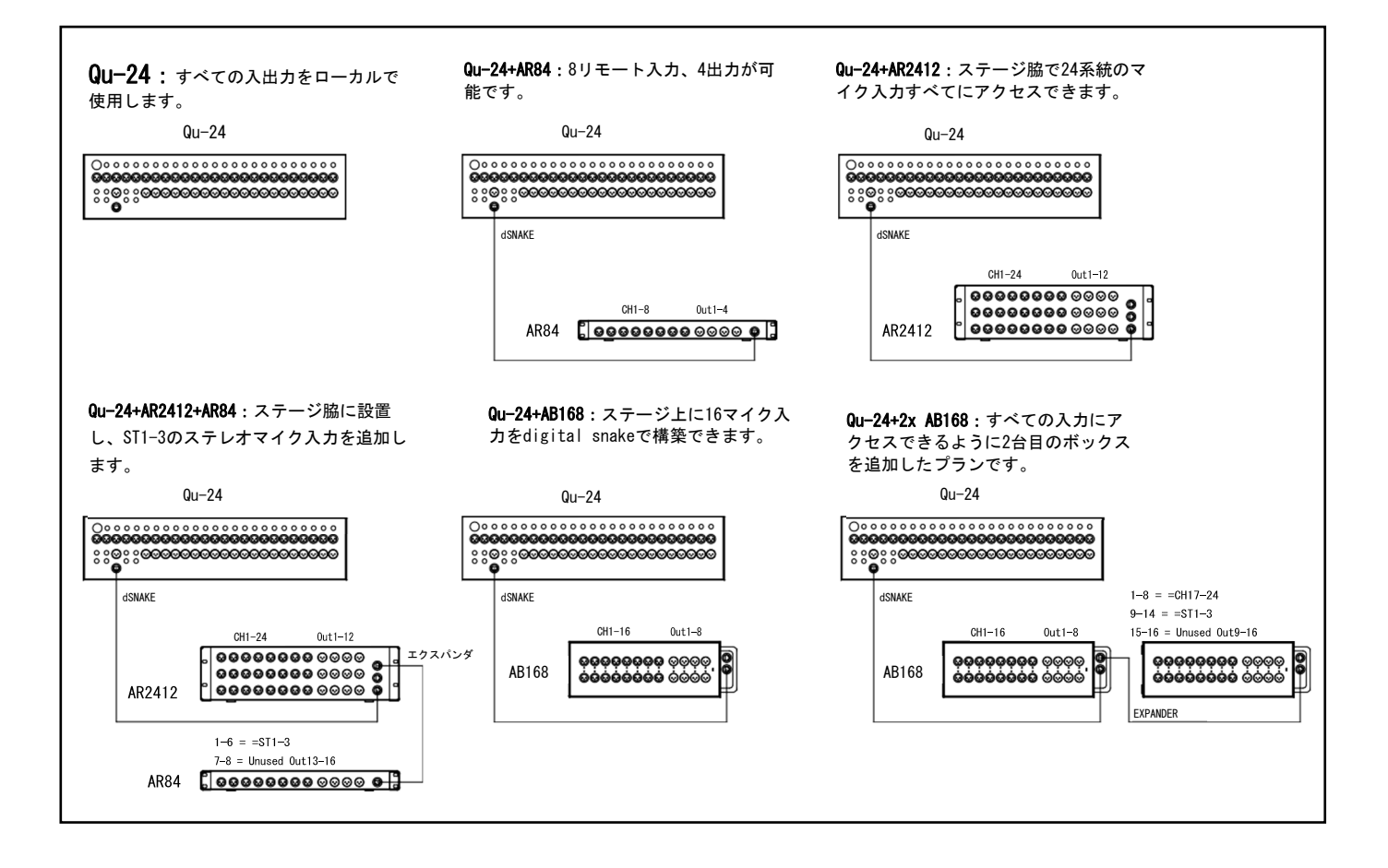

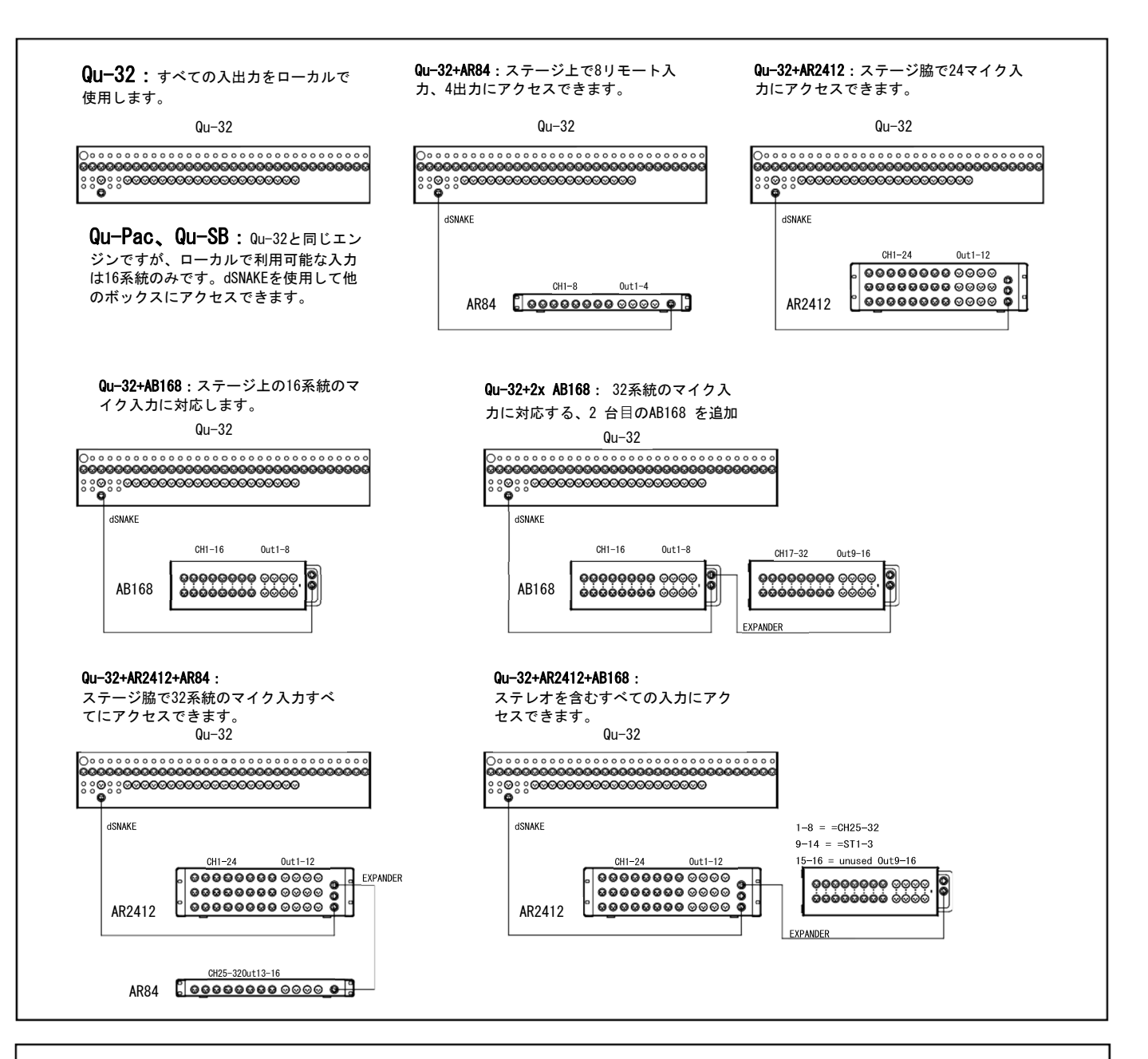

MEパーソナルミキシングシステム: Quシステムは直接またはME−Uハブを介し、dSNAKE、EXPANDERまたはMONITORポート使用してME−1パ ーソナルミキサーに接続できます。

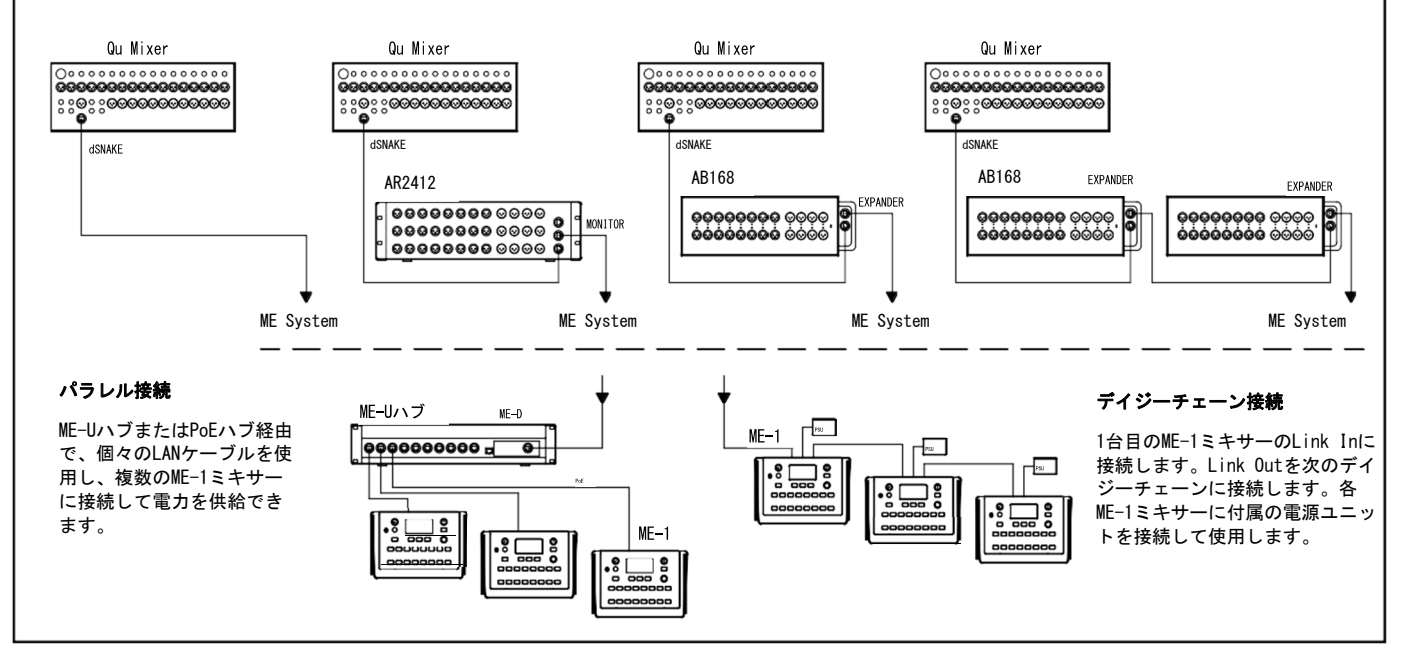

## 5.3 MEパーソナルミキシングシステム

Allen & Heath MEパーソナルミキシングシステムは、Quミキサーと一緒に使用できます。 MEパーソナルミキシングシステムを運用す ることで、ステージ上のミュージシャンやパフォーマーが個別にカスタマイズできるパーソナルモニター環境を構築できます。

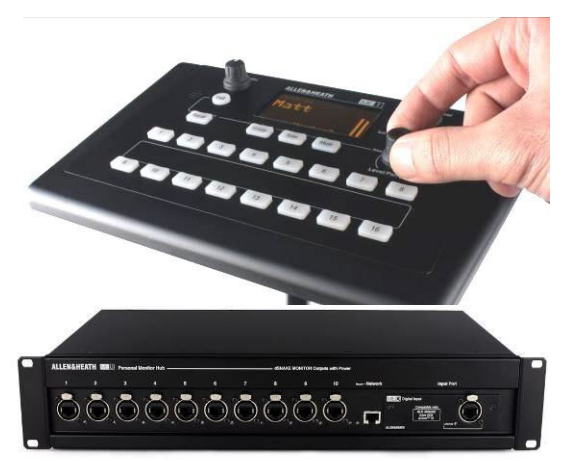

ME-1パーソナルミキサー:最大40チャンネルのミキシングが可能な コンパクトなパーソナルミキサーです。ヘッドホン端子とモニタ 出力端子を内蔵しています。16個の選択キーを装備し、最小の操作 で、ミュージシャンが必要とするだけの制御を提供できるため、直 感的で簡単な操作性を獲得しています。

MEの40チャンネルは、Qu入力チャンネルのダイレクトアウト、FX、ミ ックスからdSNAKEにマッピングされます。Quは、オーディオおよびス テレオステータス情報を送信します。チャンネルは、ME−1ミキサー上 のセットアップ機能を使用して、ME−1キーに選択、またはグループ化 されます。

1台の出力を次の1台の入力にリンクすることで、複数のME−1ミキサ ーを直列に接続(デイジーチェーン)できます。もしくは、標準的な PoEイーサネットスイッチまたはAllen & Heath ME−Uハブを使用して CAT5e/CAT6ケーブルで並列に接続することも可能です。この接続は 複数のME-1ミキサーへの電源供給も行えます。MEは、CAT55e/CAT6ケ ーブルを使用してdSNAKEポートに直接接続します。

MEをAR2412またはAB168AudioRackに接続する:標準的なイーサネットスイッチ、またはME-Uハブを介してAR2412の MONITORまたはEXPANDERポートに接続できます。

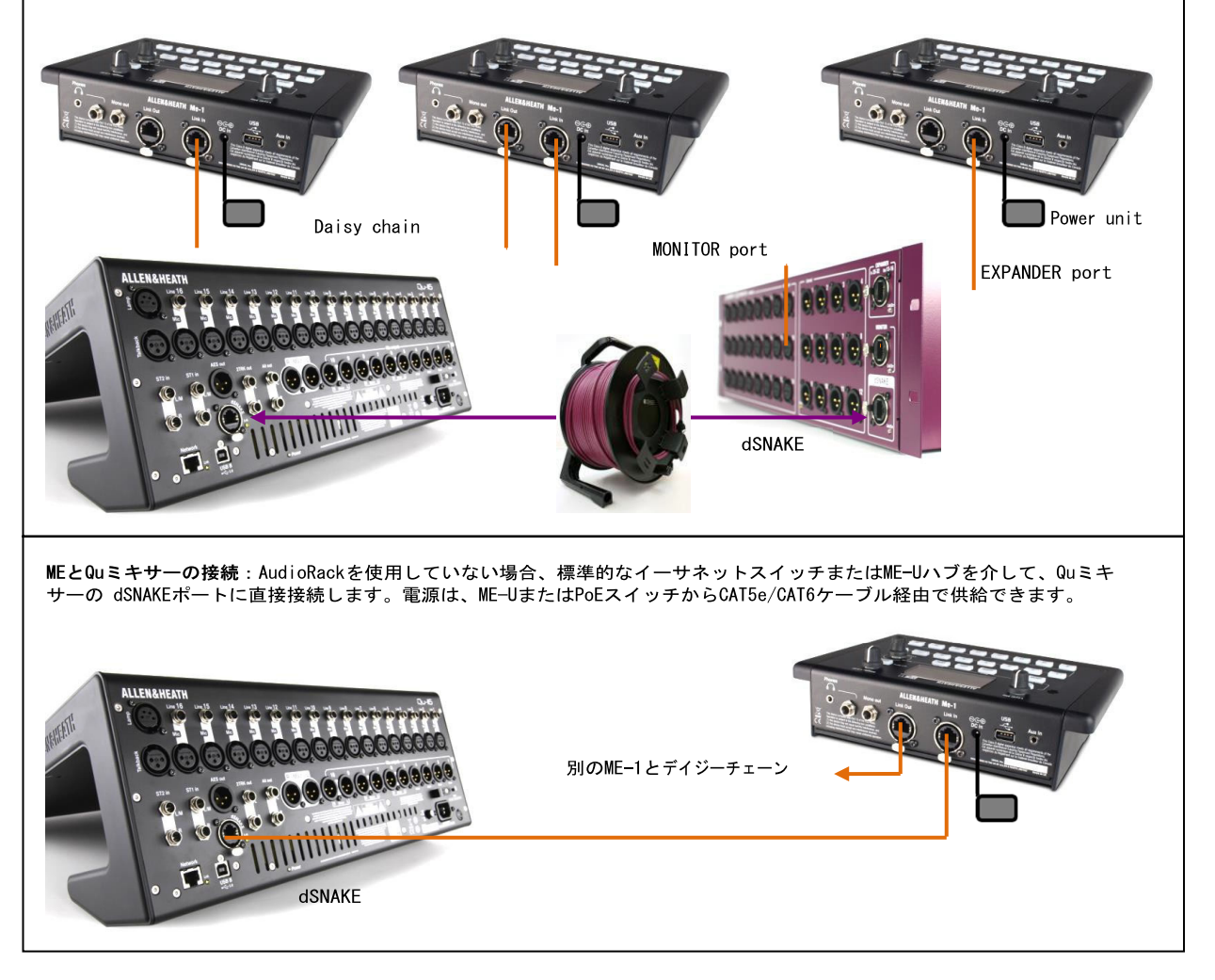

詳しくはwww.allen-heath.comをご確認ください。

## 6. Qu-16/24/32サーフェイスの概要

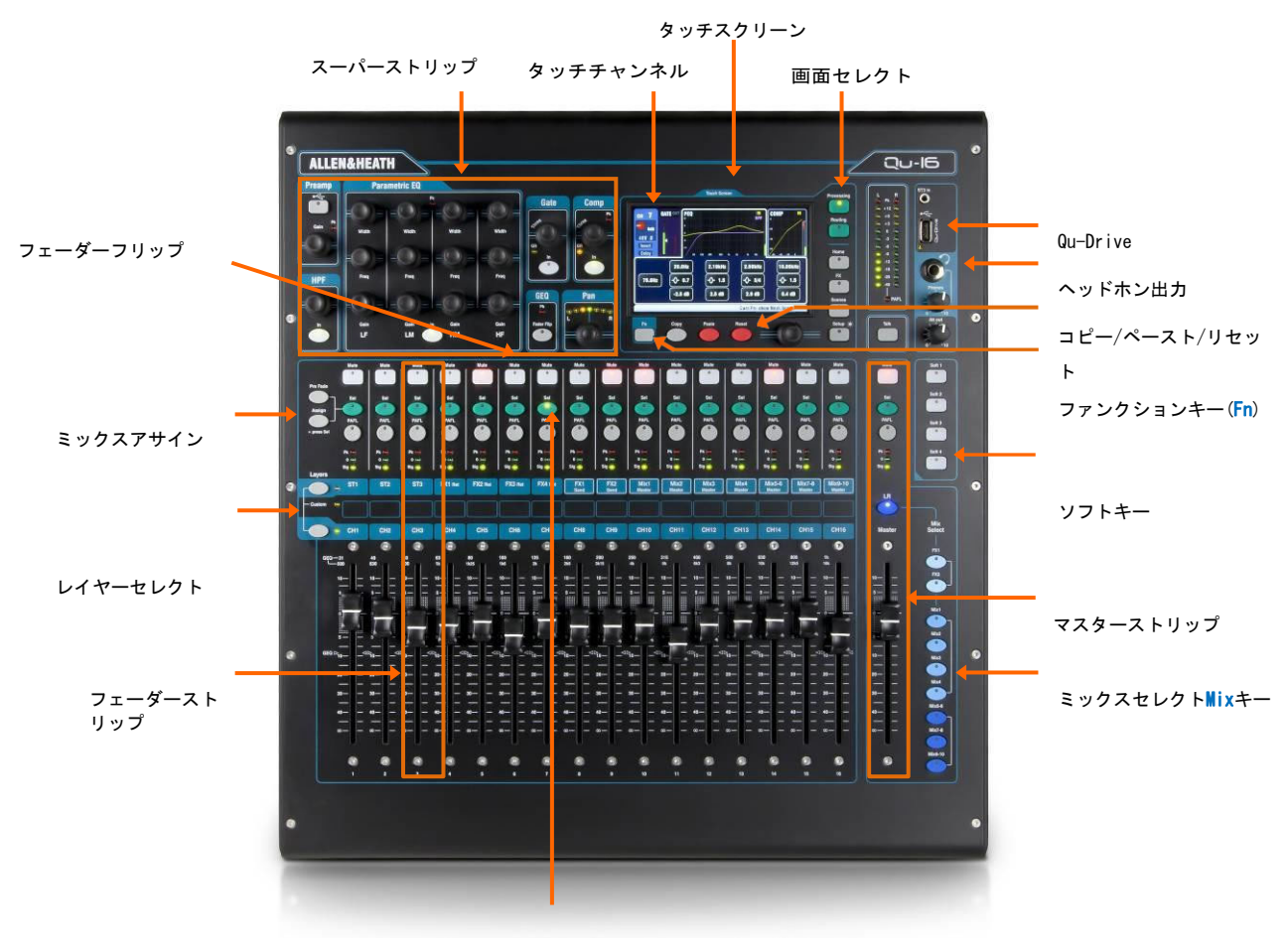

このセクションでは、Qu−16ミキサーを例としてQuミキサーのレイアウトと動作の概要を説明します。基本的な概要はQu-24/32 も同様です。

チャンネルセレクト(Sel)キ

6.1 フェーダーストリップ **ENERGE ERE ERECT** 

Quミキサーのフェーダーストリップには、チャンネルごとに1つのグループがありま す。これにより入力/マスターチャンネルのレベルとプロセッシングにアクセスでき ます。

フェーダーを使いメインチャンネルレベル、マスターレベル、FXへの全てのセン ド、ミックスを視認、調整できます。フェーダーは、フェーダーフリップモード 時、グラフィックEQの調整にも使用します。

モーターフェーダーを採用しているため、レイヤーや機能が変更されると現在の - コッシュ<br>設定にフェーダーが移動します。

レイヤー: レイヤーは3つ用意されています。これらは、レイヤーセレクトキーと一緒に表示されているラベルで識別でき、入力と マスターへのアクセスが可能です。キーの隣にあるインジケーターで、現在アクティブなレイヤーを確認できます。

下側のキーを押してモノラルチャンネルにアクセスできます。

上側のキーを押して、3系統のステレオチャンネル、FXリターン、FXセンド、ミックスマスターにアクセスできます。2つ のキーを一緒に押すと、ユーザーが定義可能なカスタムレイヤーにアクセスできます。

Setup/Control/Custom Layer画面には、Custom Layer onlyを有効にするオプションがあります。これにより、ユーザーがどのチャン ネルにアクセスできるかを選択できます。

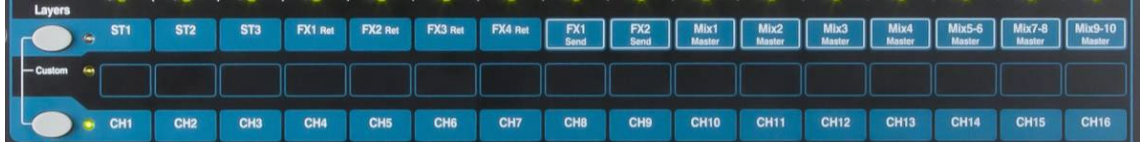

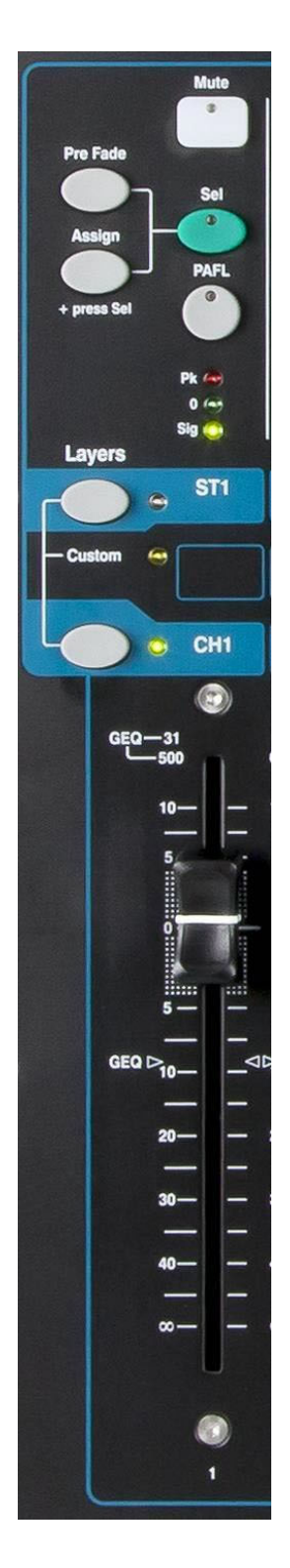

Muteキー:チャンネルのオーディオ信号をオフにします。これは、LR、グループ、FX、モニターを 含むすべてのミックスへのセンドに影響します。ミュート時はキーが赤く点灯します。ミュートまたは DCAグループマスターでミュート時は点滅します。

セレクト(Sel)キー : チャンネルプロセッシングにアクセスします。 パラメーターは、 スーパー ストリップエリアで調整できます。プロセッシング画面またはルーティング画面がアクティブな場合、タ ッチスクリーンに設定値と追加のコントロールが表示されます。Selキーは以下の機能でも使用します。

ミックスのルーティングアサイン: Assignキーを押しながらSelキーを押すと、マスタースト リップで現在選択されているミックスにチャンネルをアサインします。そのミックスに割り 当てられたチャンネルのSelキーは緑色に点灯します。

プリ/ポストフェーダーのアサイン:Pre Fadeキーを押しながらSelキーを押すと、マスタースト リップで現在選択しているミックスチャンネルをプリ/ポストフェーダーで切り替えます。プリフ ェーダー時はSelキーが緑色に点灯します。

チャンネルプロセッシングのコピー:Copyキーを押しながらチャンネルのSelキーを押すと、チ ャンネルのプロセッシング設定をコピーできます。Pasteキーを押しながら、1つ以上のSelキー を押すと、設定を選択したチャンネルに貼り付けられます。

チャンネルプロセッシングのリセット:Resetキーを押しながら、チャンネルのSelキーを押すと、 そのチャンネルのプロセッシングをすべて工場出荷時のデフォルトにリセットします。

GEQバンドのリセット:GEQフリップモード時にSelキーを押すと、関連するグラフィックEQの周波 数帯域が0dBにリセットされます。

PAFLキー:ヘッドホンでチャンネルを聞く、またはメインメーターのレベルを確認するときに押し ます。メーターのPAFLインジケーターが点灯します。PAFLキーをもう一度押すとオフになります。ソフ トキーに、すべてのアクティブなPAFL選択を解除するように割り当てることができます。 Setup/Audio/PAFL画面でPAFLキーの動作方法を以下の項目で選択できます。

Additive mode:PAFLキーを押すと、自動的に以前の選択が解除されます。Additiveをオンにす ると、一度に複数のチャンネルをPAFLにできます。

Sel flow PAFL:Selキーとリンクして、チャンネルのPAFLを押すと、自動的に選択したプロセッ シングを行います。

LR to PAFL:PAFLを何も選択していない場合、メインLRミックスをモニターに送ります。

Output AFL:ミックスストリップPAFLキーをAFL(アフターフェーダーリッスン)に設定します。 オフの場合はPFL(プリフェードリッスン)になります。デフォルトはAFLに設定されています。

Input AFL:入力ストリップPAFLキーをAFL(アフターフェーダーリッスン)に設定します。オフの 場合はPFL(プリフェーダーリッスン)になります。デフォルトはPFLに設定されています。

チャンネルメーター:ミキシング中の信号レベルをモニターリングできるメーターです。フ ェーダーとミュートコントロール前段のチャンネルレベルを表示します。

Pk:過大入力時に赤色に点灯するピークインジケーターです。ゲインまたはトリムを下げる 必要があります。歪みの発生するクリッピングの3dB前に点灯します。Pkは、チャンネル内の 複数のポイントで監視を行っています。

0 :信号が定格0dBuに達すると点灯し、18dBのヘッドルームが確保できていることを表します。 これは、ミックスの一般的なレベルです。

Sig:信号が存在しているときに点灯します。-26dBu以上の信号を検知すると点灯します。

フェーダー:入力チャンネルやFX、ミックスマスターに割り当てられたレベルをコントロールしま す。マスターストリップ内のどのミックスセレクトキーがアクティブであるかに応じて、メインチャンネル のフェーダー、エフェクトまたはミックスへのセンドとなります。

GEQフリップモード時、フェーダーはグラフィックEQの周波数バンドコントロールになります。フェーダー でコントロールする周波数の範囲は、タッチスクリーン上で強調表示されるほか、フェーダーの上部にも 表示されます。センター0dB位置はフェーダー目盛り上に印字されています。

## 6.2 マスターストリップ

Quミキサーは、ミックスマスター専用のフェーダーストリップを装備しています。現在選択しているミックスのフェーダーとコント ロールを、Mixキーと一緒に使用します。選択したミックスへのセンドが、チャンネルフェーダーに表示されます。現在の設定を表示 するように移動します。これによりマスターレイヤーに切り替える必要なく、各ミックスに素早くアクセスできます。

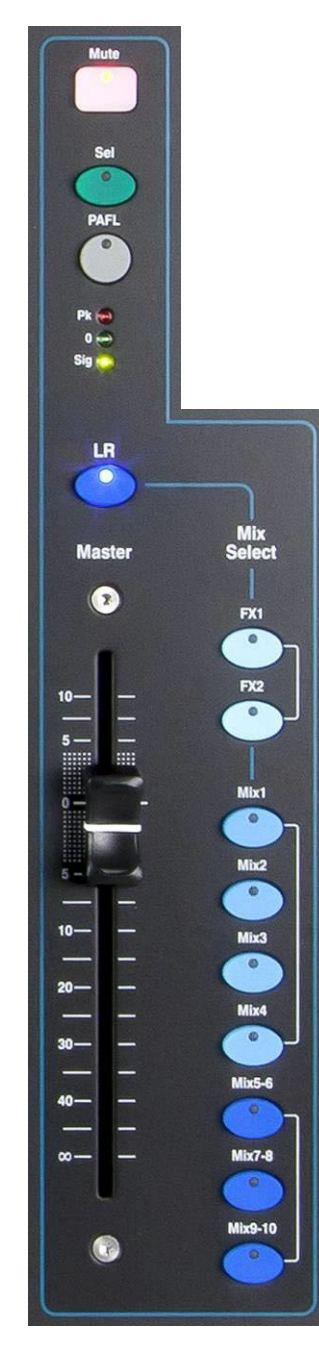

Muteキー: ミックスマスターの音声信号をミュートします。ミュート時は赤色に点灯 します。

セレクトキー(Sel):ミックスプロセッシング(PEQ、GEQ、コンプレッサー、ディ レイ)にアクセスし、スーパーストリップエリアとタッチスクリーンを使用して、ルーテ ィングのパラメーターを調整します。ProcessingキーまたはRoutingキーがアクティブな 場合、画面上に関連するパラメーターが表示されます。

Selキーは以下の設定にも使用します。

ミックスプロセッシングのコピー: Copyキーを押しながらSelキーを押すとプロセ ッシング設定をコピーします。別の異なるミックスを選択し、Pasteキーを押しな がら、Selキーを押すと、設定を選択したミックスにペーストできます。

ミックスプロセッシングのリセット: Resetキーを押しながら、Selキーを押す と、すべてのプロセッシングを工場出荷時のデフォルトにリセットします。

すべてのソースをアサイン:Assignキーを押しながら、Selキーを押すと、ミック スのすべてのソースをオン(割り当て)またはオフに切り替えます。

すべてのソースをプリ/ポストフェーダーに設定:Pre Fadeキーを押しながら、Selキ ーを押すと、すべてのソースのプリ/ポストフェーダーを切り替えます。

PAFLキー:ヘッドホンでチャンネルを聞く、またはメインメーターのレベルを確認す るときに押します。メーターのPAFLインジケーターが点灯します。PAFLキーをもう一度押 すとオフになります。ソフトキーに、すべてのアクティブなPAFL選択を解除するように割 り当てることができます。Setup画面でPAFLキーの動作方法を選択できます。デフォルト 設定はAFL(アフターフェーダーリッスン)です。

ミックスメーター: ストリップ上のメーターでミックスマスターの信号レベルを確 認できます。モニターリングポイントはポストフェーダーです。フェーダーとミュートコン トロール後段のレベルを表示します。

Pk:過大入力時に赤色に点灯するピークインジケーターです。ミックスレベルを 下げる必要があります。歪みの発生するクリッピングの3dB前に点灯します。

0 :信号が定格0dBuに達すると点灯し、18dBのヘッドルームが確保できているこ とを表します。これは、ミックスの一般的なレベルです。

Sig:信号が存在しているときに点灯します。-26dBu以上の信号を検知すると点灯します。

フェーダー:現在選択しているミックスマスターのレベルをコントロールします。+10dBの

ブーストが行え、0の位置で定格ゲインです。

ミックスセレクトキー: マスターストリップ上に表示するミックスのマスター を選択します。1つだけアクティブにでき、キーを押してミックスを選択します。チャンネ ーニュー<br>ルフェーダーが自動的に動き、選択したミックスへのセンドに変わります。チャンネル は、Selキーでアサインできます。キーをもう一度押すとメインLRミックスに戻ります。

LR:ストリップをメインLRミックスをコントロールするように設定します。 FOH(メインPA)サウンドをミックスする通常の手順です。

FX:ストリップを内蔵FXのエフェクトセンドマスターをコントロールするように 設定します。Qu−16は2系統、Qu−24/32は、4系統のFXバスを搭載しています。

Mix、Grp:ストリップをモノ/ステレオミックスまたはグループマスターのいずれか をコントロールするように設定します。Qu-16ではグループを使用できません。

Mixキーは、コピーやリセット、FX/ミックスセンドレベル、パン、アサインなどで使用し ます。これはプリ/ポストの設定には影響しません。

## **6.3** フェーダーのセンド操作

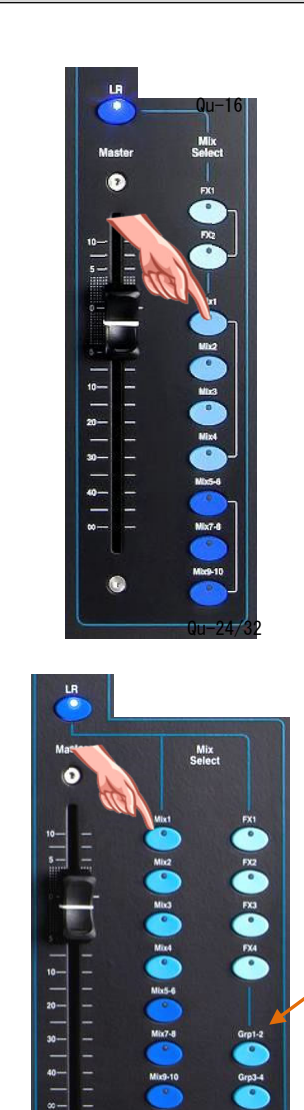

- ミックスの選択: Mixキーを押します。マスターストリップには、ミックスフ ェーダーとコントロールがあります。 チャンネルフェーダーは、ミックスのセンドに合わせて自動的に動きます。
- **センドレベルの調整:ミックスとFXセンド用です。チャンネルフェーダーを調** 整します。この設定が選択したミックスへのセンドとなります。
- パン送りの調整:ステレオミックスが選択されている間に、チャンネルの Selキーを押し、Panコントロールを使用してミックスのパン送りを調整し ます。
- ミックスへのセンドをアサイン: Assignキーを長押しすると、ミックスへの 現在のチャンネル割り当て(ルーティング)が表示されます。ミックスに割り 当てられているチャンネルのSelキーが点灯します。アサインのオン/オフを 切り替えるには、Assignキーを長押ししながら、チャンネルのSelキーを押し ます。
- すべてのアサインを一括で切り替える場合は、Assignキーを長押ししなが ら、マスターストリップのSelキーを押します。
- センドのプリ/ポストフェーダーを設定する:ミックスとFXセンドの設定で す。Pre Fadeキーを長押しすると、ミックスの現在のチャンネルのプリ/ポス トフェード設定が表示されます。プリフェーダーに設定されている場合はチャ ンネルのSelキーが点灯します。センドのプリ/ポストを個別に切り替えるに は、Pre Fadeキーを押しながらチャンネルのSelキーを押します。モニターセ ンドはプリフェード、エフェクトセンドはポストフェードを使用するのが一般 的です。
- すべてのソースのプリ/ポストフェーダーを切り替える: Pre Fadeキーを押し ながら、マスターストリップのSelキーを押します。
- グループミ<mark>ックス</mark>: Grpを選択すると、グループにチャンネルやFXリターンを<br>アサインできます。LRミックスのチャンネルフェーダーとパン位置はアクテ ィブのままです。グループはQu-16では使用できません。Mixキーは、グルー プに設定されている場合は紫色、Mixに設定されている場合は青色に点灯しま す。
- 。<br>● もう一度Mixキーを押す、もしくはLRキーを押してメインミックスに戻っ て他のMixキーを押し、別のミックスを調整できます。

※モニターやエフェクトレベルの調整が完了したら、必ずメインLRミックスに戻すこ とを忘れないでください。

押したまま、Selキーを押す オンテスの切り替え おもの すべてを切り替え Pre/Post Assign フェーダーでセンド調整  $\overline{\phantom{0}}$ Ħ

 $\bullet$ 

## Qu-Pacの概要

このセクションでは、フェーダー未搭載のQu-Pacミキサーのレイアウトと動作の概要を説明します。

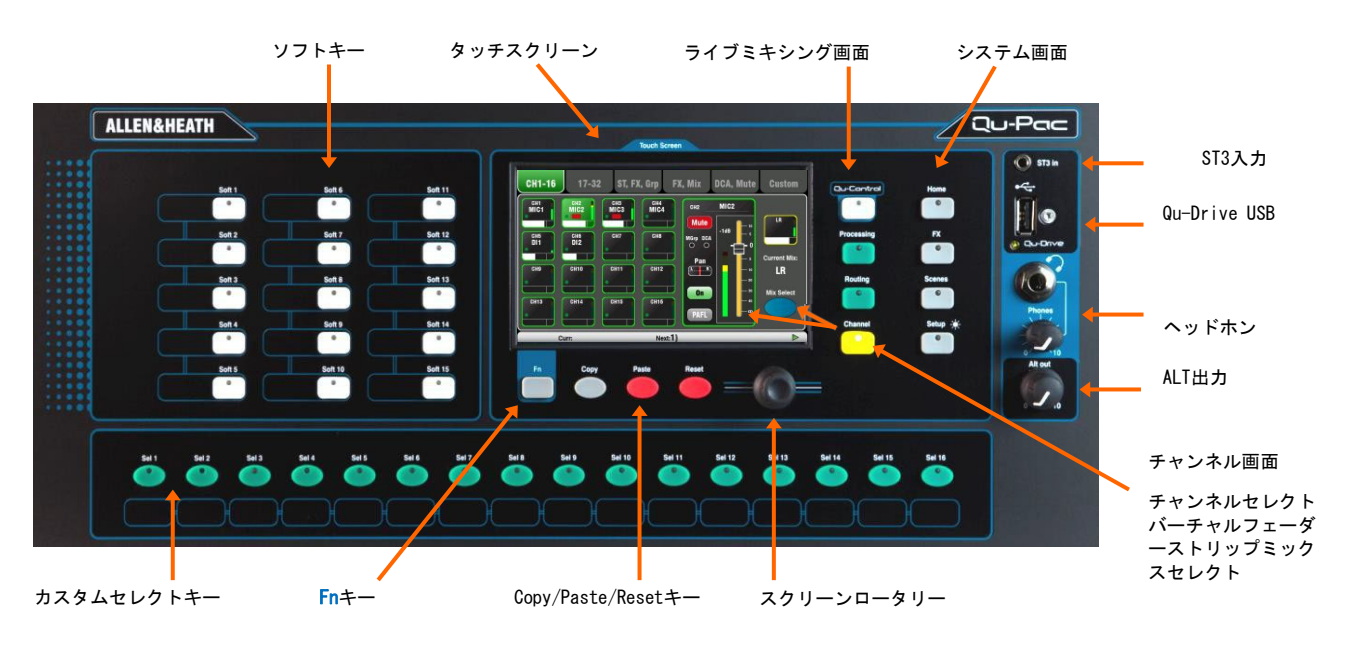

タッチスクリーン:Qu-Pacのフロントパネルは、すべてのライブミキシング、セットアップ、メモリ ー管理の全てをコントロールできます。このタッチスクリーンを利用して各種機能に素早くアクセスできま す。上部は使用可能なタブが表示されます。下部は、ステータス情報を示すツールバーが表示されます。

スクリーンロータリー:画面上のパラメーターをタッチした後、スクリーンロータリーで調整しま ・・・。<br>す。選択しているパラメーターはオレンジ色に強調表示されます。ロータリーを回して値を調整します。

Fnキー:キーを押すと、現在選択している画面のオプションポップアップページが開きます。機能が使用 可能な場合は、キー上部の画面ツールバーに表示されます。たとえば、Fnキーを使用すると、プロセッシン 。<br>グ画面内のライブラリーにすばやくアクセスできます。

ライブミキシング画面: この画面は、レベルコントロールや信号プロセッシングなどのミキシング機能 に素早くアクセスできます。

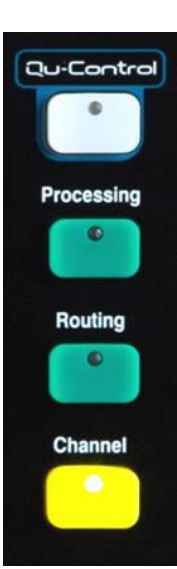

Qu-Control:レベル調整やミュートのオン/オフなどシンプルな操作をユーザ ーが自由に割り当て可能なカスタム画面です。これは「Bassic User」が調整 を行うコントロールだけに制限をかけることができます。たとえば、バーのス タッフはそのスペースの音楽ソースや音量だけを調整できる、といった形で す。

Processing: プロセッシング画面を開くために有効なSelキーまたはボタ ンを表示します。プリアンプ、ゲート、ダッカー、PEQ、GEQ、コンプレッ サー、ディレイ、FXパラメーターなどが含まれます。

Routing:ルーティンアサイン画面を開くために有効なSelキーまたはボタ ンを表示します。

Channel:画面上にバーチャル・フェーダーストリップを開くために有効な Selキーまたはボタンを表示します。バーチャル・フェーダーストリップ は、他のQuミキサーに搭載されている物理的フェーダーの代わりとなるもの です。iPadを使わずにミキシングする場合も、バーチャル・フェーダースト リップを使用します。

チャンネル画面には、入出力チャンネル、DCA、ミュートグループマスター にアクセスするためのタブおよびSelボタンが表示されています。

また、この画面を使って、モニターやFXセンドのレベルなどの異なるミ ックスを選択することもできます。

システム画面: この画面では、ミキサーやQu-Driveのレコーディングやメモリーの設定を行います。

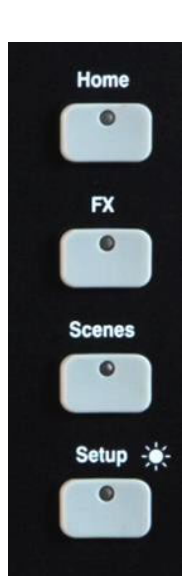

Home:安全なシャットダウン、サーフェイスのロック、ユーザープロファ イルの変更と設定、メーターとRTAの表示、Qu-Driveを使ったステレオ/マ ルチトラックのレコーディングと再生など、システム関連の設定、操作を 行います。

FX:4つの内蔵エフェクトの表示、ロード、セットアップを行います。背面 パネルビューを使用すると、各ユニットのインサート、センド/リターンの パッチが行えます。リバーブ、ディレイ、モジュレーションのエフェクト タイプを選択できます。

Scenes:最大100個のシーンメモリーの名称設定、保存、呼び出しを行い ます。シーンリコール時、特定のパラメーターを呼出から除外するにはグ ローバルフィルターとシーンごとのフィルターを設定します。選択したチ ャンネルをセーフにすることで、リコールから保護することができます。

Setup: Qu-Pacのコンフィグ(構成)メニューにアクセスします。PAFLオプシ ョン、トークバック、シグナルジェネレーター、カスタムSelキー、ソフト キー、ネットワーク、MIDI、出力パッチなどの設定を行います。さらにシー ン、ライブラリー、ショーデータのUSBメモリーへの転送、画面のキャリブ レーション、レコーディング用USBドライブのフォーマット、ミキサーファ ームウェアのアップデートも行えます。

Setupキーを押しながらスクリーンロータリーを回すと、画面とインジケー ターの明るさを調整できます。

Copy/Paste/Resetキー: プロセッシングやミックスパラメーターをコピー、ペースト、リセットしま す。コピーするにはCopyキーを押しながら、コピーするパラメーターに関連付けられたキーを押します。そ の後、Pasteキーを押しながら、プロセッシングの貼り付けであればチャンネルのSelキー、センドレベル、 パン、アサインの貼り付けであればMixキーを押します。リセットはResetキーを押しながら、関連するキー を押します。

- ・入力ストリップのSelキー=HPF、ゲート、PEQ、コンプ、ディレイ
- ・MixストリップのSelキー=PEQ、GEQ、コンプ、ディレイ
- ・Mixキー= センドレベル、パン、アサイン
- ・リスト内のシーンアイテム=シーンの名称とコンテンツ

※ミックスのコピー/リセットは、プリ/ポストフェーダーの設定には影響を与えません。

カスタムセレクトキー: チャンネル、マスター、DCAの任意の組み合わせにすばやくアクセスできる ユーザー設定可能な16個のセレクトキーです。たとえば、ショーに使用しているものだけを割り当てま す。テープなどに名称等を書き込んで貼るためのスペースがあります。Setup/Control/Custom Sel画面を 使用してこれらのキーを割り当てます。

ソフトキー:ミュートやタップ・テンポ、シーン・リコール、ナビゲーション、Qu-Drive転送、PAFLク リア、トークなど、さまざまな機能に素早くアクセスできる、ユーザー設定可能な15個のソフトキーです。 デフォルトでは、キー1~4はミュートグループ1~4に、キー15はステージへのトークバックとして割り当て られています。Setup/Control/SoftKeys画面を使用して、これらのキーを割り当てます。

ST3入力:スマートホン、携帯プレーヤー、PCなどを使用する再生信号を接続するのに便利な前面パネル搭載の ステレオミニジャック入力です。

Qu-Drive USB端子: シーン、ライブラリー、ショーデータ、ステレオまたは18トラックのマルチトラッ クレコーディングのUSBストレージデバイスへの転送を行うUSB端子です。

※Qu-Driveのオーディオレコーディングおよびマルチトラック再生は、高い持続転送レートをサポートするUSBスト レージデバイスである必要があります。すべてのUSBデバイスで完全なパフォーマンスを保証するものではありませ ん。詳しくは、Allen & HeathウェブサイトのQu Knowledgebase内にある「Understanding Qu-Drive and USB」を参 照してください。

—<br>※一般的なUSBキーメモリーは、ほとんどの場合安定した動作を得られません

**ヘッドホン端子:ミキ**サーのPAFL(モニター)信号を検聴するための標準フォーンジャック端子です。レベルのト リムノブを搭載しています。

Alt出力:背面パネルに搭載したステレオのAlt出力のレベルコントロールです。出カソースはSetup/Output Patch/Surface画面でパッチを設定します。たとえば、ステレオマトリクス出力をアサインすることも可能です。

## Qu-SBの注意事項

※Qu-SBの使用については、Qu-SBスタートガイドを参照してください。スタートガイドはAllen & Heathのウェブサイトか らダウンロードすることができます。

※以下のセクションはQu-16/24/32、Qu-Pacのタッチスクリーンに関する説明です。Qu-SBでもほとんどの機能は使用可能 であり、Qu-Padアプリからほぼ同様のメニュー構造でコントロールできます。アプリの使用方法については、内蔵のQu-Padのガイドを参照してください。

## 9. プロセッシングとミックス機能

## 9.1 チャンネル名

Quミキサーのチャンネル、FX、ミックス、グループは、鉛筆型のアイコンにタッチし、画面のキーパッドを使用して名前を付けるこ とができます。名称を入力できるのはモノラル入力チャンネル、ステレオ入力チャンネル、FXリターン、FXセンド、ミックス、LR、 グループ、マトリクス、ミュートグループ、DCAグループなどです。

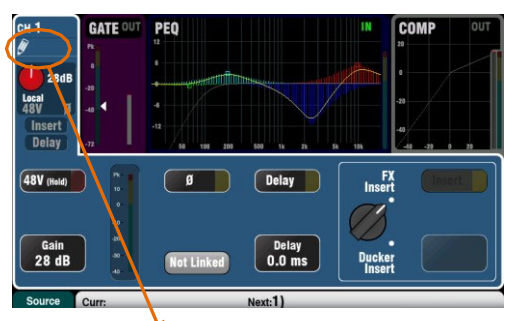

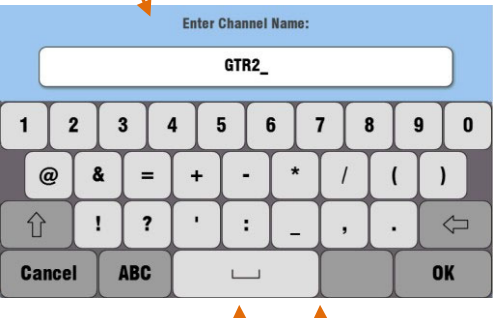

 $\blacktriangle$ 

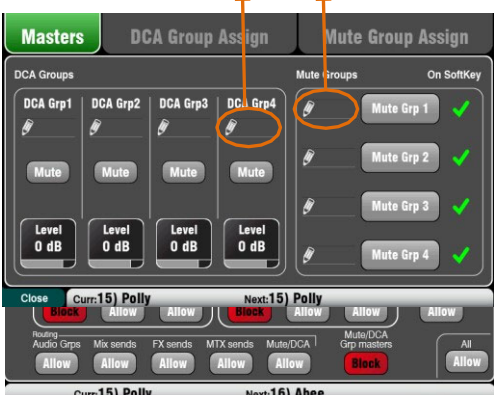

### チャンネル名

チャンネル名称は、プロセッシング画面とルーティング画面の左上 ー<br>に表示されます。名前はプロセッシング画面でも編集できます。

名前が空白の場合、鉛筆アイコンが表示されます。Quミキサーがリ セットされるか、Reset Mix Settingsのシーンを呼び出すと、すべ ての名称がクリアされます。

Nameボックスをタッチすると、画面のキーパッドが開き、名前を編 集できます。

名前は最大6文字です。

大文字はShiftボタンを押して入力します。Caps Lockにする場 合は、ボタンを2回タッチします。

## ミュートとDCAグループ名

ルーティング画面のFnキーのMute/DCAページを開き、ミュートと DCAグループマスターを表示します。名前が表示されます。

Nameボックスをタッチすると、画面キーパッドが開き、名前を編集で きます。

## Qu-Pad、Qu-Control、Qu-Youアプリ内の名前

Quミキサーに保存されている名前は、QuPad、Qu-Control、Qu-Youア プリに表示されます。Qu-Padアプリ内でも編集できます。

## 名称とシーンメモリー

名前は、Quミキサーのシーンメモリーの一部として保存されます。

グローバルフィルターとシーンフィルターを使用してシーンリコー ル時に名前をブロックまたは許可できます。以下の3つのフィルタ ー項目が名称に影響します。

- Input/FX Names:チャンネル、ステレオ、グループ、FXリターン
- Output Names:FXセンド、ミックス、LR、マトリクス
- Mute/DCA Grp Masters:ミュート、DCA

9.2 チャンネルプロセッシング

スーパーストリップは、慣れ親しんだアナログ感覚の操作性を実現します。チャンネルのノブコントロールあたり1つの機能が割り当て られ、イコライザーやダイナミクスなどのミックスマスタープロセッシングが可能です。タッチスクリーンは、パラメーター値を表示 し、プロセッシング画面には関連するコントロールが表示されます。このプロセッシングは、フェーダーストリップのSelキーを使って アクセスします。Qu-Pacには物理的なコントロールはありません。

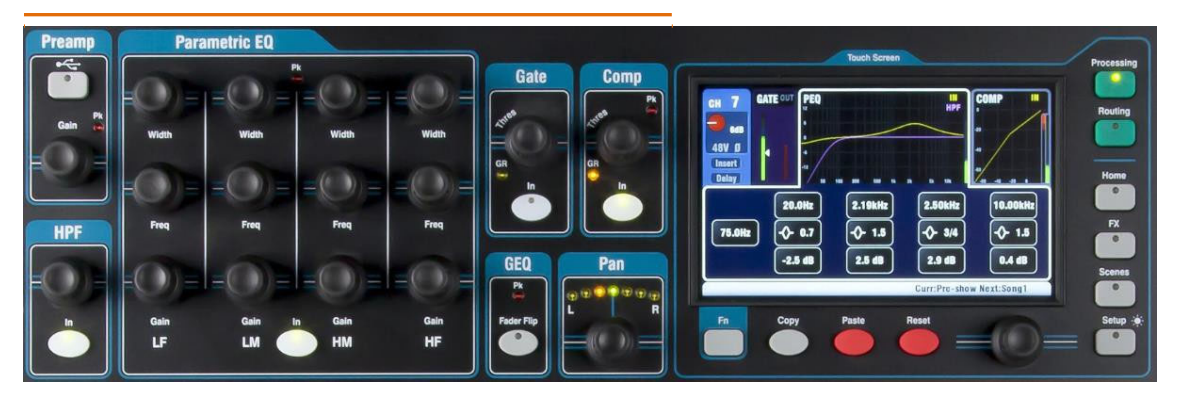

以下のプロセッシング機能があります。

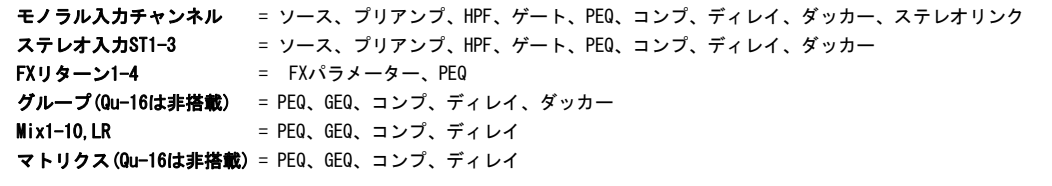

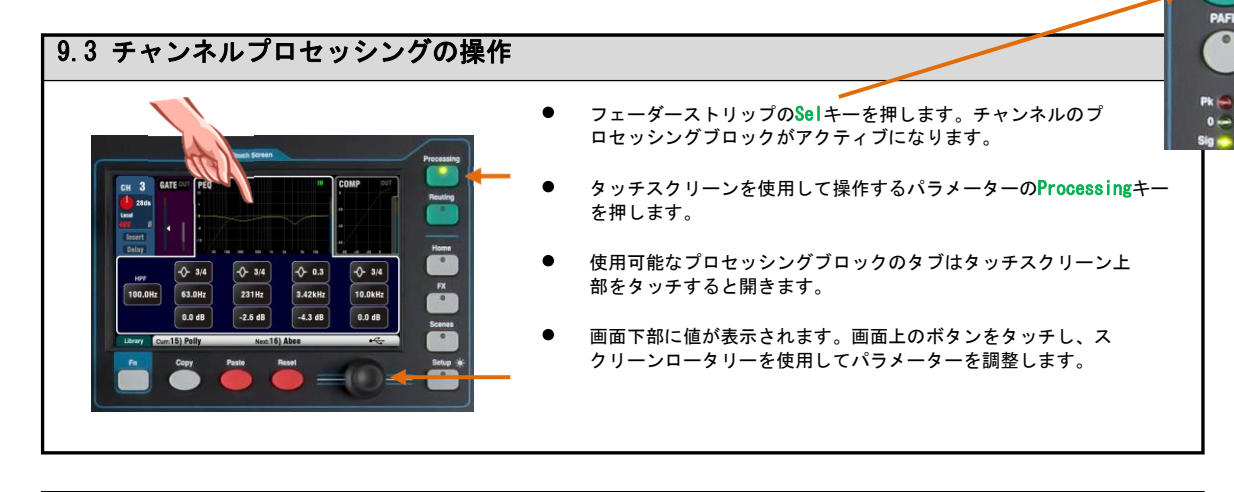

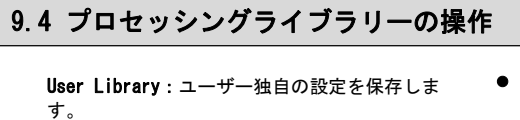

Factory Library:ミックスの標準的なテンプレー トが格納されています。

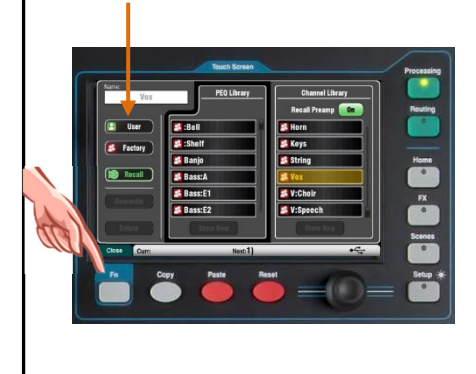

- ライブラリーのFnキーを押して、該当のライブラリーページを開閉し ます。
- 左側の個々のプロセッシングライブラリーか、右側のプリアンプを 含む完全な入力チャンネルプロセッシングライブラリーを使用しま す。
- ラ**イブラリーを保存する**場合はStore Newをタッチします。画面キ<br>ーパッドを使用して名前を入力し、新しいユーザーライブラリー として保存します。ライブラリーは最大128件保存できます。
- リコール:呼び出すライブラリーを強調表示し、Recallをタッチす ると、その設定がリコールされます。プリアンプの設定を呼び出し たい場合は、Recall Preampにタッチします。
- 編集:編集するライブラリーを強調表示し、Overwrite(上書き)をタッ チして現在の設定を既存のライブラリーに上書きします。Delete(削 除)をタッチするとリストから削除されます。Nameボックスをタッチし ……<br>て名前を編集します。

Sel<br>PAFL

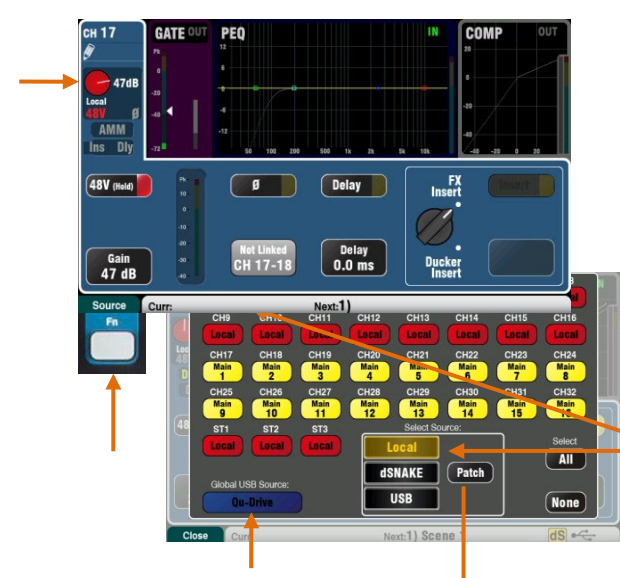

Qu-DriveまたはUSBを選択します。これ は、すべてのチャンネルに影響を及ぼすグ ローバル制御です。

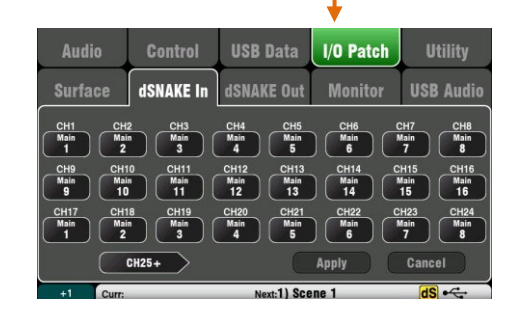

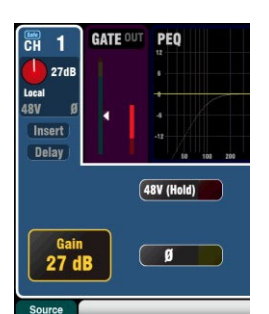

Qu-Drive(紺色ゲイン) USB B(青色ゲイン)

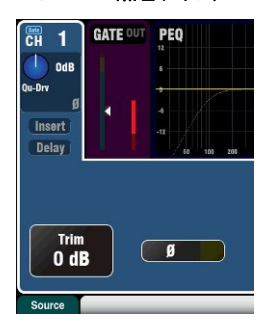

#### ローカル(赤色ゲイン) dSNAKE(黄色ゲイン)

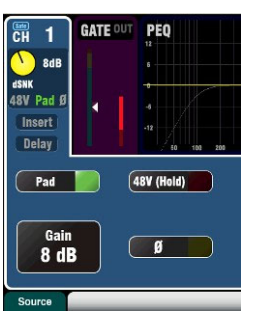

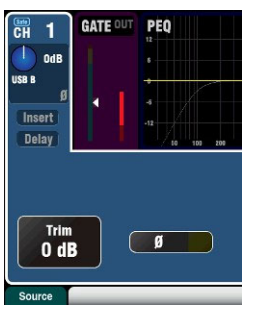

## プリアンプ

アナログプリアンプ(ヘッドアンプ)は、デジタル変換、プロセッシ ング、他のチャンネルとのミックスを行う前に接続したマイクまた はライン信号をコンソールの動作レベルにマッチさせます。

Sourceでは、チャンネルへの入力として4つのソースのいずれかを 選択します。Fnキーを押すとソース画面が開きます。

Local=Quの背面パネルに搭載されたマイク /ライン入力

dSNAKE=AudioRacks か ら の プ リ ア ン プ の リ モ ー ト Qu-

Drive=USBハードドライブからの再生

USB B=Macコンピューターからのオーディオストリーミング

CHボタンを押して、変更したい項目を反転表示し、リスト からソースを選択します。

入力パッチ: dSNAKEのソケットは、任意のチャンネルに パッチできます。複数のチャンネルにパッチすることも可能 です。

ソースページのPatchボタンをタッチします。これはI/O Patch/dSNAKEページへのショートカットです。CHまたはSTボ タンをタッチし、スクリーンロータリーを回してdSNAKEソケ ット番号を選択します。

ボタンのコードは、dSNAKEのデバイスを表します。

N/C=AudioRackが未接続

Main=1台目のAudioRack

Exp=2台目(拡張用)のAudioRack

リセット時のデフォルトのパッチは、dSNAKEとチャンネルが1 対1でマッピングされます。

※Qu-PacおよびQu-SBのデフォルトパッチは、CH1-16=Local1- 16、CH17-32=dSNAKE1-16です。

入力パッチは変更でき、シーンメモリーに保存されます。

#### チャンネルプリアンプソース

ローカル(赤ゲイン):背面パネルのマイク/ライン端子で、Quミキ サーの内蔵プリアンプです。広いゲイン幅を持つ、パッドレス設 計です。

dSNAKE(黄色ゲイン):ステージ脇やその他のリモート位置に配置し たAudioRackからCAT5ケーブルを介してQuミキサーのdSNAKEポートに 接続されているリモートプリアンプです。AudioRackのプリアンプ は、20dBのパッドスイッチを装備しています。

#### チャンネルUSBソース

Qu-Drive(紺色ゲイン):サーフェイス面のQu-Driveポートに接続さ れたUSBハードドライブからのステレオまたはマルチトラックプレイ バックです。+/-24dBのトリムコントロールを装備しています。

USB B(青色ゲイン):背面パネルのUSB Bポートに接続したMacコンピ ューターからのマルチチャンネルストリーミングです。+/-24dBのト リムコントロールを装備しています。

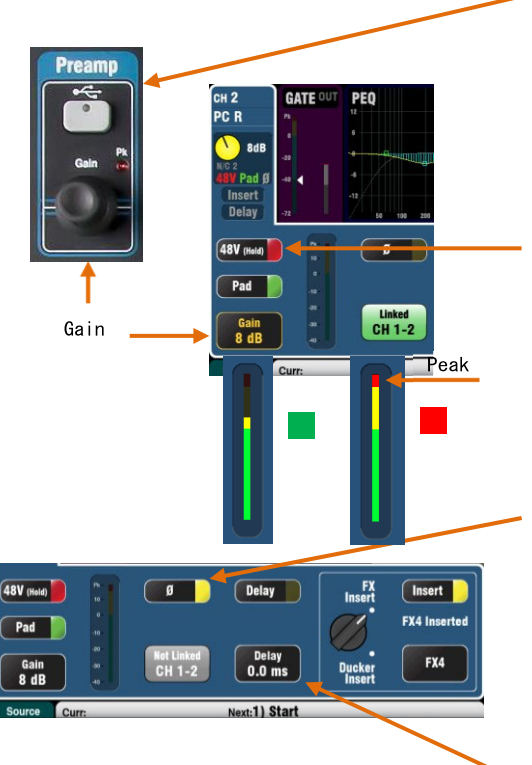

スーパーストリップパネルのUSBセレクトキーは、現在のプリアン プソース(ローカルまたはdSNAKE)と現在のUSBソース(Qu-Driveまた はUSB B)との間で切り替わります。このキーはQu-Pacには非搭載で す。

#### ファンタム電源

コンデンサーマイクやアクティブなDIボックスなど、接続されたデバ イスにファンタム電源が必要な場合は、48Vをオンにします。オン/オ フの切り替えは、ボタンを1秒間長押しします。偶発的な誤操作を防 止するための手順です。

※ファンタム電源がオン/オフを切り替える際は、チャンネルがミュ ートされていることを確認してください。また、ファンタム電源がオ ンになっているときは端子の抜き差しはしないでください。

## ゲイン

演目の平均的なレベルで、メーターが黄色の部分に表示されるように ゲインを上げます。赤色のピークライトが点滅している場合は、ゲイ ンを下げてください。

#### 位相

Øにタッチすると、入力信号の位相が反転します。たとえば、スネア ドラムを上下2本のマイクで収音するような場合は、下のマイクの位 相を反転させます。

#### ディレイ

各入力チャンネルに最大85msのディレイを加えることができます。ほ とんどの場合、ディレイは必要ありませんが、ステージ上の楽器の生 音とPAの音を時間的に揃えるのに役立ちます。1フィート(30.48cm)当 たりディレイ1msの設定から調整していくことをお勧めします。

ロータリーをタッチして、ディレイタイムを設定します。ボタンを 押す度にディレイをオン/オフできます。

## インサート

チャンネルの信号経路にFXまたはダッカーを挿入できます。インサー トできるのはどちらか1つです。セレクトノブをタッチして強調表示 し、ロータリーを回してFXまたはダッカーを選択します。インサート したデバイスは、スイッチでオン/オフできます。

#### インサートFX

FX/Backパネル画面に移動して、4つの内蔵FXのうちの1つを選択し、 ー・・・・・・・・・・・・・・・・・・・・・・・・・・・・・・・・・。<br>チャンネルへのインサートとして割り当てます。FXは、プリアンプ の後段、HPFの前段にインサートされます。

FX/Frontパネル画面を使用して、FXライブラリーを呼び出し、パラメ ーターを操作します。D/Wコントロールにタッチし、スクリーンロー タリーを回してDry(ダイレクト)とWet(エフェクト)信号のバランスを 調整します。

ダッカーはトリガーソースの検出時、チャンネルのレベルを自動的に 下げる(ダッキング)動作を行います。例えば、アナウンス用マイクを 使用する場合、アナウンス行う時だけ音楽レベルを下げるために、音 楽チャンネルにアナウンスマイクをトリガーとしてダッカーを設定し ます。

ダッカーはHPFとノイズゲートの間にインサートされます。

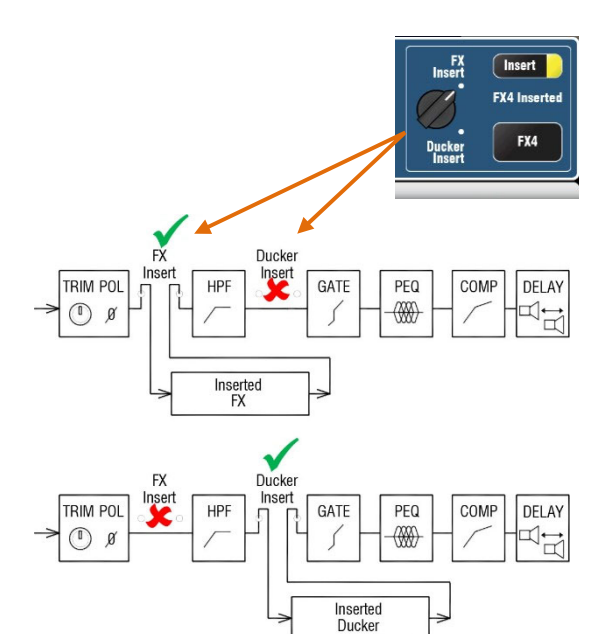

 $\sqrt{ }$ 

Trigger source

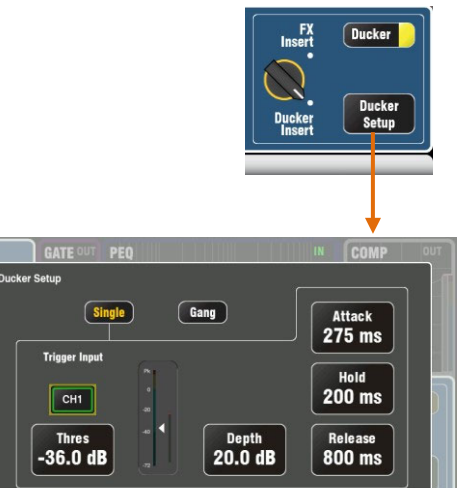

## ダッカー

Ducker Setupをタッチすると、設定ページが開きます。

Single:単一チャンネルのダッカーです。トリガーと設定は、その チャンネルにのみ適用されます。

Gang:マルチチャンネルのダッカーです。ギャングに設定されてい るすべてのチャンネルに同じトリガーと設定が適用されます。

※ギャング設定は1つのみです。

Trigger Input:タッチして強調表示し、スクリーンロータリーを 回して使用可能なトリガーソースをスクロールします。

チャンネルのトリガーソースは、グローバルダイレクトアウトの設 定に従います。通常、Follow Fader、Follow Muteに設定されま す。ダイレクトアウトソースは、入力チャンネルのルーティング画 面で設定します。

Threshold:チャンネルがダッキングされるトリガーソースのレベ ルを設定します。メーターには、スレッショルドのポイントとダッ キング動作(ゲインリダクション)に加え、トリガーレベルが表示さ れます。

Depth: チャンネルの信号がダッキングされる量を設定します。0dB(ダ ッキングなし)~60dB(フルダッキング)で設定できます。

ダッキング動作の速度にかかわる3つのパラメーターを設定します。

Attack:スレッショルドを超えてDepthで設定したレベルにダッキ ングするまでの速さを設定します。20ms~600msの間で設定しま す。

Hold:トリガー信号がスレッショルドを下回った後、信号がDepthレベ ルで保持される時間を設定します。40ms~10sの間で設定します。

Release:Holdで設定した時間が経過後、信号が正常なレベルに戻 るまでの速度を設定します。 250ms~5sの間で設定します。

※ダッカーの設定は、チャンネルライブラリーやCopy/Paste/Reset 機能の一部ではありません。

## ステレオリンク

モノラル入力チャンネルを奇数/偶数のペアで連動させてステレオ として動作することができます。

※奇数同士や偶数同士はリンクできません。

デフォルトでは、リンクを行うとプリアンプ、プロセッシング、ル ーティングを含むすべてのパラメーターがリンクされます。パン は、リンクされるとWidthコントロールになります。リンクされたペ アの一方のチャンネルを左にパンすると、もう一方のチャンネルが 同じ量だけ右に自動的にパンされます。

一部のパラメーターは、ボタンを使用してリンクを除外できます。

プリアンプ:ゲイン/パッド/ファンタム電源/位相 ダイナミクス(コンプレッサー/ゲート):サイドチェーン メインミックス:フェーダー/ミュート/パン

Applyをタップして、変更を受け入れます。

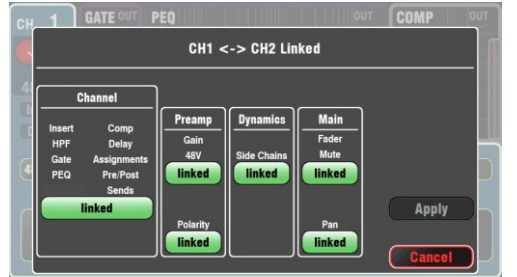

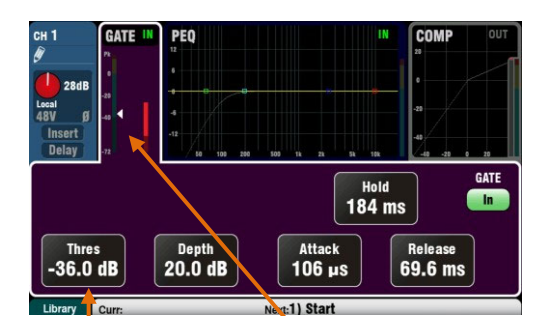

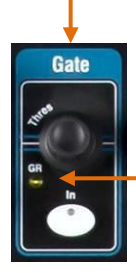

注意:ゲートメーターの下部は暗い緑 色で、-40dB以下の信号「ノイズ」レ ベルを表示します。

点灯=有効 GR=ゲインリダクション

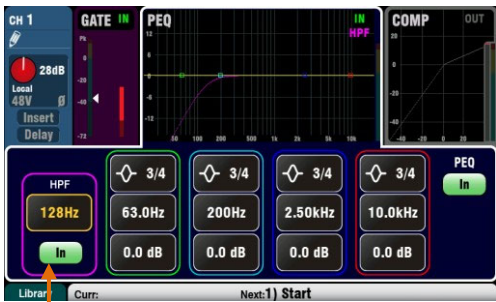

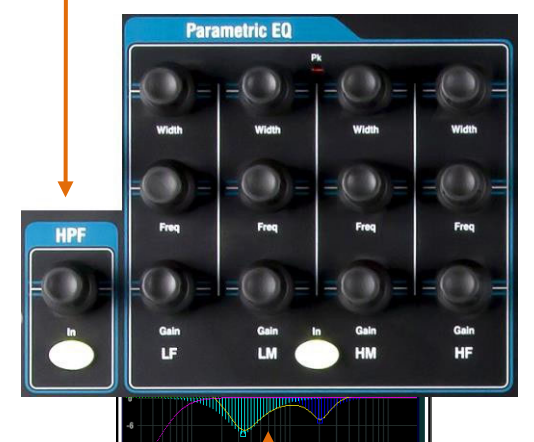

Setup/Control/Preferences画面で、PEQグラフを塗

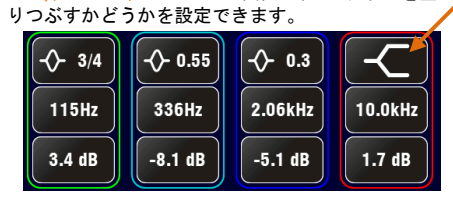

## ゲート

ゲートは、オーディオが設定したレベル以下に低下したときに、音声 信号をダイナミクスでオフにする機能です。例えばキックドラムとフ ロアタムの共振、ヒスノイズの多いキーボードのノイズを低減するの に使用します。

Inキーまたはスクリーンボタンでゲートのイン/アウトを切り替え ます。これはアナログコンソールのインサート端子に外部アウトボ ードデバイスをインサートする形と似ています。

Depth:ゲートが閉じた時、信号をどの程度減衰させるかを設定し ます。通常は20dB程度に設定します。GRインジケーターが点灯し、 画面上の赤色メーターがゲートが閉じているときのリダクション 量を表示します。

Hold:スレッショルドを下回った後、ゲートを開けたまま保持する 時間を設定します。

Attack:信号がスレッショルドを超えた時、ゲートを開く速さを設 定します。

Release:スレッショルドを下回った後、ゲートを閉める速度を設定 します。これらの設定をテストし、ポンピング(ゲートの開閉が不適 切に断続する状態)のないスムーズな動作になるように調整します。

## HPF(ハイパスフィルター)

HPFは、ボーカルのポップノイズ、吹かれ、ステージの振動などの 不要な低域ノイズを低減します。

Inキーまたはスクリーンボタンを使用してHPFをオン/オフします。パ ネルのロータリーやスクリーンボタン、カットオフ周波数をスイープ するロータリーを使用して不要な音が小さくなるように調整します。 フィルターは18dBスロープで、20Hzから2kHzまでスイープできます。 紫色で表示されている画面カーブが、結果として得られる周波数特性 を示します。

## PEQ(パラメトリックイコライザー)

パラメトリックイコライザーは、チャンネル毎の音を調整します。4つ の周波数帯域を独立してコントロールでき、それぞれ調整可能な3つの パラメーターを備えています。

LF(低域) LM(中低域) HM(中高域) HF(高域)

Gain:周波数を最大15dBの範囲でブースト/カットします。センター (0dB)はフラット(影響なし)です。

Frequency(周波数): 各バンドで中心点周波数を20Hzから20kHzの全範囲 にわたってスイープできます。帯域を重ね合わせて、問題の周波数領域 をより正確にコントロールできます。

Width:各バンドはベル形の特性を持っています。ベルの幅は、多くの周 波数に影響を及ぼすワイドな1.5oct幅から、周波数の小さい範囲に影響 を及ぼす非常に狭い1/9oct幅まで設定可能です。 スクリーンロータリーを使用してLFやHFの周波数幅を広げる、シ ェルビングの特性が変化します。

コントロールによって様々な音の変化を試してください。Inキーまたは スクリーンボタンを使用してPEQをイン/アウトで切り替え、音の違いを 比較します。ライブなどのミックスの場合、周波数をブーストするより もカットする方が良い結果を生み出します。

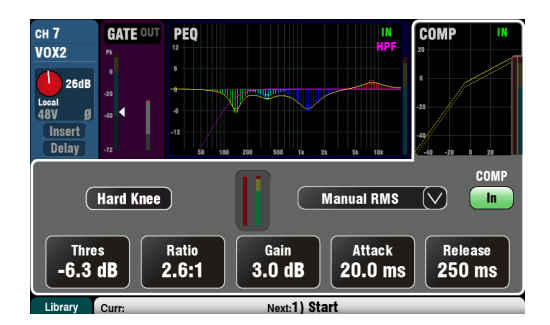

## コンプレッサー

コンプレッサーは、音のダイナミクスを制御する強力なツールです。 ベースギターの粒立ちを滑らかにする、スピーチやボーカルの明瞭度 を上げるためにマイクのダイナミクスを狭くする、などの調整を行い ます。コンプレッサーを極端に設定すると、あらかじめ設定した最大 - ・。。<br>レベルを超えないようにするリミッターとしても動作します。

コンプレッサーは、信号が設定したスレッショルドを超えたときに、 ゲインの量を動的に減衰します。大きな音を押しつぶす形です。押し つぶした後、メークアップゲインで補正すれば、レベルの低かった信 号を押し上げる効果もあります。結果的にダイナミックレンジは減少 します。

Thres(スレッショルド):コンプレッサーが動作を開始するポイント を設定します。GRインジケーターと画面上の赤色メーターでコンプレ ッサーの動作状況を確認できます。

Ratio:コンプレッサーの圧縮率を設定します。none(1:1)はコンプレ ッサーが機能しておらず、full limiting(Inf)はリミッターとして機 能します。レシオ3:1程度からコンプレッサーを調整するのが一般的 です。

Inキーまたはスクリーンボタンを押して、コンプレッサーのイン/ アウトを切り替えます。

Gain:コンプレッションによって失われたレベルを回復するよう にゲインを調整します。

Attack:スレッショルドに達した時にコンプレッサーが動作し始める 速度を設定します。

Release:信号がスレッショルドを下回った時、コンプレッション(圧 縮)をリリース(解除)する速度を設定します。AttackとReleaseを調整 することでパンチのあるダイナミックなサウンドにしたり、ポンピン グ効果を低減してなめらかなサウンドにしたりできます。

コンプレッサーの動作ポイントは2つのニーを設定できます。ハード ニーは、スレッショルドに達するとすぐに、設定されたレシオでコン プレッションを開始します。ソフトニーは、スレッショルドに近づく につれて、レシオが1:1から設定したレシオまで徐々に増加します。 ソフトニーはグラフ上で曲線で描かれます。

ドロップダウンメニューでコンプレッサータイプを4つから選択でき ます。2つのマニュアルタイプは、アタック、リリースをユーザー側 で設定できます。2つのオートタイプは、コンプレッサーのダイナミ クスを自動で制御します。

様々な設定をテストし、音の変化を試してください。必要な場合にの みコンプレッサーを使用してください。特にステージモニターではコ ンプレッサーの運用はを避けるのが望ましいです。

## ミックスプロセッシング

ミックスマスターは、PEQ、GEQ、コンプレッサー、FXインサート、出 力ディレイを装備しています。

ミックスには、グループ、モノラル/ステレオミックス、マトリクス が含まれます。

QuミキサーのマスターフェーダーストリップのSelキー(緑色)または Qu-Pacのチャンネル画面のMixボタンを押してミックスプロセッシン グにアクセスします。

各ミックス出力には、最大170msのディレイを設定できます。ミック スのディレイは一般的にステージ上の楽器からの生音にPAを合わせ や、メインPAにサイドフィルを合わせる、などの用途に使用しま す。1フィート(30.48cm)当たり1msの設定から調整を行うことをお勧 めします。

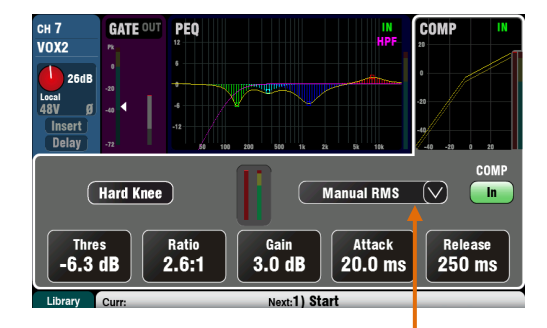

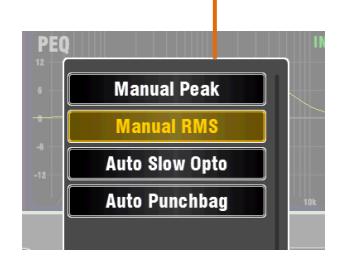

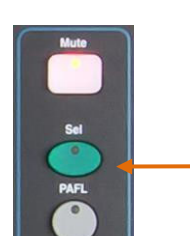

ミックスとマトリクス

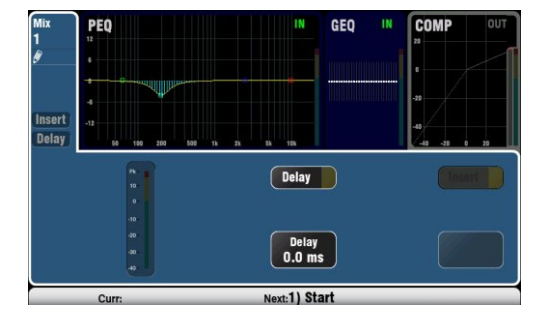

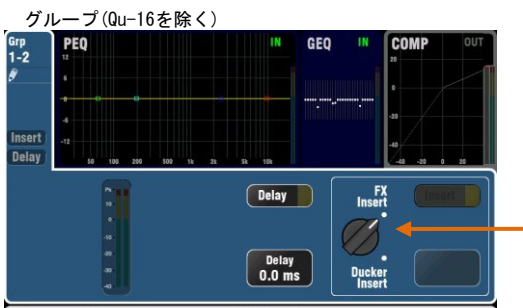

Next-1) Start

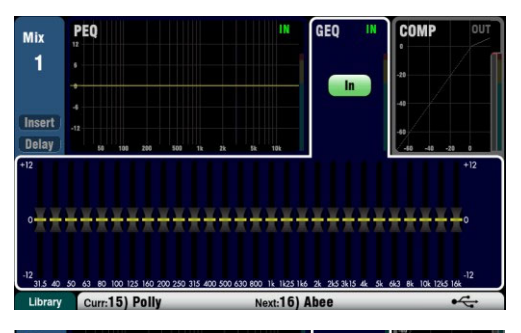

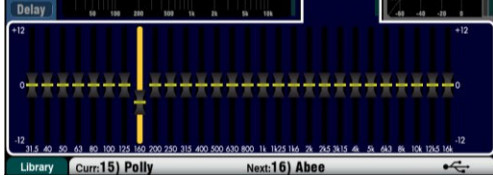

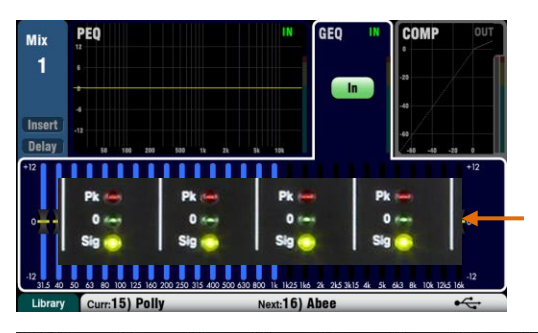

ミックスにパッチが適用されている場合は、Insertで内蔵FXのイン/ アウトを切り替えます。インサートがパッチされていない場合、ボタ ンは無効になります。FXは、EQ前段のプロセッシング開始ポイントに インサートされます。

FX/Back Panel画面で4つの内蔵FXから1つを選択し、ミックスにイン サートできます。

グループには、FXやダッカーなどのエフェクトをインサートできま す。グループにダッカーを使用すれば、複数チャンネルのマスターと してダッキングを簡単に設定できます。ダッカーは、前述の入力チャ ンネルダッカーと同様に動作します。

## GEQ(グラフィックイコライザー)

グラフィックイコライザーは、モニタースピーカーのハウリングな ど、PAシステムの共振周波数を調整するのによく使用します。

そのほか、ミックスサウンド全体のトーン調整にも使用します。20Hz ~20kHzの周波数範囲を、31.5Hzから1/3octバンドことに16kHzまで28 バンドに分割し、±12dBのカット/ブーストが可能です。

画面上のInボタンを押して、GEQのイン/アウトを切り替えます。ス <u>ローン・・・・・・・・・・・・・--</u><br>ライダーをタッチしてハイライトし、<mark>スクリーンロータリー</mark>を使用 して周波数をカット/ブーストします。スライダーの下にマークされ た周波数を中心とする1/3oct幅の小さい範囲に影響を及ぼします。 スライダーの位置は、結果となる周波数特性曲線のおおよその形状 を示します。

#### GEQフェーダーフリップ(Qu-16/24/32)

モノラル、ステレオ、LRミックスを選択中に、サーフェイス上のGEQ Fader Flipキーを押すとフェーダーフリップモードになり、フェーダ ー上にGEQを表示し、調整できるようになります。画面には、スライ ダーに割り当てられている周波数範囲がハイライト表示されます。再 度スイッチを押すことで、範囲の変更や、ミックスモードに戻ること ができます。

フェーダーは、高い周波数範囲と低い周波数範囲を切り替えられま す。周波数は画面に表示されるほか、フェーダーの上部のパネルに も表示されます。

フェーダーフリップモード時、フェーダーストリップSelキーは、ス ライダーが0dB(フラット)の位置にあるときにオンになります。スラ イダーが0dB位置ではないときは、Selキーを押すとスライダーが0dB に戻ります。

ストリップメーターは、現在のPAFL信号のRTAを表示します。中心周 波数(ピーク帯域)はメーターが赤く光ります。表示するミックスの PAFLキーを押します。

GEQを使用してスピーカーを調整させる場合、周波数をブーストす るよりもカットすることをお勧めします。

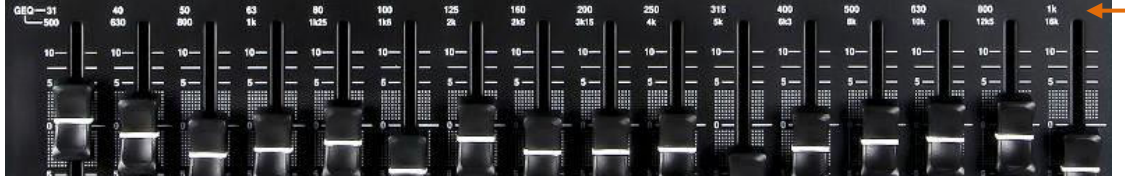

## 9.5 プロセッシングライブラリー

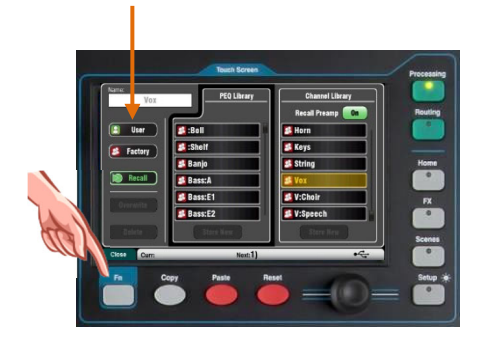

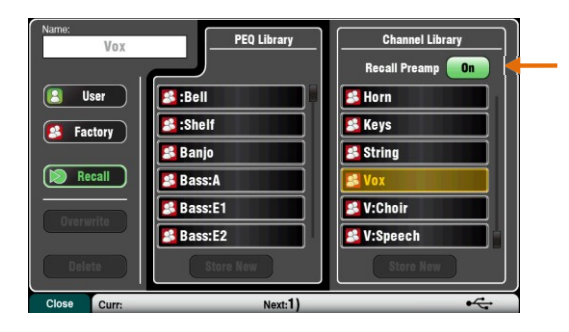

プロセッシングブロックの設定はライブラリーとして保存できます。

- $\bullet$  PFQ
- $\bullet$  GEQ
- $\bullet$  ゲート
- コンプレッサー
- チャンネル(プリアンプ、ゲート、PEQ、コンプ、ディレイ)

最大128件のライブラリーを保存可能です。

関連するプロセッシング画面のFnキーを押すと、ライブラリーページが 開きます。チャンネルライブラリーは、ゲート、PEQ、コンプレッサーの 画面から開きます。

チャンネルライブラリー:モノラル/ステレオ入力チャンネルが対象 です。

入力プリアンプ設定をプロセッシングとともに呼び出したい場合は、 Recall Preampをオンにします。この設定には、プリアンプソース(ロ ーカル、dSNAKE、USB)の設定が含まれます。

ファクトリーライブラリー:内蔵のライブラリーで、よく使われるアプ リケーションのテンプレートです。削除や編集は行えません。

ユーザーライブラリー:よく使う設定に名前を付けて保存し、すばや く呼び出すことができます。ユーザーライブラリーは、この画面で上 書き、名前変更、削除できます。

ライブラリーリスト:プロセッシングブロックに関連するライブラリ ー(例:PEQ)が左側のリストに表示されます。右側のリストは、すべ ての入力用チャンネルプロセッシングライブラリーが表示されます。

※楽器はその構造、ピックアップ、使用するマイク、部屋の形状など様々 な要素により特性が変わるため、標準的なミキシング設定は存在しませ ん。ファクトリーライブラリーにはボーカルマイク、弦楽器など楽器の名 称に基づくライブラリーを用意していますが、あくまでライブミキシング を始める際の目安だとお考えください。任意の設定はユーザーライブラリ ーとして保存できます。

## 9.6 ファクトリーライブラリーリスト

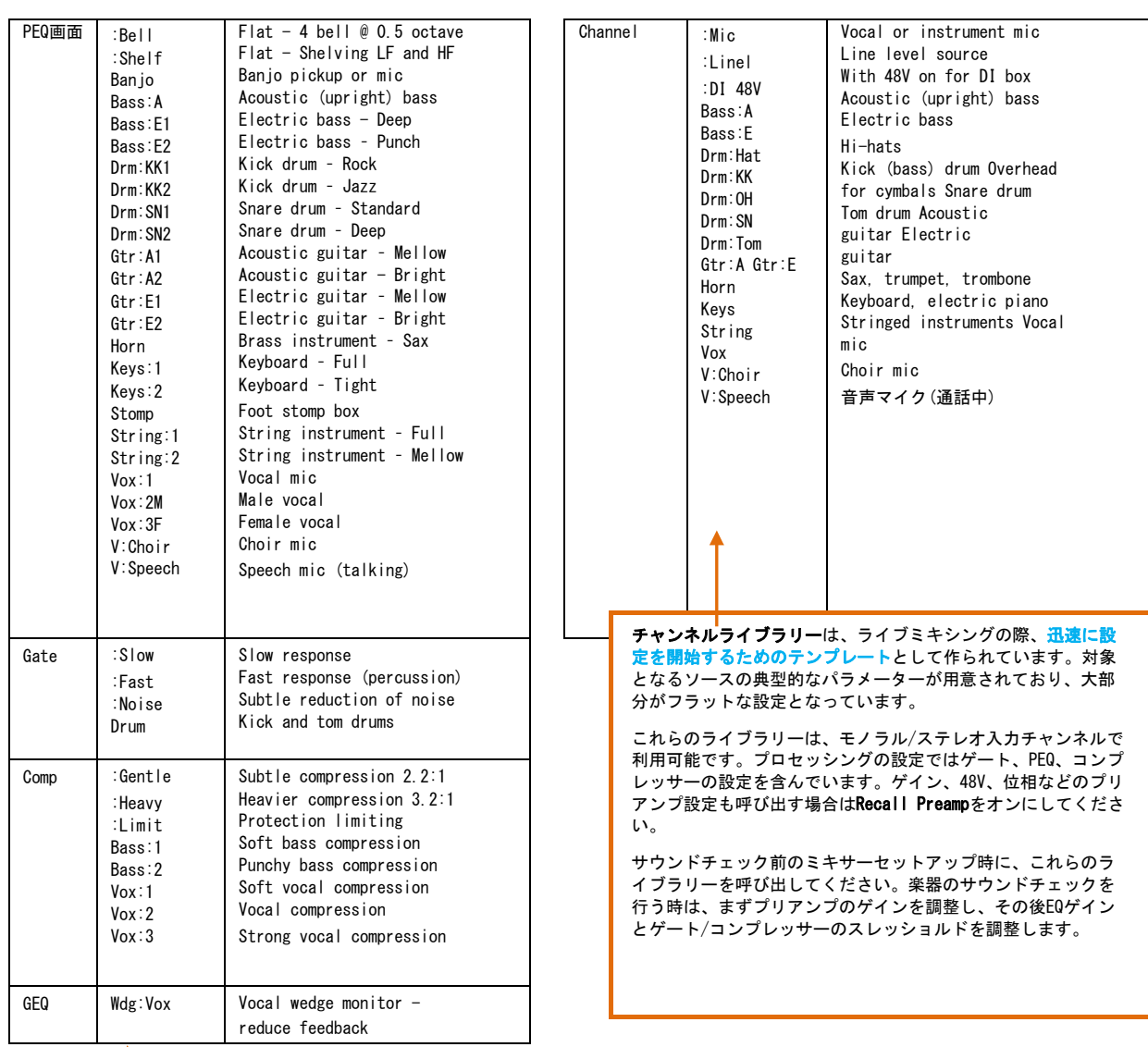

PEQ、GEQ、ゲート、コンプレッサーのライブラリー は、多様な楽器やソースでどのような処理が行われる かをイメージさせるパラメーターで構成しています。

「:」で始まるライブラリーは、エフェクト調整を行うス タート時点で使われるものです。

PEQライブラリーは、HPFおよびPEQの両方の設定 を保存し、呼び出します。

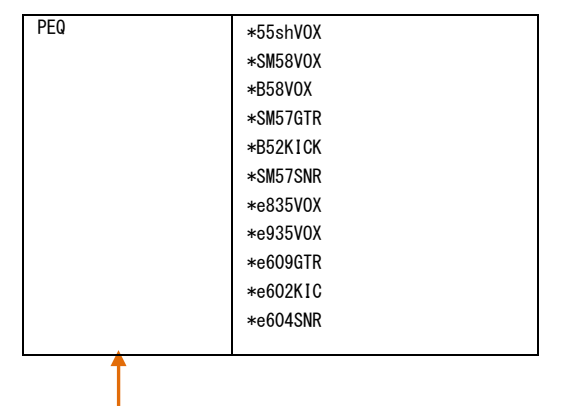

ProFactoryライブラリーは、主要なマイクロホンメーカーによっ て作成されたPEQライブラリーであり、多くの人気のある業界標 準マイクロホンの出発点を提供します。これらのライブラリーは 「\*」で始まります。

ProFactoryライブラリーは他にも多数用意しており、Allen & Heathウェブサイトからダウンロードできます。
9.7 チャンネルルーティング

フェーダーストリップSelキーを選択し、タッチスクリーンのルーティング画面がアクティブなとき、タッチスクリーンにはCHまた はSTチャンネルのルーティングアサインとセンドレベルのタブが表示されます。スーパーストリップのパンコントロールは、チャ ンネルのミックスパン設定に素早くアクセスできます。ルーティング画面でFnキーを押すと、ミュートおよびDCAグループマスター 設定に移動します。

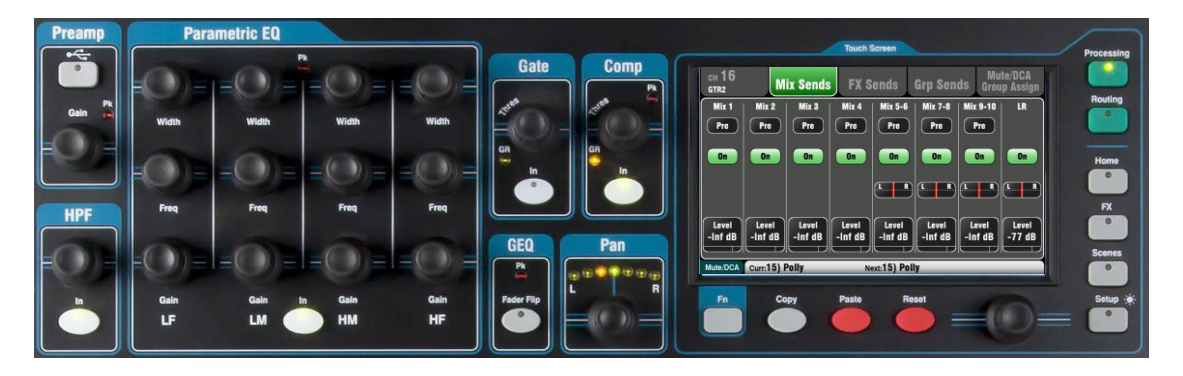

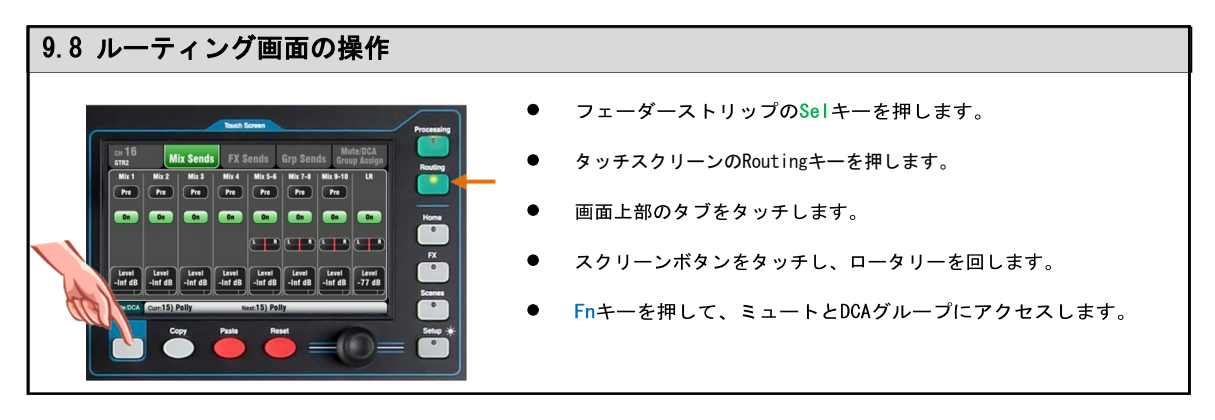

Qu-Pac

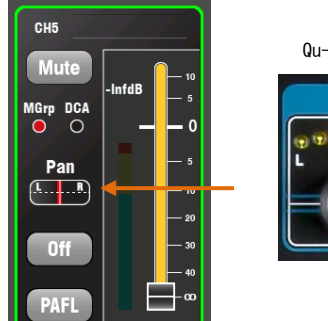

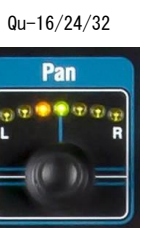

# パン

入力チャンネルSelキーがアクティブになるとロータリーパンコン トロールもアクティブになります。その機能は、選択したマスター ストリップミックスによって異なります:

LR=チャンネルのメインパン FX センド=無効 グループ(Qu-16以外)=チャンネルのメインパン モ ノミックス1-4=無効 ステレオミックス5-10=チャンネルのセンドパン

パンは、2つの入力チャンネルをリンクしたとき(ステレオリンク) にWidthコントロールになります。左にパンを回すと、もう一方の チャンネルが同じ量だけ右に自動的にパンします。

# チャンネルルーティング画面

CHおよびSTルーティング画面で使用するタブは以下の通りです。

メインタブ:グローバルなダイレクトアウト設定です。すべてのチャン ネルに影響します。

Mix Sends:モノラルミックス1-4、ステレオミックス5-6、7-8、9-10へ **のアサイン、プリ/ポスト、レベル、パンを調整します。** 

FX Sends:FXミックスへのアサイン、プリ/ポスト、レベルを調整します (Qu-16は2、その他のモデルは4)。

Group Sends:グループモード時はステレオグループへのアサイン、ミ ックスモード時はアサイン、レベル、パンを調整します(Qu-16は無 し)。

Mute/DCA Group Assign:ミュートおよびDCAグループへのアサインを行 います。

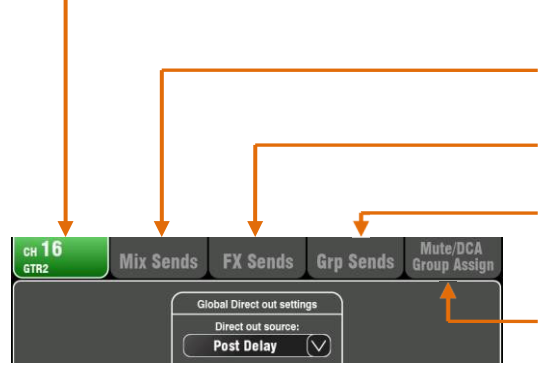

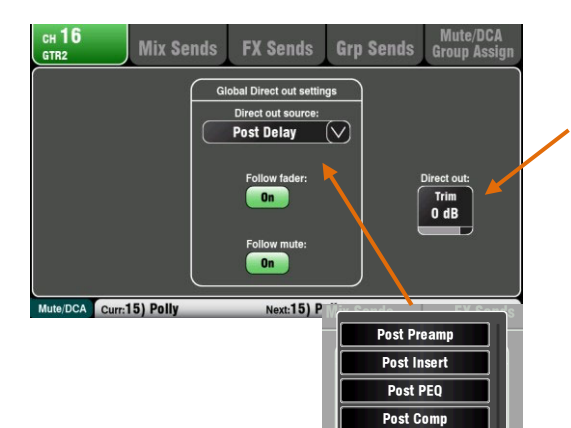

# チャンネルダイレクトアウト設定

チャンネルダイレクトアウトのトリムをオフから+10dBのゲインで調整し ます。

デフォルト設定は0dBです。

ドロップダウンメニューからダイレクトアウトのチャンネルソースを 選択します。出力がフェーダーおよび/またはミュートの影響を受ける かどうかも設定できます。これらは、すべてのチャンネルに影響を与 えるグローバル設定です。

Quのダイレクトアウトは、目的に応じて設定できます。設定は以下 の通りです。

単一チャンネルのFXセンド:4つのFXデバイスの中の1つにチャンネル をパッチします。例えば、ディレイのエフェクトセンドを1つのボーカ ルチャンネルに送ります。

FX設定:ポストディレイ、フォローフェーダーオン、フォローミュートオ ンに設定します。 ダッカーのトリガー入力:選択したトリガーチャンネ ルのダイレクトアウトからソースをパッチします。

ダッカー設定:ポストディレイ、フォローフェーダーオン、フォローミュ ートオンに設定します。

モニターセンド:ダイレクトアウトチャンネルからME−1パーソナルモニタ ーミキサーにソースをパッチします。

モニター設定:ポストPEQ、フォローフェーダーオフ、フォローミュートオ ンに設定します。

USBオーディオセンド:ソースはチャンネルインサート(デフォルト)または ダイレクトアウトです。

ライブレコーディング:インサートセンド

Quダイレクトアウトのデフォルトのリセット設定

ポストディレイ、フォローフェーダーオン、フォローミュートオンです。

# チャンネルミックスセンド画面

この画面で1つのチャンネルからすべてのミックスへのセンド、アサイ ンを設定します。

各センドはプリフェーダーまたはポストフェーダーで設定できます。 一般的にはモニターセンドにはチャンネルフェーダーがモニターミッ クスに影響を与えないようにプリフェードを選択します。エフェクト やフィルスピーカーへの送りにはレベルがフェーダーに追従するよう にポストフェードを選択します。

各チャンネルは、各ミックスへのアサインをオンオフできます。 LevelボタンとPanボタンをタッチし、スクリーンロータリーを使用 して設定を調整します。

すべてのチャンネルを1つのミックスに送る、アサインする場合 は、Qu-16/24/32のマスターストリップ Mixキーとフェーダースト **リップ、またはQu-Pacのチャンネル画面とセレクトボタンを使用し** ます。

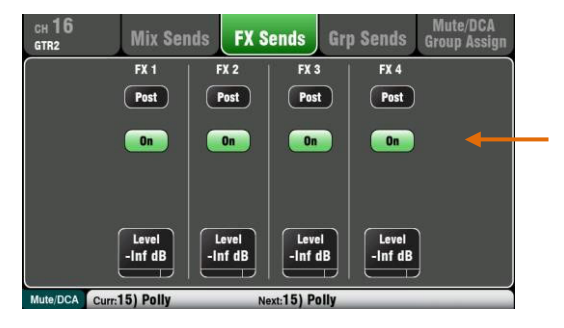

# チャンネルFXセンド画面

この画面を使用して、1つのチャンネルからFXミックスへのセンド、ア サインを設定します。リバーブやディレイなどのミックスからリター ンに音を送るためのものです。

センドはプリフェーダーまたはポストフェーダーで設定できますが、一 般的にはチャンネルフェーダーのレベルにエフェクトが追従するように ポストフェードに設定します。各センドはオン/オフに設定でき、レベル も調整できます。

Qu-16のFX3、FX4はセンド用ではありませんが、Mix1-10バスのいずれかを 割り当てて、バスに供給することができます。この設定は、FX/Back panel 画面で行います。

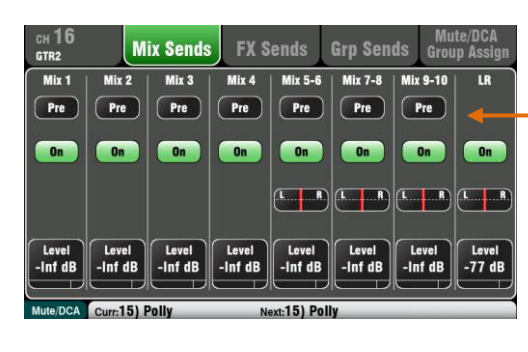

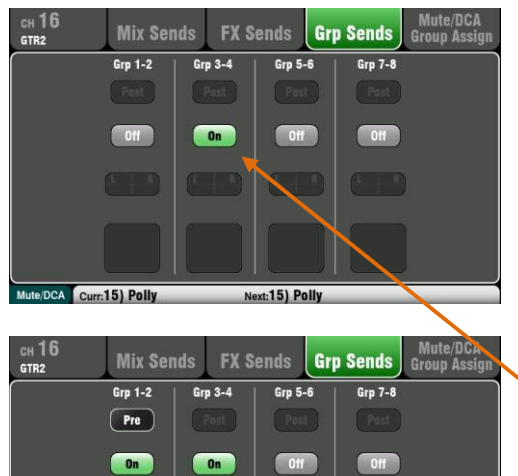

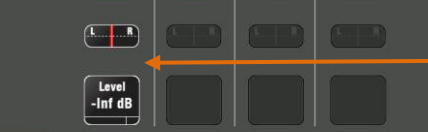

Mute/DCA Curr:15) Polly Next:15) Polly

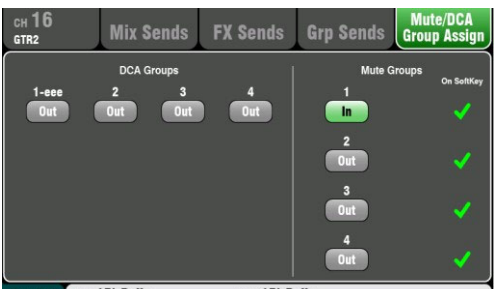

Mute/DCA Curr:15) Polly Next:15) Polly

# チャンネルグループセンド画面

Qu-24は2つ、Qu-32、Qu-SB、Qu-Pacは4つステレオグループミックスを装 備しています。Qu-16は非搭載です。

ファームウェアV1.8以降はグループミックスモードを搭載していま す。オーディオグループまたはステレオミックスのいずれかを各グル ・。<br>ープに選択できます。

グループモードは、グループごとにマスターのルーティング画面で設定 します。

チャンネルグループセンド画面では、1つのチャンネルからすべてのグル ープへのセンドを設定できます。すべてのチャンネルから1つのグループ へのセンドを設定する場合は、マスターストリップのMixキーとフェーダ ーストリップを使用します。

グループセンド画面は、現在選択されているモードに応じてコントロ ールを表示します。

Group:アサインされたステレオのオーディオグループです。グル ープは個別の出力や、LRやミックスのサブグループとして使用でき ます。

Mix:センドレベル、専用のパン、アサインとプリ/ポストの選択を 含むステレオのミックスです。使用可能なミックスの数を拡張でき るため、例えばモニターセンドがさらに必要な場合などに使用でき ます。

# チャンネルミュート/DCAグループ画面

すべてのQuモデルは、ミュートとレベルコントロールのための 4つのミュートグループと4つのDCAグループを用意していま す。

このチャンネル画面では、1つのチャンネルにミュートグループと DCAグループの任意の組み合わせをアサインできます。すべてのチ ャンネルを1つのグループにアサインする場合は、Fnキーを押して Wute/DCAマスター画面を開きます。

# 9.9 ミックスルーティング

すべてのチャンネルをミックスにオンまたはオフに するか、すべてのソースをフェーダーのプリまたは

フェーダーストリップのSelキーを選択し、ルーティング画面がアクティブなときにタッチスクリーンは、ミックスマスターのルーテ ィングアサインと、センドレベルにアクセスするタブを表示します。ルーティング画面でミュートおよびDCAグループマスターにアク セスする場合はFnキーを押します。

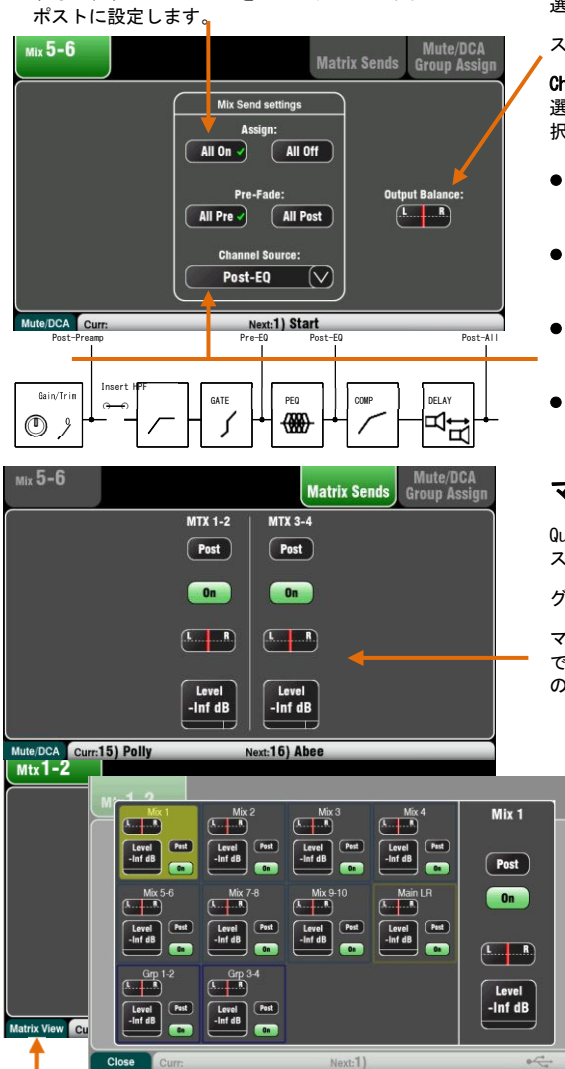

Routing画面がアクティブな状態で、ミックスマスターのSelキーを 選択します。

ステレオミックスやLRの左右の出力バランスを調整します。

Channel Sourceで選択したミックスのグローバルなチャンネル設定を 選択します。これはミックスに送るチャンネル信号経路のポイント選 択です。ミックスへのすべてのセンドに影響します。

- ソースをミックスのチャンネルプロセッシングから影響を受 けないようにする場合は、Post-Preampを選択します。
- モニター信号にチャンネルEQをかけないようにする場合 は、モニターミックスでPre-EQを選択します。
- モニター信号にEQをかけるが、コンプレッサーはかけないよ うにする場合は、Post-EQを選択します。
- FXセンドのプロセッシングをかける場合は、Post-Allを選択します。

### マトリクスセンドへのミックス

Qu−24、Qu−32、Qu−SB、Qu−Pacは、2系統のステレオマトリクスミック スを搭載しています。Qu-16では非搭載です。

グループ、ミックス、LRは、マトリクスにセンドできます。

マトリクスへのセンドは、マスターフェーダーのプリまたはポスト で設定できます。各センドはオン/オフで設定できます。マトリクス のレベルとパンを調整できます。

# マトリクスビュー画面

すべてのミックスから1つのマトリクスに送る、アサインする 場合は、マトリクスマスターのRouting画面でFnキーを押し、 マトリクスビュー画面を使用します。

ミックスソースボックスをタッチします。画面の右側でパラ メーターを調整します。ボタンとバリューボックスをタッチ し、スクリーンロータリーで調整します。

### マトリクスの操作(Qu-24/32/SB/Pac)

### マトリクスの機能

- ステレオミキシング
- ソースのセンドレベル、パン、アサイン
- マスターフェーダーとミュート
- 出力バランス
- PEQ
- $\bullet$  GFQ
- コンプレッサー
- ディレイ
- $\bullet$  FXインサート

マトリクスは「ミキサーの中にあるミキサー」として動作します。 チャンネル入力は、グループ、ミックス、LRへルーティングできま す。そして、これらのミックスはマトリクスにルーティングするこ とで追加の出力を提供できます。例えば、、

- 録画用音声、配信用の音声録音、資料やその他のコンテンツ制作 を含むあらゆる録音用途。
- メインスピーカーやステージモニターなどの主だったスピーカー 以外への別系統への送り用として。

Quミキサー上部のフェーダーレイヤー、Qu-Pacチャンネル画面を使 用して、カスタムレイヤーにアサインし、マトリクスマスターにア クセスします。

マトリクスをAlt出力、AES出力、USBオーディオにパッチできます。

# 9.11 オーディオグループ

Quミキサーは10系統のミックスに加えて、Qu−24は、2系統、Qu-32、Qu-SB、Qu-Pacは、4系統のステレオオーディオグループを搭載し ています。Qu-16はグループ非搭載です。

ファームウェアV1.8以降はグループミックスモードを搭載しています。グループは、従来のステレオオーディオサブグループとし て、または追加のステレオミックスとして利用できます。ミックスモードでグループを使用することで、最大4系統のモノラルミック スとQu−24は、最大5系統、Qu-32、Qu-SB、Qu-Pacは、最大7系統のステレオミックスを利用できます。

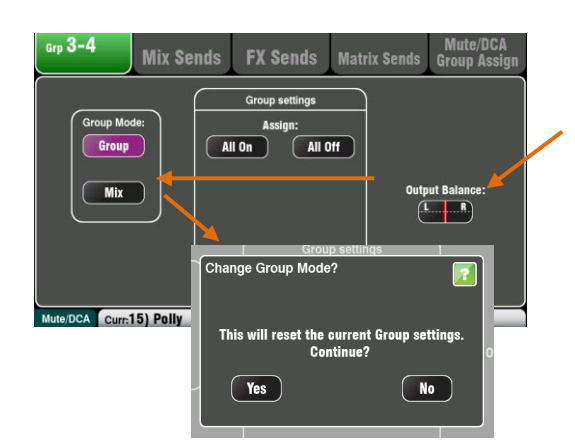

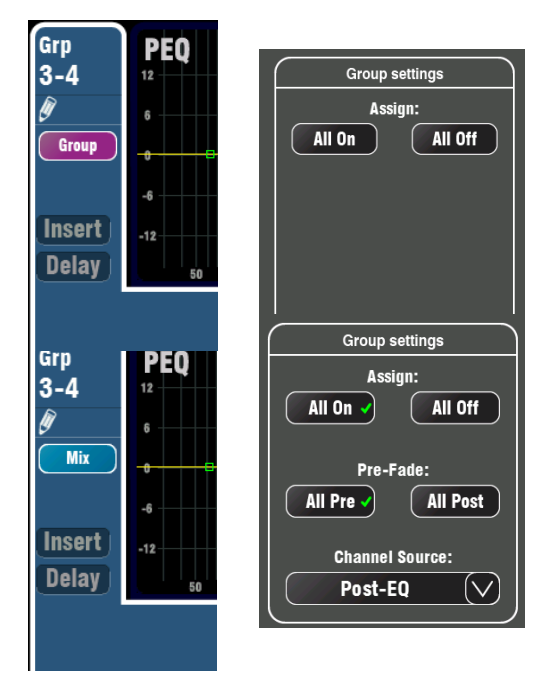

ルーティング画面のアクティブ時、グループマスターのSelキーを選択します。

グループ出力端子LRの出力バランスを調整します。

GroupとMixでグループモードを選択します。リセット時のデフォル トはグループモードです。

※モードを変更すると、現在の設定がリセットされます。表示 されるポップアップでYesを選択します。

グループモード: Group modeボタンを押して、ステレオのオ ーディオグループとして動作モードを設定します。ルーティングはチ ャンネルのパンコントロールに従います。グループにはチャンネルと FXセンドの組み合わせをアサインできます。グループは、LRまたは任 意のサブグループへのミックスにルーティングできます。グループ は、マトリクスにもミックスできます(Qu-16を除く)。

グループモードを選択すると、すべてのアサインがオフにリセットされます。

Group Settingsで設定の開始時、All OnまたはAll Offを使用すれ ばアサインを素早く完了させることができます。

グループのプロセッシング画面では、NAMEボックスの下にモードが表 示されます。

マスターストリップのGrp Mix selectボタンはグループモードのア クティブ時、紫色に点灯します。Grp mixを選択し、以下のように ソースをグループにアサインします。

ミックスモード:Mix modeボタンをタッチして、ステレオミック スの動作モードを設定します。これにより、チャンネルセンドレベル、 専用のパン、アサイン、プリ/ポスト、ソース選択が有効になります。 チャンネル、FXリターン、グループの組み合わせをミックスにアサイン できます。ミックスはマトリクスにもミックスできます。

Group Settingsで設定の開始時、すべてのチャンネルのアサインオ ン/オフ、プリ/ポストフェーダーの設定を行えるため、設定を素早 く完了させることができます。Channel Sourceのドロップダウンメ ニューを使用して、信号パス内でミックスに送るポイントを選択し ます。

グループのプロセッシング画面では、NAMEボックスの下にモードが表示 されます。

マスターストリップのGrp Mix selectボタンはミックスモードのアク ティブ時、青色に点灯します。Grp mixを選択し、以下のようにソース とプリ/ポストフェーダーをアサインします。

ミックスのアサイン方法

長押し後、Selキーを押します。

個々のソースを切り替え すべてのソースを切り替え

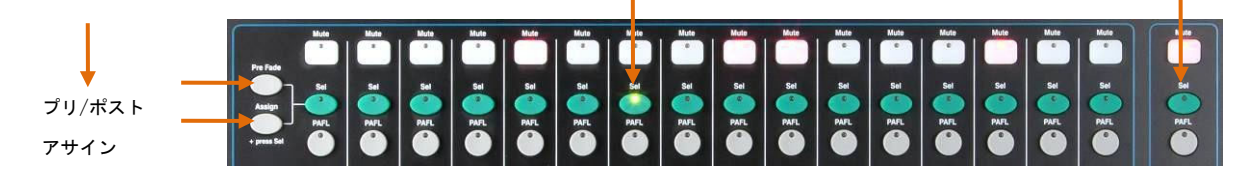

Sel点灯=アサインされている、またはプリフェードに設定

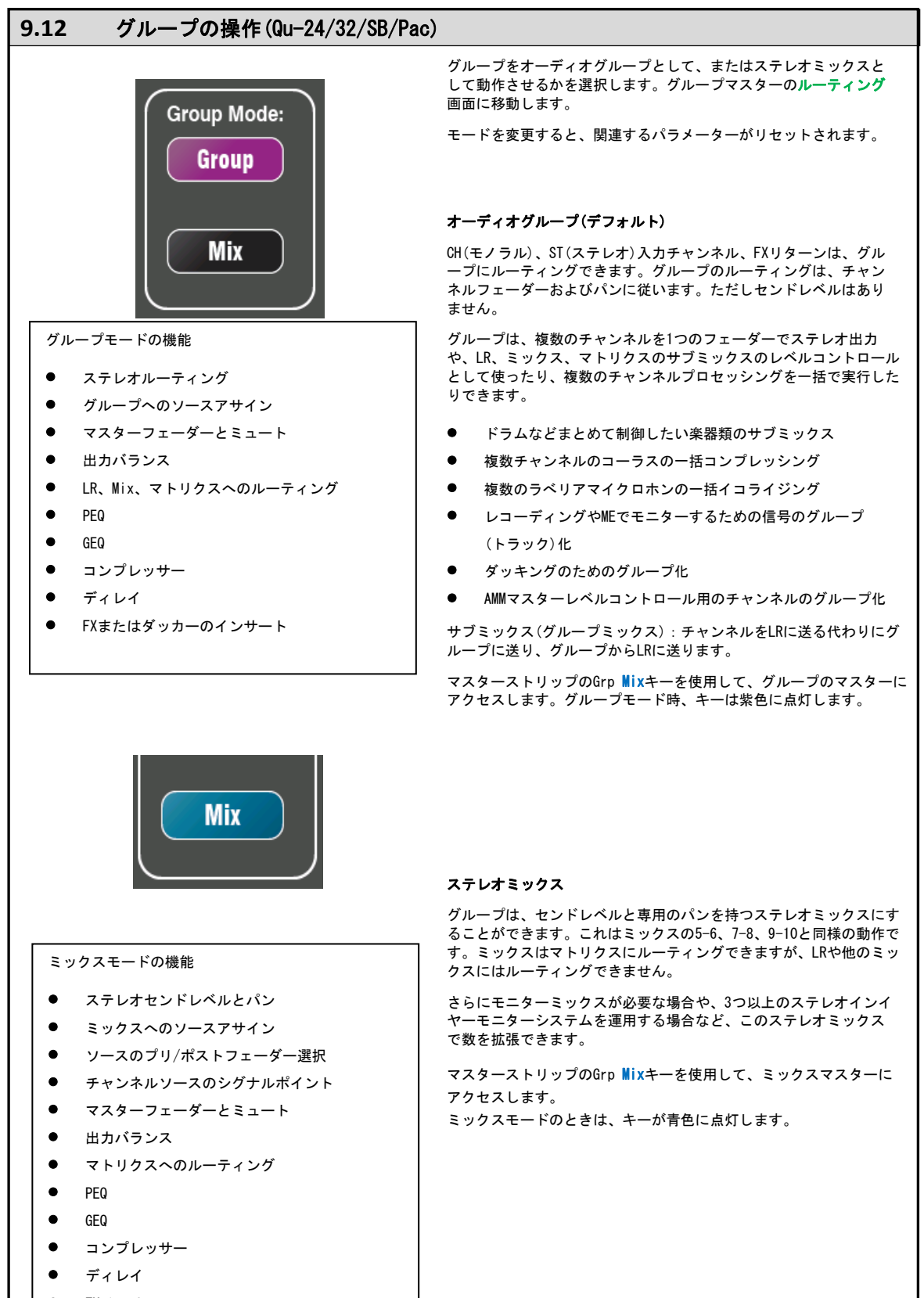

● FXインサート

# 9.13 ミュートとDCAグループ

Quミキサーは、4系統のミュートグループと4系統のDCAグループを搭載しています。これにより、チャンネルまたはミックスのグルー プのレベルをコントロールできます。

> ミュートグループ: グループにアサインされたすべてのチャンネルのミュートをマスターミュートキー1つでー 括にオン/オフできます。全てのチャンネルのミュートキーを個別に押す必要はありません。すべてのチャンネルのプリ /ポストフェードのセンドが影響を受けます。アサインされたミュートグループをマスターキーでミュートすると、 FOH(LRミックス)、エフェクト、モニターへのセンドはすべてオフになります。

例)ミュートグループは、複数のチャンネルを一括でミュートできるため、曲ごとの使用しないマイクや楽器のミュー トをまとめて操作したり、MC中にカットしたい多くのチャンネル、マイク、楽器、場合によりエフェクターなどのミュ ートを一括で管理したりできます。

DCAグループ: DCA(Digitally Controlled Attenuator)は、アサインされたチャンネルのレベルのリモートコン トロールを行います。ステレオグループとは異なり、オーディオ信号はDCAグループを通過しません。DCAマスターか ら送信された情報によって、オーディオレベルを各チャンネルに対してリモートコントロールします。

DCAマスターフェーダーは、アサインされたチャンネルのレベルをチャンネルフェーダーとパンコントロールの前段で調 整します。これは、LRミックスへのポストフェーダーのレベルでエフェクトが調整されることを意味します。プリフェ ーダーのモニターセンドは影響を受けません。フェーダーはオフ~+10dBのブーストで調節できます。チャンネルは、固 有のフェーダーとアサインされたDCAグループフェーダーを含め最大+10dBのブーストができます。DCAフェーダーが0の 位置の場合、チャンネルレベルには影響しません。DCAグループの作業時はこれが基本となります。

DCAマスターのMuteキーは、ミュートグループマスターと同じように動作します。そのため、LR、エフェクト、モニタ ーを含む全てのプリ/ポストフェーダーのチャンネルセンドに影響します。DCA Muteキーは、マスターフェーダーを0に することで、追加のミュートグループとして使用できます。

例)DCAグループは、ドラム、バックボーカル、舞台、ラジオのマイクなどの複数チャンネルをフェーダー1本でレベル コントロールできます。

ミュートグループには以下のソースを割り当てられます。

- モノラル/ステレオの入力チャンネル
- FXマスターセンド
- FXリターンチャンネル
- $S<sub>2</sub>$ ックス1-10とLR
- ステレオグループ(Qu-16を除く)

マトリクスマスターはミュートグループに割り当てられません。

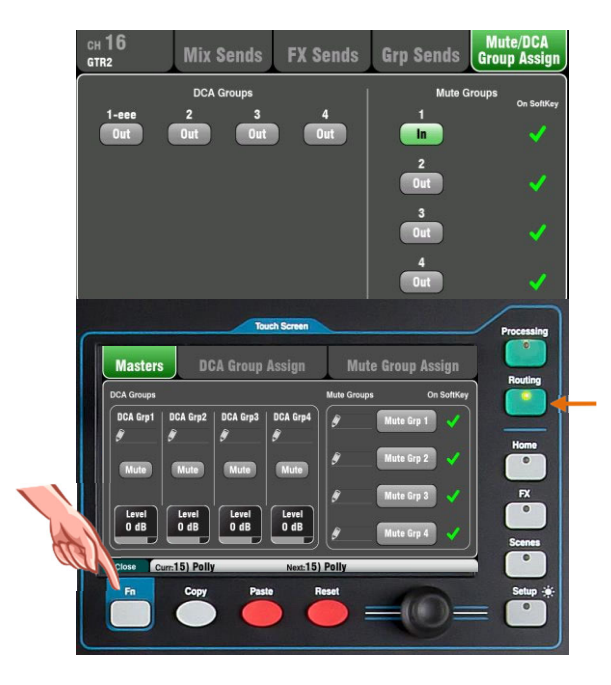

# 1つのソースを複数のグループに割り当てる

ソースのフェーダーストリップSelキーを押し、タッチスクリー ンのルーティング画面を選択します。

Mute/DCA Group Assignタブを開きます。この画面でミュートとDCAグ ループの任意の組み合わせにチャンネルをアサインします。

マスターがソフトキー上で利用可能な場合、ミュートグループボタンの **隣に緑色のチェックマークが表示されます。** 

# 1つのグループに複数のソースを割り当てる

ルーティング画面でFnキーを押すと、Mute/DCAビューが開きます。

マスター(Masters)タブを開き、マスターミュートとDCAレベルにア クセスします。グループのアサインには、2つのタブからアクセスし ます。

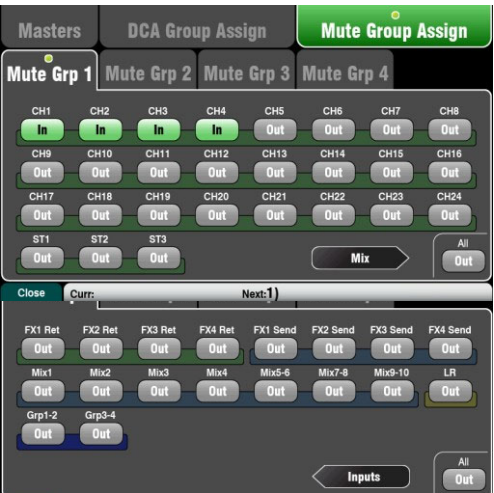

ミュートグループにアサインする : Mute Group Assignタブを選択 し、アサインするミュートグループのタブをタッチします。

DCAグループにアサインする: DCA Group Assignタブを選択し、割り 当てるDCAグループのタブをタッチします。

そのグループへのすべてのソースが表示されます。チャンネル数の ミジング・フージックでピック、ハルムバビル35ッ。フィンイル数。<br>多いQuミキサーはアサインページが2ページに亘ります。矢印ボタ ンを押すことでページを移動します。

グループでアサインするソースをIn/Outボタンで設定します。

Allボタンを押すと、すべてのアサインをIn/Outできます。ページ が分かれていてもすべてのチャンネルに影響します。

タブ内の黄色のドットは、1つ以上のソースがタブ内でアサインさ - <br>れていることを示します。

もう一度Fnキーを押すとMute/DCAビューを閉じます。

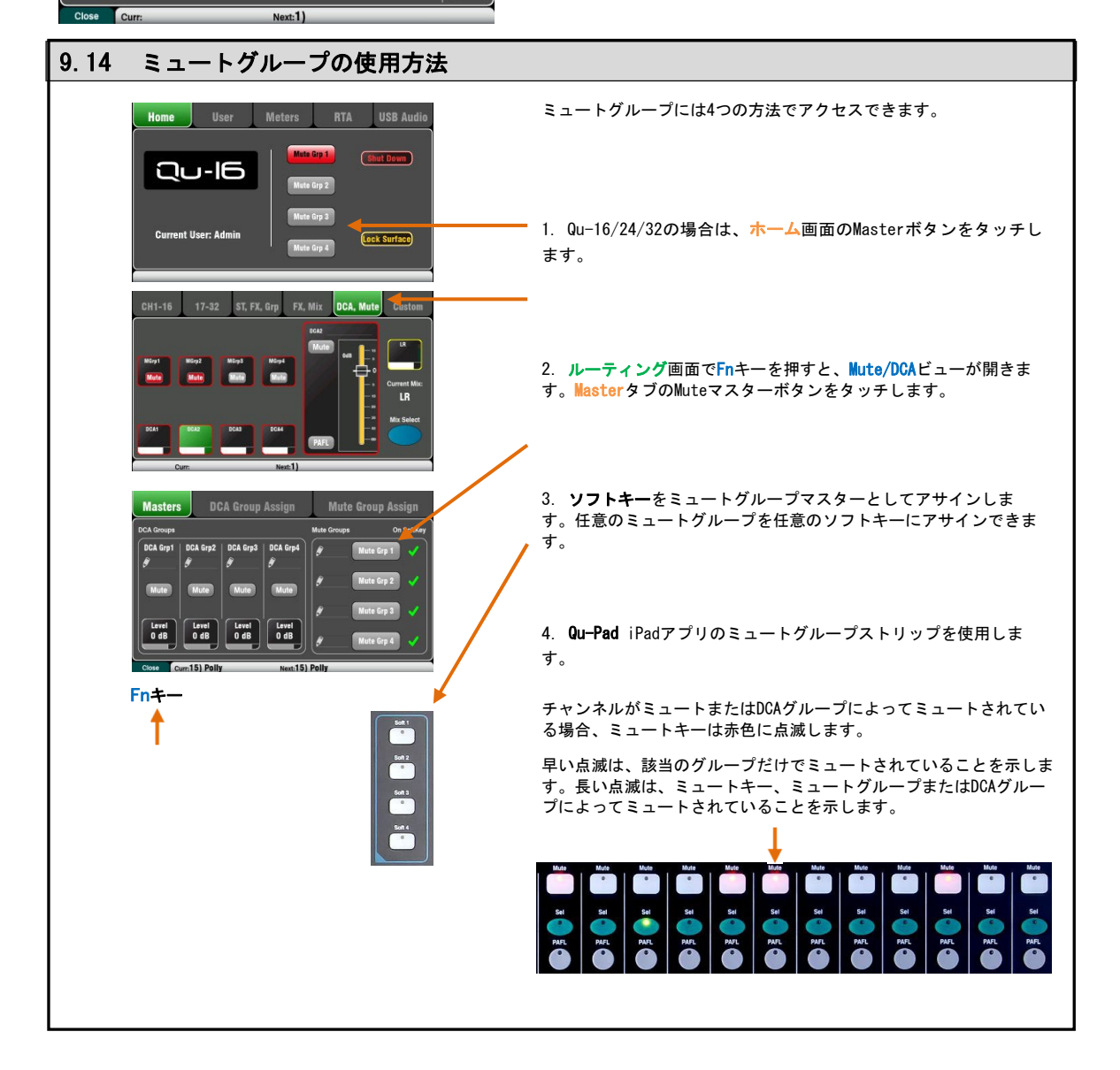

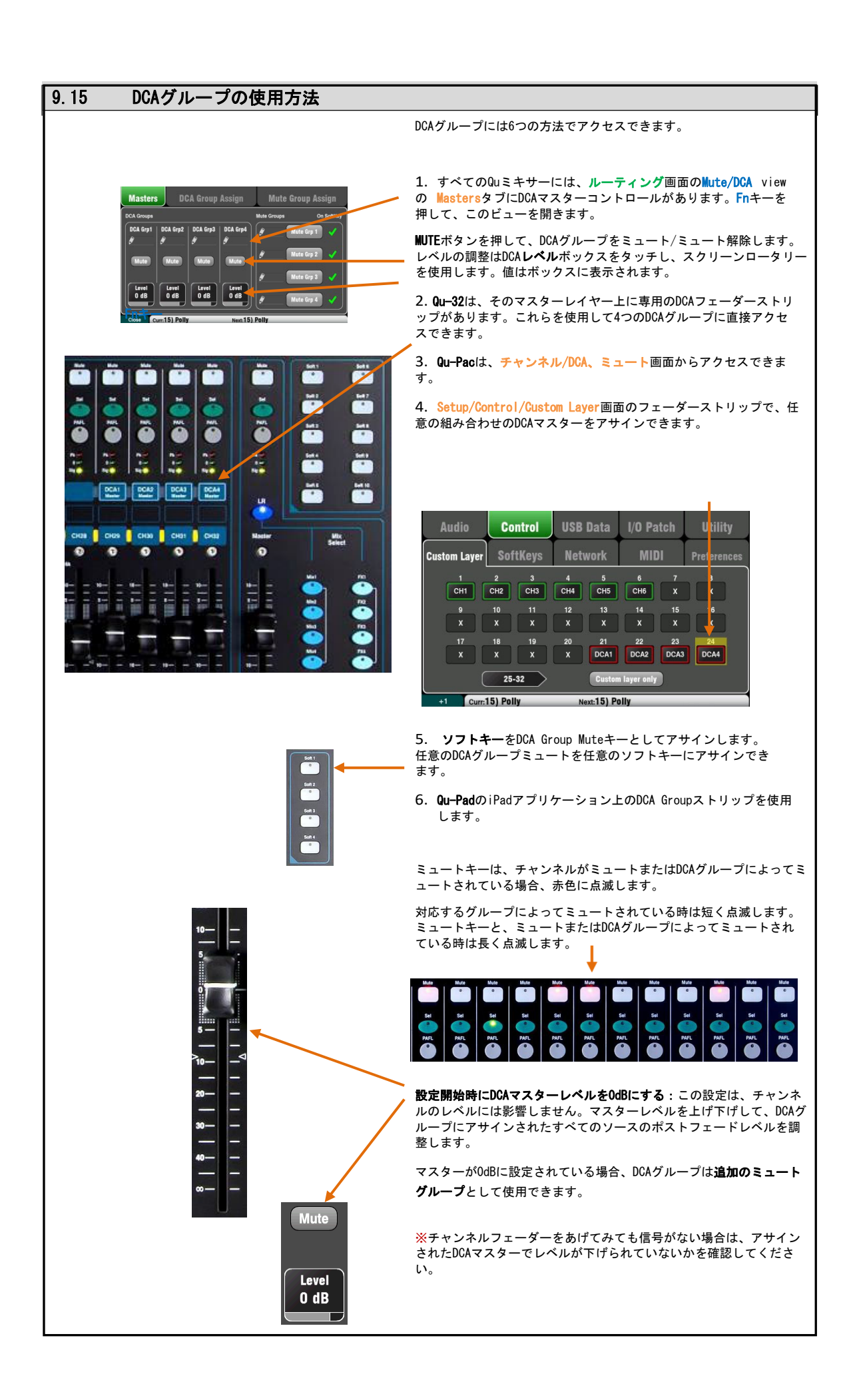

# 10. タッチスクリーンのミキシング機能

Qu−SBを除く全てのQuミキサーは、素早く直感的な設定とミキシングコントロールのため、800×480ピクセルのカラータッチス クリーンを搭載しています。Qu-16/24/Pacは5インチ、Qu-32は7インチの画面サイズです。

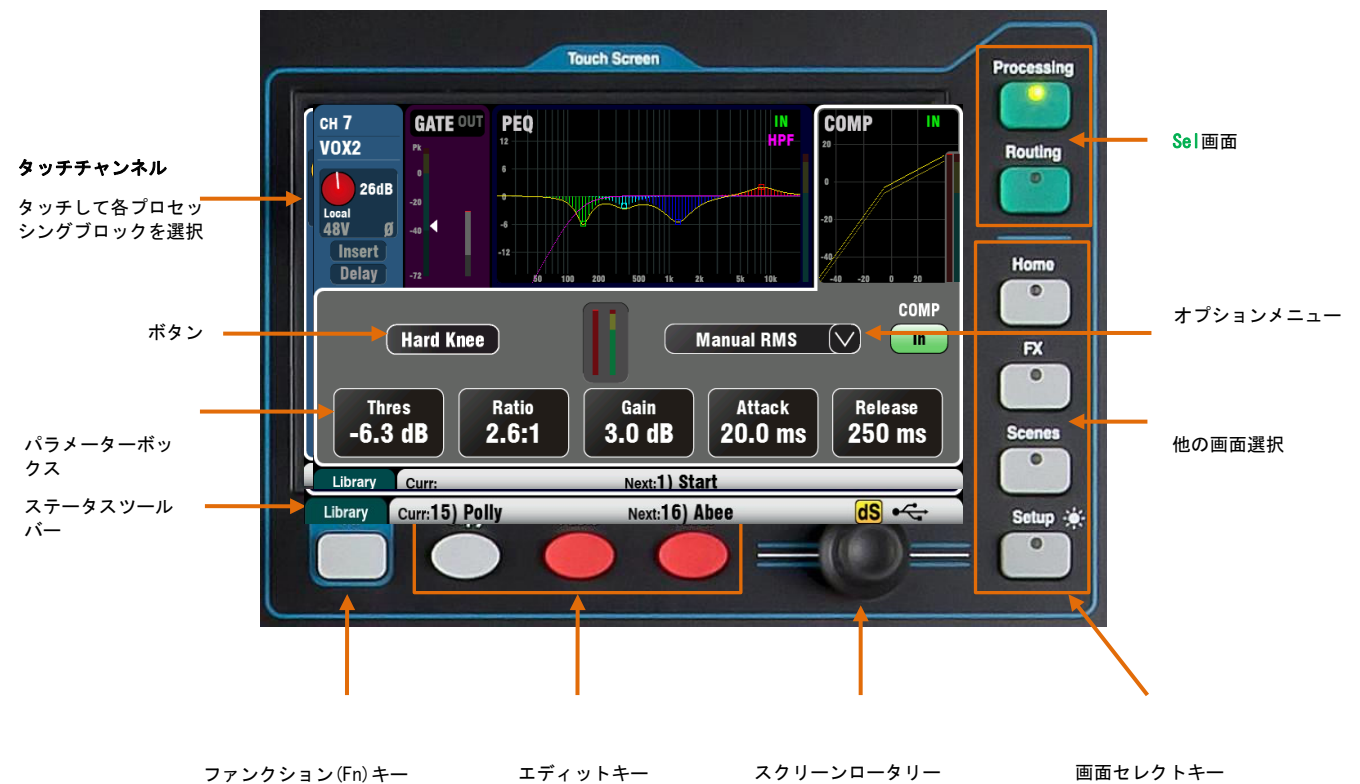

ボタン:タッチして機能の選択や、状態の変更を行います。いくつかの機能は、誤操 作を避けるため、48Vファンタム電源の切り替えやミキサーのリセットなど、1秒以上長 押しする必要があります。長押しが必要なボタンにはHoldと表示されます。

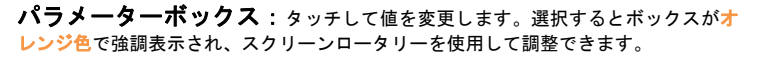

オプションメニュー:タッチして使用可能なオプションのリストを開きます。スクリ **・・・・ーー**<br>ーンロータリーでスクロールし、項目をタッチして選択します。コンプレッサータイプ<mark>の選</mark> 択など、いくつかのメニューのリストを画面内で利用できます。

スクリーンロータリー:オレンジ色に強調表示されているボックス内のパラ メーターの値を変更したり、リストをスクロールします。

Apply/Cancel:一部のセットアップ画面では、チャンネルリンクなど、1つの機能に 複数のパラメーターが関連して表示されます。それらが適用される前にここで選択するこ とができます。Apply(適用)をタッチして変更を受け入れるか、Cancel (キャンセル)をタ ッチして変更を受け入れずに画面を閉じます。

> **Function Key: Fnキーは、チャンネルソースの選択やプロセッシ** ングライブラリーなど、現在選択されている画面に関連するその他の オプションにアクセスします。また、ミュートグループやマトリクス ミックス設定へのアクセスにも使用します。Fnキーが使用できる時 は、キーの真上のツールバーに機能が表示されます。オプション画面 を閉じる場合はもう一度Fnキーを押してください。

この例では、ルーティング画面内からミュートグループへのアクセスを示 しています。

ステータスパー:画面下のツールバーには、システム情報が常に表示されます。

 $\boxed{\phantom{+}\text{Manual RMS}}$ 

Attack

 $20.0$  ms

 $3.0dB$ 

Next:1) Start

COM um<br>HPF

 $\Box$ 

Release

250 ms

**Manual Peak** 

**Auto Slow Opto Auto Punchbag** 

**Apply** 

**GATE** 

-4  $\mathfrak{a}$ 

Hard Knee

 $-6.3dB$ 

**CH 7<br>VOX2** 

**1** 26dB Local<br>48V

ncel

PFO

Ratio<br>**2.6:1** 

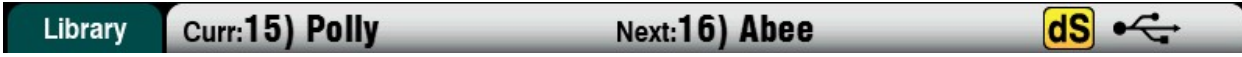

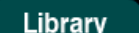

Curr:15) Polly

Next:16) Abee

シーン情報:現在のシーン(Curr:)と次のシーン(Next:)の番号と名前を表示します。

Curr:最後に呼び出されたシーンを表示します。ミキサー起動時は空欄で、シーンが呼び 出されると表示されます。

Next:リコール準備ができたシーンがハイライトで表示されます。この情報は、劇の本 番中にソフトキーを使ってシーンのリコールを行う際に便利です。

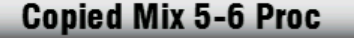

システムメッセージ:Copy/Paste/Resetキーを使用する際、シーン情報はシステムメッセ ージによって上書きできます。

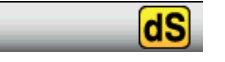

dSNAKEデバイスステータス:AB168、AR2412、AR84などのAudioRackデバイスをdSNAKEポー トに接続し、電源が投入されて動作可能であると識別された場合、黄色のdSアイコンが表 示されます。

※ME-1パーソナルモニターミキサーは、Quミキサーと共に使用することができますが、ミ キサーでは認識されません。AudioRacksが接続されている場合にのみdSアイコンが表示さ れます。

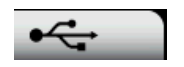

USBステータス:互換性のあるUSBメモリーやドライブをQu-Driveポートに接続し、ミキサー で認識されると、USBアイコンが表示されます。ドライブの読み取り中はアイコンが点滅し ます。アイコンが表示されない場合は、Qu Format utilityを使用してUSBデバイスをフォー マットする必要があります。

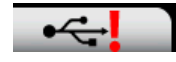

USBフォーマットエラー:USBデバイスがフォーマットされていない、もしくはQuミキサー と互換性がないことを示します。Setup/Utility/Qu-Drive画面で、デバイスをフォーマッ トします。Quデータの転送とレコーディングを行う場合は必ずUSBデバイスをミキサーで フォーマットした後に使用してください。

※USBデバイスをフォーマットすると、既存のデータはすべて削除されます。

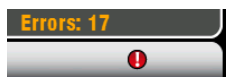

USBバッファーエラー:USBデバイスでレコーディング中にバッファオーバーランエラーが検 出されると、警告メッセージが表示されます。

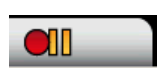

Qu-Driveトランスポートステータス:ステレオまたはマルチトラックの再生、レコーディン グ時、USBアイコンが再生、録音、一時停止のアイコンに切り替わり、転送状況を表示しま す。

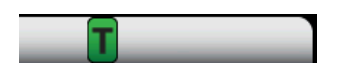

トークバック:トークバックのスイッチをオンにすると、緑色のTマークが表示されま す。トークスイッチのモメンタリー/ラッチ設定をオフにした場合(ラッチ動作)に便利で す。

# 10.1 Copy/Paste/Resetキー

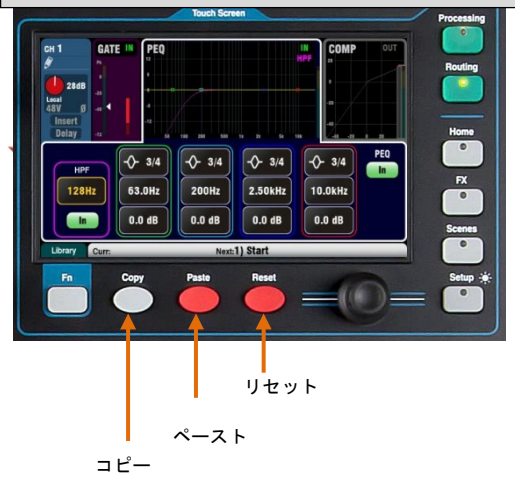

Qu-Pacのプロセッシングをコピーする: 画面セレクトボタンを押すか、Selキーを押します

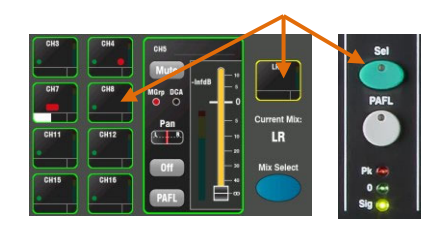

プロセッシングブロックやミックスパラメーター、シーン、フィルタ ーなどのコピー、貼り付け、リセットが行えます。

コピー:Copyキーを押しながら、コピーしたい項目をタッチします。 次に、Pasteキーを押しながら、貼り付け先のSelまたはMixキーをタ ッチします。

リセット:Resetキーを押しながら、工場出荷時にリセットしたい項 目をタッチします。

コピー/リセットが可能な項目は以下の通りです。

入力Selキー=HPF、ゲート、PEQ、コンプ、ディレイ MixのSelキー=PEQ、GEQ、コンプ、ディレイ Mixのキー= センドレベル、パン、アサイン プリアンプのUSBソース/画面=プリアンプのみ HPF In/画面=HPFのみ PEQ In/画面=PEQのみ GEQ In/画面=GEQのみ ゲートIn/画面=ゲートのみ コンプIn/画面=コンプのみ リスト内のシーンをタッチ=シーンのコンテンツ

チャンネルまたはミックスのすべてのプロセッシングをコピーするに は、コピーするチャンネルのSelキーを押してコピーした後、貼り付 け先のSelキーを使用して他のチャンネルにペーストします。

※チャンネルすべてのプロセッシングのコピー/リセットは、名前、 ソース、プリアンプ、リンク、ダッカーの設定には影響しません。

PEQのような1つのプロセッシングブロックだけをコピーする場合は、 Inキーまたは画面の上部キーを使用し、その後、貼り付け先のSelキ ーを使ってペーストします。

#### プロセッシングブロックをコピーする

セクション上部をタッチし、InボタンまたはInキーを押し ます。

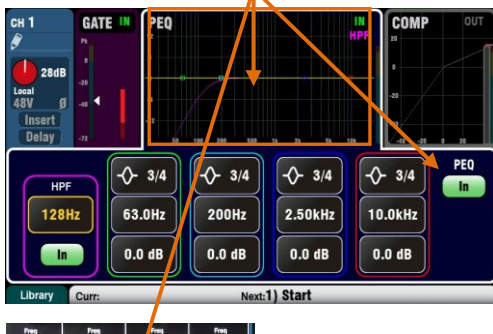

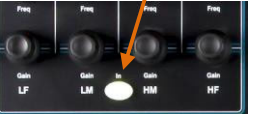

Qu-Pacのミックスレベルとルーティングをコピーする: Qu-PacのMIXボタン押すか、Mixキーを押します。

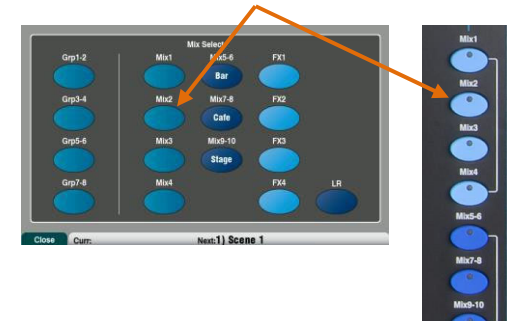

ミックスのレベルとルーティングをコピーする場合は、Mixキーを使 用し、その後、貼り付け先のMixキーを使ってペーストします。

※ミックスのコピー/リセットは、プリ/ポストフェーダーの設定には 影響しません。

シーンをコピーする場合は、Copyを押してリスト内のシーンをタッチ し、Pasteを押して貼り付けを行うシーンの場所をタッチします。

※シーン名とフィルターはシーンとともにコピーされます。

シーンフィルターをコピーするには、Copyキーを押し、コピーを行うフィ ルターをタッチし、Pasteキーを押して貼り付け先のシーンのフィルターを タッチします。

※空白のシーンへのフィルターのコピーはできません。

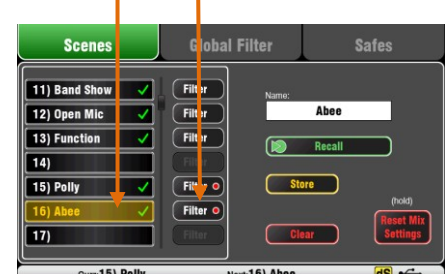

# 10.2 Sel画面:プロセッシングとルーティング

**GATE** COMP PEO HPF **28dR** Local<br>48V ula.  $\vert$   $\vert$ PEQ  $\leftarrow$  3/4  $\left[\begin{smallmatrix} -\sqrt{2} & 3/4 \end{smallmatrix}\right]$  $\leftarrow$  3/4  $\leftarrow$  3/4  $HP$  $\overline{\mathbf{h}}$  $2.50kHz$ **128Hz** 63.0Hz  $200Hz$ 10.0kHz  $0.0 \text{ dB}$  $0.0 \text{ dB}$  $0.0 \text{ dB}$  $\sqrt{2}$  $0.0 dB$ Next: 1) Start  $1$ ihi T.

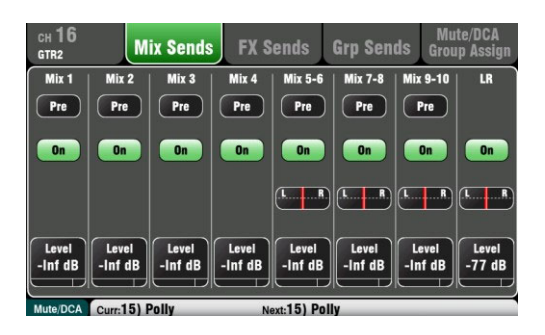

プロセッシング画面:この画面を選択すると、プリアンプ、 ゲート、EQ、コンプレッサーなどのプロセッシング、またはストリッ プSelキーで現在選択されているマスターを表示します。

画面の一番上の部分をタッチして、プリアンプやPEQなど表示または調 ーー…………………<br>整したいプロセッシングブロックを選択します。このセクションは、 TouchChannelと呼ばれます。

画面下部は、関連するパラメーターおよび関連する追加のコントロー ルへのアクセスを表示します。パラメーターのボックスをタッチし、 スクリーンロータリーを回して値を変更します。

スーパーストリップ内の物理的なコントロールおよび画面内のタッ チコントロールを使うことでライブミキシング機能へに素早くアク セスできます。

ルーティング画面: ルーティング画面を選択すると、ストリ ップのSelキーを使用して現在選択しているチャンネルまたはマスター のアサインやルーティングが行えます。

これにより、1つのチャンネルからすべてのミックスへルーティングで きます。すべてのチャンネルを1つのミックスにルーティングする場合 は、マスターストリップのMixキーやフェーダーのセンドを使用しま す。

Fnキーは、ミュートグループマスターとアサインにアクセスしま す。

### 10.3 ホーム画面

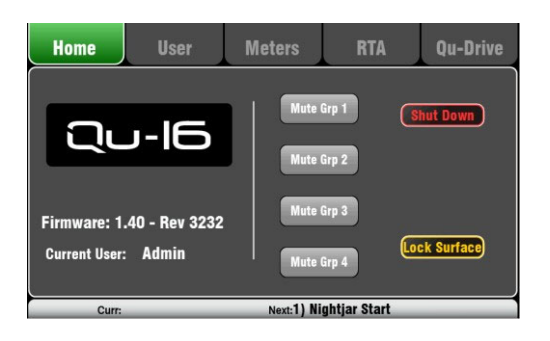

HOMEキーを押します。再度押すと、最後に選択したSel画面に戻りま す。Homeタブは以下の項目で構成しています。

- 現在のファームウェアバージョン
- 現在のユーザー
- 4ミュートグループマスターボタン(Qu-Pacを除く)
- Shut Downボタン: 電源をオフにする前に、ミキサーを安全に シャットダウンします。
- Lock Surface:ミキサーの誤操作を防ぐために、Surfaceをロッ クします。サーフェイスをロックまたはロック解除するにはユ ーザーにより設定されたパスワードが必要です。

Qu-Pacのホーム画面には、ミュートグループマスターボタンが装備さ れておらず、チャンネル画面のタブ内で操作します。

10.4 ホーム画面:ユーザー

3つのユーザープロファイルが用意されており、選択された機能を保護し、ユーザーアクセスを制限します。管理者ユーザーのほか、 ボランティアオペレーターやゲストエンジニアのためのスタンダードユーザーなどが用意されています。管理者ユーザーはすべての 機能にアクセスでき、他のユーザーに必要な場合は権限を設定し、パスワードを割り当てることができます。

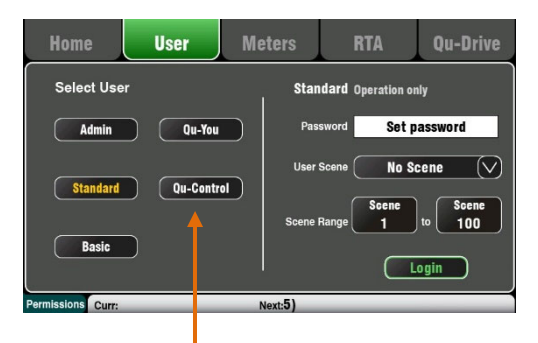

これらのボタンは管理者ユーザーがQu-YouおよびQu-Controlユーザー のログインパスワードを設定します。

Qu-Padアプリは、管理者、スタンダート、ベーシックユーザーのい ずれかを使用でき、ミキサーと同じユーザー権限に従います。

異なるアクセス権限を持つ3人のユーザーのいずれかとしてログイン できます:

- Admin(管理者): すべての機能にアクセスできます。ユーザ ープロファイルを設定していない場合のデフォルトで通常の 設定です。管理者は、他のユーザーのパスワードとアクセス 権限を設定できます。
- Standard(標準ユーザー):操作のみ行え、セットアップなどは行 えません。管理者は、チャンネルやミックスへのアクセス、レイ アウト、パッチング、運用可能シーンなど、通常のオペレーター やゲストオペレーターに許可するアクセス権限を設定します。
- Basic(基本ユーザー):フェーダーとミュート操作のみを行えま す。単純なレベルコントロールのみを許可するモードです。管理者 は、アクセス権をnone(無し)に設定したり、呼び出し可能なシーン の範囲を設定できます。

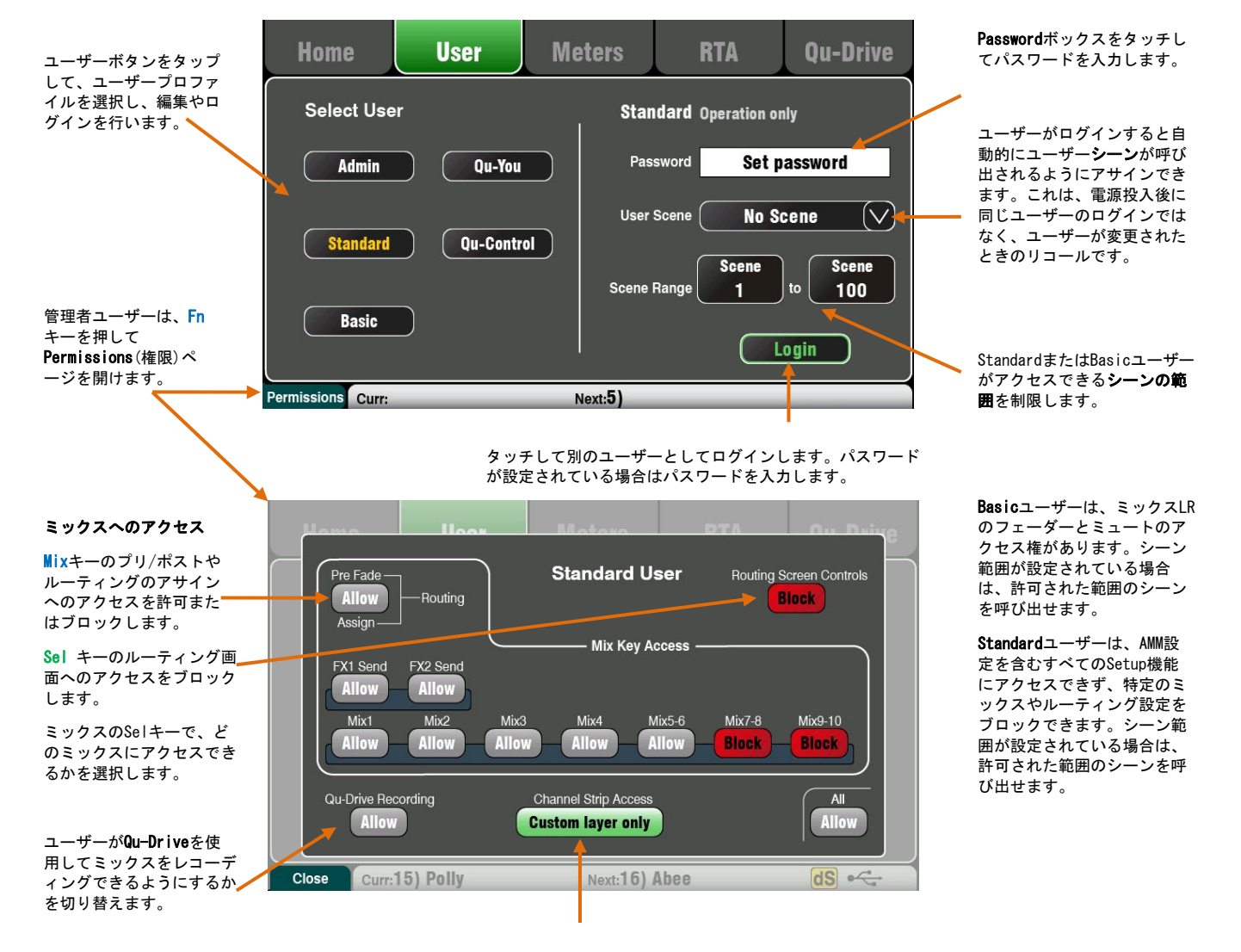

Custom Layer Onlyは、ユーザーが標準的な入力およびマスターフェーダーレ イヤーにアクセスできないように設定します。管理者は、必要なチャンネルス トリップのみを割り当てることができるため、他のユーザーがタッチすべきで はないチャンネルにアクセスするのを防ぎます。

これは、ユーザーやアプリケーションに応じてオペレーションを適合するQuミ キサーの強力なツールです。

10.5 ホーム画面:メーター

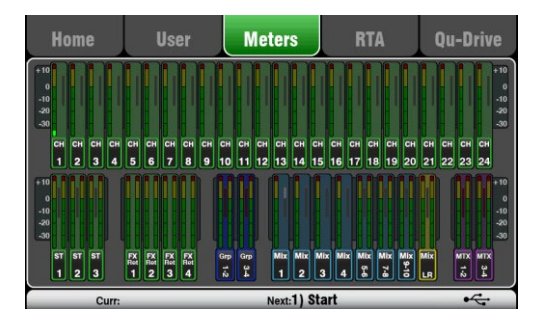

10.6 ホーム画面:RTA

この画面は、全てのチャンネル、ミックス、FXなどの信号の状態を 判断する便利な表示を搭載しています。

最適なパフォーマンスを得るには、最大音量が黄色の範囲になるよう に調整する必要があります。赤いピークメーターが点滅した場合、歪 。<br>みを防ぐためにその信号のレベルを下げてください。メーターでの表 示が常に低い場合は、レベルを上げます。

この図はQu-24のメーター画面です。Qu−32のメーター画面は、2ペー ジで構成しています。Qu−16には、グループとマトリクスメーターは ありません。

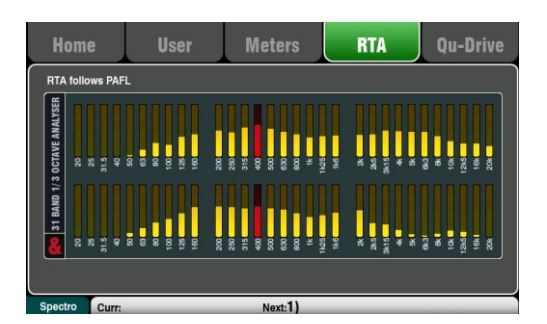

この画面は、オーディオ信号の周波数を分析するリアルタイムアナラ イザー(RTA)画面です。

### RTAモード

RTAはPAFL信号を表示します。チャンネル、ミックス、FXのいずれ かの信号を選択し、PAFL信号を解析します。Setup/Audio/PAFL画面 でLR to PAFLがオンになっている場合、PAFLが選択されていないと きはRTA画面にLRミックスが表示されます。

RTAは、低域の20Hzから高域の20kHzまでの31つの1/3octバンドで周 波数を分割します。これはグラフィックイコライザーと同じ表示で す。最もレベルの高いピークバンド周波数は赤色で表示されます。

RTAは、ルームアコースティックやハウリングに関連する周波数を 識別するのに役立ちます。

iPad Qu-Padアプリは、RTAピークバンド(最も高いレベルの周波数) も表示できます。

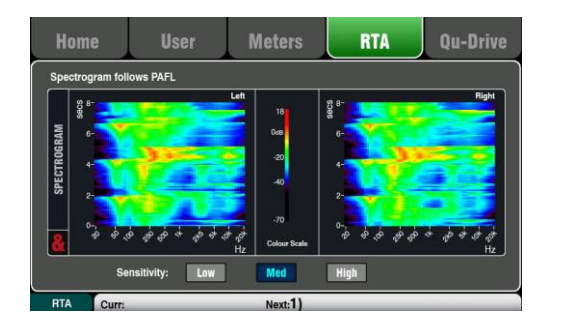

# スペクトログラムモード

Fnキーを押すと、スペクトログラムモードにアクセスする、または RTAモードに戻ります。

スペクトログラムは、時間とともに変化する信号内の周波数のスペ クトラムを視覚的に表示します。エネルギー量は、濃い青色の低レ ベルから赤色のピークレベルまでの色を使用して表示されます。時 間的な変化の履歴が把握できるよう、画面には8秒間の色の変化が 表示されます。

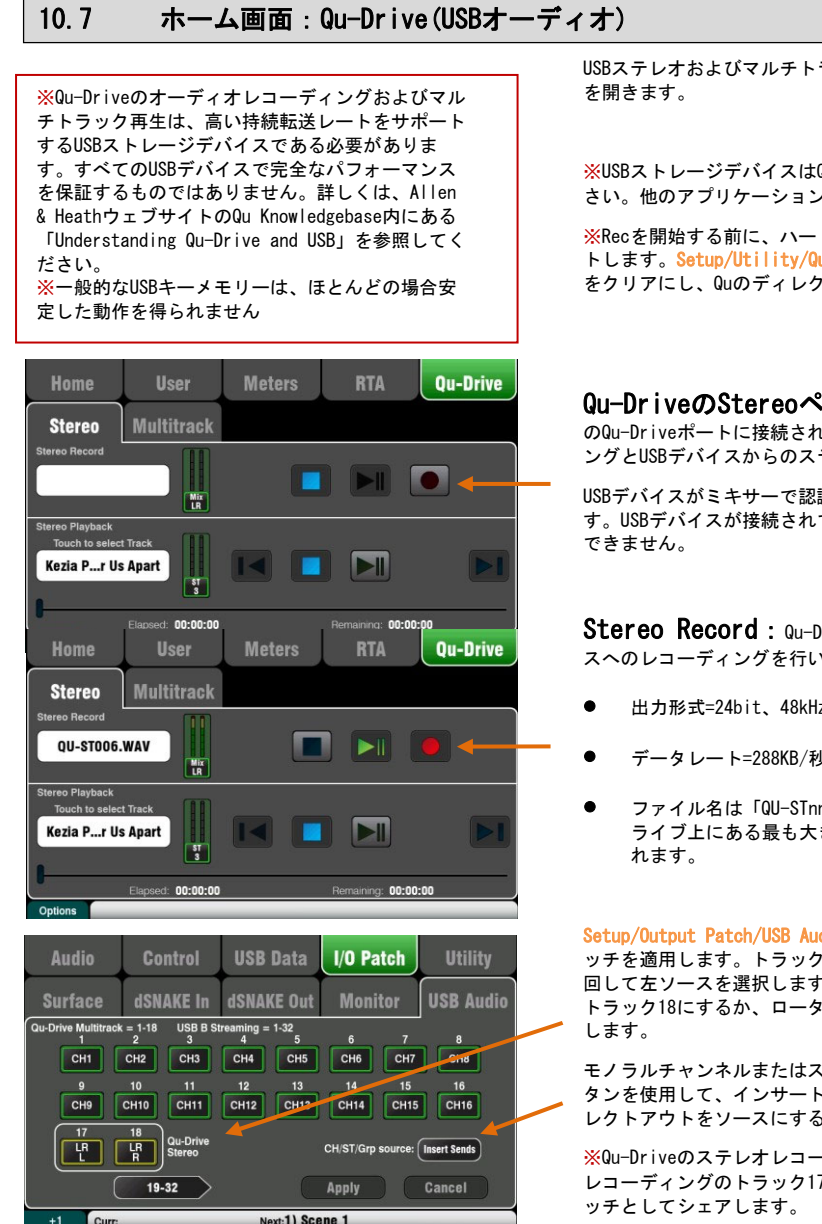

 $00:02:57$  $00:21:51$  $Next:1)$  $\bullet$  USBステレオおよびマルチトラックレコーディングに関連する画面

※USBストレージデバイスはQuミキサー専用にしたものを使用してくだ さい。他のアプリケーションで使用しないでください。

※Recを開始する前に、ハードドライブをQuミキサーでフォーマッ ...<br>トします。Setup/Utility/Qu-Drive画面を使用します。ドライブ内 をクリアにし、Quのディレクトリ構造を設定します。

Qu-DriveのStereoページ:この画面は、サーフェイス上 のQu-Driveポートに接続されたUSBデバイスへのステレオレコーディ ングとUSBデバイスからのステレオ再生の設定を行います。

USBデバイスがミキサーで認識されると、青色のSTOPボタンが点灯しま す。USBデバイスが接続されていないか、認識されていない場合は操作

Stereo Record: Qu-Driveに接続されているUSBストレージデバイ スへのレコーディングを行います。

- 出力形式=24bit、48kHz、wavファイル
- **●** データレート=288KB/秒、最大4時間(4GB)
- ファイル名は「QU-STnnn」の「nnn」に000~999の間でUSBド ライブ上にある最も大きな数字に1を足した数字が割り当てら

Setup/Output Patch/USB Audio画面でレコーディングするソースにパ ッチを適用します。トラック17のボックスにタッチし、ロータリーを 回して左ソースを選択します。「+1」Fnキーを押して右側のソースを トラック18にするか、ロータリーを使用して関係のないソースを選択

モノラルチャンネルまたはステレオチャンネルとグループは、このボ タンを使用して、インサートセンド(プリプロセッシング)またはダイ レクトアウトをソースにすることができます。

※Qu-Driveのステレオレコーディングは、Qu-Driveのマルチトラック レコーディングのトラック17-18、またはUSBストリーミングと同じパ

USB画面のレコードメーターには、現在のソースが表示されます。デフ ォルトはLRのポストフェード信号です。

赤丸の[Record]ボタンをタッチして、レコーディング待機状態にしま す。再生ボタンを押すと、レコーディングを開始します。

レコーディングエラー:レコーディング中にバッファオーバーラン エラーが検出された場合、警告メッセージが表示されます。再フォ ーマット、または別のUSBドライブを使用してみてください。

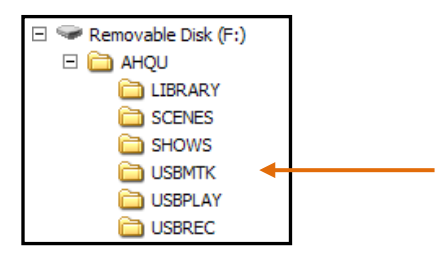

ſsт 3

 $\frac{1}{\ln s}$ 

 $\begin{array}{c}\n\hline\n\text{trim} \\
0 \text{ dB}\n\end{array}$ 

 $0dR$ Ŀ

**GATE** 

 $s_{T3}$ 

0dB وان

AMM  $\overline{D}$ 

PEQ

 $\begin{array}{|c|c|c|}\n\hline\n\bullet & \bullet\n\end{array}$ 

**GATE** 

 $\boxed{\phantom{1}$  Delay

 $\begin{array}{|c|c|}\n\hline\n\text{Delay} & \text{no} \\
\hline\n0.0 & \text{ms}\n\end{array}$ 

 $Next:1)$ 

**FX**<br>Insert

Ducker<br>Insert

**Preamp** 

ステレオプレイバック: Qu-Driveに接続されたUSBストレー ジデバイスからオーディオファイルを再生できます。

● 出力形式=16/24hit 44.1/48kHz wavファイル

※Quミキサー専用に用意したUSBデバイスを使用してください。他 のアプリケーションには使用しないでください。

再生ファイルをロードする前に、QuミキサーでUSBデバイスをフォー マットします。Setup/Utility/Qu-Drive画面を使用します。これによ り、ドライブがクリアされ、Quディレクトリ構造が設定されます。

コンピューターからUSBにオーディオWAVファイルをコピーします。 これらをAHQU/USBPLAYディレクトリに配置します。USBデバイスを Qu-Driveに差し込みます。

Processing/Preamp画面のFnキーを使用してST3チャンネルに再生 をパッチし、Preamp Source画面を開きます。Global USB Source としてQu-Driveが選択されていることを確認してください。ST3の ソースとしてUSBを選択します。

Qu-DriveをグローバルUSBソースとして選択したら、プリアンプセ クションでパネルのUSBキーを使用してST3プリアンプとUSBソース を切り替えることもできます。

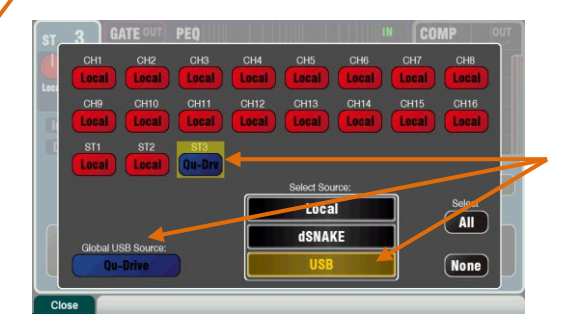

NAMEボックスにタッチして再生するトラックを選択します。「再生 (Playback)」または「録音(Recordings)」ディレクトリからトラック を選択できます。Selectを押して確定します。

#### Fnキーを押して再生モードを選択します。

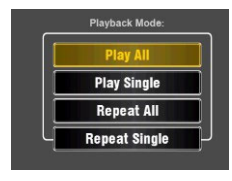

Qu-Driveのマルチトラックページ:この画面は、サー フェイス上のQu-Driveポートに接続したUSBストレージデバイスへのマ ルチトラックレコーディングまたはUSB]デバイスからの再生のコント ロールを表示します。

USBデバイスがミキサーで認識されると、青色のSTOPボタンが点灯しま す。デバイスを接続していない、または認識されていない場合は操作 .<br>できません。

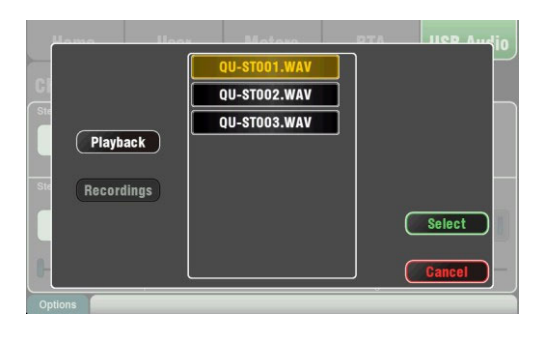

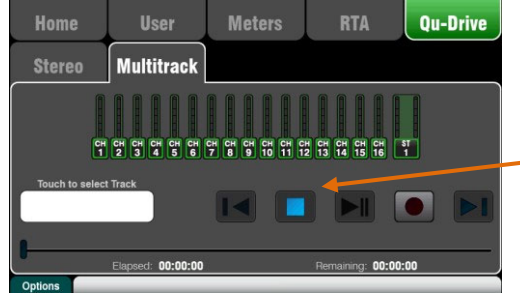

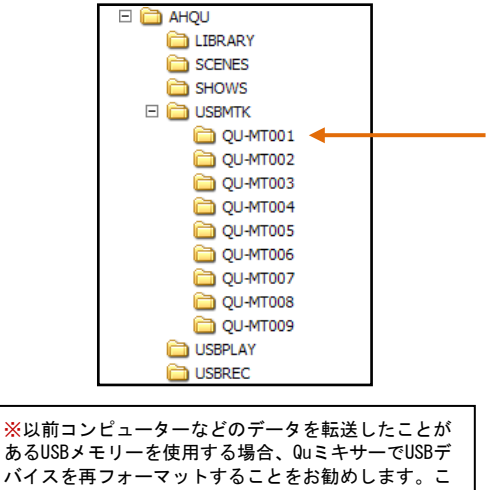

あるUSBメモリーを使用する場合、QuミキサーでUSBデ バイスを再フォーマットすることをお勧めします。こ れにより、長時間の録音で一部のUSBデバイスで発生 する可能性のある録音ミスなどを防ぐ効果が期待でき ます。

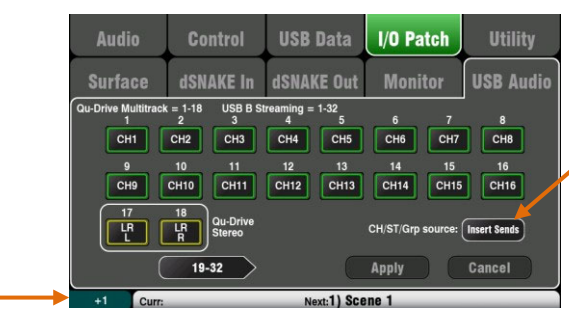

# マルチトラックレコーディング:Qu-Driveに接続し

たUSBストレージデバイスにレコーディングが可能です。

- 18 トラック=個別にパッチ可能なソース
- 録音形式=24bit、48kHz、wavファイル
- **データレート=トラック当たり144KB/秒(最大4GB)**
- **ファイル名は録音ごとに「QU-MTnnn」の「nnn」に000~999の間** でUSBドライブ上にある最も大きな数字に1を足した数字が割り 当てられます。トラック名は「TRKnn」で、フォルダー内の 「nn」は01~18です。

※USBストレージデバイスはQuミキサー専用のものを使用してください。 他のアプリケーションには使用しないでください。

レコーディングを開始する前に、QuミキサーでUSBデバイスをフォーマ ットします。Setup/Utility/Qu-Drive画面を使用します。ドライブ内 をクリアにし、Quのディレクトリ構造を設定します。

Setup/Output Patch/USB Audio画面でレコーディングするソースに パッチを適用します。

トラックボックスにタッチし、ロータリーを回してソースを選択しま ーファク・・・・・・・・。<br>す。アサインを増やす場合は「+1」Fnキーを押します。CHとSTチャン ネルのグローバルソースとオーディオグループをインサートセンド(デ フォルト)またはダイレクトアウトで選択します。

赤丸の[Record]ボタンをタッチして、レコーディング待機状態にしま す。再生ボタンを押すと、レコーディングを開始します。

マルチトラック再生: Qu-Driveポートに接続したUSBデバ イスからマルチトラック録音の再生が行えます。

Processing/Preamp画面のFnキーを使用して再生する入力チャンネ ルをパッチし、Preamp Source画面を開きます。Qu-DriveがGlobal USB Sourceとして選択されていることを確認します。再生するチャ ンネルのソースとしてUSBを選択します。

NAMEボックスをタッチして再生する録音を選択します。リストから フォルダーを選択できます。 Selectを押して確定します。

Fnキーを押すと再生モードを選 択できます。

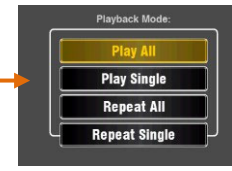

※Quミキサーは、常に、18トラックがマルチトラックフォルダ内に存 在することを想定しています。 既存のトラックファイルを複製して違う名前を付けて、ダミートラ ックを作成できます。

※再生時はQu-Driveをステレオかマルチトラックのいずれかを選択 する必要があります。両方を同時に再生することはできません。

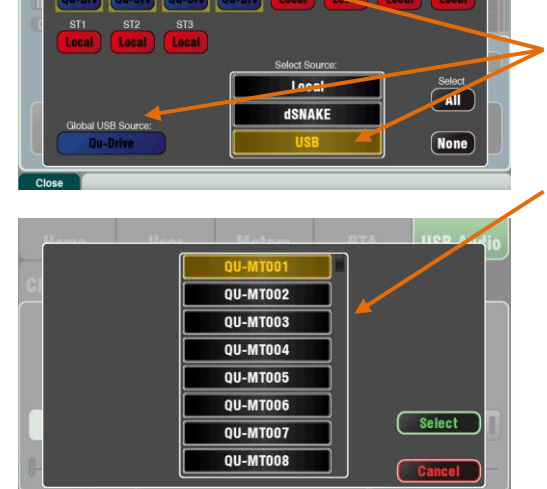

### 10.8 FX

Quミキサーは、4つの内部ステレオFX(エフェクト)プロセッサー搭載しており、それぞれ異なるエフェクトタイプとプリセットのライブ ラリーから読み込むことができます。これらは、業界標準のエフェクトエミュレーションを基準にしています。

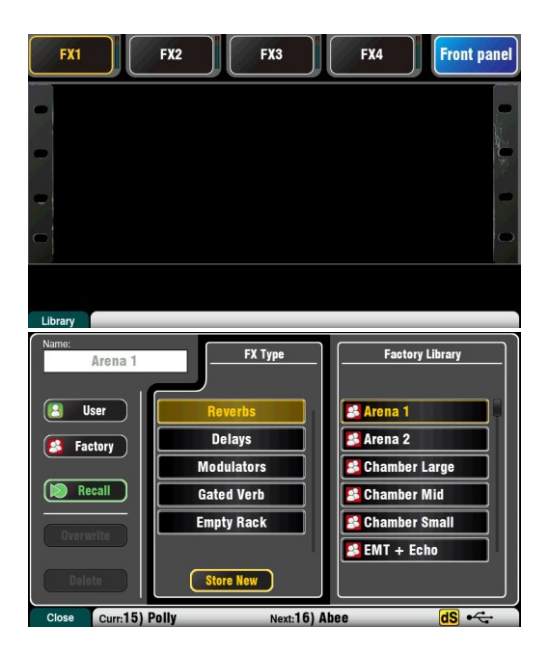

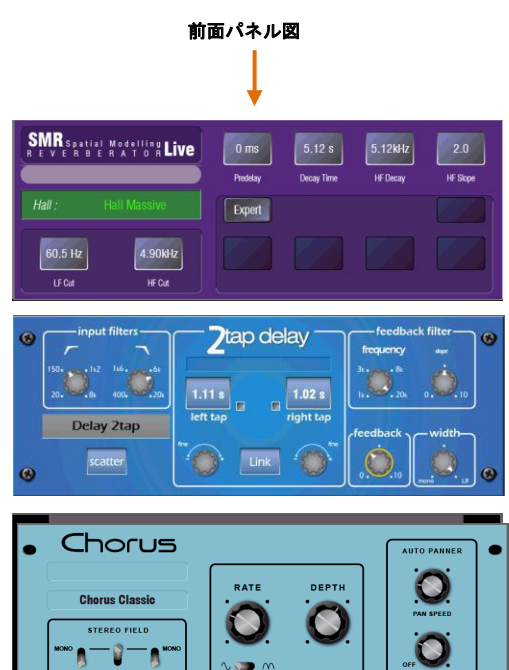

MULT<br>VOICE

#### FX画面

タッチ画面の横にあるFXキーを押してFX画面を開きます。FXは、一般 的なエフェクトラックと同様の設定が可能です。左図のように最初は 空のラックから設定を開始します。4つのFXは、それぞれにラックス ロットがあります。上部のタブをタッチして、スロットを選択しま す。

**ライブラリー: Fnキーを押してライブラリーページを開きます。** FactoryまたはUserのライブラリーを選択し、スクロールしてラック に読み込むFXタイプを選択します。エフェクトは、左側にタイプ別で 表示され、利用可能なプリセットが右側に表示されます。Recallを押 して、FXを読み込みます。

さまざまなプリセットとパラメーターを使用し、音を聴きながら調整 します。

# FXタイプ

リバーブ:ライブサウンドのミキシングで最もポピュラーなエフェ クトです。SMR Live(Spatial Modelling Reverberator)には、すべ て自由に調整可能な4つの空間モデル(クラシック、ホール、ルー ム、EMTプレート)を搭載しています。それぞれの空間モデルはドラ イ信号に自然な空気感を追加するために、狭い部屋のエコー、ヴィ ンテージボーカルプレート、大規模なアリーナなど異なる反射や減 衰アルゴリズムを使用しています。

リバーブは、なめらかで広がりのあるボーカル音にしたり、アコース ティックギターやフルートなどの楽器に響きを追加したりするのに使 用します。また、ファクトリープリセットを多数用意しており、上部 の4つのボタンで、調整を行うメインのパラメーターをコントロール します。HFとLFはレスポンスの形状ををカットし、Expertを選択する ことで、さらに細かい設定を行うことができます。さらにFXリターン チャンネルのプロセッシングには、4バンドPEQを搭載しています。

ディレイ:入力に左右独立したタップディレイを生成します。左 右のディレイタイムは、画面のロータリーを使用する、画面をタ ップする、ソフトキーを使用してタップするなどの方法で調整で きます。左右のディレイタップは、モノエフェクトを生成するた めにリンクできます。フィードバックでリピートエコーを追加で きます。約80~160msの短いディレイタイムを設定することでクラ シカルなスラップバックエフェクトも生成できます。

ADT:短いエコー/コーラス、クラシックなダブルトラッキング、ス ラップバックによるテープディレイループを作成できるオートダブ ルトラッキングモジュールです。 ステレオフィールド内の、ステレ オワイドエンハンサーとオートパンが含まれています。ADTは、クラ シカルなダブリングエフェクトの作成、ステージ上の厚みを増すプ ログラムの作成、またはコーラスに頼らずにステレオ音場を生成す る場合に最適です。

コーラス:コーラスは、各コーラスユニットのサウンドに異なるステ レオフィールド作成テクニックを行っていた80年代後半のコーラスに 由来します。このコーラスは、3つのステレオフィールドエミュレー ションを使用してクラシックなコーラスを再現します。これらのエミ ュレーションは、さまざまなステレオフィールドを作成する任意の組 み合わせで切り替えることができます。

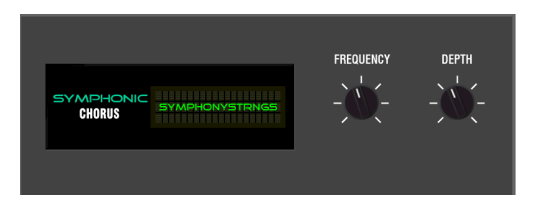

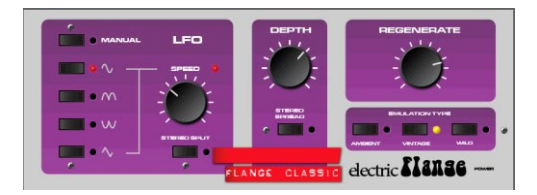

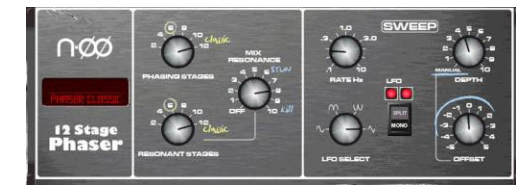

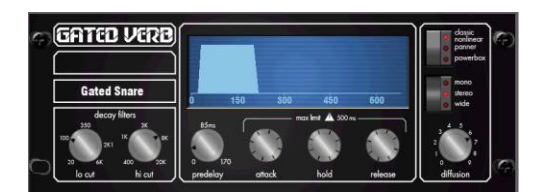

背面パネル画面

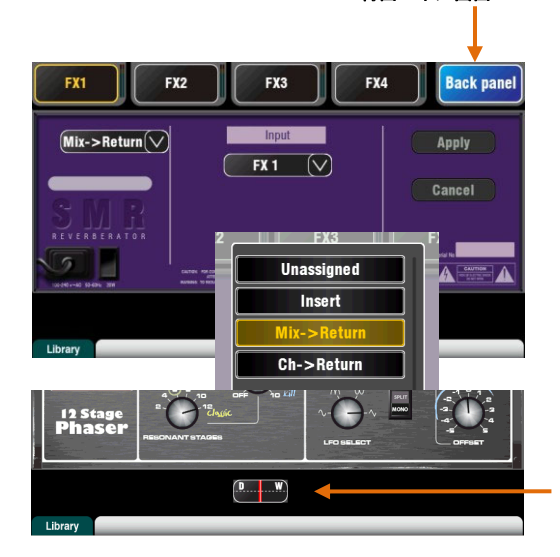

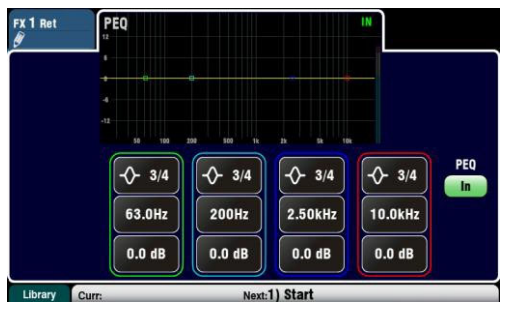

シンフォニックコーラス:クラシックな80年代のコーラスエフェクト を忠実にエミュレーションしています。シンプルで使いやすく、使う ことの多いエフェクトです。このユニットには周波数とDepthの2つの コントロールがあり、ステレオモジュレーターのレートとディレイ範 囲をコントロールします。このユニットは、非常に緩やかなフェイジ ング/フラッジングを行い、豊かで活気のある幅広いコーラスサウン ドを生成します。ライブエンジニアは、通常、このユニットを使用し - ニー…ー・・。<br>てボーカルや弦楽器の音を太くし、モノラルソースから空間的なサウ ンドを作成します。このコーラスから2つのファクトリープリセット SymphonicVoxとSymphonyStringsが作られました。

フランジャー:Ambient、Vintage、Wildの3つのクラシックなフラン ジャーです。かつて、ペダルフランジャーの調整中に、多くのLFOモ ジュレーターとステレオスプリット技術が発見されました。それらを すべて実装したフランジャーです。クラシックなディープフランジを 行う場合は、Stereo SplitとStereo Spread offを設定し、トライア ングルモジュレーション、Vintageタイプを選択し、Depthと Regenerationを調整します。

フェイザー:MOO 12Stage Phaserは豊富な制御を備えた豊富なテクス チャフェージングを生成する、クラシカルな12段エミュレーションで す。 ユーザーは、Offsetを使用してフェイザーを手動でスイープす るために、段数、フィードフォワードとフィードバック、およびZero depth手動モードの設定が可能です。

ゲートリバーブ:クラシックな80年代のゲートリバーブと、Pannedや Powerboxと呼ばれる他の2つのモデルの正確なエミュレーションです。 ユーザーインターフェイスを使用すると、高域、低域カットのディケ イスペクトラムフィルターとゲートエンベロープコントロール (predelay、attack、hold、release)をすぐに調整できます。

# FXのパッチ

右上のBack Panel タブをタッチして、オプションリストを開き、FX パッチの種類を選択します。Applyをタッチして変更を確定します。

- Mix>Return:システムエフェクトと呼ばれるパッチ方法で、チ ャンネルのミックスをFXリターンに送信します。専用のステレ オFXリターンチャンネルはドライ信号にウェットエフェクトを 追加します。これは、リバーブやディレイなどのエフェクトで 使用されます。入力用として使用するミックスバスを選択しま す。Qu-16の場合は、FX1-2が専用のバスです。別のシステムエ フェクトとしてFX3またはFX4を使用する場合は、Mix1-10バスの いずれかを入力としてパッチできます。
- Ch>Return: Mix>Returnのシステムエフェクトに似ていますが、 複数チャンネルのミックスではなく単一のチャンネルから信号 が送られます。アサインした入力チャンネルのダイレクトアウ **トをソースとして使用します。たとえば、ボーカルのチャンネ** ルディレイ、スネアのゲートリバーブ、コーラスを追加したギ ターなどで使用します。
- Insert:入力チャンネルやミックスマスターのラインにエフ ェクトをパッチします。インサートスイッチを使用してオン/ オフできます。インサートされたFXは、Dry/Wetコントロール でエフェクト音と原音のバランスを調整します。

# FXプロセッシング画面

パラメーターの表示、操作ができるようプロセッシング画面を有効に している時、FXセンドまたはリターンのストリップのSelキーを押し ます。画面の上部をタッチしてPEQ画面を開き、リターンチャンネル イコライザーを調整します。

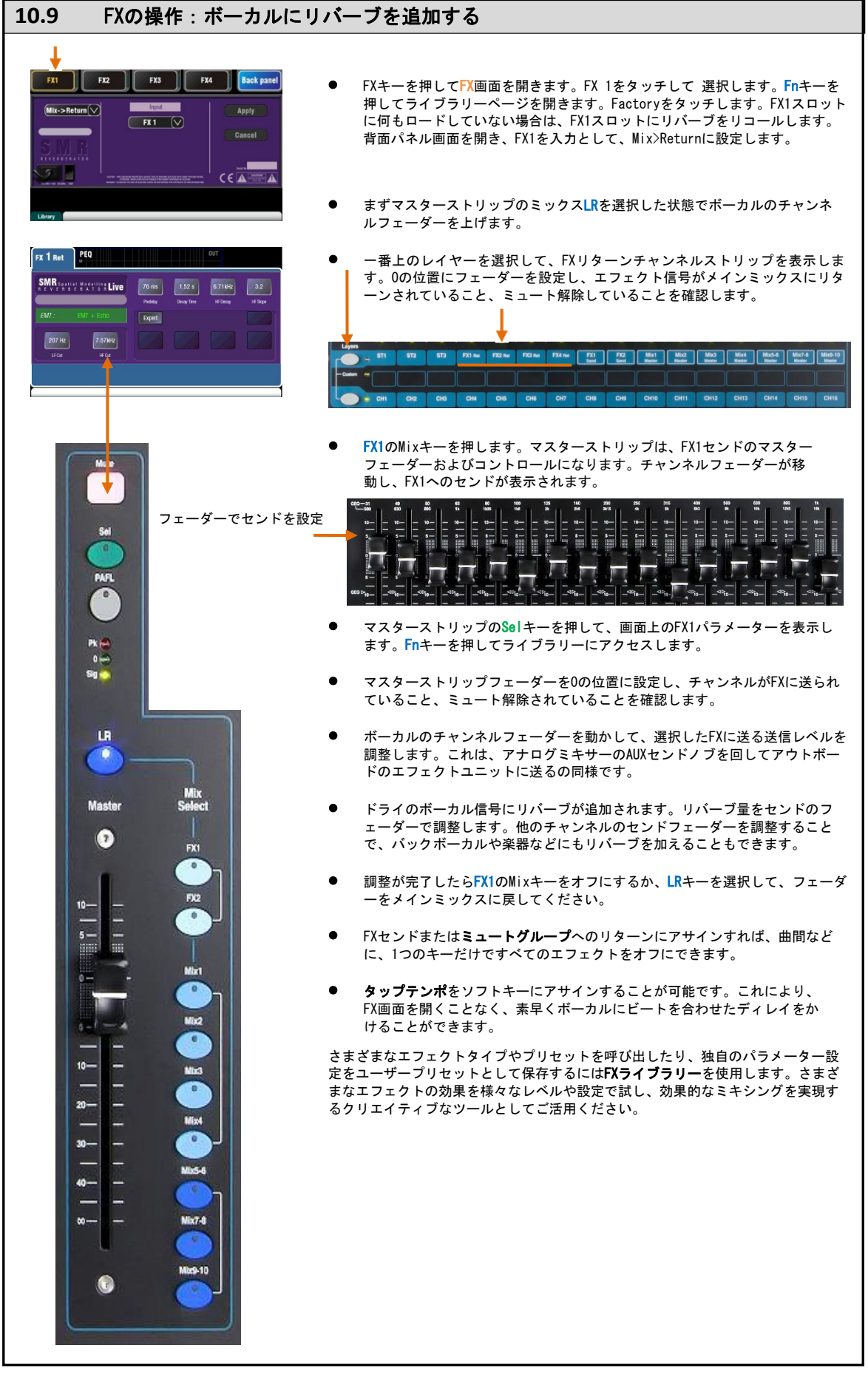

### 10.10 シーンメモリー

Quミキサーは、100個のシーンメモリーを搭載しています。すべてのミキシングパラメーターのスナップショットの保存/リコールが可 能です。シーンは様々な用途に活用できます。バンドのサウンドチェック中に設定を保存しておき、ライブの本番中にリコールして使 用することも可能です。シーンは、演劇やコンサートでのリコールのほか、様々なイベントや複数のユーザーが使用するときのテンプ レートとして使うこともできます。

**Global Filter** 

**Filter** 

**Filter** 

**Filter** 

Filter o

Filter o

シーン画面はタッチスクリーンの横にあるSceneキーを押して呼び出します。

シーンリスト:リスト内のシーン をスクロールします。

利用可能な数は、現在ログ インしているユーザー権限 に依存します。

保存、リコール、編集可能なシー ンをタッチして、ハイライト表示 します。

緑色のチェックマークは、シー ンの内容が保存されていること を示します。

Copyキーを押しながら、リスト内 のシーンをタッチして、名前と内 容をコピーします。Pasteを押した ながら、他のシーンにタッチする と、設定を貼り付けます。

Global Filter:シーンのリコール時、 任意のパラメーターの組み合わせを上 書きからブロックするグローバルフィ ルター設定のタブが開きます。 このフィルターは、すべてのシーンに影 響を与えます。

赤い点が表示されたシーンは、グロー バルフィルターによって1つ以上のパラ メーターがブロックされていることを 表します。

J

J

✓

Curr:15) Polly

**Scenes** 

11) Band Show

12) Open Mic

13) Function

15) Polly

 $14)$ 

 $17)$ 

Safes:シーンのリコール時、入力 チャンネルとミックスチャンネルの 組み合わせを上書きから保護するセ ーフ設定のタブを開きます。

1つ以上のチャンネルがセーフに設 - - - - - - - - - - - - - - - - -<br>定されている場合は、タブに青い点 が表示されます。

**Safes** 

(hold)

ds +

Abee

Recall

Name:タッチすると画面のキ ーパッドが開き、最大14文字 のシーン名を編集できます。 空白のシーンにしておくと、 その内容が自動的に保存され ます。

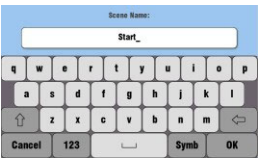

Recall:リスト内のシーンを タッチして呼び出します。

Store:リスト内のシーンを タッチしてハイライト表示 し、現在の設定を保存しま す。

※保存内容はフィルターの影 響を受けません。現在の設定 がすべて保存されます。 フィルターでブロックされる のはリコール時のみです。

#### Per Scene Filter:各シーンは独自のリコールフィルター が設定されています。

Filterをタッチしてフィルターページを開きます。シーンの リコール時、パラメーターの組み合わせを上書きされないよ うにブロックできます。

赤い点が表示されたシーンは、グローバルフィルターによ って1つ以上のパラメーターがブロックされていることを表 します。

Copyキーを押しながら、Filterボタンを押して設定をコピ ーします。Pasteを押しながら他のフィルターボタンを押す と、それらの設定を他のフィルターに貼り付けることがで きます。

Resetキーを押しながら、Filterボタンを押すと、ブロック されているすべてのパラメーターがクリアされます。

Scene Recall Filter: Scene 3  $In/FX$ Out Group Mode AMM Custom Laye Preamp: FX Patch Output Patch Input Patch Allow Allow **Allow** Allow Allou Allou Allou SoftKeys CH/ST Audio Gro FX Param Mix  $\overline{1}$  R **MTX Allow** Allow **Allow** Allow **Allow Allow Allow** Talkback Names Faders/Par  $M$ ute  $\overline{N}$ an Faders/Bal Mute Allow **AM Allo Block** Allow Allou **Block** Mute/DCA<br>Grp Master <sub>Routing</sub><br>Grp Sends Mix Sends MTX Sends Mute/DCA  $All$ **FX Sends** Allow Allow **Allow Allow** Allow **Block Allow** Close  $\sim$ Next:3) Scene 3

ツールバー・最後に呼び出された (Curr:)シーンとハイライト表示さ れた次(Next:)のシーンが下部のツ ールバーに表示されます。

をクリアします。

Next:16) Abee

Clear:タッチすると、ハイライト 表示されているシーンの名前と内容

**Store** 

フィルターもクリアされます。

Reset Mix Settings:設定をすべて0の設定にリセッ トします。誤操作を防ぐため、リセットする場合は1秒 以上長押しする必要があります。

※Reset Mix Settingsは、すべてのシーン設定に影響 し、グローバルリコールフィルターの影響を受けませ ん。

※Reset Mix Settingsを行うと、ローカルプリアンプ がリストアされ、入力チャンネルのソースに再構成さ れます。

Allowedパラメーター:リコール時、シー ンに保存された内容で上書きされる項目で す。

Blockedパラメーター:リコール時、上書 きからブロックされる項目です。

Fnキーを押してフィルターページを閉じます。

#### シーンに含まれる項目

- プリアンプ設定
- チャンネルプロセッシングとリンク
- チャンネルパッチとルーティング
- チャンネルセンド
- チャンネルミュート
- チャンネルフェーダー/パン
- ミックスプロセッシング
- ミックスミュート
- ミックスフェーダー
- グループモード
- ダッカー設定
- AMM設定
- $\bullet$  FXパラメーター
- 出力パッチ
- トークバックアサインとフィルター
- ミュートグループ
- $\bullet$  DCAグループ
- 
- カスタムストリップアサイン
- ソフトキーアサイン

#### シーンに含まれない項目

- PAFL設定
- シグナルジェネレーター設定
- USBレコーディング/プレイバック設定
- シーンプリファレンス
- ユーザープロファイル設定
- ユーザープリファレンス
- **ネットワークとMIDI設定**
- Custom Layer 0nlyオプション

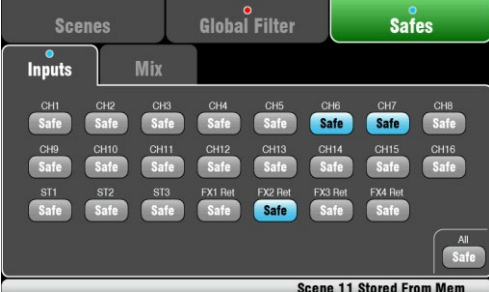

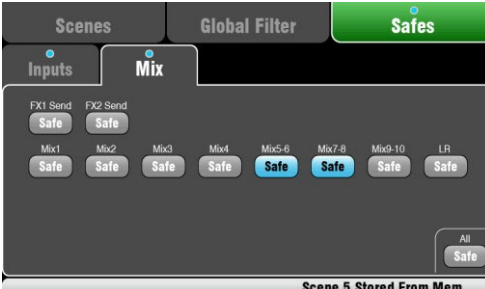

#### シーンの内容

シーンは、Quミキサー設定のいわゆる「スナップショット」です。 現在のレイアウトやパッチ、ライブミキシングに関連するパラメー ターを保存します。ライブショーの運用には通常は必要ないユーザ ー設定、セットアップのプリファレンスなどの機能は保存されませ  $\mathcal{L}_{1}$ 

全ての設定とシーン/ライブラリーメモリーをすべてアーカイブす ー<br>る場合は、**USB Show file**機能を使用します。

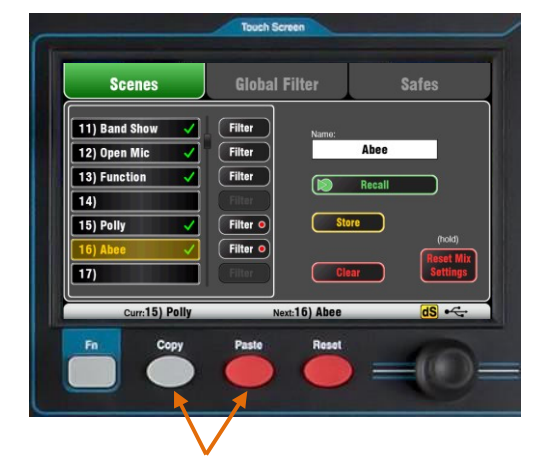

シーンをコピーする:Copyキーを押しながら、リスト内のシーン をタッチしてコピーします。Pasteキーを押しながら、リスト内の 貼り付けを行うシーンをタッチして貼り付けます。内容と名前が 上書きされます。

#### Safe画面

リコールセーフは、1チャンネルごとにすべてのパラメーターを保護す

る機能です。シーンのリコールは、すべての入力チャンネル、FX、お

よびミックスに影響を及ぼします。 Scene Safeを作成することで、100個のシーンいずれからも上書きさ れないようになります。例えば、必ず使用する入場曲や継続して使わ れるMC用マイクなどに設定します。

1つ以上のチャンネルがセーフに設定されている場合、タブに青い 点が表示されます。

#### Input Safes:ミックスへのソースの任意の組み合わせを保護します (CH、ST1-3、FXリターン)。

#### 保護される項目

- チャンネルプロセッシング
- チャンネルフェーダーとパン
- すべてのミックスへのセンドとルーティング
- ミュートとDCAグループアサイン

#### Mix Safes:ミックスセーフの組み合わせを作成し、保護します(ミッ クス1-10、FXセンド1-2、LR)。Qu−24は、グループおよびマトリクス ミックスのセーフも含みます。

#### 保護される項目

- マスタープロセッシング
- マスターフェーダーとバランス
- チャンネルからのセンドとルーティング
- グローバルチャンネルのセンドソース
- ミュートとDCAグループのアサイン

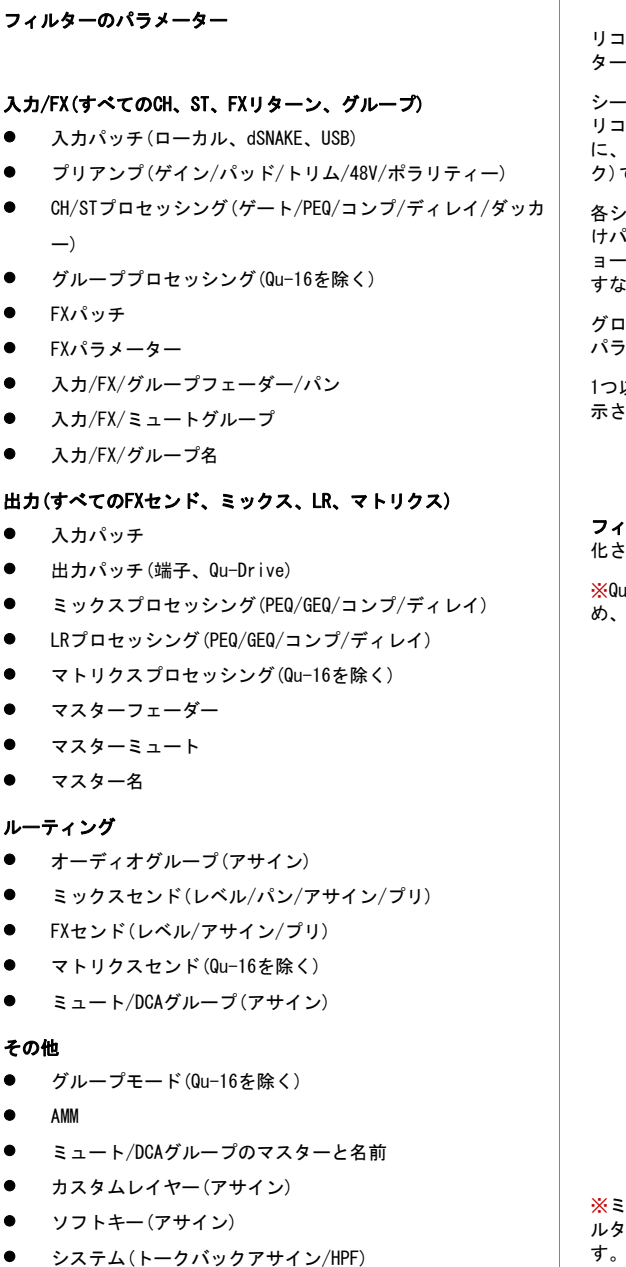

フィルター画面

リコールフィルターはすべてのチャンネルの1つ以上のパラメー タータイプを保護します。

シーンは、全てのライブミキシングパラメーターを保存します。 リコールフィルターを設定すると、シーンをリコールしたとき に、選択したパラメーターが上書きされないように保護(ブロッ ク)できます。

各シーンで独自のフィルターを持ちます。シーンごとに必要なだ けパラメーターのリコールを選択できます。たとえば、劇場のシ ョーのキュー用としてフェーダーレベルとミュートだけを呼び出 すなどに便利です。

グローバルフィルターは、100個のシーンのいずれかによって パラメーターが上書きされないように保護します。

1つ以上の項目がブロックされている場合、タブに赤い点が表 示されます。

フィルターのパラメーターは、タイプと入出力の関連でグループ 化されています。

※Qu−16には、オーディオグループとマトリクス出力がないた め、関連するパラメーターはフィルターに含まれません。

#### ※ミキサーがデフォルトにリセットされるとグローバルフィ ルターのカスタムレイヤーとソフトキーはブロックされま

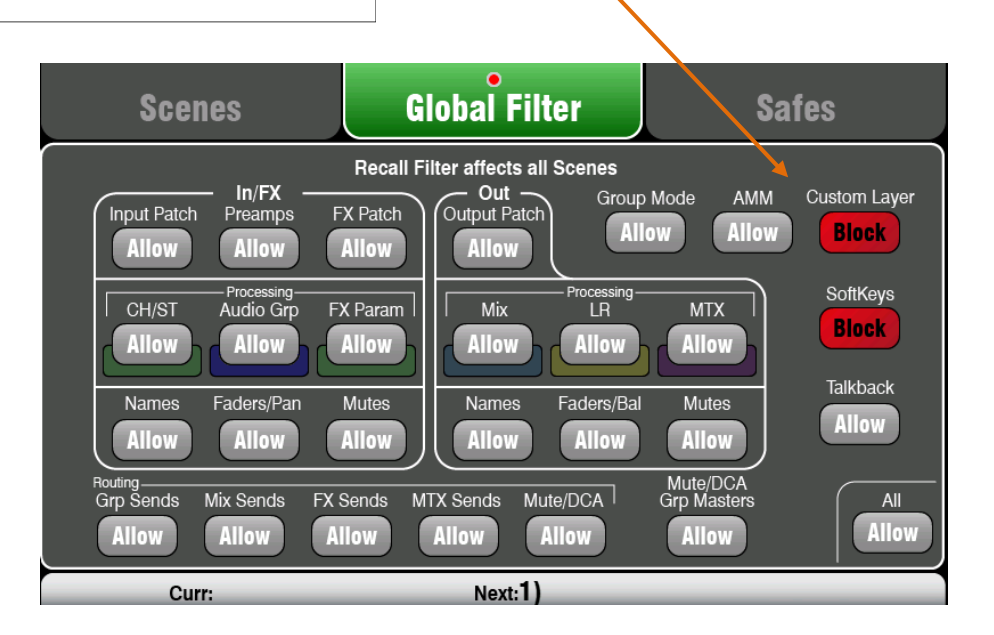

# 11. タッチスクリーンの設定

タッチスクリーン横にあるSetupキーを押して設定画面を開きます。

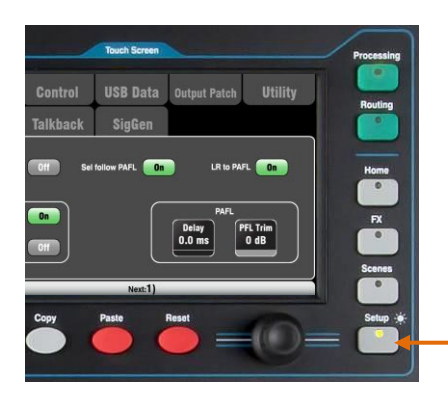

上側のタブをタッチすると、設定のさまざまなカテゴリーにアクセス できます。下側のタブをタッチすると、関連するオプションが開きま す。

ディマー:Setupキーを押しながらスクリーンロータリーを回す と、画面とサーフェイスのLEDの明るさを調整できます。

電源投入時は常に一番明るい状態でオンになります。

# 11.1 オーディオ設定: PAFL

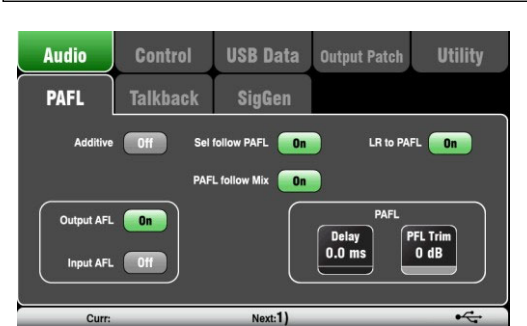

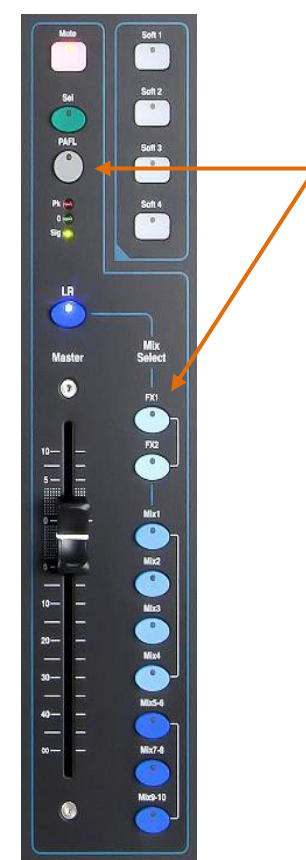

PAFLの動作方法を選択します。

Additiveモード:一度に複数のチャンネルを聴くモードです。PAFLキ ーを押すと、前の選択に追加されます。オフにすると、モードが自動 的にキャンセルとなり、PAFLキーを押す前の選択状態に戻ります。

Input/Output PFL(プリフェーダーリッスン):フェーダー前段の信 号をモニタリングするモードです。フェーダーを立ち上げる前に、ゲ インなどの状態をチェックし、調整します。これはデフォルトの設定 です。

Input/Output AFL(アフターフェーダーリッスン):フェーダーとパン の後段のステレオ信号をモニタリングするモードです。LRミックスの 状態を検聴できます。

Sel follow PAFL:Selスイッチと連動し、PAFLを押すことでチャンネ ルのプロセッシングを自動的に選択します。

PAFL follow Mix:オンにすると、Mixキーで選択したアクティブな ミックスにマスターストリップPAFLが従います。PAFLが最初のPAFL キーを使用して選択された場合にのみ適用されます。これはデフォ ルトの設定です。

LR to PAFL:PAFLを選択していない場合、メインのLRミックスをモ ニターにルーティングします。

PAFL Delay:ミキサーがステージから遠く離れている場合は、 PAFLをディレイで遅らせて、音源からの音に合わせる場合があり ます。 1フィート(30.48cm)あたり1msから始めます。

PAFL Trim:PFL(プリフェーダー)信号を最大24dB減衰可能なトリムで す。通常、はるかに低いことが多いAFL(アフターフェーダー)信号とレ ベルを合わせるのに使用します。デフォルトは0dB(減衰なし)です。

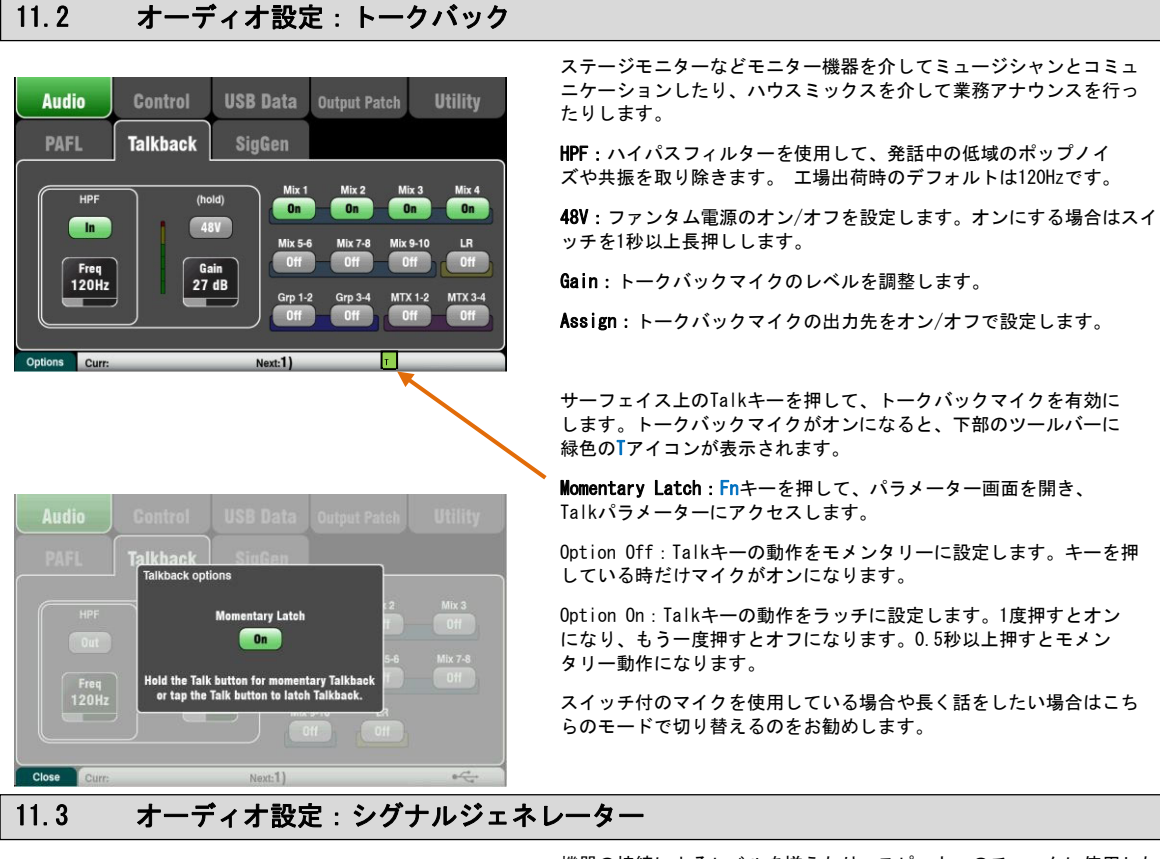

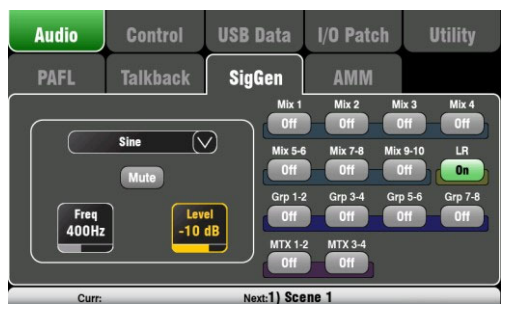

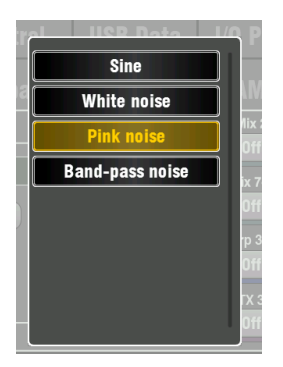

機器の接続によるレベルを揃えたり、スピーカーのチェックに使用した りする、シグナルジェネレーターの設定、アサインを行います。

Source:以下から出力する信号を選択します。

- Sine:周波数を設定可能なサイン波(正弦波)を出力します。一般 的には1kHzに設定し、メーターで機器間のレベルを合わせてい きます。
- White Noise:Hzあたりのエネルギーが等しいすべてのオーディオ 周波数を含む信号です。
- Pink Noise:ホワイトノイズをオクターブあたりのエネルギー が等しい形にフィルタリングした信号です。スピーカードライ バーや位相チェックに適しています。
- Band-pass Noise:ピンクノイズをフィルタリングし、低域 から高域までスイープできる信号です。

Level:ミックスにアサインするときに意図しない大きな音量を避ける ために、必ず低いレベルに設定して開始して下さい。

Mute:信号をオフにします。

Assign:LR、Mix1-10への出力をオン/オフで設定します。Qu-16は グループ、マトリクスへのアサインはありません。

※システムのノイズを避けるために、ジェネレーターの使用が終了 したら、アサインをオフにすることを忘れないでください。

※Talkが有効な場合、シグナルジェネレーターは無効になります (画面ツールバーの緑色のT記号)。 ジェネレーターを使用する場 合は、まずTalkが有効になっていないか確認してください。

# 11.4 オーディオ設定:Automatic Mic Mixer(AMM)

オートマチック・マイク・ミキサー/Automatic Mic Mixer(以降略AMM)は、複数のマイクのレベルを自動で制御する「喋り/スピー チ」用途の機能です。たとえば、会議やパネルディスカッションのような場面では、複数の参加者ごとに設置したマイクに対し て、「話されていないマイクのレベルを下げる制御」を自動で行います。これにより認知度が改善し、フィードバックのリスクを 動的な制御をして減らします。一度設定するとAMMは、ほとんどの場合、設定を変更する必要がありませんが、エンジニアはミック スの絶対的なコントロールを維持できるようになっています。。

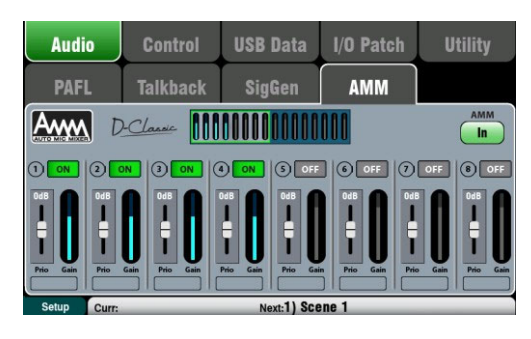

AMMは、音楽ではなくスピーチアプリケーションを対象としていま す。

最大16チャンネル(すべてのQuモデルでCH1-16)をAMMに適用できま す。

AMMは、LR、ミックス、およびFXへのポストフェーダーのチャネル 送信に影響します。 モニターなどのプリフェーダーのセンドには 影響しません、またダイレクトアウトにも影響しません。

AMMの設定はシーンに保存されます。

AMMはSetup/Audio/AMM画面で設定を行います。Qu-Padアプリではカ スタムストリップ内のAMMアイテムからアクセスも可能です。

#### AMMの動作原理

このダイアグラムは、AMMの検出とポストフェーダーのゲインコン トロールのシグナルフローを示しています。

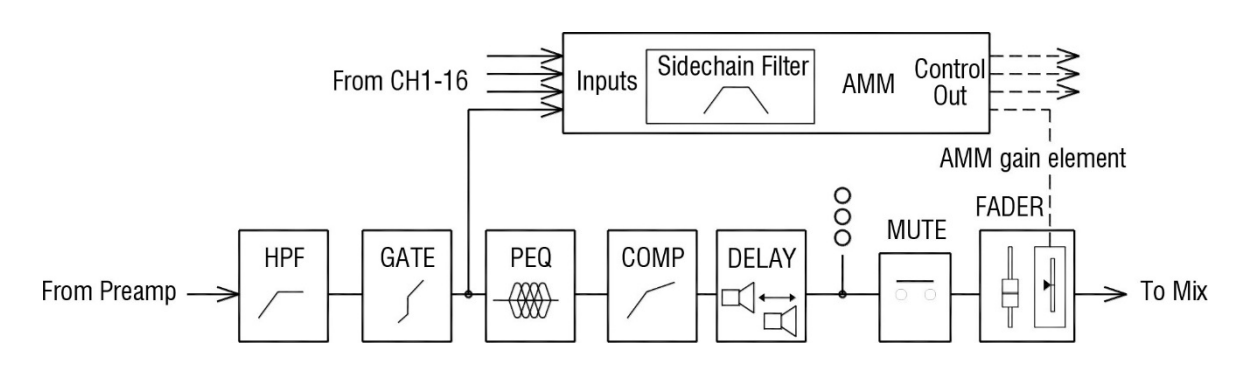

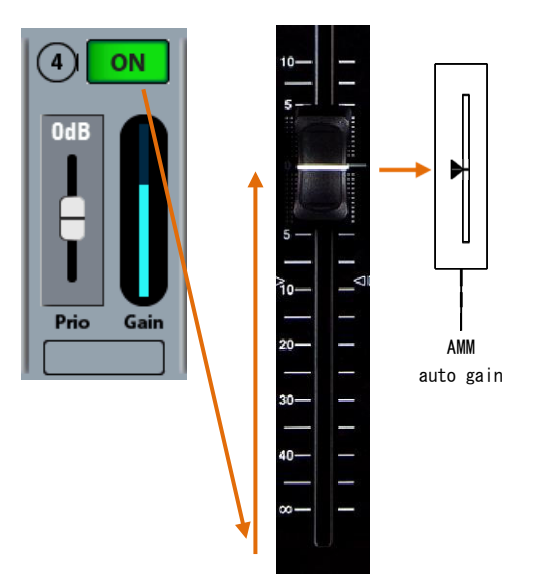

AMMは、最初にアサインされた各チャンネルフェーダーを「0」(0dB ユニティゲイン)に設定することで制御を行い、影響を受けずに信 号をフェーダーに効果的に渡します。次に、そのポストフェーダー ゲインを使用して、ミックスに送信する前に自動でレベル調整を行 います。フェーダーは「0」のままにしておくのが一般的ですが、エ ンジニアが追加のポストAMMレベルを手動で変更して、ミックス内の マイク間の相対的なバランスとゲイン・シェアリング(ゲイン共有) への影響を調整したい場合は、フェーダーで調整できます(フォロー するフェーダーがオンになっている場合)。

AMMは、マイクがいつ開いているかを判断します(レベルまたは音声 を検出します)。ポスト・ゲートポイントでチャネルの信号を分析 します。PEQ、Comp、フェーダーはAMM信号の検出には影響しませ ん。

信号の検出では、サイドチェーンフィルターを使用して、音声の周 波数範囲外の音をフィルターで除去します。これは、部屋のアンビ エント・ノイズ(暗騒音)による誤ったトリガーを防ぐために設定で きます。

AMMは、「Qu 'D-Classic' constant gain sharing」アルゴリズム を使用して、入力レベルと優先度の設定に比例する各マイクのゲイ ンを動的に調整します。大きな信号はミックスでより多くのゲイン を受け取りますが、静かなマイクはより少ないゲインを受け取り、 全体的なゲインは同じままです。優先度が高く設定されたマイク は、ゲインの大部分を取得します。

誰も話していないとき、ゲインの配分はバックグラウンドの雰囲気 を保ちます。

ゲインアクティビティーメーター:このレベルメーターは、16チャンネルすべての AMMによるゲインディストリビューションをリアルタイムに表示します。チャンネル がオンになると点灯します。ブロックの左右をタッチして、メインの表示をCH1-8、 CH9-16で切り替えます。

AMM In/Out:ミックスでの効果を確認する ため、AMMをイン/アウトで切り替えます。 起動時、このスイッチはInになっています が、すべてのチャンネルはオフになってい ます。

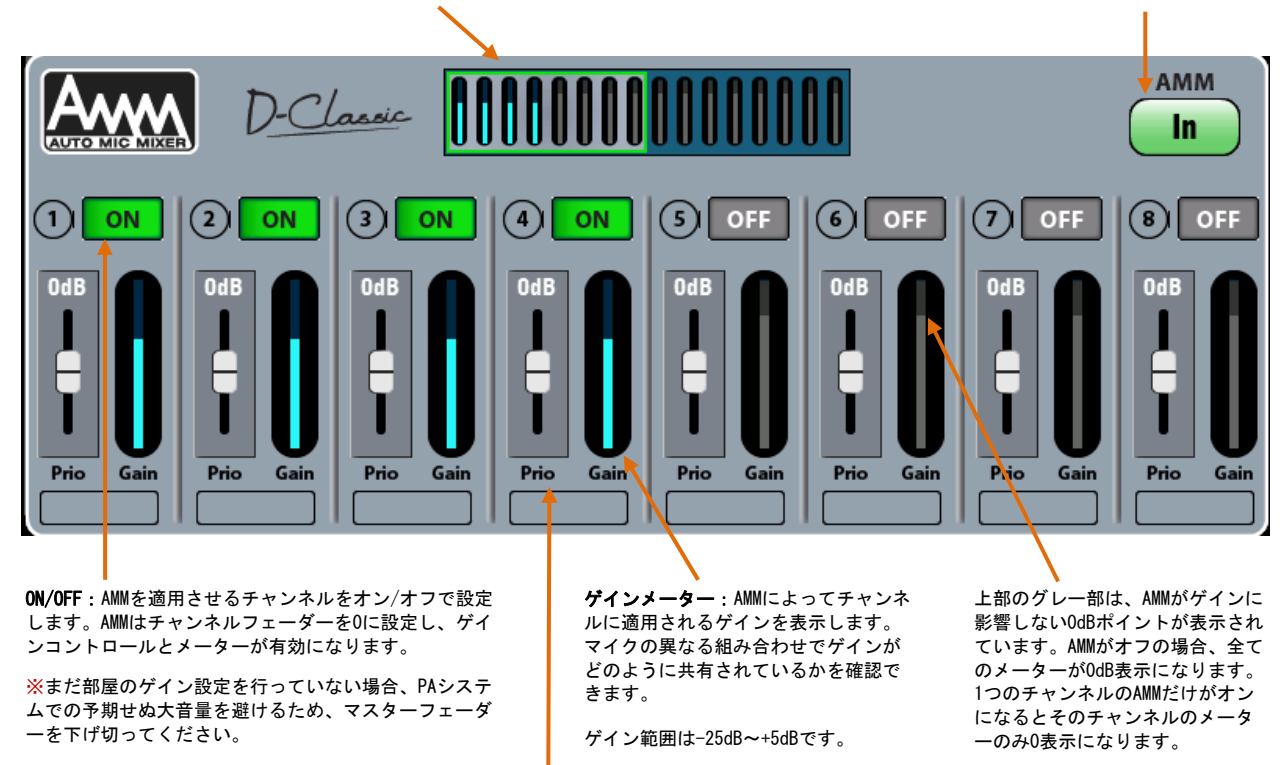

Priority Level (優先順位レベル):チャンネルごとに優先順位レベルを設定し、ミックス演算に入るゲインの量をオフセット することで、そのチャンネルの人工的なゲインを高くしたり低くしたりできます。これは-15dB(低優先度)から0dB(オフセット なし)までの範囲で、中央から上部で+15dB(高優先度)までの可変スライダーです。例えば、複数の人々が話しているとき、重 要な役割の人のゲインを上げる、または聴衆の質問用マイクに優先権を与えることができます。設定はPrio(Priority Level) をすべて0dB(中間位置)に設定してから始めます。

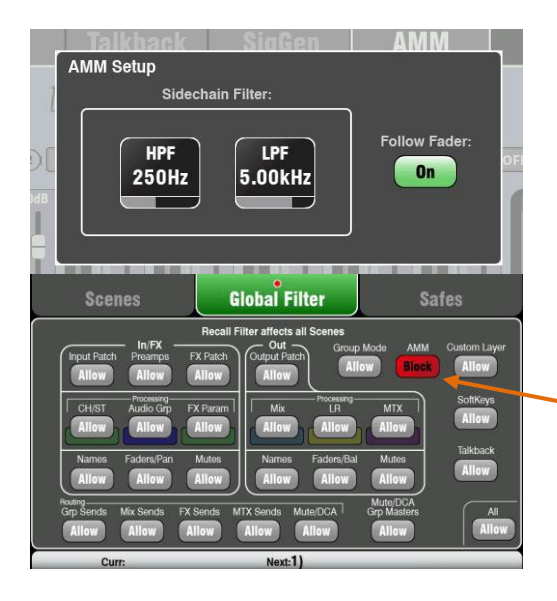

AMM Setup:入力マイク検出のためのハイパス/ローパスフィルター を設定します。これはマイクのトリガーが誤動作することを避ける ため、通常のスピーチレンジよりも低い周波数と高い周波数をカッ トオフします。ミックス演算に使用する信号がフェーダー位置の影 - ネッシュ・ディング<br>- 響を受けるかを選択します。

Fnキーを押して、セットアップ画面を開き、サイドチェーンフィルタ ーにアクセスします。リセット時のデフォルト設定は250Hzと5kHzで、 フォローフェーダーはオフです。

### シーンとAMM

AMMの設定は Qu シーンに保存されます。シーンフィルターを使っ てシーンリコールからブロックすることも可能です。

Scenes / Global Filter画面に進み、すべてのシーンリコールからAMM 設定をブロックまたは許可するかを設定します。個々のシーンからAMM をブロックするようにシーンごとにフィルターを使用してください。

#### ユーザー権限とAMM

AMMはSetup/Audio画面でアクセスする形のため、常にStandardユー ザーとBasicユーザーからブロックされています。管理者以外のユー ザーがAMMをセットアップすることはできません。ただし、これらの ユーザーは、引き続きSetup(セットアップ)画面でAMM設定を表示す ることはできますが、変更することはできません。

### 11.5 AMMの使用方法

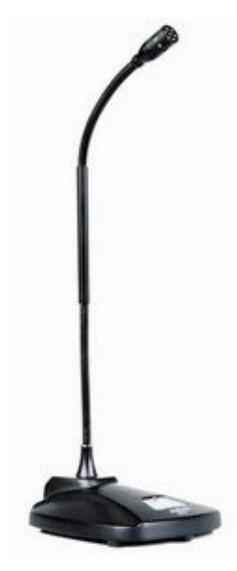

マイクの設定と配置:同じタイプのマイクを使用し、参加者が近すぎたり遠すぎたり しないようにセッティングする事をお勧めします。誤ったトリガーや位相ずれを避ける ために、各声からマイクまでの距離はマイク間の距離よりも近くする必要があります。 各マイクから声までの距離は、一貫した操作のために同様にする必要があります。

ミックスマスターフェーダーを下げ切って開始する: AMMはレベルコントロール「0」の状 態で開始します。マスターフェーダーが上がっていて、システムゲイン構造が正しく設定 されていない場合、PAに突然大きなマイクロホンレベルが発生し、フィードバックが発生 する可能性があります。以下のようにチャンネルマイクゲインを設定するまで、マスター フェーダーは下げたままにしてください。

他のサウンドソースをPAにルーティングしている場は、AMMチャンネルのマスターレベル コントロールはDCAグループまたはオーディオグループ(Qu-16を除く)を使用することをお 勧めします。これにより、他のソースは音声マイクと異なる独立したマスターコントロー ルで行えるようになります。オーディオグループは、すべての音声マイクにEQやコンプを 素早く設定することも可能です。オーディオグループを使用している場合は、LRミックス へのAMMチャンネルのアサインを解除してください。

PAFLを使用してマイクプリアンプのゲインとプロセッシングを設定する:例えば、チャン ネルライブラリー「V:Speech」のプリセットを呼び出してAMMを開始すると想定します。 メーターとヘッドホンを使用して、音声レベルと音質を確認し、予想される最も大きなス ピーチのゲインを設定します。マイクから離れた話者のために、ゲインをかなり高く設定 する必要がある場合もあります。平均的なレベルの話者からAMMが正しくトリガーできる ようにチャンネルメータ上で十分に高いレベルに調整することが重要です。

話者用にチャンネルHPFとPEQを調節する:ヘッドホンを使って低周波数域のノイズをフィ ルターで除去します。クリアに聞こえるようにEQも調整します。180Hz付近でHPFを設定す ることから始めてください。

AMMのアサイン:AMM Inに切り替え、音声マイクチャンネルをONに設定します。該当のチャ ンネルフェーダーを0、ユニティゲイン(全開)にします。その後、グループまたはミックス マスターフェーダーを徐々に上げていきます。PAシステム内にマイク音声が入ってきます。

AMMの動作をテストする:AMMゲインメーターを確認し、各マイクを順番にチェックするこ とでゲイン優先度と一致しているかを確認します。AMMがバックグラウンドによってトリ ガーされている場合は、話者がマイクの近くで話しているかを確認し、AMMサイドチェー ンフィルターを調整してみてください。フィードバックが起こらないために、チャンネル やグループのEQを調整して、明瞭度の高いクリアなスピーチを目指します。

#### AMM操作のヒント

 $\frac{AMM}{In}$ 

- マイクのプリアンプが適切なゲインで設定されていること、適切な距離で話者が話 しており、適切にメーターで読み取られていることが重要です。
- フィードバックが発生しない良好なゲインが得られているかは、PAでマイクを鳴ら して確認します。
- チャンネルフェーダーは0のままにします。調整する必要がある場合は、フェーダ ーではなく、マイクプリアンプのゲインが正しく設定されていることを確認して ください。

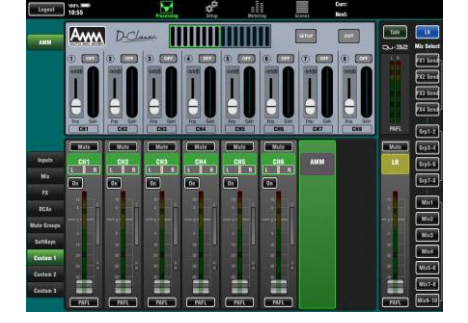

AW DCLANE MMMM

N Q ON Q ON Q ON Q ON Q OFF Q OFF Q OFF Q OFF **TII** 

li I

- 使用していないマイクがAMMで自動的にミュートまたはオフになることを確認して ください。
- 重要な役割をもった話者がより高いゲインになるように優先度を設定します。そ して、ほとんどの設定をセンターの0dB位置になるようにします。
- AMMをQu-Padアプリを使用してコントロールする場合は、アサインしたマイクチャン ネルとAMMストリップだけでカスタムレイヤーを設定できます。これにより、チャン ネルのゲインとプロセッシングなどのAMM設定にすばやくアクセスできます。

# 11.6 コントロール設定:カスタムレイヤー

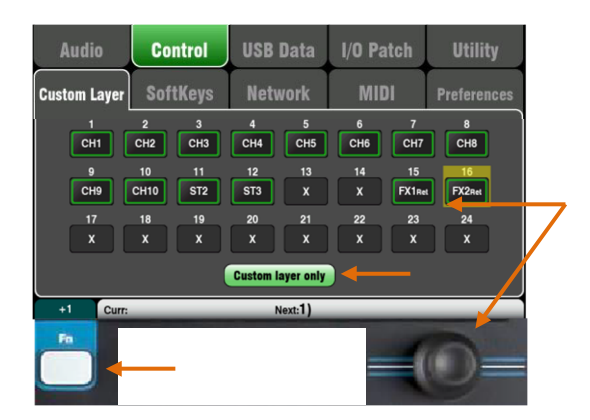

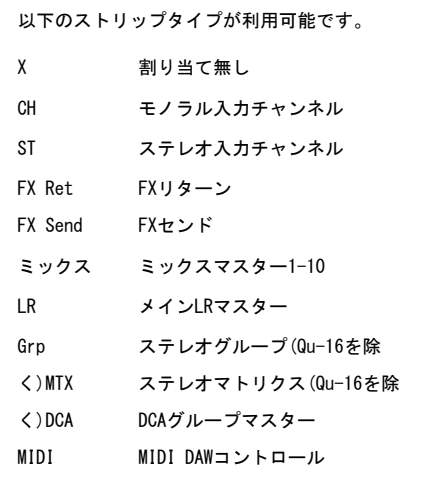

Custom Layerを選択するには、両方のレ イヤーキーを同時に押します。

Qu−16/24/32ミキサーは、カスタムフェーダーレイヤーを用意していま す。Qu-Pacにはフェーダーがありませんが、カスタムセレクトキーレ イヤーを用意しています(下記参照)。

カスタムレイヤーは、チャンネル、FX、マスター、MIDIストリ ップを任意に組み合わせてフェーダーに割り当てることができ ます。フェーダーにアサインしないままにもできます。

これにより、ライブで使用しているフェーダーを1つのレイヤーに整 理したり、デジタルオーディオワークステーション(DAW)専用のカス タムレイヤーを作成してコントロールしたりできます。

スクリーンには、フェーダーごとにアサインボタンが表示されます。 ボタンをタッチし、スクリーンロータリーを回して、使用可能なスト リップをスクロールします。

Fnキーの「+1」機能を使用すると、ストリップを順番にすばやく割り 当てることができます。

DAWコントロール: DAW(Digital Audio Workstation)で作業する場 合、カスタムレイヤーを使用してDAW内のオーディオトラックをコ ントロールできるように、すべてのフェーダーをMIDIストリップと して割り当てるのが一般的です。

ボタン1をタッチし、MIDIが表示されるまでロータリーを回し、Fn キーと「+1」を押して、ストリップをDAWコントロール用としてア サインします。

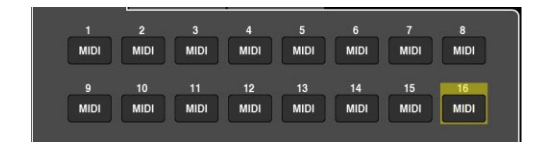

2つの標準レイヤーをロックアウトし、オペレーターの操作をカスタ ムレイヤーのみに限定する場合は、Custom layer onlyのオプション をオンにします。

このスペースを使ってカスタムストリップにラベルを付けることができます。

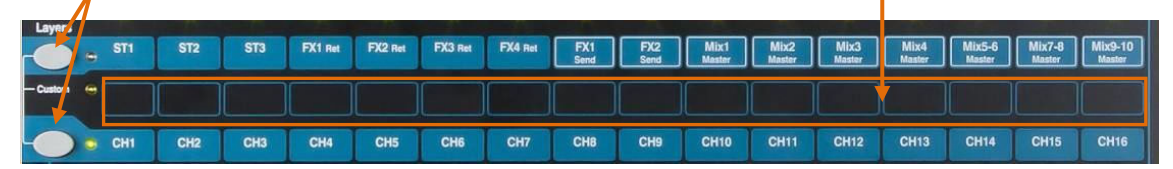

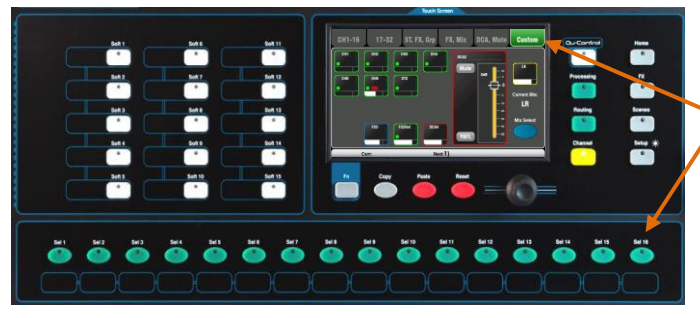

#### Qu-Pacのカスタムセレクトレイヤー

Qu−Pacフロントパネルに搭載された16個のSel キーは、他のQuモデルのカスタムフェーダー レイヤーと同様に、任意の組み合わせをアサ インできます。これは、フロントパネルで素 早くミキシングを行う強力な機能です。

リセット時のデフォルトは、CH1-16が16個のキ ーにアサインされています。

※カスタムレイヤーのアサインはシーンに保存されます。デフォルトでは、シーンリコ ールから保護されています。シーンをリコールしたときにこれらの設定を上書きするに は、 Scenes / Global Filter画面でグローバルフィルターのカスタムレイヤー(Custom Layer)をブロック解除します。

### 11.7 コントロール設定:ソフトキー

Qu-24

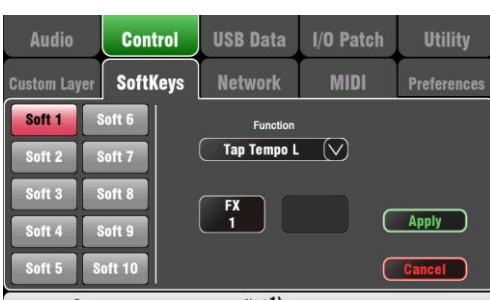

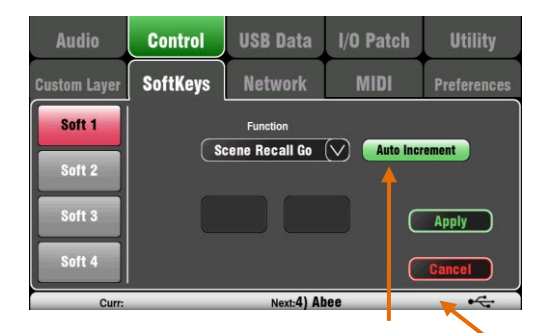

1つのキーを使用してシーンをステップしたい場合 は、Auto Increment (自動で一つ進む)を設定しま す。シーンを呼び出し、次にキーが再び押されたと 。。<br>きに、次のシーンに移動します。劇場などの運用に 便利です。空白のシーンの場合、Auto Incrementは スキップします。

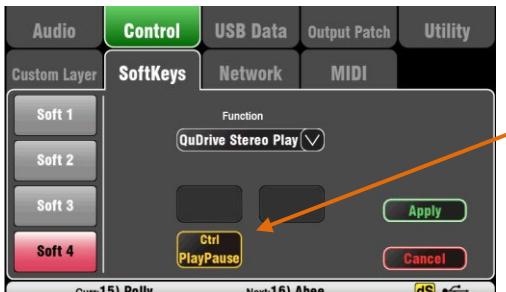

ソフトキーはQu-16に4個、Qu-24/32に10個、Qu-Pacに15個搭載され ています。これらのキーは、ユーザーが異なる機能を割り当てるこ とができるため、Soft Keys(ソフトキー)と呼んでいます。

Function:ボックスをタッチして開き、使用可能な機能のリストか ら選択します。Applyをタップして、変更を確定します。

※ソフトキーの設定はシーンに保存されます。デフォルトでは、シ ーンリコールからブロックされています。シーンをリコールしたと きにこれらの設定を上書きするには、Scenes / Global Filter画面 を使い、グローバルフィルターの「SoftKeys」をブロック解除しま す。

Unassigned:アサインされておらずキーは動作しません。

Channel Mute:ソフトキーに任意のチャンネル、FX、 ミックスのミュートを割り当てます。

Mute Group:アサインしたミュートグループのミュー トマスターになります。デフォルトではソフトキー1- 4にアサインされています。

DCA Mute:アサインしたDCAグループのミュートキーに なります。DCAマスターレベルを0dBに設定すると、追 加のミュートグループとしても使用できます。

Tap Tempo:ソフトキーをタップして、ディレイエフェ クトのタップテンポを設定します。L、R、L+R(LRとも 同じタップ)を選択します。

Recall Scene:ソフトキーにアサインしたシーンナン バーをリコールします。

Scene Store Current:現在のミキサー設定を、最後に 呼び出されたシーンに保存します。Curr:バーに表示さ れているシーンに保存されます。

Scene Recall Go:Next:バーに表示されたシーンをリ コールします。

Scene Next:リスト内の次のシーンに進みます。

Scene Previous:前のシーンに戻ります。

PAFL Clear:アクティブなPAFLキーをクリアにします。PAFLが現在 選択されているとソフトキーが点灯します。

Qu-Drive:ステレオ/マルチトラックレコーディングやプレイバッ クのトランスポートコントロールとしてソフトキーを設定します。 ロータリーをタッチしてスクロールし、実行するトランスポートコ ントロールを選択します。

MMC:MIDIのトランスポートコントロールとしてソフトキーを設定します。

DAW Bank Control:DAWバンクのアップ/ダウンコントロールとして ソフトキーを設定します。

Talkback:トークスイッチとしてソフトキーを割り当てます。専用のト ークキーがないQu-Pacでトークバック機能を使用する際に便利です。

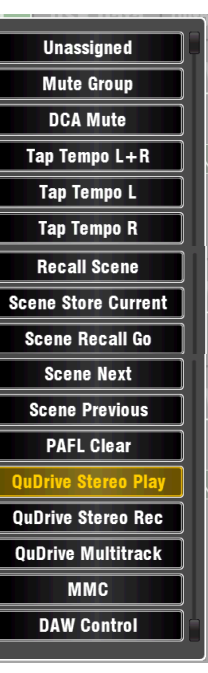

### 11.8 コントロール設定:ネットワーク

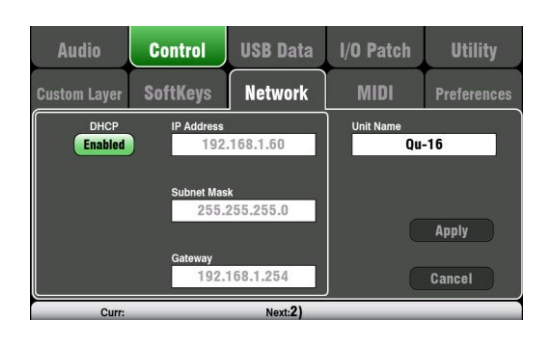

この画面では、ネットワークポートのTCP/IPアドレスと、ネットワー ク上のQuミキサーの識別に使用する名前を設定します。

ネットワークアドレスは、ポートに接続した機器(ミキサーパラメ ーターのMIDIコントロールを提供するPC、Qu−Padを使用してリモー トコントロールを行う無線ルーターなど)のアドレスと互換性があ ることが重要です。

DHCP:接続した機器にDHCP機能があり、ミキサーに互換性のあるIP アドレスを自動的に割り当てることができる場合はEnable (有効) にします。これは工場出荷時のデフォルトであり、iPadとのインタ ーフェイスに使用されるワイヤレスルーターに接続する場合の標準 的な設定です。

ネットワークアドレスを手動で設定する場合は、互換性のあるIPア ドレス、サブネットマスク、ゲートウェイの設定を入力します。

Unit Name:ネットワーク上のQuミキサーを識別するために、最大15 文字の名前を入力します。デフォルトはモデル番号になっています (例:Qu-16やQu-24など)。

# 11.9 コントロール設定:MIDI

Quミキサーは、多様な機能をリモートコントロールするMIDIメッセージの送受信が可能です。MMCトランスポートコントロールもこの ページにあり、ソフトキーにもアサインされています。Quミキサーには2つのMIDIチャンネルがあり、1つはQuミキシング機能、もう1 つはカスタムレイヤーを使用したDAWコントロールです。

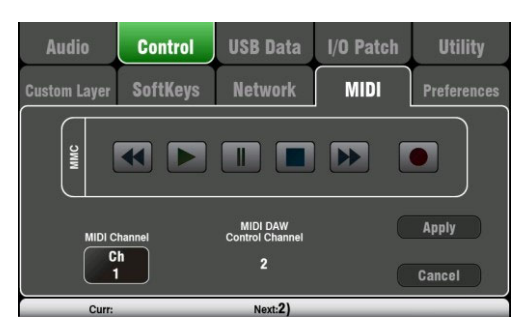

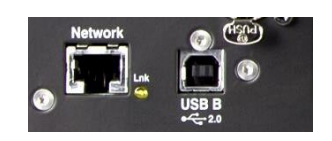

MIDI over USB:背面パネルのUSB Bポートは、OSX10.6以降の Apple®Macコンピューターを直接接続でき、MIDIとオーディオのストリ ーミングを伝送します。USB Bは、DAWやコンピューターベースのMIDI コントロールで推奨される接続です。

※最新のMac OSXへの対応は必ずしも迅速に行われない場合がありま す、ご了承下さい。

※USB MIDIはMacでサポートしているため、ドライバーは必要ありませ ん。Windows®コンピューター用のドライバーは、Allen & HeathのWeb サイトからダウンロードできます。

#### MIDIコントロール項目

- ミュート
- フェーダーとパン
- **オーディオグループのアサイン(Qu-16を除く)**
- ミックスとFXセンド、パン、アサイン、プリ
- LRアサイン
- **●** マトリクスセンド、パン、アサイン、プリ(Qu-16を除く)
- ミュート/DCAグループアサイン、マスターミュート
- PAFL選択
- 入力チャンネルソース
- プリアンプのゲイン/トリム、パッド、ファンタム電源
- インサートのイン/アウト
- 入力ポラリティー、ゲート、PEQ、コンプ、ディレイ
- ミックス、PEQ、GEQ、コンプ、ディレイ
- シーンリコール
- FXタップテンポ
- MIDIカスタムストリップ(DAWコントロール)
- MMC(MIDIトランスポートコントロール)
- バンクアップ/ダウン(DAWコントロール)

MIDI over TCP Network:背面パネルのネットワークポートは、Qu-Padアプリを起動したiPadを動作するWi-Fiルーターの接続に使用しま す。アプリは、QuミキサーをリモートコントロールするためにMIDIメ ッセージを使用しています。またネットワークポートは、TCP/IPポー トを介して設定可能なMIDIをタッチパネルや他のリモートコントロー ラーで使用できます。

※Quミキサーはネットワークポートで1度に1つのTCP接続のみ利用可能 です。

MIDIチャンネル番号:Quミキサーには、2つのMIDIチャンネルがあ り、1つはミキシング機能、もう1つはDAWコントロールで使用しま す。ミキシング機能のMIDIチャンネルを選択して適用します。DAW コントロールは、その上にある次のMIDIチャンネルを使用します。

# 11.10 コントロール設定:preference(環境)設定

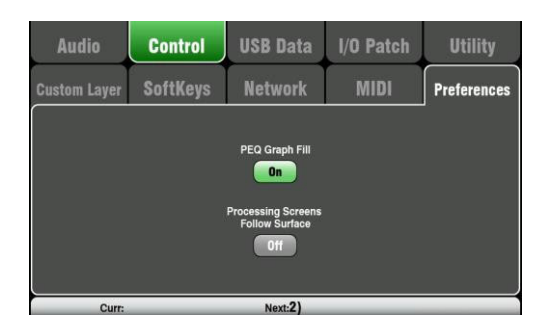

この画面では、サーフェイスに関するユーザー設定を行います。作業 内容に応じて設定を行ってください。

これらの設定は、ショーファイルで保存されますが、シーンには保存 されません。

PEQ Graph Fill:オンにすると、プロセッシング画面のPEQグラフ が色付けされます。周波数帯域応じて4つの色で配色されます。

リセット時のデフォルトは、オンになっています。

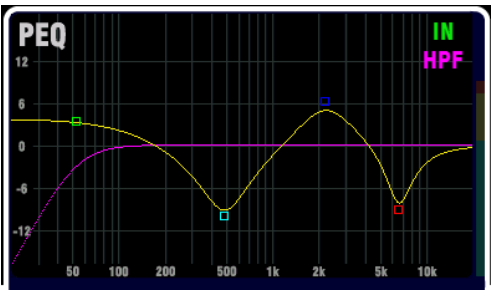

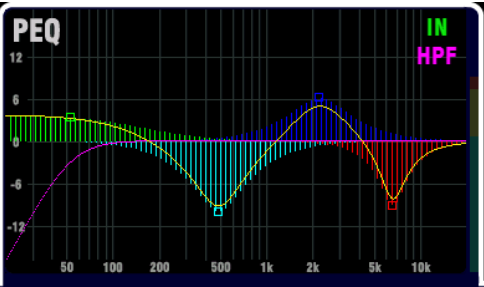

Processing Screens Follow Surface:オンにすると、プロセッシ ング画面のロータリーやキーの調整時、操作しているプロセッシン グ画面を自動的を開きます。

この機能は、プロセッシング画面がアクティブな時のみ有効です。

このオプションはQu-Pacにはありません。 リセット時のデフォルトはオフです。

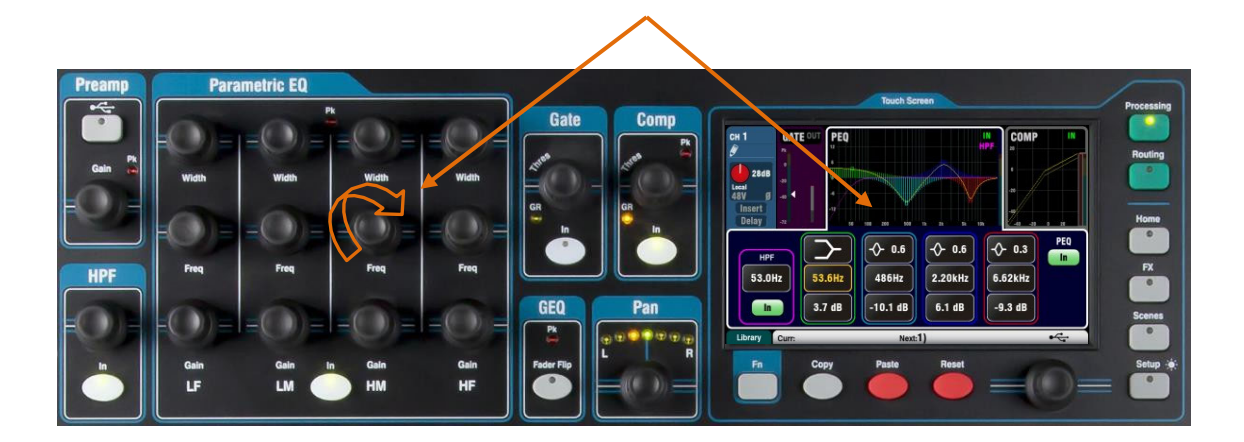

11.11 USBデータ:シーンの転送

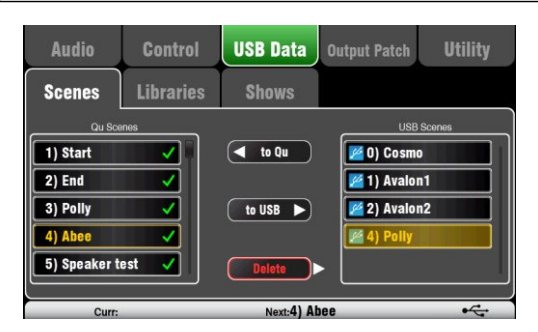

各シーンは、Qu-Driveポートに接続したUSBデバイス(USBキーメモリー またはドライブ)を使用してQuミキサー間で転送できます。USBデバイ スを使えば、現在のシーンや環境設定を上書きすることなく、設定を すばやく転送できます。

USBデバイスはQuミキサーのUtility/Qu-Drive画面を使用し て、事前にフォーマットを完了してください。

左側のリストには、Quミキサーに保存されているシーンが一覧表示 されます。右側のリストには、USBデバイスの中身が表示されま す。シーンは「0」から付番されたデータファイルとして転送され ます。番号と名前がUSBリストに表示されます。

To Qu:右側のリストからミキサーに転送するUSB内のシーンをタッ チしてハイライト表示にします。左側のリストから、転送するシー 。<br>ンの位置タッチしてハイライト表示にします。両方の選択が完了す 。<br>ると、To Quがハイライト表示になり、タッチして転送を実行しま す。既存のシーンを上書きしようとしている場合は、確認ボックス が表示されます。転送が完了すると、必要に応じて次の転送の準備 のため、番号が増えてハイライト表示になります。

To USB:上記のように右側のリストから転送を行うシーン、左側のリ ストから転送先の位置をハイライト表示にします。to USBをタッチし てQuミキサー内のシーンをUSBデバイスにコピーします。

Delete:削除を行うシーンをUSBリスト内から選択しハイライト表示 にします。Deleteを押して削除を実行します。

### 11.12 USBデータ:ライブラリーの転送

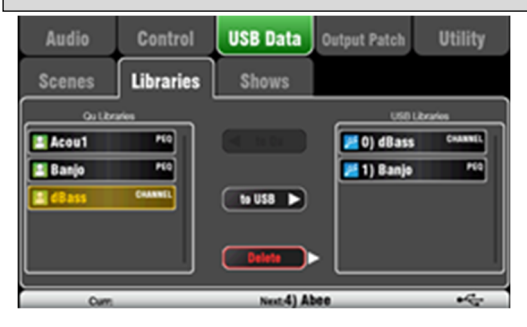

各プロセッシングとFXライブラリーはQu-Driveポートに接続された USBデバイス(USBキーメモリーまたはドライブ)を介して、Quミキサー 間で転送できます。

USBデバイスはQuミキサーのUtility/Qu-Drive画面を使用し て、事前にフォーマットを完了してください。

左側のリストには、Quミキサーに保存されているライブラリーが一 覧表示されます。右側のリストには、USBデバイスの中身が表示さ れます。ライブラリーは「0」から付番されたデータファイルとし て転送されます。番号と名前の両方がUSBリストに表示されます。

To Qu:右側のリストからミキサーに転送するUSBライブラリーをタ ッチしてハイライト表示にします。To Quをタッチして転送を実行 します。コピーが完了すると、必要に応じて次の転送の準備のた め、番号が増えてハイライト表示になります。

To USB:USB経由で転送するQuライブラリーをタッチしてハイライト表 示にします。To USBをタッチして、選択したライブラリーをUSBにコピ ーします。コピーが完了すると、必要に応じて次の転送の準備のた め、番号が増えてハイライト表示になります。

Delete: USBリストから削除を行うライブラリーをタッチしてハイライト 表示にします。Deleteを押して削除を実行します。

# 11.13 USBデータ:ショーの転送

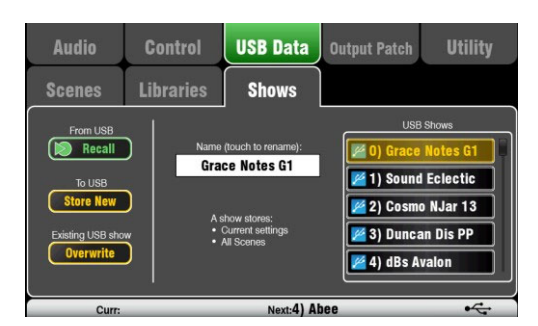

ショーに保存される項目

- 現在のミキサー設定
- ミキサーの設定とプリファレンス(環境)設定
- すべてのシーン
- すべてのユーザーライブラリー
- MIDIチャンネルの番号

ショーに保存されない項目

- ネットワーク設定
- ユーザープロファイル設定

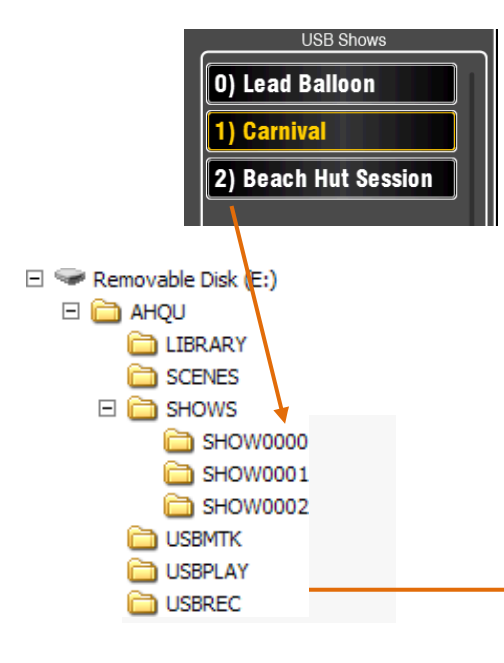

Quミキサーの設定は、Qu-Driveポートに接続したUSBデバイス(USB キーメモリーまたはドライブ)に保存できます。データをコンピュ ーターでアーカイブし、Quミキサー間で転送できます。

Shows(ショー)は、全てのQuミキサーの設定やメモリーを保存してい ます。USBデバイス内に付番されたフォルダーにファイルのセットと して保存されます。ショーはQuミキサーでは保存できません。

Quミキサーには、USBデバイス上で見つかったショーのリストが表示 されます。ショーには「0」から付番された番号が付けられます。こ れらには任意の名前を付けられます。番号と名前の両方がUSBリスト に表示されます。

USBデバイスはQuミキサーのUtility/Qu-Drive画面を使用して、事 前にフォーマットを完了してください。

Store New: タッチしてUSBデバイスに新しいショーフォルダーを新規 保存します。ショーの名前入力用のキーパッドが開きます。

Recall: USBリストのショーを選択します。Recallを押すと、現在 のQuミキサーの設定がUSB内で選択したショーの設定に上書きされ ます。確認のポップアップが開きます。

※現在のQu設定を維持したい場合は、USBに新しいショーとして保 存した後、別のショーを呼び出します。

Overwrite:USB内のショーを現在のミキサー設定で上書きします。 上書きを行うUSB内のショーをタッチしてハイライト表示にした後、 Overwriteをタッチして現在のQuミキサー設定で上書きを実行しま す。

Name:Nameボックスをタッチしてキーパッドを開き、USBリストで ハイライト表示にしているショーの名前を変更します。

#### ショーフォルダー

各ショーは、AHQU/SHOWSフォルダー内に「0」から付番されたファ イルのセットとして保存されています。

※ショーフォルダーやファイルの名前は変更、編集したりしないでく ださい。

ショーをコンピューターにアーカイブする場合は、コンピューターに 新しい名前のディレクトリを作成し、付番されたショーフォルダーを 。<br>コピーしてください。アーカイブしたショーをもう一度使用する場合 ーーーーー・パー・グーム<br>は、付番されたフォルダーのみをUSBデバイスのショーディレクトリシ ョーフォルダー。

※ショーフォルダーの形式は変更しないでください。名前は8文字 で、「SHOWnnnn(nnnは0000以上の数字)」である必要があります。

※ショーの名前は、USBデバイス上の付番されたショーフォルダーの データファイルに保存されています。名前はフォルダー名の一部では なく、フォルダー内のSショーフォルダーァイル内に保持されます。

コンピューター上でショーの名前を表示する:付番されたショーフ ォルダーを開き、SHOW.DATという名前のテキストファイルを見つけま す。ファイルを開いてショーの名前を表示します。このファイルは編 集しないでください。
# 11.14 I/Oパッチ設定:サーフェイス

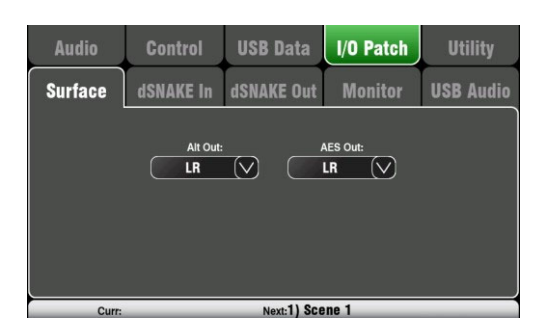

この画面を使用して、背面パネルAlt出力とAES 出力に信号をパッチします。ボックスをタッチ すると、使用可能なオプションのリストが開き ます。変更は即座に適用されます。また、リス トの外側をタッチすると設定を終了します。

Alt Out:背面パネルのステレオAlt出力端子の ソースを選択します。

AES Out:背面パネルのAESデジタル出力の ソースを選択します。

リセット時のデフォルトは、どちらもLRポストフ ェーダーです。

Qu-16はグループ、マトリクス出力はありま せん。

Qu-SBはAlt出力とAES出力はありません。

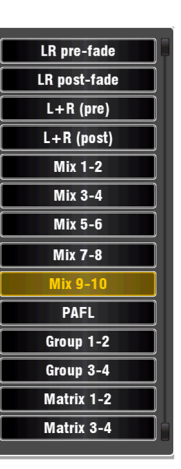

# 11.15 I/Oパッチ設定:dSNAKE入力

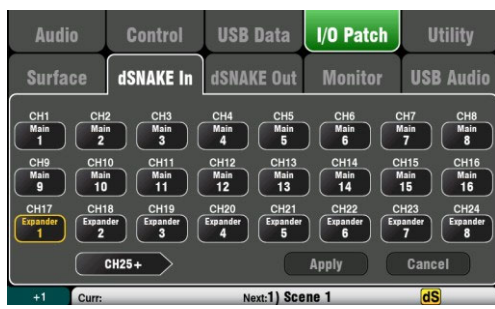

この画面を使用して、Qu入力チャンネルにオーディオラックの入力をパ ッチします。dSNAKEのCAT5e/CAT6デジタルスネーク経由で最大2つのオー ディオラックを接続できます。

ボタン上部には、dSNAKEデバイスの状況が表示されます。

N/C:オーディオラックが未接続

Main:1台目のオーディオラック

Expander:2台目のオーディオラック(エキスパンダー)

チャンネルボックスをタッチし、スクリーンロータリーでdSNAKEのソ ケット番号をスクロールします。ソケット番号は接続中のオーディオ ラックに関連し、オーディオラックを接続していない(見つからない) 場合はdSNAKEチャンネルに関連します。

オーディオラックのソケットは任意のチャンネルにパッチでき、複数 のチャンネルにもパッチできます。チャンネルはパッチされた1つの ソケットだけ有効です。

Applyをタップして、変更を確定します。

Qu-16/24/32モデルのリセット時のデフォルトは、ソケットとチャ ンネルが1:1でマッピングされます。

#### Qu-SB/Pacのリセット時のデフォルトは以下の通りです。

CH1-16:ローカル1-16

CH17-32:dSNAKE1-16

このパッチはQu-PacとQu-SBを16個のローカル入力を備えたステージ ラックとして使用することを想定したためです。dSNAKEポートに接 続したオーディオラックは、CH17−32を供給することで32系統の入力 チャンネルを提供できます。

入力パッチはシーンメモリーとして保存されます。

## 11.16 I/Oパッチ設定:dSNAKE出力

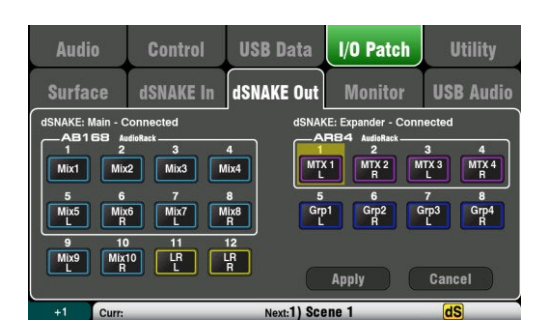

#### パッチ可能なソース

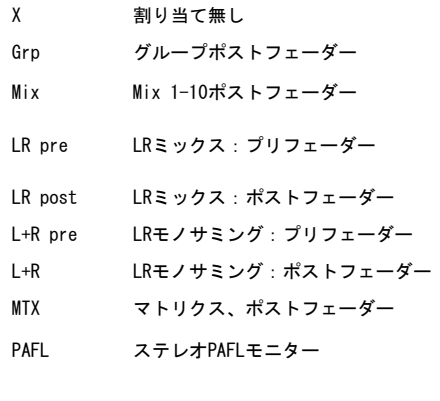

この画面は、dSNAKEリモートオーディオ出力のパッチを行います。 これらの出力は、Quミキサーの出力ソースを任意の組み合わせでマ ッピングできます。

Quミキサーは接続しているオーディオラックのタイプを検出しま す。最大2台のオーディオラックを接続可能です。デバイスは以下 のように表示されます。

dSNAKE:1台目(メイン)のオーディオラック

Expander:2台目(エキスパンダー)のオーディオラック

dSNAKE出力は、オーディオラックが実際に接続されているか に関わらずパッチできます。

全てのQuミキサーのパッチはシーンに保存されます。ミックス設定 のリセット時のデフォルトは以下のとおりです。

#### Qu-16のリセット時のdSNAKEパッチ

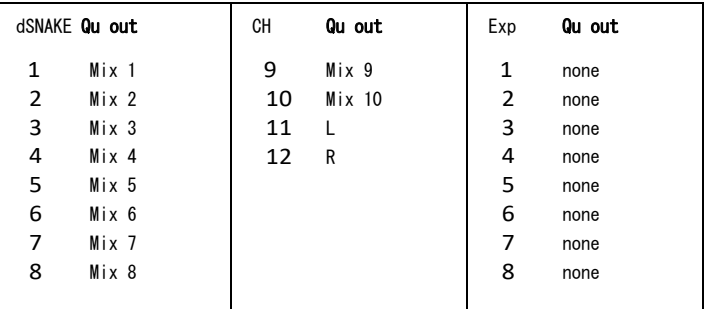

#### Qu-24/32/Pac/SBのリセット時のdSNAKEパッチ

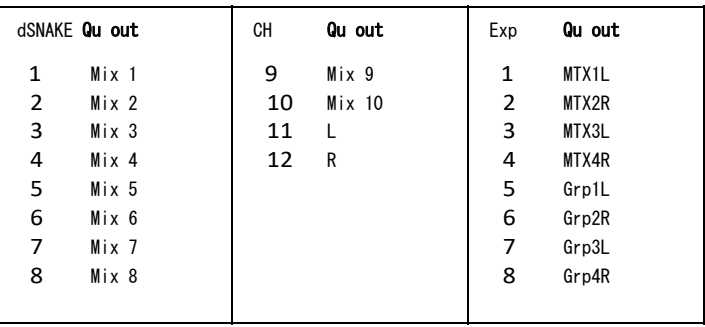

# 11.17 I/Oパッチ設定:モニター

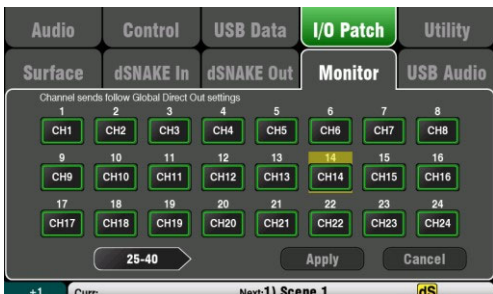

この画面で、dSNAKEリモートモニターオーディオ出力のパッチを行 います。この設定でQuミキサーとAllen & Heath MEパーソナルモニ ターミキシングシステムが連動して動作します。

ME-1/ME-500ミキサーとME-Uディストリビューションハブは、以下のい ずれかのソケットと接続できます。

- Qu背面パネルのdSNAKEポート
- AR2412のモニターポート
- AR2412のエキスパンダーポート
- AB168のエキスパンダーポート

モニター出力は40チャンネルあり、入力チャンネル、FX、グループ、 ミックス、PAFLから任意にパッチできます。

モノラル(CH)、ステレオ(ST)チャンネルは、グローバルダイレクト アウト設定に従って送られます。ミックスはポストプロセッシン グ、ポストミュート、ポストフェーダーです。

※チャンネルのルーティング画面を使用して、グローバルダイレク トアウトソースを設定します。MEパーソナルモニターシステムを使 用する場合は、プリフェード、ポストミュートを設定します。ME-1 は40ch、ME-500は16chまでの仕様となっています。

#### Qu-16のリセット時のモニターパッチ

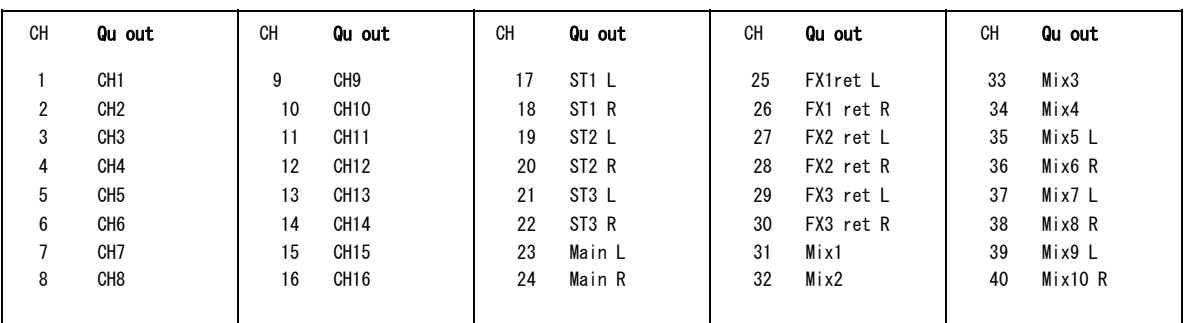

#### Qu-24のリセット時のモニターパッチ

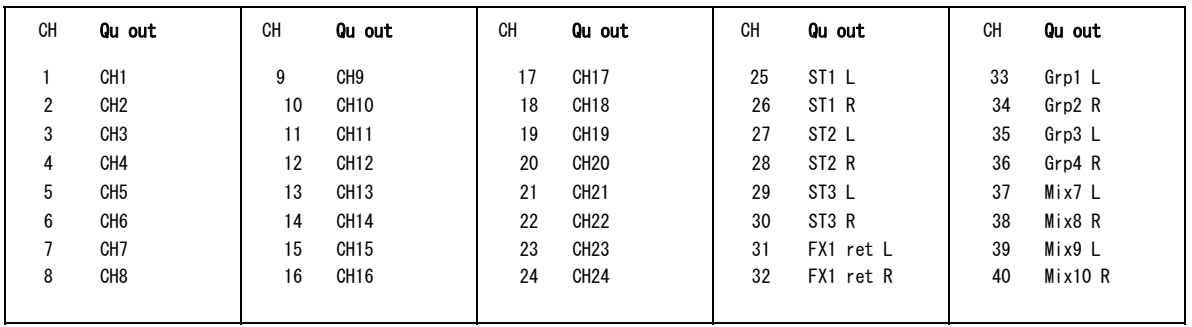

#### Qu-32,Qu-Pac,Qu-SB Reset Default Monitor Patch

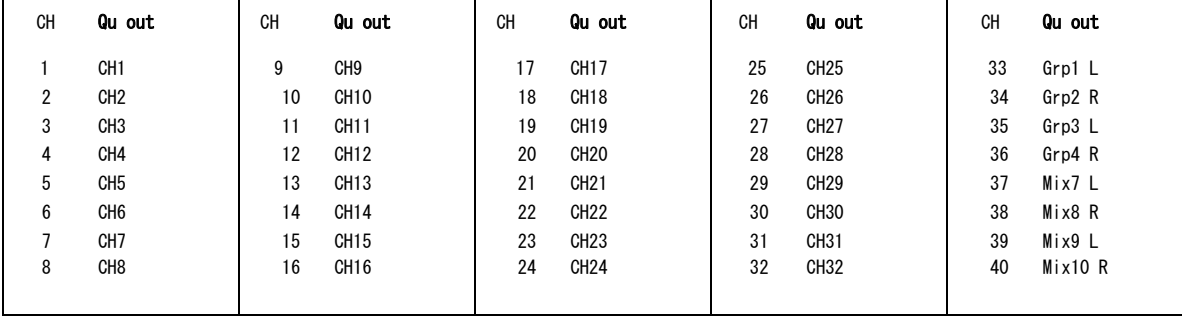

# 11.18 I/Oパッチ設定:USBオーディオ

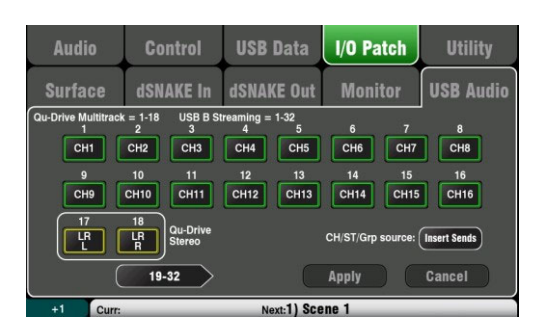

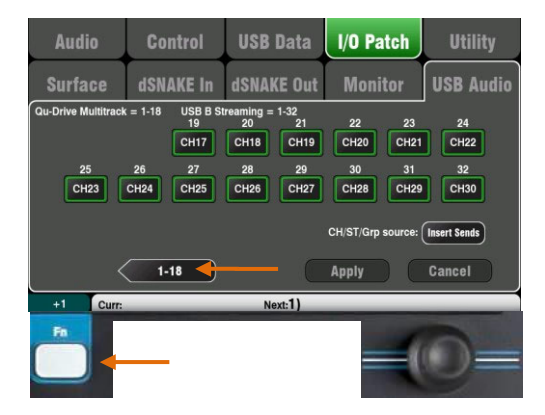

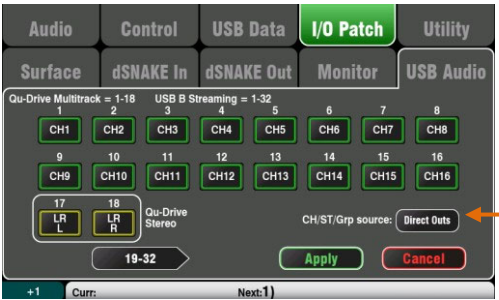

#### パッチ可能なソース

- X 割り当て無し
- CH モノラルチャンネル(インサートまたはダイレクトアウト)
- ST ステレオチャンネル(インサートまたはダイレクトアウト)
- FX Ret FXリターン1-4、プリフェーダー
- Grp グループ(インサートまたはポストフェーダー)
- Mix Mix1-10、ポストフェーダー
- LR pre LRミックス、プリフェーダー
- LR post LRミックス-ポストフェーダー
- L+R pre LRモノサミング、プリフェーダー
- 
- MTX マトリクス、ポストフェーダー
- PAFL ステレオPAFLモニター

この画面では、USBオーディオ出力のパッチを設定します。Qu-Driveのステレオ、マルチトラック、USB Bオーディオのストリーミ ングの設定も含まれています。

Qu-16には24個、Qu-24/32/SB/Pacには32個のパッチ可能なUSB出力 があります。

Qu-DriveとUSB Bのストリーミングは、パッチ可能なトラックの同 じブロックを共有しています。

- Qu-Driveのステレオ=トラック17-18
- Qu-Driveのマルチトラック=トラック1-18

USB Bのストリーミング=トラック1~32(Qu-16は24)

設定画面は2つに分かれています。

- トラック1-18=Qu-Driveに関連するトラック
- トラック19-32=USB Bにある残りのトラック

左下の「19-32」または「1-18」ボタンを押して、画面を移動します。

設定を行う出力ボタンにタッチした後、スクリーンロータリーを回し て、使用可能な出力ソースをスクロールします。

Fnキーと+1機能を使用すると、ストリップを順番にすばやくアサイン できます。

出力を選択したら、Applyキーを押して変更を適用するか、Cancel キーを押して変更を破棄します。

#### CH/ST/Grpのソースボタン

入力チャンネルおよびグループのUSBセンドを、ミキサーのプロセッシ ング(EQ、Comp、Gate、Delay)の影響を受けないようにする場合は、 Insert Sends(インサートセンド)に設定してください。この設定はプ リアンプ直で未プロセッシングのグループ信号をUSBストリームに送 る、ライブレコーディングでの一般的な設定です。

入力チャンネルのUSBセンドをDirect Outs (ダイレクトアウト)に 設定する場合は、チャンネルグローバルのダイレクトアウトオプシ ョンをフォローし、グループセンドをポストプロセッシング、ポス トフェーダーに設定します。これは、DAWを使用したスタジオレコ ーディングで一般的な設定です。

※グローバルダイレクトアウトのオプションはすべての入力に影響 し、チャンネルルーティング画面で設定します。

出力ソースはポストプロセッシング、ポストフェーダーです。

USBオーディオの工場出荷時のデフォルトのパッチは、モデルによって 異なります。Qu-Driveのステレオレコーディング用であるトラック17- 18がLRのポストフェーダーであることを確認してください。パッチは この画面で必要に応じて変更できます。

※Qu-DriveまたはUSBストリーミングを使用する前に、USBオーディオ のパッチを完了してください。

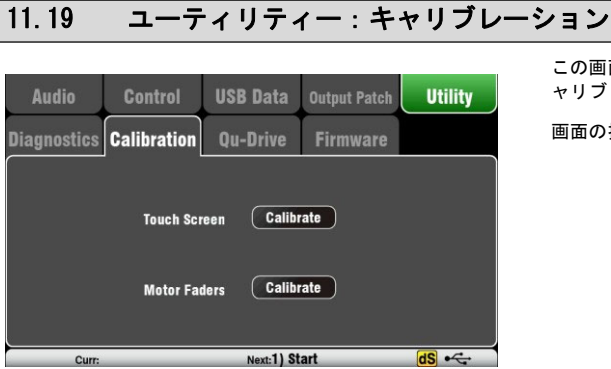

# 11.20 ユーティリティー:Qu-Drive

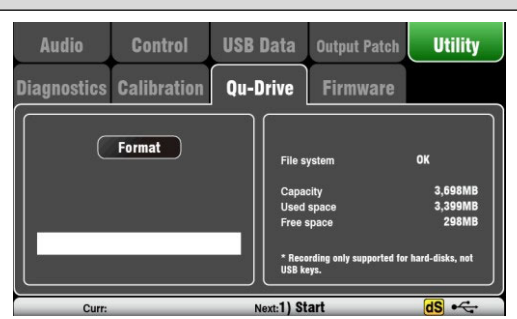

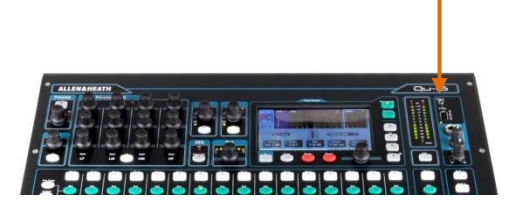

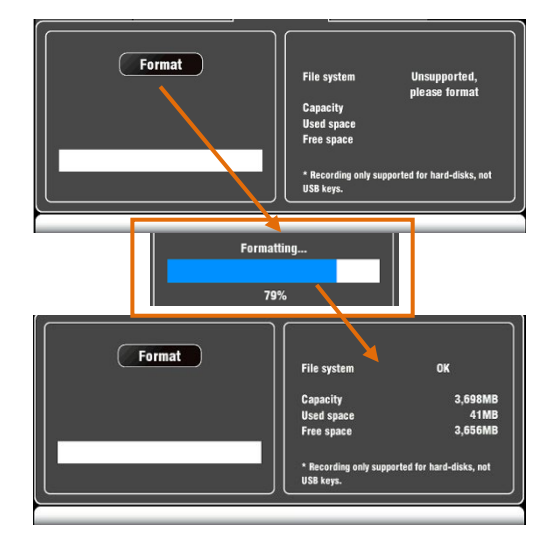

この画面を使用して、タッチスクリーンとモーターフェーダーのキ ャリブレーション(位置情報)を調整します。

画面の指示に従って行ってください。

この画面では、Qu-Driveで使用するUSBデバイス(USBキーメモリーまたは ハードドライブ)を確認してフォーマットできます。一度フォーマットす れば、再度フォーマットする必要はありません。

※USBデバイスをフォーマットすると、すべてのデータが消去され ます。残したいデータがある場合は、別の場所に保存してくださ い。

安定性の高いパフォーマンスを実現するために、Quミキサーのフォー マットユーティリティーを使用してUSBデバイスをフォーマットしてく ださい。フォーマットしたUSBデバイスは、Qu専用で使用し、他の 用途には使用しないでください。

※Qu-Driveのオーディオレコーディングとマルチトラックの再 生は、高い持続転送レートをサポートするUSBストレージデバ イスである必要があります。すべてのUSBデバイスで完全なパ フォーマンスを保証するものではありません。

詳しくは、Allen & HeathウェブサイトのQu Knowledgebase内にあ る「Understanding Qu-Drive and USB」を参照してください。

Quミキサーでフォーマットしたら、QuミキサーのみでUSBデバ イスを使用し、他の用途には使用しないでください。 ※一般的なUSBキーメモリーは、ほとんどの場合安定した動作 を得られません。

USBデバイスを差し込みます。ミキサーがドライブを読み取るのを待ち ます。ステータスウィンドウには、USBデバイスに関する情報が表示さ れます。

File system:OK (フォーマットする必要はありません) File system:Unsupported(フォーマットが必要です)

Formatを押すと、フォーマットが開始します。フォーマットが完了 したら、ミキサーがドライブを読み取るまで数秒間お待ちください。 ステータスウィンドウに「OK」と表示されます。

※フォーマットが完了するまで、USBデバイスを取り外したり、電 源を切ったりしないでください。

# 11.21 ユーティリティー:ファームウェアアップデート

Quミキサーのオペレーティングファームウェアは、USBデバイス(キーま たはドライブ)を使用して簡単にアップデートできます。

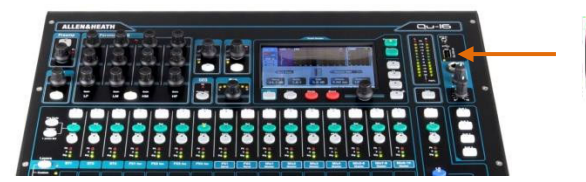

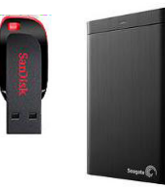

USBデバイスがQuミキサーで動作するよう にフォーマットされていることを確認し てください。

デバイスをフォーマットする場合は、 Setup/Utility/Qu-Drive画面のFormat を使用します。

#### ステップ1 ファームウェアのダウンロード

Allen & Heath Webサイトにアクセスし、最新のQu-16/24/32/Pacのファームウ ェアをダウンロードします。ファイルは.zip形式になっており、名前にモデル とバージョンが記載されています(例:Qu16UpdtV1\_82\_4387.zip)。 ファイルをコンピューターに保存します。

ダウンロードページでリリースノートをご確認ください。

#### ステップ2 USBから以前のQuファームウェアを削除する

※V1.82以降のファームウェアファイルは.zip 形式でアーカイブされています。

ステップ3を参照して適切にファイルの解凍を 行ってください。

Quは最初に検出したバージョンファイルをロードしようとするため、以前のフ ァームウェアファイルを削除してください。ファームウェアファイルはUSBデ バイスのルートディレクトリにあり、「.QUU」の拡張子が末尾に付いていま す。

#### ステップ3 USBルートディレクトリに.QUUファイルを抽出する

Quミキサーは、USBデバイスのルートディレクトリ内で有効なファームウ ェアファイルを検索します。ダウンロードしたファイルをコンピューター 上で解凍し、QUUファイルにUSBのルートディレクトリに配置します。

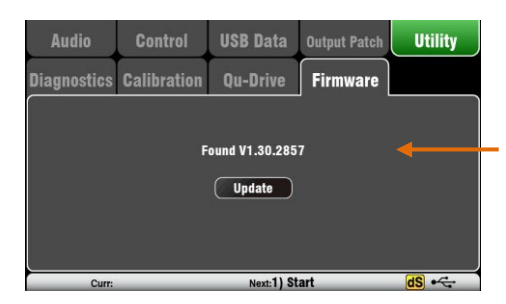

#### ステップ4 ファームウェアアップデートを実行する

USBデバイスをQu-Driveポートに差し込みます。

Setup/Utility/Firmware画面を開きます。有効なファームウェアが見つか ると、そのバージョンナンバーが画面に表示されます(左図参照)。

Updateボタンをタッチします。アップデートはすぐに開始します。アップ デート中、Qu-16/24/32の画面はブランクになり、Panコントロールが点滅 します。Qu-Pacはソフトキーインジケーターが点滅します。 数分後、ミキサーが再起動します。

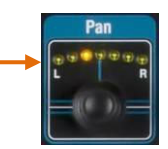

※重要:ファームウェアアップデート中に本体の電源は絶対に切らないで ください。アップデートが完了するまで、USBデバイスを取り外さないで ください。

ファームウェアアップデート後、ミキサーは自動的に再起動します。

アップデート後は、Setup/Utility/Calibration画面を使用してフェーダー のキャリブレーションが必要な場合があります。

# 12. USBオーディオインターフェイスとDAWコントロール

Quミキサーは、背面パネルのUSB Bポートを介してApple®MacまたはWindows®PCコンピューターとオーディオをストリーミングし、 MIDIメッセージを送受信できます。これにより、コンピューター上でDAW(Digital Audio Workstation)を操作できます。カスタムレ イヤーでは、MIDIコントロールフェーダーやキーを操作できます。標準のMIDIメッセージだけではなく、Allen & Heath DAW コント ロールドライバーをダウンロードして、HUIやMackie Controlプロトコルを変換して使用することもできます。

## 12.1 オーディオストリーミング

Apple®Mac: MIDIメッセージコントロールによるUSBオーディオストリーミングは、Macで公式にサポート されているため、ドライバーは必要ありません。

Contractor ſш

Windows®PC: Qu MIDIメッセージコントロールでUSBオーディオストリーミングを行うにはドライバーが必要です。 Allen & Heath Qu Windowsドライバーをダウンロードしてインストールしてください。Quミ キサーの電源を入れ、背面パネルのUSB BポートをPCに接続し、インストーラーを実行して画 面の指示に従います。ドライバーは、ASIO2.2に準拠しており、MMEとDirectSoundを含む標準 的なWDM/DirectXのWindowsインターフェイスをサポートします。

> Quミキサーをコンピューターに接続する:適切なケーブルを使って 背面パネルのUSB Bポートに差し込みます。

オーディオをコンピューターにストリーミングする:オーディオは 背面パネルのUSB Bポート経由で送信されます。Setup/Out Patch/USB Audio画面で、USBストリームにパッチするQuの出力を選 択します。

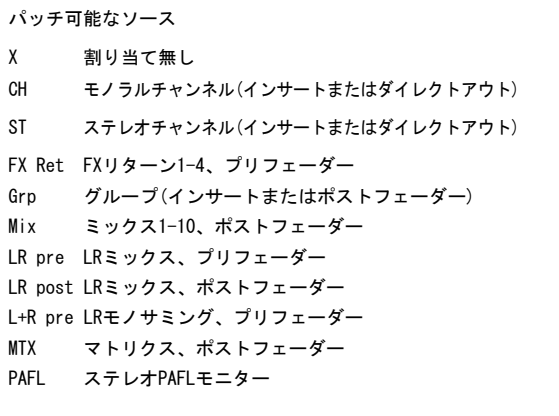

#### CH/ST/Grp sourceボタン

入力チャンネルおよびグループUSBセンドを、ミキサーのプロセッシン グ(EQ、Comp、Gate、Delay)の影響を受けないようにする場合は、 Insert Sends(インサートセンド)に設定してください。この設定はプ リアンプ直で未プロセッシングのグループ信号をUSBストリームに送 る、ライブレコーディングでの一般的な設定です。

入力チャンネルのUSBセンドをDirect Outs(ダイレクトアウト)に設 定する場合は、チャンネルグローバルのダイレクトアウトオプショ ンをフォローし、グループセンドをポストプロセッシング、ポスト フェーダーに設定します。これは、DAWを使用したスタジオレコー ディングで一般的な設定です。

※グローバルダイレクトアウトのオプションはすべての入力に影響 し、チャンネルルーティング画面で設定します。

Quミキサーにオーディオストリーミングを戻す:オーディオはUSB B 経由で返され、入力チャンネルに1対1でマッピングされます。 Preamp画面のFnキーのSourceページを使用して、USB Bをチャンネル にパッチします。

Global USB SourceとしてUSB B Streamingが選択されていることを確 認してください。

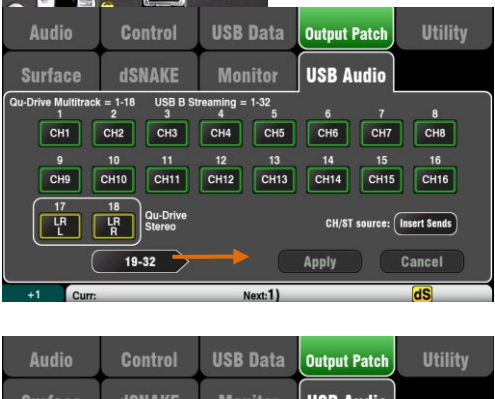

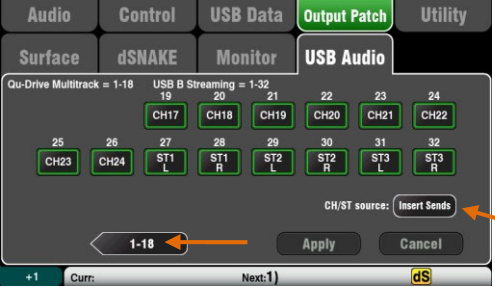

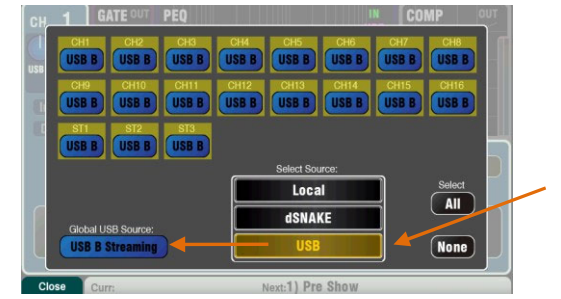

Mac:OS Xのプリファレンスで変更します。 Utilities/Audio MIDI Setup/Audio Devicesに移動 し、Quミキサーを選択してConfigure Speakersをクリ ックします。次に、ステレオのLRを出力するインター フェイス出力にアサインします。

PC:Qu Windows Driver version2.20.5以降では、オー ディオのリターンはQu-16/24はST3チャンネル、Qu-32は CH31-32になります。

Allen & Heath Webサイトから最新のドライバーをダウ ンロードしてください。

## 12.2 DAWコントロール

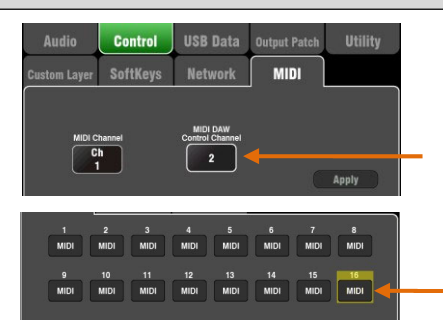

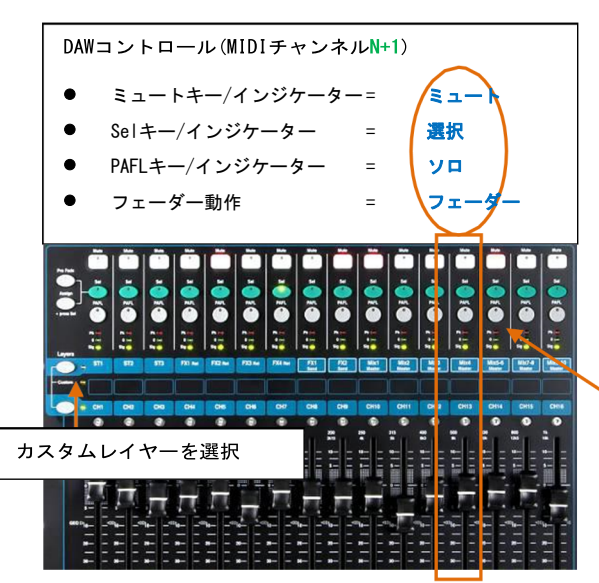

※ほとんどのDAWでは、任意のインターフェイスとの間でトラックの柔 軟なパッチとルーティングが可能です。ただし、iTunesやQuickTimeな どの信号をミキサーで再生する場合、ステレオ出力はデフォルトで CH1-2になります。Macは手動で変更でき、PCでは最新バージョンのQu Windowsドライバーで利用可能です。

#### QuミキサーのMIDIチャンネル番号を設定する:

Setup / Control / MIDI画面を使用して、QuのMIDIチャンネルを設 定します。QuのDAWコントロールは、独自のMIDIチャンネルを使用 します。これは、他のQu MIDIメッセージを使用しているチャンネ ルの次の番号です。Quのデフォルト設定は、標準メッセージはチャ ンネル1、DAWコントロールはチャンネル2になっています。

フェーダーコントロールのカスタムレイヤーを設定する: Setup/Control/Custom Layer画面を使用してMIDIストリップとしてフ ェーダーをアサインします。MIDIストリップは、CCとノートオン/オ フメッセージを送受信します。詳細については、Allen & Heath Web サイトのQu MIDI Protocol Documentを参照してください。

MIDIメッセージは、手動でアサインするか、ほとんどのDAWで Learned (学習) 機能を使用できます。ただし、標準のQu MIDIメ ッセージをHUIまたはMackie Controlプロトコルに変換する場合 は、Allen & Heath DAW Controlドライバーをダウンロードして インストールしてください。

※Windows用のDAW Control は、ファームウェアリリース後、 すぐにリリースされます。

QuミキサーのDAWチャンネルと同じになるようにMIDIチャンネルを 設定します。USB接続の場合は、MIDIポートを選択します。使用す "<br>るMIDI入出力ポートを選択します。

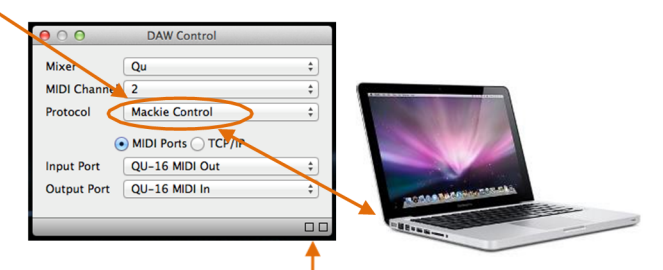

ステータスバーの2つの四角が点滅して、MIDI 入出力の状況を表示し ます。ミキサーのフェーダーを動かして、左側の四角形が点滅した ら、ミキサーに接続されていることが確認できます。

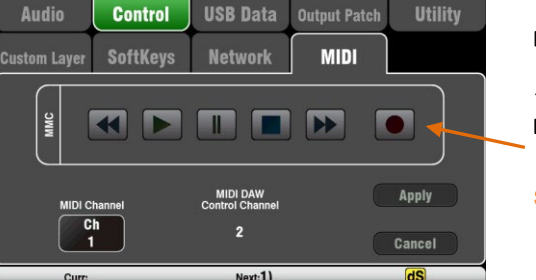

DAWバンクのアップ/ダウン(Macのみ): DAWコントロールを使用す るとDAWバンクのアップ/ダウンをソフトキーにアサインして使 用できます。

MMCトランスポートコントロール:Setup/Control/MIDI画面で、ト ランスポートコントロールを行えます。すばやくアクセスできる ように、これらをソフトキーにアサインすることもできます。 Setup/Control/SoftKeys画面を使ってアサインします。

# 13. Qu-Pac、Qu-Control画面

Qu-Controlは、基本操作に必要ないくつかのコントロールのみを表示できる任意にアサイン可能な画面です。たとえば、商店や飲食 店などでBGMのソースとレベルのみをコントロールする場合などに便利です。Quの管理者ユーザーが設定したBasicユーザーのアクセ ス権でオペレーター以外のスタッフがBGMの調整のみをこの画面を使用して行うようにできます。ライブミキシングやセットアップ機 能へのアクセスはBasic ユーザーには行えないように設定できます。

※Qu-Control画面は、Qu-Pacのみ利用可能ですが、iOSデバイス用のQu-Controlアプリは、すべてのQuミキサー と互換性があります。アプリは、ワイヤレスリモートコントロールでQu-Controlを利用できます。

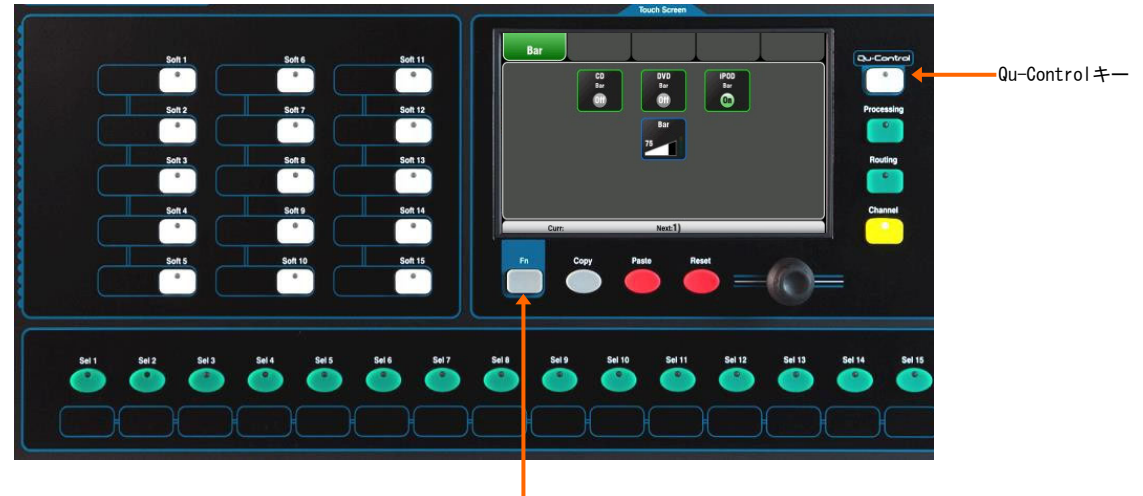

Setupページ

Qu-Controlキー:押してQu-Control画面を開きます。管理者ユーザーが設定したボタンとレベルコントロールが表示 されます。何も設定されていない場合、画面は空白になります。タブで最大5つのカスタム画面にアクセスできます。

ボタンを押すと画面が切り替わります。タッチしてレベルコントロールをハイライトし、スクリーンロータリーを使用し て調整します。

Setupページ: Fnキーを押すと、現在アクティブなタブのQu-Controlセットアップページが開きます。これは、管理者 ユーザーのみが使用できます。

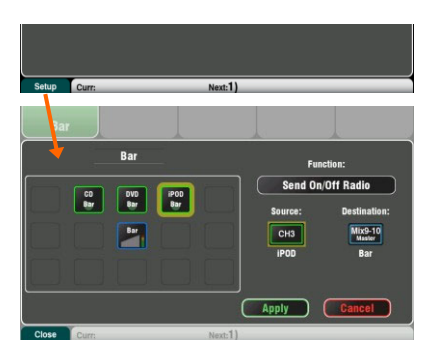

機能は、5×3列の最大15項目の位置にアサインできます。機能を割り 当てていない場所はユーザー画面上で空白になります。

タッチして機能の一覧を表示します。ミュートやレベル、チャンネル/ ミックスへのアサイン(オン/オフ)を選択できます。

Send On/Off Radio:1つのボタンを押すとほかのボタンもオフになる 「ラジオモード」で動作するようにボタンをアサインします。

ロータリーをタッチして回すと、チャンネルまたはミックスをスクロールできます。アサインが完了したら、Applyを押し て保存して終了するか、Cancelを押して保存せずに終了します。

※Qu-Controlの設定は、ショーファイルの一部としてUSBデバイスに保存されます。シーンメモリーには保存されません。

**ユーザー権限:** 3つのユーザープロファイルを用意しています。Admin(管理者)ユーザーは、Standard、Basicユーザ ーのアクセス権を設定できます。各種パラメーターのブロックやパスワードの設定が可能です。ユーザー権限の設定や ー・・・・・・・・。<br>別のユーザーとしてログインするにはHome / User画面に移動します。

ユーザー権限の具体例: Admin User(管理者ユーザー) 責任者/エンジニア

Standard User(標準ユーザー) ライブやショーのミックスを行うが、セットアップなどは行えない Basic User(基本ユーザー) BGMの音量のみコントロール可能

# 14. ワイヤレスコントロール用iOSアプリ

アップルストアで2つのQuアプリを提供しています。 Qu-Pad:エンジニアのライブミックスコントロール Qu-You:ミュージシャンのパーソナルモニターコントロール Qu-Control: 固定設備用のカスタマイズ可能なアプリ

Qu-Padは最大2台のiPad、Qu-YouまたはQu-Controlは最大8台のiPhone、iPad、iPod Touch、Androidデバイスを接続できます。接続で きるデバイスの最大総数は8台です。

※操作、設定については、Qu-Pad、Qu-You、Qu-Controlのマニュアルを参照してください。

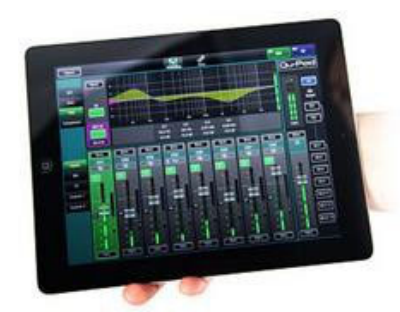

Qu-Pad: 部屋やステージを歩きながら、必要な場所でサウンドを調整できる 自由度の高いエンジニア用のミキシングツールです。V1.9以降、Qu-Padはライブ ミックスとすべてのシステム設定をコントロールできるようになりました。Qu-PadとQuミキサーは、個々の機能の同時制御を行うために連動できます。例え ば、コンソールを使用してFOHをミックスするエンジニアと、ステージ上のモニ ターをミックスするiPadを使用するエンジニアがシステムを共有してコントロー ルできます。

Qu-Padは、iOS7.1以上を搭載したすべてのiPadで運用可能です。リリース時にテスト されたバージョンはiOS9です。

※最新のiOSへの対応は必ずしも迅速に行われない場合があります、ご了承下さい。

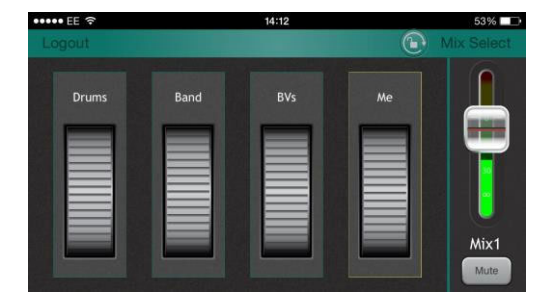

Qu-You:ステージ上のパーソナルモニターミックスコントロー ルを行うミュージシャンと演奏者のためのアプリです。エンジニア は、いつでもQuミキサーで各ミックスをモニタリングし、コントロ ールできます。

Qu-Youは、iPhone4以降、iPad、iPad Mini、iPod TouchでiOS7以降を 実装したApple iOSデバイスで運用可能です。Androidデバイスでも運 用できます。

※最新のiOSへの対応は必ずしも迅速に行われない場合があります、 ご了承下さい。

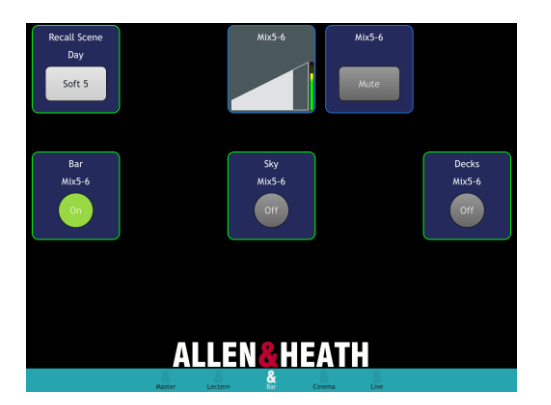

Qu-Control:最大5つの画面タブと、1つのタブにつき最大15個の コントロール「ウィジェット」を持つカスタマイズ可能なアプリで す。BGMソースの選択、マスターゾーンレベル、マイクのページング など、あらゆるコントロールをアサインできます。Qu-Controlユーザ ーのパスワードはミキサーで設定できます。

Qu-Controlは、iPhone4以降、iPad、iPad Mini、iOS8以降を 実装したiPod TouchのApple iOSデバイスで運用可能です。

※最新のiOSへの対応は必ずしも迅速に行われない場合があり ます、ご了承下さい。

#### Qu-Pad、Qu-Control、Qu-Youアプリの運用

Quミキサーの動作条件:Quミキサーのファームウェアとアプリのリリースバージョンナンバーは同じである必 要があります。たとえば、V1.7ファームウェアはV1.8アプリでは動作しません。しかし、保守バージョンナン バー(小数点第2位以降)は同一である必要はなく、例えば、QuPad V1.90はQuミキサーV1.91で動作します。詳細 については、Allen & HeathのWebサイトを参照し、最新のQuミキサーファームウェアをダウンロードしてくだ さい。

ワイヤレスネットワークのセットアップ:以下の説明に従って、適切なワイヤレスルーターを接続して設定 し、デバイスをネットワークに接続します。

アプリを起動し、Quミキサーにログインする:アプリをログインページで開きます。Quミキサーがワイヤレスネ ットワーク上で認識されている場合は、リスト内にQuミキサーが表示されていることを確認してください。Quミ キサーを選択し、Connectをタッチします。ミキサー側でQu-Youユーザーにパスワードを設定している場合は、パ スワードを入力します。

#### Quワイヤレスネットワークの設定

アプリは、ワイヤレス(Wi-Fi)ネットワークを介してコントロールデータを送受信します。Quミキサーのネットワークポートに接続し たワイヤレスルーター(ワイヤレスアクセスポイント)が必要です。

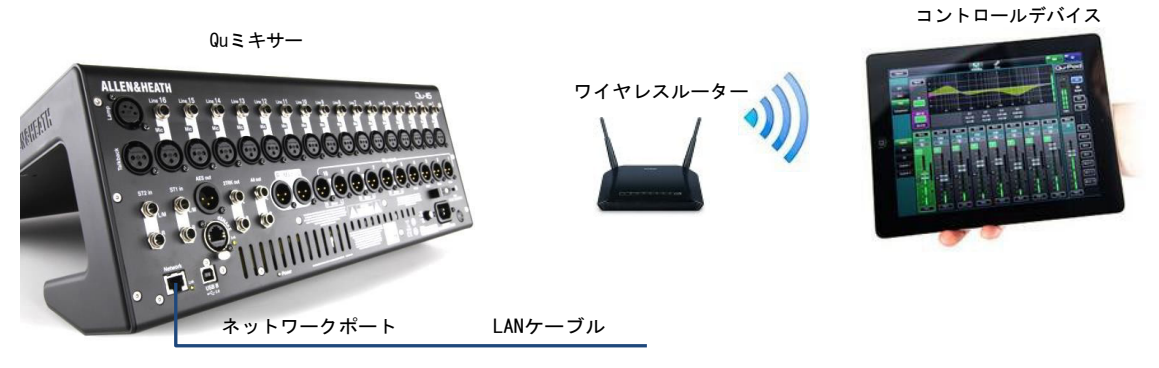

ワイヤレスルーターの選択:最高のパフォーマンスを得るために、自動チャンネル選択を備えたデュアルバンド(2.4または5GHz)のワ イヤレスルーターを使用することをお勧めします。自動チャンネル選択を搭載したワイヤレスルーターは、電源投入に、自動的に利 用可能な最も混雑していないチャンネルを設定します。

Quミキサーネットワーク設定:デフォルトはDHCPが有効になっています。ミキサーがDHCP対応ルーターから自動的にネットワー クIPアドレスを取得できるため、推奨しています。ミキサーのSetup/Network画面でDHCPが有効になっているかを確認できます。

手動でネットワーク設定を行う場合は、ミキサーとルーターの両方に互換性のあるTCP/IPアドレスがあることを確認してください。

ワイヤレスルーターの設定:多くのルーターのデフォルト設定はQuミキサーと互換性があるため、すぐに接続できます。ただし、接 続に問題が発生した場合や、セキュリティ設定を変更する場合は、ルーターのセットアップユーティリティーにアクセスする必要が あります。有線LAN(ネットワーク)接続を使用してルーターをPCまたはMacに接続し、セットアップメニューにアクセスしてくださ い。その後、ワイヤレスルーターの製造元の情報またはマニュアルによる指示に従ってください。

ワイヤレスルーターのDHCP設定:ルーターが互換性のあるIPアドレスをコントロールデバイスに自動的に割り当てるDHCPに設定され ていることを確認します。これは、ほとんどのルーターのデフォルト設定です。

ワイヤレスセキュリティ:Wi-Fiに第三者がアクセスするのを防ぐために、WPA/WPA2暗号化を有効にすることをお勧めします。ワイヤ レスキー(パスワード)を割り当てる必要があります。ネットワークにログオンする時に必要になるため、忘れないようにしてくださ い。MACアドレスのフィルターリングは、セキュリティにも有効です。

SSID:ワイヤレスルーターによって生成される、デバイス設定のWi-Fiページに表示される識別のための名称です。

ワイヤレスルーターの設置:コントロールデバイスがワイヤレスルーターの指定された範囲内で動作することが重要です。人や設備 などの障害物を回避できる、高い位置に置いてください。柱や壁の裏側、金属線の近くやPAスピーカーの上には置かないでくださ い。

ワイヤレスルーターとの接続:設定画面で、Wi-Fiデバイスがオンになっていることを確認します。ネットワークリストの中からお使 いのワイヤレスルーターを選択します。ルーターに接続するためのパスワードを入力します。しばらくするとデバイスが無線ネット ワークに接続されたことを示すチェックマークが表示されます。デバイス上部のツールバーアイコンで良好なWi-Fi信号強度を示して いることを確認してください。

※Quミキサーが第三者による不正なコントロールを受けないよう、無線ネットワークをパスワードで保護することを強くお勧めしま す。

※iPadはネットワークの設定を記憶します。たとえば、ゲストエンジニアが自分のデバイスでQuにアクセスした場合など、デバイスが今 後パスワードなしで再び接続されないようにするには、デバイスのWi-Fiメニューでネットワークを選択し、「このネットワークを削 除」機能を使用します。

**接続に問題が発生したり、ドロップアウトしたりする**場合は、エリア内の他の無線ネットワークや機器からの干渉を受けている可能 性があります。別のチャンネルをピックアップするためにルーターを再起動するか、その帯域(2.4Gまたは5GHz)やチャンネルを変更 してみてください。

# 15. ミキサーのリセット

Quは次の2つの方法で設定をリセットすることができます。

### 15.1ミックスのセッティングのリセット:ミックスをスタートするポイントに戻す

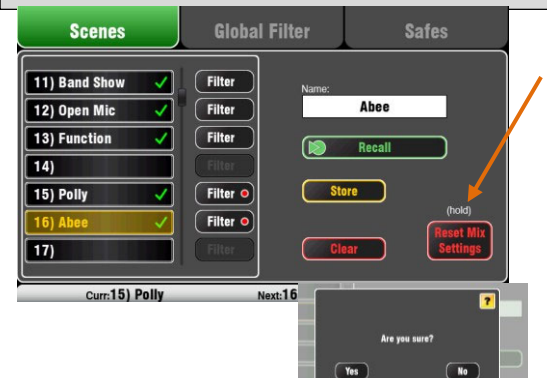

ミックス設定は以下の形にリセットされます。

- ソースのプリアンプ:ゲイン28dB、48Vオフ
- $\bullet$  ST1-3: トリム0dB
- $\bullet$  HPF  $\cdot$   $\cdot$   $\tau$   $\uparrow$   $\uparrow$   $\downarrow$   $\uparrow$   $\uparrow$   $\uparrow$   $\uparrow$   $\uparrow$
- PEQ/GEQ:イン、フラット
- ゲート:アウト、スレッショルド-36dB、Depth20dB
- コンプ:アウト、スレッショルド0dB、レシオ3.2:1
- $\bullet$  ディレイ:0ms
- ミックスソース:ポストEQ
- ミックスへのセンド:-Inf、プリフェーダー
- FXへのセンド:-Inf、ポスト・フェーダー
- ダイレクトアウト:ポスト・フェーダー/ミュート、ト リム0dB
- ミュート:オフ
- チャンネルフェーダー:-Inf
- $\bullet$  FXU  $\sim -27 6$  T  $\cdot$  0dB
- FXセンド/ミックスマスターフェーダー:-4dB
- LRマスターフェーダー:-Inf
- FX: ミックス>リターン
- Qu-16のFX:EMT250、ディレイ
- Qu-24/32FX:EMT250、Hall480、ディレイ、ADT
- **●** グループモード選択(Qu-16を除く)
- オーディオグループ: 未割り当て (Qu-16を除く)
- グループ/マトリクスフェーダー:-Inf(Qu-16を除く)
- **●** マトリクスセンド:ポスト、アサイン(Qu-16を除く)
- ミュート/DCAグループ:未割り当て
- $\bullet$  DCAグループマスター: OdB
- AFS、Alt 出力パッチ·IRポストフェーダー
- Qu-Driveステレオパッチ: LRポストフェーダー
- USBパッチデフォルト: LR=17-18
- USB CH/ST/Grpソース:インサートセンド
- トークバック:未割り当て、HPF120Hz
- カスタムストリップ:未割り当て
- ソフトキー:ミュートグループ1~4
- チャンネル名:消去
- AMM: イン、全チャンネルオフ
- ダッカー:未割り当て

シーン画面にあるReset Mix Settingボタンは、ミキサーをミキシング の開始時点にリセットします。これは、別のユーザーが調整を終えた<br>... 後、本番前にプロセッシング、ミックス、パッチをすばやくリセットす るものです。

シーンメモリーに保存できるすべてのパラメーターが、工場出荷時 の状態にリセットされます。シーンに保存されていないパラメータ ーは影響を受けません。このリセットは、ミキサーに保存されてい る既存のシーンには影響を及ぼしません。

現在の設定を保持したい場合は、ミキサーをリセットする前にシー ンとして保存します。

※このリセットは、グローバルフィルターおよびセーフ設定の影響 を受けません。

リセットを実行するにはReset Mix Settingsボタンを確認画面が表 示されるまで1秒以上長押します。Yesをタッチするとリセットを実 行し、Noをタッチすると実行せずに終了します。リセットが完了す るとresets the boardと表示され、ミキシングが行えるようになり ます。

- すべてのプリアンプがパッチされており、マイクゲインが定格 ゲインに、ファンタム電源がオフになっています。ボーカルマ イクには適した開始ポイントになります。
- すべてのEQがオンになり、音場調整を開始するためにフラ ットな設定になっています。
- ゲート/コンプレッサーはアウトですが、ドラムのゲートやボー カルのコンプレッションなどに適した設定となっており、Inに すればすぐに使えます。
- チャンネルには、ミックスおよびFXがフェーダーにアサインさ れ、センドレベルが下がった状態のため、すぐにミックスを開 始する準備ができています。
- ミックスは、プリフェーダーに設定され、ソースはポストEQ、 プリコンプレッサーに設定されています。これはモニターセン ドとして使用する一派的な設定です。
- FXマスターとリターンフェーダーは立ち上がった状態で、デ フォルトのリバーブとディレイがパッチされています。その ためチャンネルセンドを上げるとエフェクトが適用されま す。
- ミックスマスターフェーダーは、チャンネルセンドを上げると 音が聞こえる状態になります。メインLRマスターは、PAでの予 期しない大音量を防ぐため、下げ切りで立ち上がります。
- グループは割り当てられておらず、マスターフェーダー も下げ切りです(Qu-16はグループ未搭載)。
- マトリクスセンドはアサインされており、マスターフェーダ ーは下げ切りです(Qu-16はマトリクス未搭載)。

スタートポイントを設定する:ミキサーをリセットし た後、パッチ、レベル、パラメーターを編集してスタートポイント の設定を行います。シーン1「リセット用」などの名前を付けてシ ーンとして保存すればミキシングの作業時間を大幅に削減できま す。

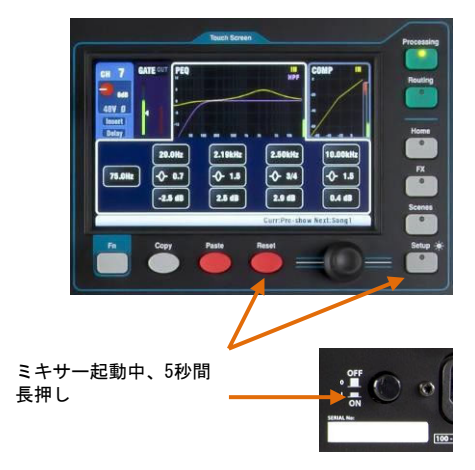

#### システムのハードリセット

- 前項のReset Mix Settingsによるデフォルト
- 入力PAFL: PFL、ミックス: AFL
- PAFLアダプティブモード:オフ
- Sel follow PAFL:オン、LR to PAFL:オン
- PAFLトリム: 0dB、ディレイ: 0ms
- トークバックマイクゲイン:27dB
- シグナルジェネレーター:ピンクノイズ、未割り 当て
- シーンセーフ:すべてクリア
- シーンメモリー:すべてクリア
- シーンフィルター:すべてクリア
- ユーザーライブラリー:すべてクリア
- ユーザー権限:すべてリセット
- DHCPネットワークアドレス:リセット
- タッチスクリーンキャリブレーション:リセット

Quミキサーの設定やメモリーを完全にリセットする必要がある場合 は、システムのハードリセットが有効です。これは、システムに問題 が発生したり、問題が解決できない場合、システムを完全にクリアに します。

本番またはサウンドチェックを開始する前にミックスパラメーターを リセットする場合は、前ページのミキシング設定のリセットを使用し てください。

※ハードリセットを実行すると、現在のすべての設定、すべてのシ ーン、ユーザーライブラリー、ユーザー権限がクリアされます。

まず、アンプやパワードスピーカーなどのシステムの電源を 切ります。

**Quミキサーのハードリセット手順**: タッチスクリーンのResetキーと Setupキーを同時に押しながら、ミキサーの電源を入れます。ミキサ ーの起動中、キーを5秒以上長押しします。その後、キーを離しま す。

ハードリセットの概要

- シーン画面のReset Mix Settingsボタンを使用した場合と同じよう に、現在の設定をリセットします。
- パラメーターとユーザープリファレンスを工場出荷時のデフォルト にリセットします。
- シーンリコールのセーフとフィルターをクリアします。
- シーン、ユーザーライブラリー、ユーザー権限など、すべてのメモ リーをクリアします。
- ネットワークのIPアドレスとタッチスクリーンのキャリブレーショ ンをリセットします。

# 16. 仕様

## 16.1 Qu-16/24/32の外観、寸法

以下は、ミキサーの仕様に関する情報です。Quミキサーは、平坦な台やフライトケースに入れた状態で操作できます。Qu-16は、 19インチのラックにマウントできます。

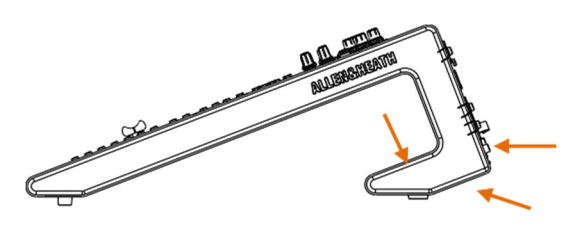

 $Qu-16=440$ 

 $Qu - 32 = 850$ mm

440

 $a.41$ ួ៰៰៰៰៓៰៓ ەرى ŏ **D**  $\frac{1}{2}$  ,  $\frac{1}{2}$  ,  $\frac{1}{2}$  ,  $\frac{1}{2}$  ,  $\frac{1}{2}$  ,  $\frac{1}{2}$ **ao ao ao ao ao ao ao ao** a o Ġ  $\circ$ ၟၟၟၟၟၟၟၟၟၟၟၟ<br>ၣၛၣၛၣၣၜၟၟၟၟၟၟၟၟၟ  $-0.00$ ္မီ၀ိ့  $-00$ '급  $\overline{a}$  $\ddot{\phantom{0}}\phantom{0}\phantom{0}\phantom{0}\phantom{0}$  $\sigma$  471 471 ಀೢೢ  $\circ$   $\circ$   $\circ$   $\circ$   $\circ$   $\circ$ 

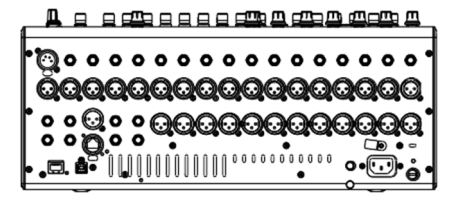

 $^{\circ}$  0 0 0 0 - - 0<br>|<br>|<br>|<br>| |<br>| |<br>| |<br>| |<br>| ၟၟၟၟၟၟၟၟၟၟ  $\frac{1}{2}$   $\frac{1}{2}$   $\frac{1}{2}$   $\frac{1}{2}$   $\frac{1}{2}$   $\frac{1}{2}$   $\frac{1}{2}$ ao ao ao ao ao ao ao ao a è,  $\tilde{\circ}$  $-00$ o<br>O 486 186  $\ddot{\phantom{0}}\!\!\!\phantom{0}\!\!\!$  $\circ$ ಀೢ  $0.000000$ 483

**換気:** ミキサーの背面および下面にある換気スロットの周囲の空 気の流れが妨げないようにしてください。フライトケースに取り付 ける場合も含め、操作を行うときは、換気に十分なスペースを取る 形で設置を行ってください。

※通気スロットが塞がれると、過熱によりミキサーが損傷する可能 性があります。

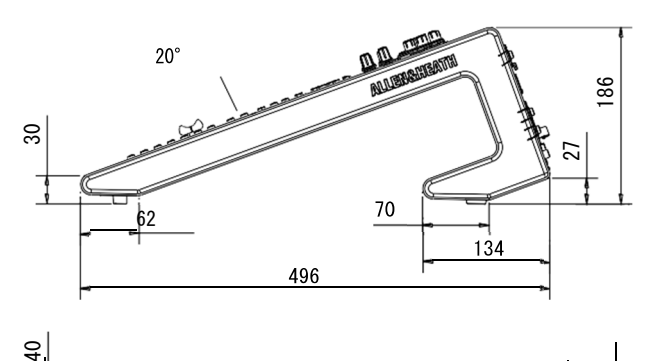

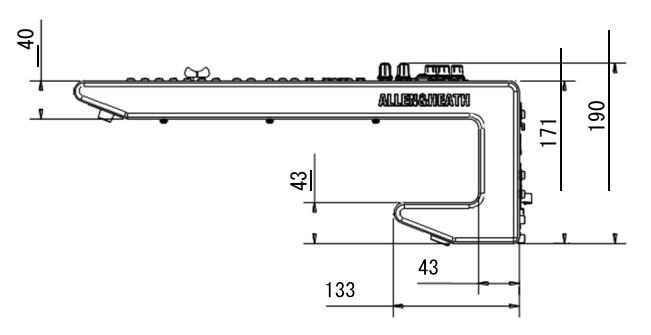

## Qu-16ラックマウントオプション

Qu-16を標準的な19インチラックに取り付ける ためのキットをオプションで用意しています。

ラックキット番号:QU-16-RK19X

必要なラックの最小スペース:11U

※背面パネルはコネクターとケーブルのため のスペースを確保してください。

ラックイヤーは、プラスチック製のサイドトリ ムを付けたまま取り付けできます。T20トルクス ドライバーを使用して、付属のM4x8ネジ6個でミ キサーのベースに固定します。

入荷時期によりM6ネジと、それ用のプラスチック ワッシャーが8個同梱されています、これは多く の場合日本国内で流通しているM5ネジを使用する ラックには使用出来ません。

それぞれのラックに適合するネジは別途ご用意く ださい。

またラックへの固定はラックマウントネジで8か 所を固定する事、表面を保護したい場合はプラス チックワッシャーの使用をお薦めします。

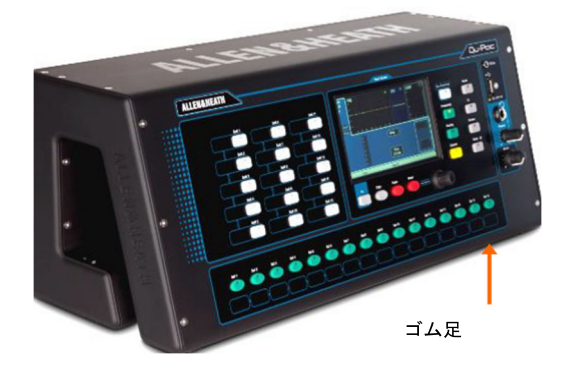

8888 ć ë 台置き:机、棚、その他の平らな面の上で操作できます。 4つのゴム足が取り付けられていることを確認してください。 通気のため、側面と背面に十分なスペースを確保してください。 ミキサーは、パッド付きバッグやフライトケースで運搬できます。 ポリエステル製のパッド付きAP9933/QU-PAC用キャリーバッグをオプ ションで用意しています。

ラックケース:標準的な19インチ、4U以上のラックまたはフ ライトケースにマウントして操作ができます。

深さが200mm程度の浅めのケースを使用すると、背面のコネクター にアクセスしやすいです。

前面パネルは、マウント時に操作しやすいよう、角度がついてい ます。

Qu-Pacは、ラックイヤーキットを同梱しています。マウントする 場合は以下を参照してください まプウントする場合は以下を参照 してください。

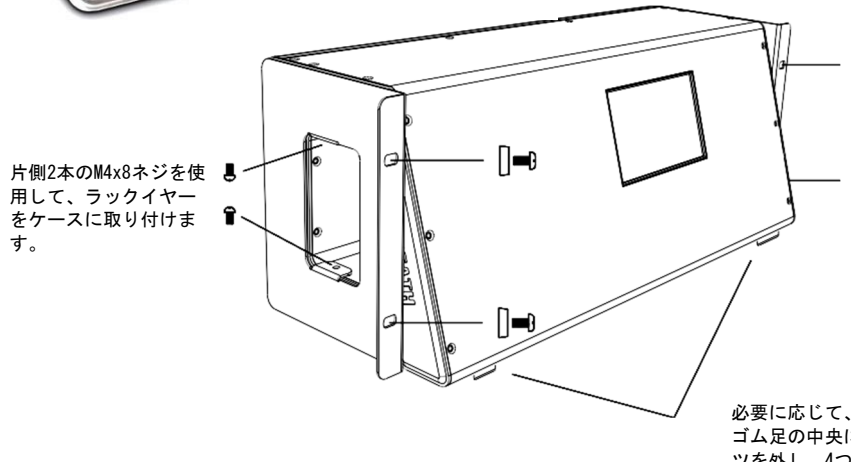

※入荷時期によりM6ネジ4個とそれ 用のプラスチックワッシャーが同梱 されています、これは多くの場合日 本国内で流通しているM5ネジを使用 するラックには使用出来ません。そ れぞれのラックに適合するネジは別 途ご用意ください。

またラックへの固定はラックマウン トネジで4か所を固定する事、表面 を保護したい場合はプラスチックワ ッシャーの使用をお薦めします。

必要に応じて、小型のマイナスドライバーを使用して ゴム足の中央に挿しこんであるプラスチック製のパー ツを外し、4つのゴム足を取り外してください。

※通気口の周囲、ケースの内部を通る空気の流れを十分に確保してください。側面をふさがないようにしてください。

Ľ ë<br>ë  $\overline{\mathbf{c}}$ 

寸法:mm(ミリメートル)

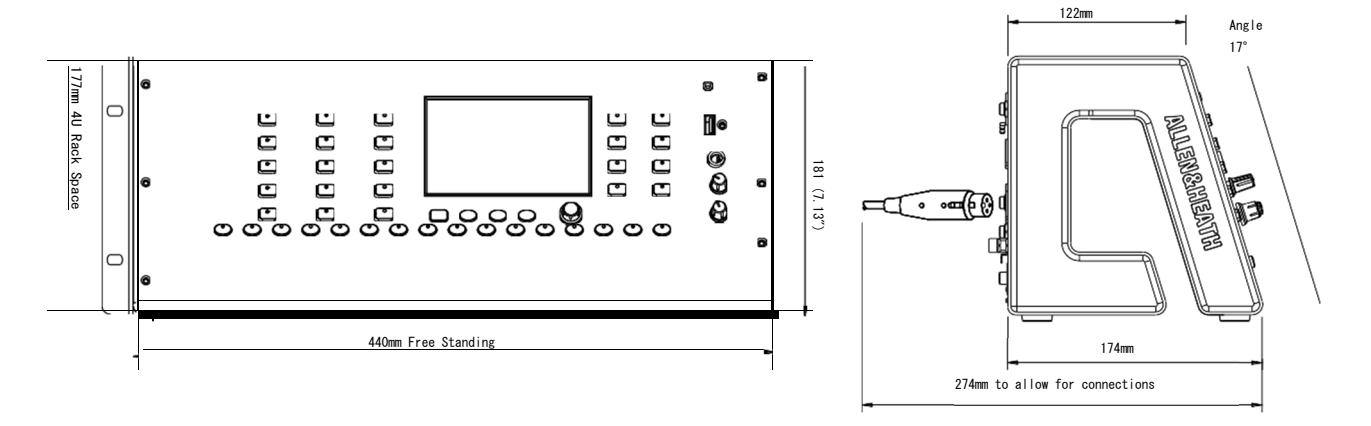

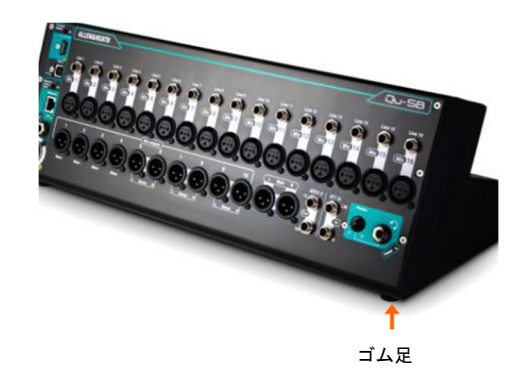

台置き:机、棚、その他の平らな面の上で操作できます。 4つのゴム足が取り付けられていることを確認してください。 通気のため、側面と背面に十分なスペースを確保してください。 ミキサーは、パッド付きバッグやフライトケースで運搬でき ます。

ラックケース:標準的な19インチ、4U以上のラックまたはフ ライトケースにマウントして操作ができます。

ラックに装着するためのラックイヤーキット(QU-SB-RK19X)をオプ ションで用意しています。マウントする場合は以下を参照してく ださい。

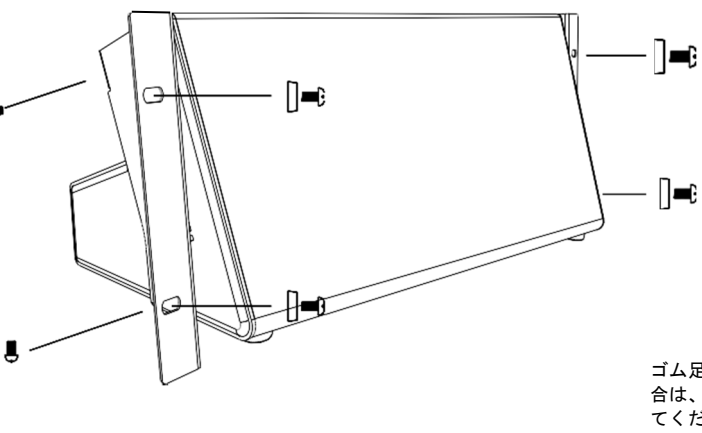

※入荷時期によりM6ネジ4個とそれ用のプラ スチックワッシャーが同梱されています、こ れは多くの場合日本国内で流通しているM5ネ ジを使用するラックには使用出来ません。 それぞれのラックに適合するネジは別途ご 用意ください。

....<u>.</u><br>またラックへの固定はラックマウントネジ で4か所を固定する事、表面を保護したい場 合はプラスチックワッシャーの使用をお薦め します。

ゴム足は取り外す必要ありません。取り外したい場 合は、トルクスT20ドライバーを使用してねじを外し てください。製造時期により小型のマイナスドライ バーを使用してゴム足の中央に挿しこんであるプラ スチック製のパーツを外す仕様の場合もあります。

※通気口の周囲、ケースの内部を通る空気の流れを十分に確保してください。側面をふさがないようにしてください。

寸法:mm(ミリメートル)

トルクスT20ドライバーを使用し、片側 ずつ2本のM4x8(AB0332)ネジを使用し て、ラックイヤー(AA10262)をミキサー

に取り付けます

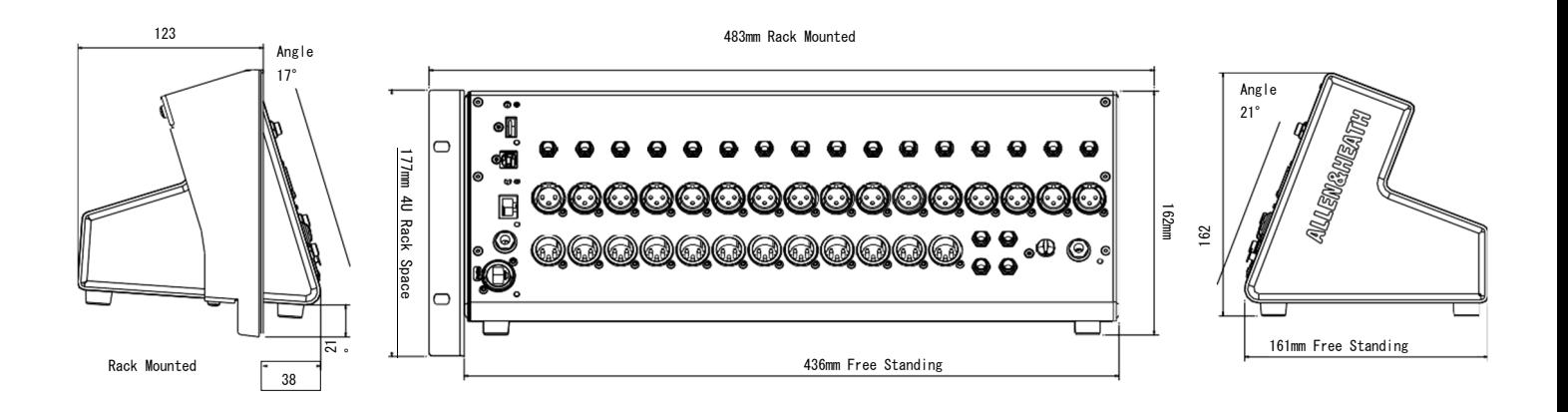

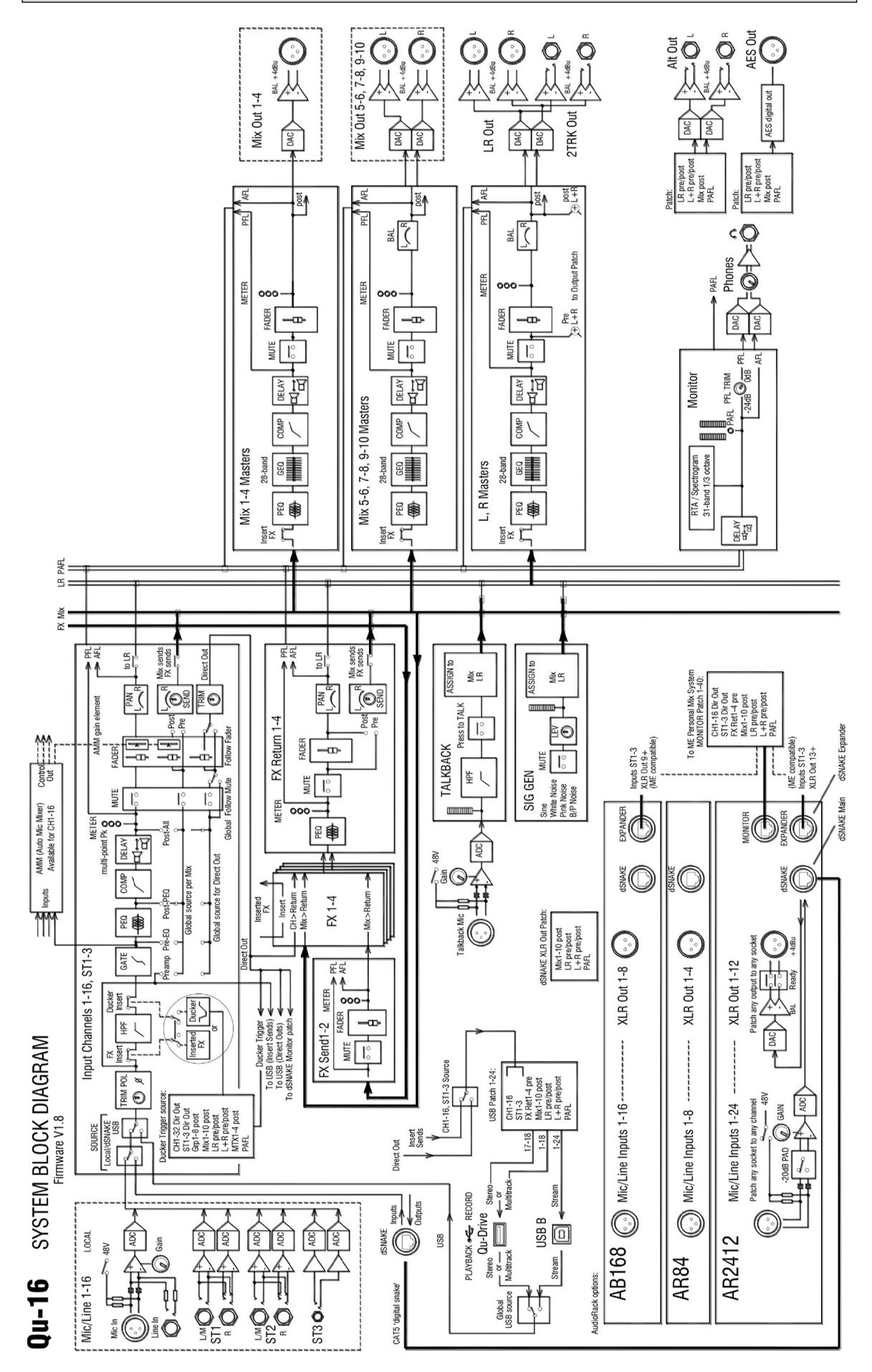

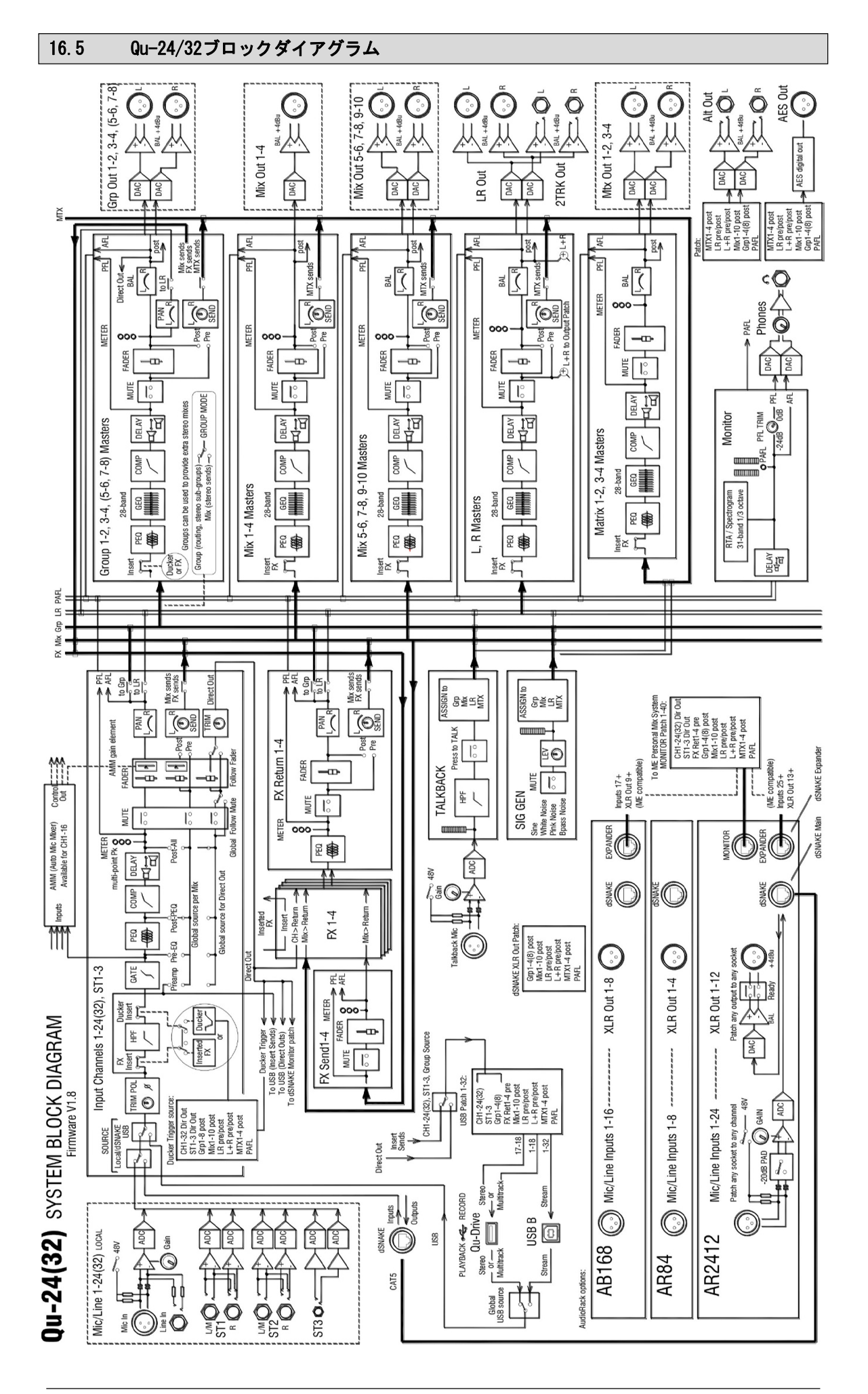

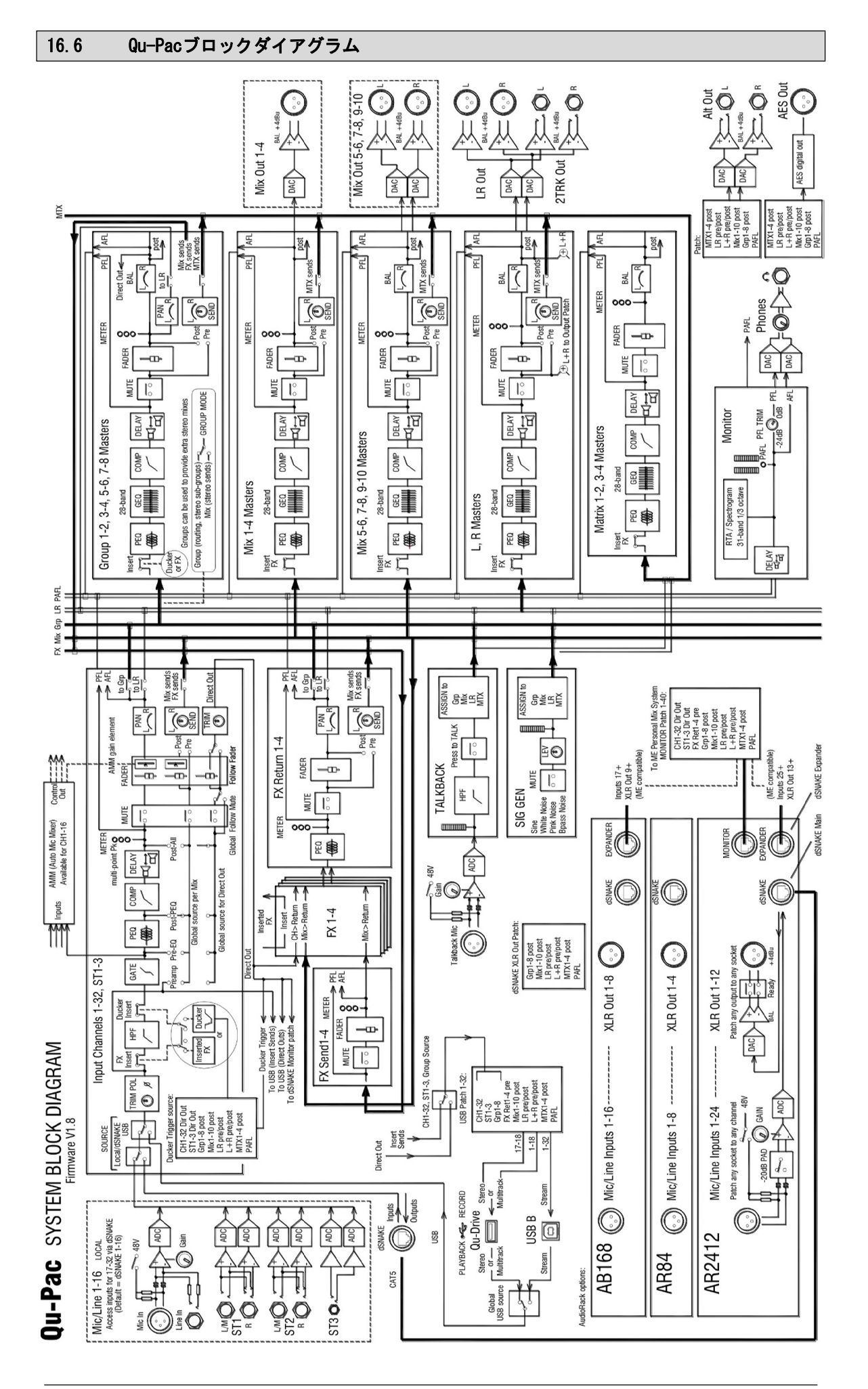

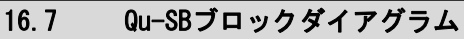

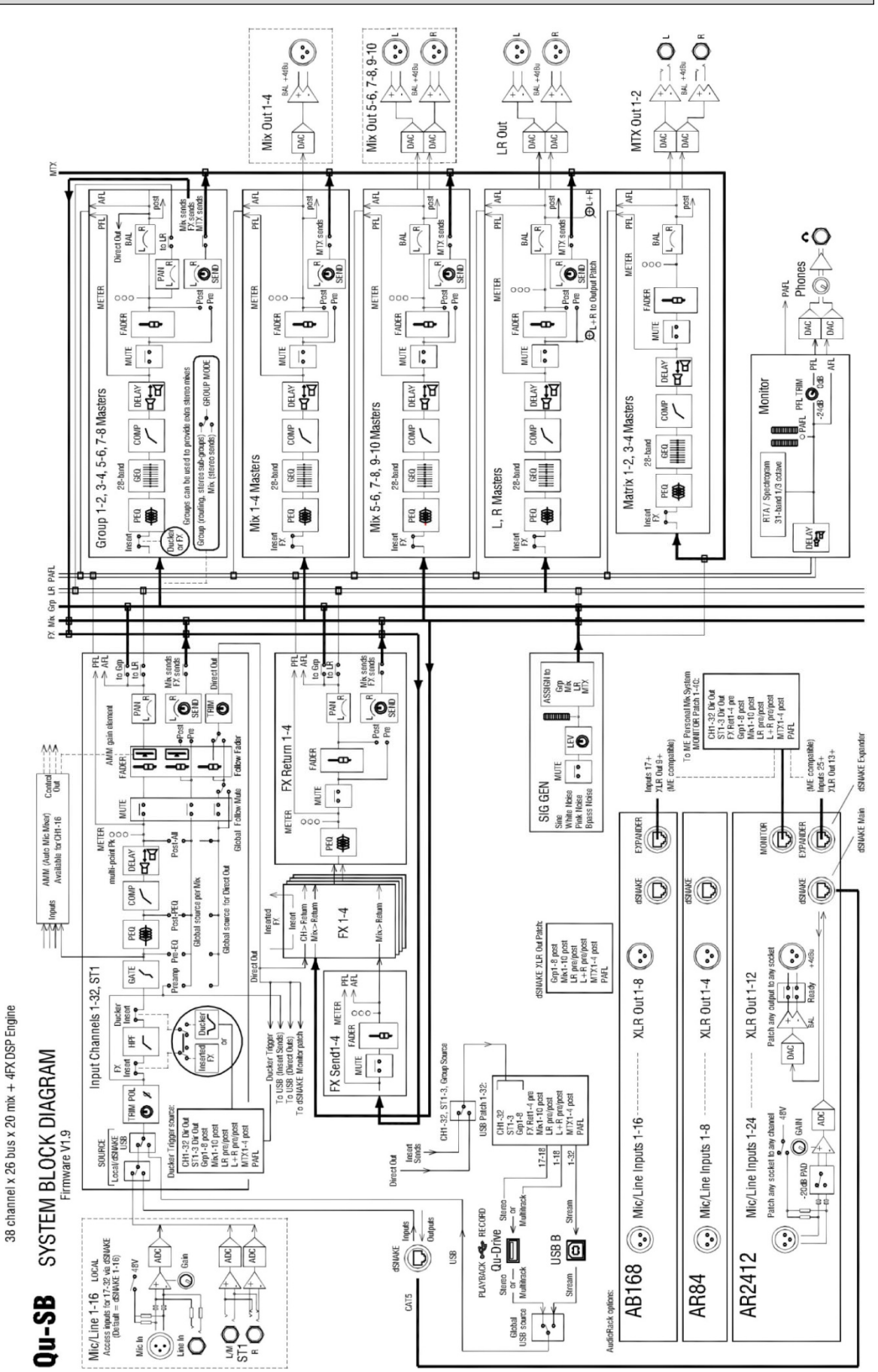

 $91$ 

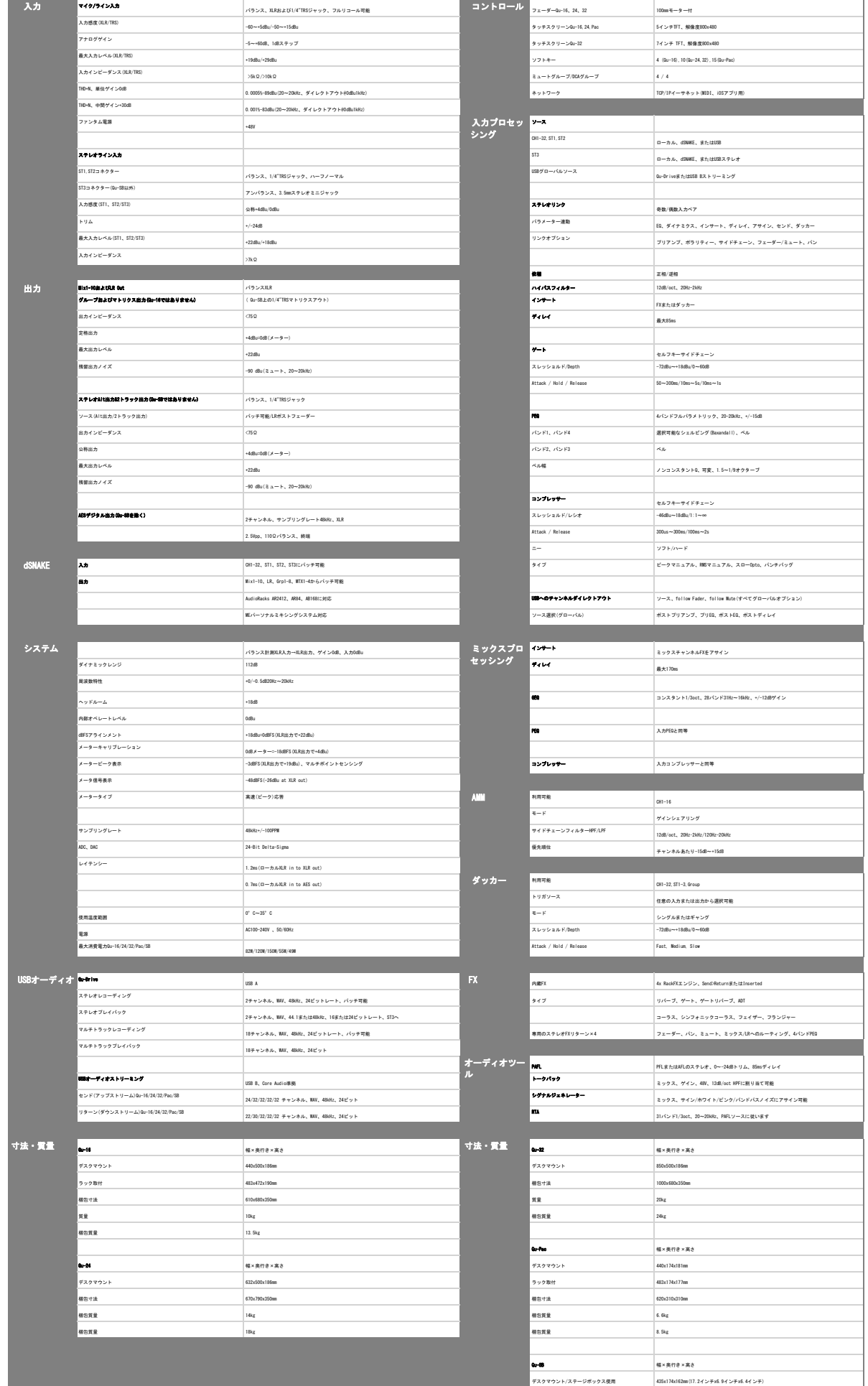

Question State State State State State State State State State State State State State State State State State<br>1980 Park State State State State State State State State State State State State State State State State St

梱包寸法 550x270x270mm

梱包質量 4.5kg ■包質量 5.7kg<br>■ 5.7kg

# ALLEN&HEATH

●この製品を安全にお使いいただくために、設置·運用には十分な安全対策を行ってください。

●商品写真やイラストは、実際の商品と一部異なる場合があります。

●掲載内容は発行時のもので、予告なく変更されることがあります。変更により発生したいかなる損害に対しても、弊社は責任を負いかねます。

●記載されている商品名、会社名等は各社の登録商標、または商標です。

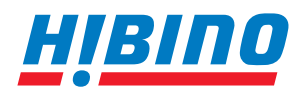

ヒビノインターサウンド株式会社 **〒105-0022 東京都港区海岸2-7-70 TEL: 03-5419-1560 FAX: 03-5419-1563 E-mail: info@hibino-intersound.co.jp https://www.hibino-intersound.co.jp/**